# MyHOME

## **MyHOMEServer1**

*Installatiehandleiding*

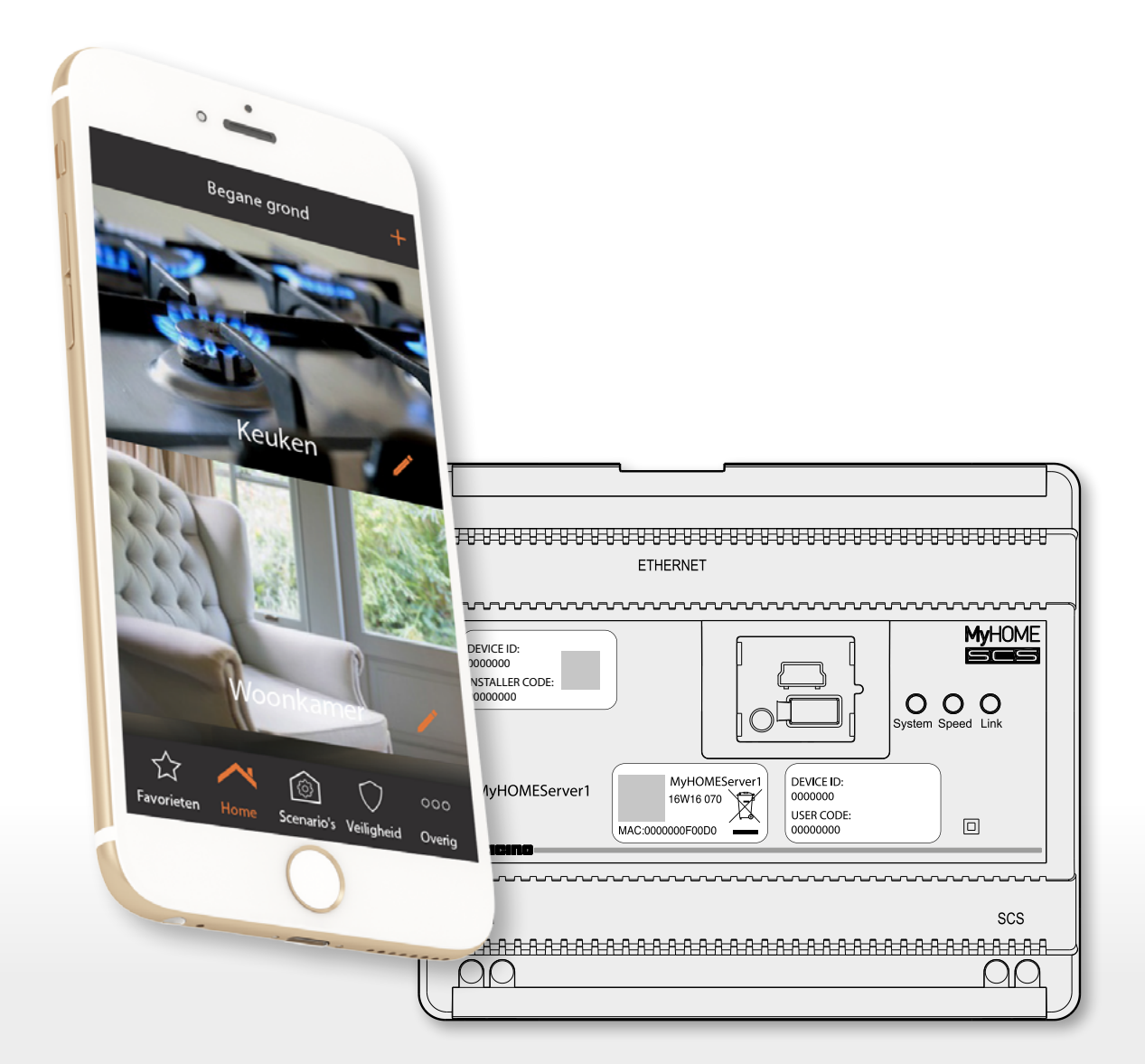

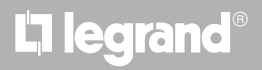

*Installatiehandleiding*

## **MyHOME**

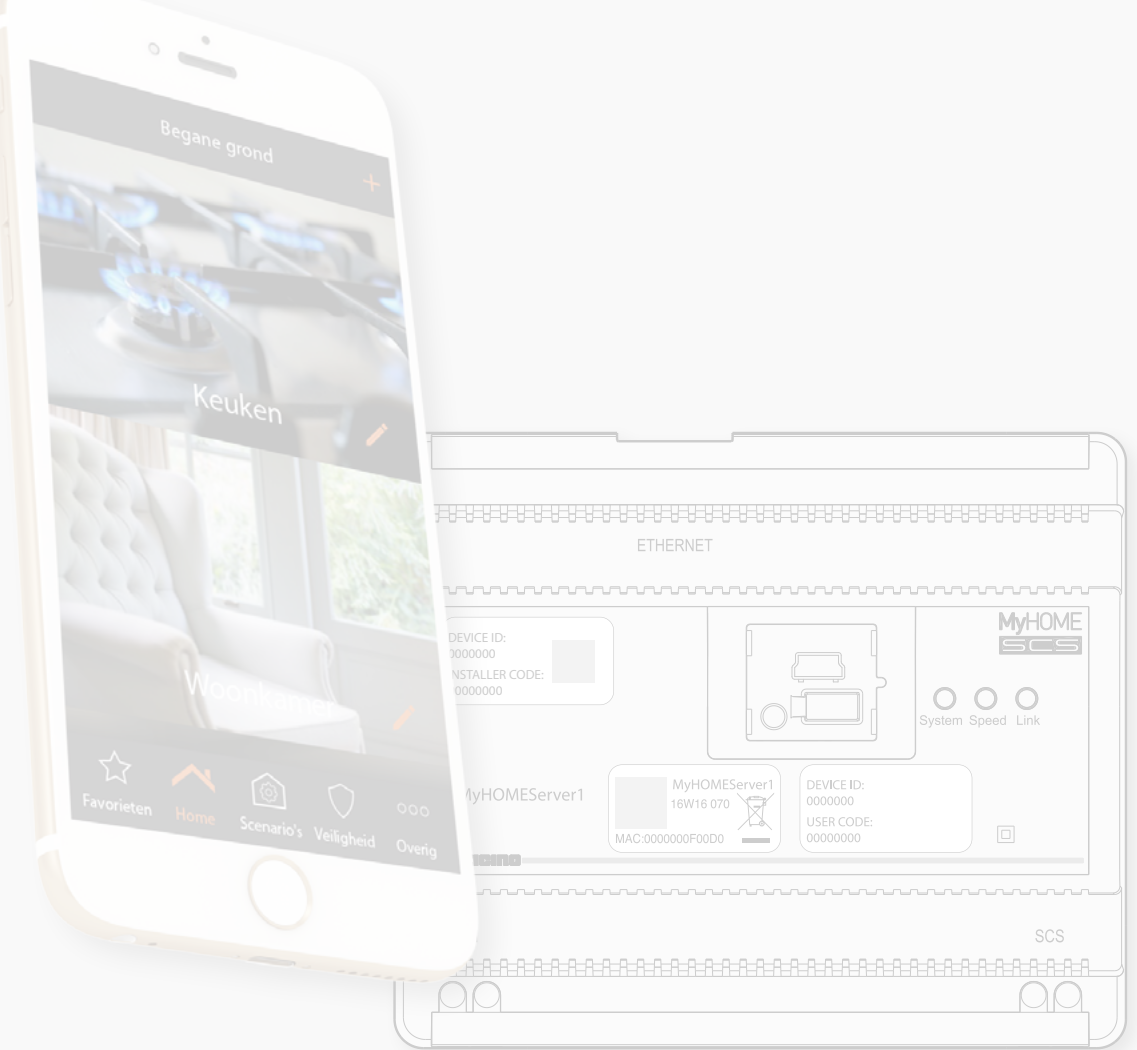

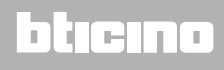

*Installatiehandleiding*

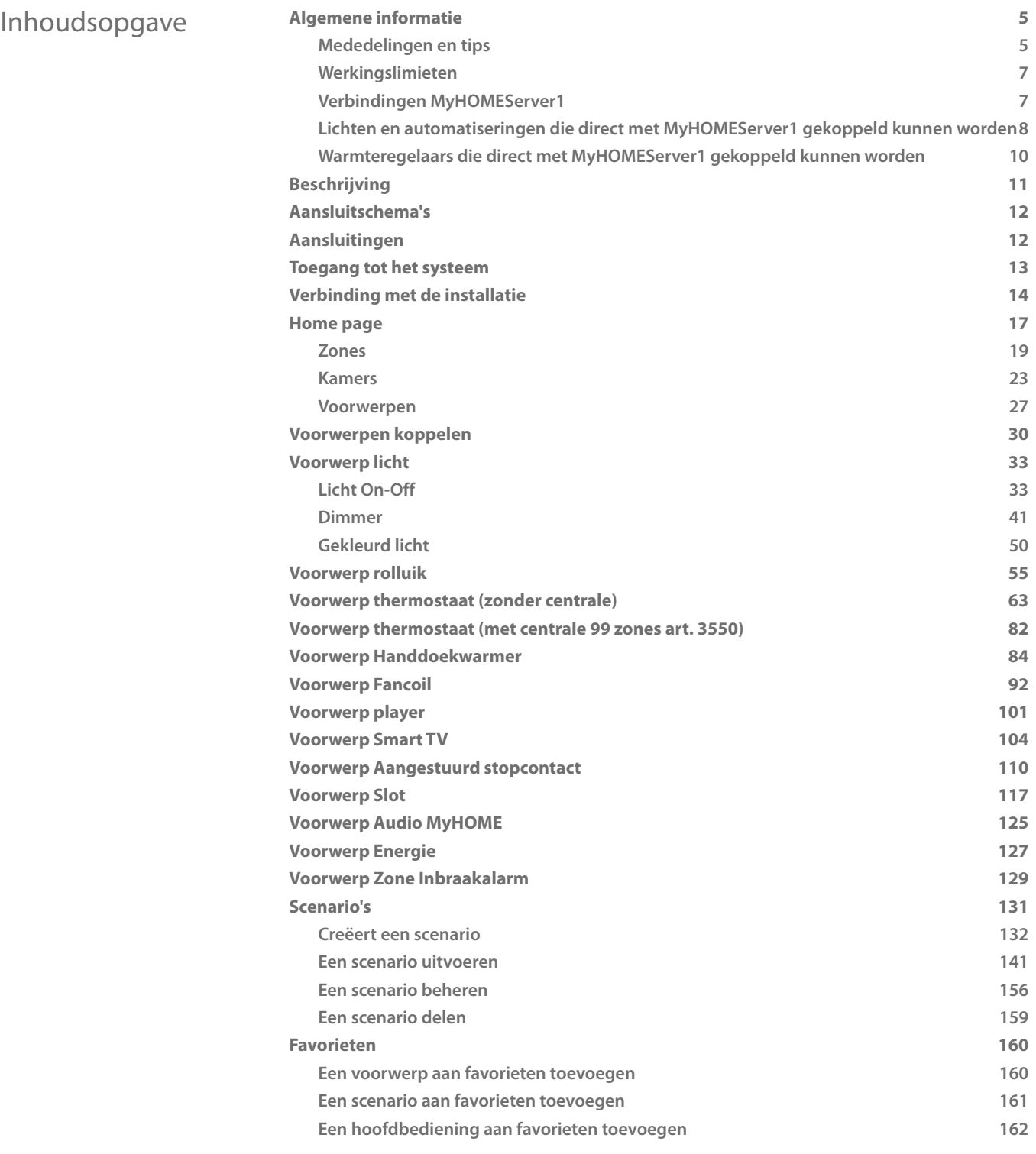

## bticino

*Installatiehandleiding*

## **MyHOME**

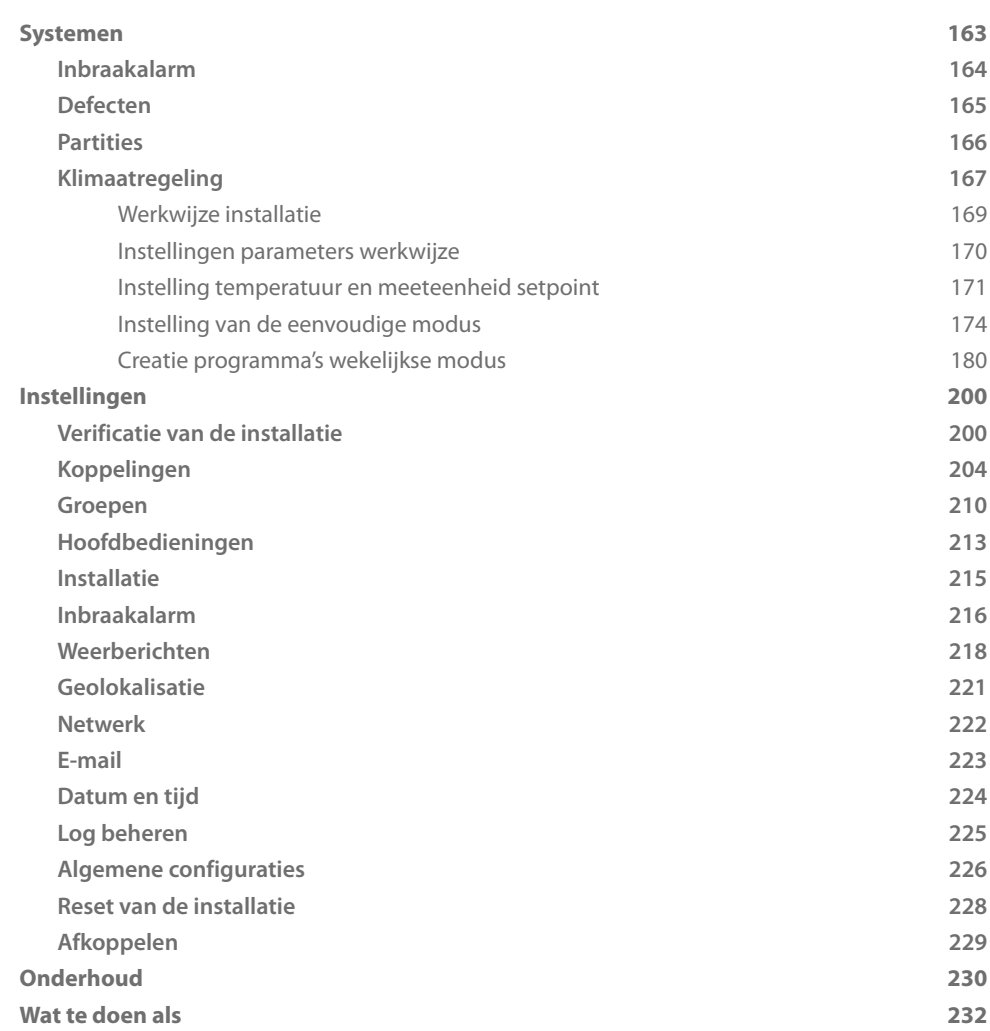

## bticino

### <span id="page-4-0"></span>**Algemene informatie**

### **Mededelingen en tips**

Lees deze handleiding aandachtig door alvorens u met de installatie aanvangt. De garantie zal automatisch vervallen in het geval van nalatigheid, oneigenlijk gebruik of handelingen verricht door onbevoegd personeel.

*Opmerking: voor de verbinding met de INSTALLER CODE is een huishoudelijk WiFi-netwerk met toegang tot het internet nodig. Bovendien moeten de smartphone en MyHOMEServer1 op hetzelfde LAN-netwerk zijn aangesloten.*

*Om de service te kunnen gebruiken, moet de klant beschikken over de technische apparatuur die toegang tot het internet mogelijk maken. Dit gebeurt aan de hand van een overeenkomst tussen de klant en een ISP (Internet Service Provider) waar BTicino niet aansprakelijk voor is.*

*Om de normale functies van ClasseMyHOMEServer1 te kunnen gebruiken, moet de klant op diens telefoon MyHOME\_Up installeren.*

*De services die via de APP geboden worden, voorzien de communicatie op afstand\* en via het internet met MyHOMEServer1.*

*In deze gevallen kunnen de integratie en de correcte werking tussen MyHOMEServer1 en de APP afhangen van:*

- *a) de kwaliteit van het WiFi-signaal;*
- *b) het contract voor toegang tot het internet in de woning;*
- *c) het soort datacontract voor de smartphone.*

*BTicino acht zich niet aansprakelijkheid voor eventuele storingen, als een van deze 3 elementen niet voldoet aan de specificaties die voor de werking van het product vereist is.*

*Bovendien geeft men aan dat voor de service die BTicino op afstand met de APP biedt, data gebruikt wordt. De kosten verbonden aan het gebruik van data hangt af van het contract dat de klant met een ISP (Internet Service Provider) heeft afgesloten. De klant moet de kosten van dit contract op zich nemen. De domotica-installatie moet van BTicino zijn, ook al beheert het systeem apparaten van derden.*

*Opgelet: niet alle in deze handleiding geïllustreerde functies zijn in alle landen beschikbaar. Controleer met uw verkoper welke functies beschikbaar zijn voor uw markt.*

*Opgelet: de afbeeldingen in deze handleiding zijn slechts een benadering. Het is daarom mogelijk dat ze de eigenschappen van het product niet perfect uitbeelden.*

## btienna

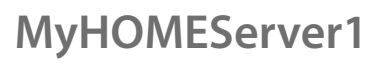

*Installatiehandleiding*

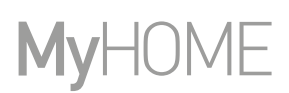

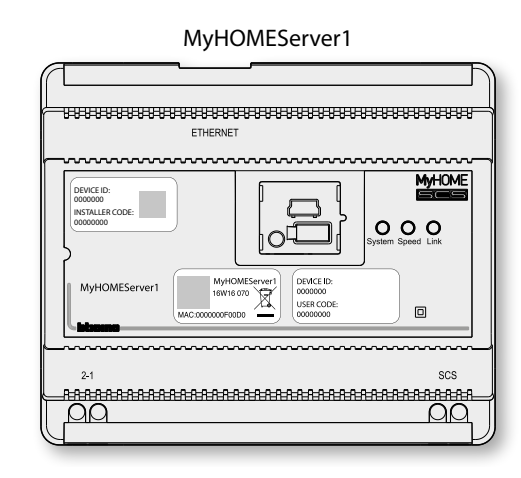

Met het MyHOME\_Up systeem (dat op passende wijze is geconfigureerd) kan de gebruiker via het apparaat MyHOMEServer1, de app MyHome\_UP en de domotica-installatie met diens woning communiceren en zo:

- de lichten bedienen:
- de rolluiken bedienen;
- de temperatuur regelen;
- muziek laten afspelen of naar de radio luisteren;
- aangestuurde stopcontacten bedienen;
- het actuele verbruik van ladingen (wasmachine, oven, enz.) weergeven;
- apparaten van derden\* (Samsung TV, Philips, enz...) bedienen;
- sloten openen;
- naar muziek luisteren via de MyHOME-geluidsinstallatie;
- de Inbraakalarm in/uit te schakelen met de inschakelscenario's; partities te activeren, zones uit te sluiten, gebeurtenissen en defecten weer te geven;
- scenario's maken en beheren.

*\*Opmerking: het is mogelijk dat het apparaat niet compatibele is met bepaalde modellen of firmwareversies ervan. Bticino acht zich niet aansprakelijk voor eventuele problemen of incompatibiliteit nu of op een later moment die te wijten zijn aan apparaten van derden.*

## Li legrand<sup>®</sup>

### **Werkingslimieten**

<span id="page-6-0"></span>

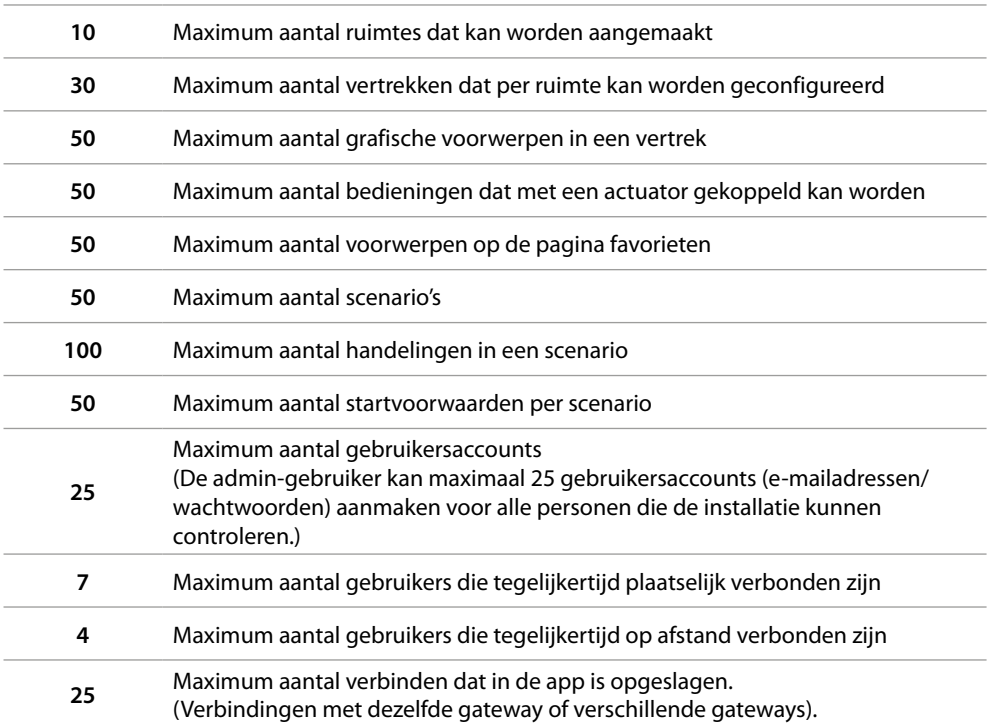

### <span id="page-6-1"></span>**Verbindingen MyHOMEServer1**

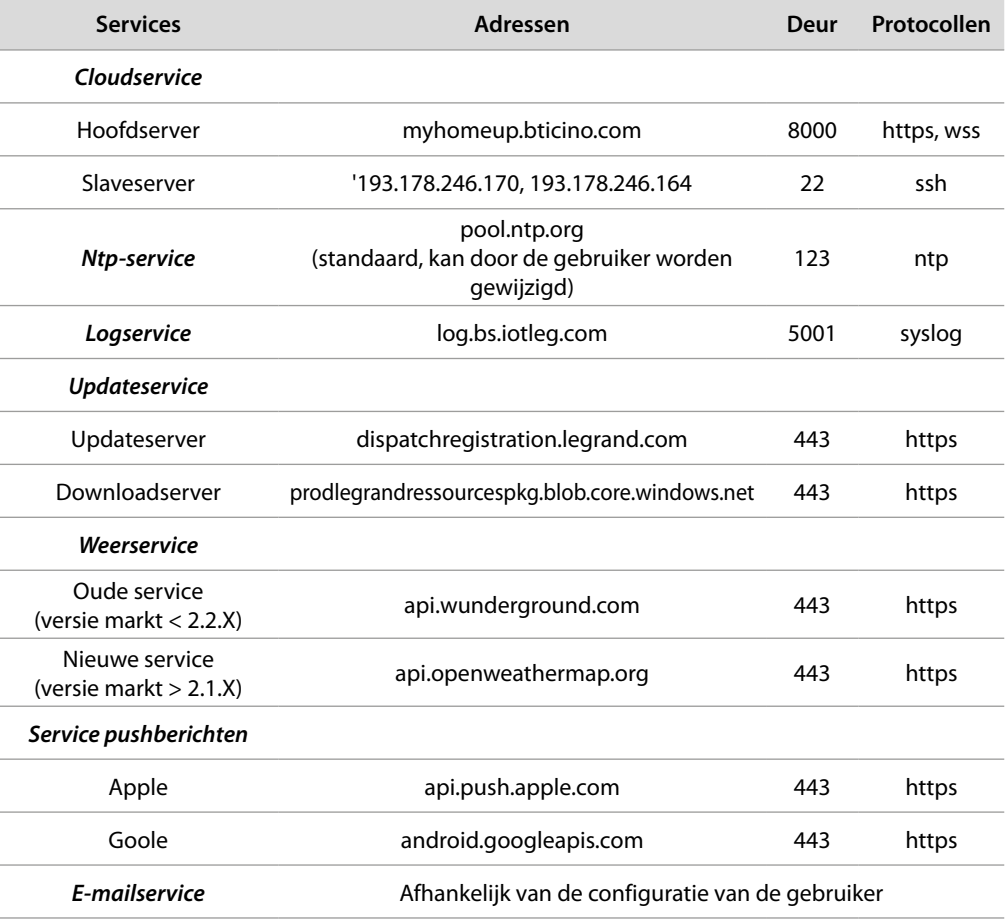

## **6 7**

<span id="page-7-0"></span>*Installatiehandleiding*

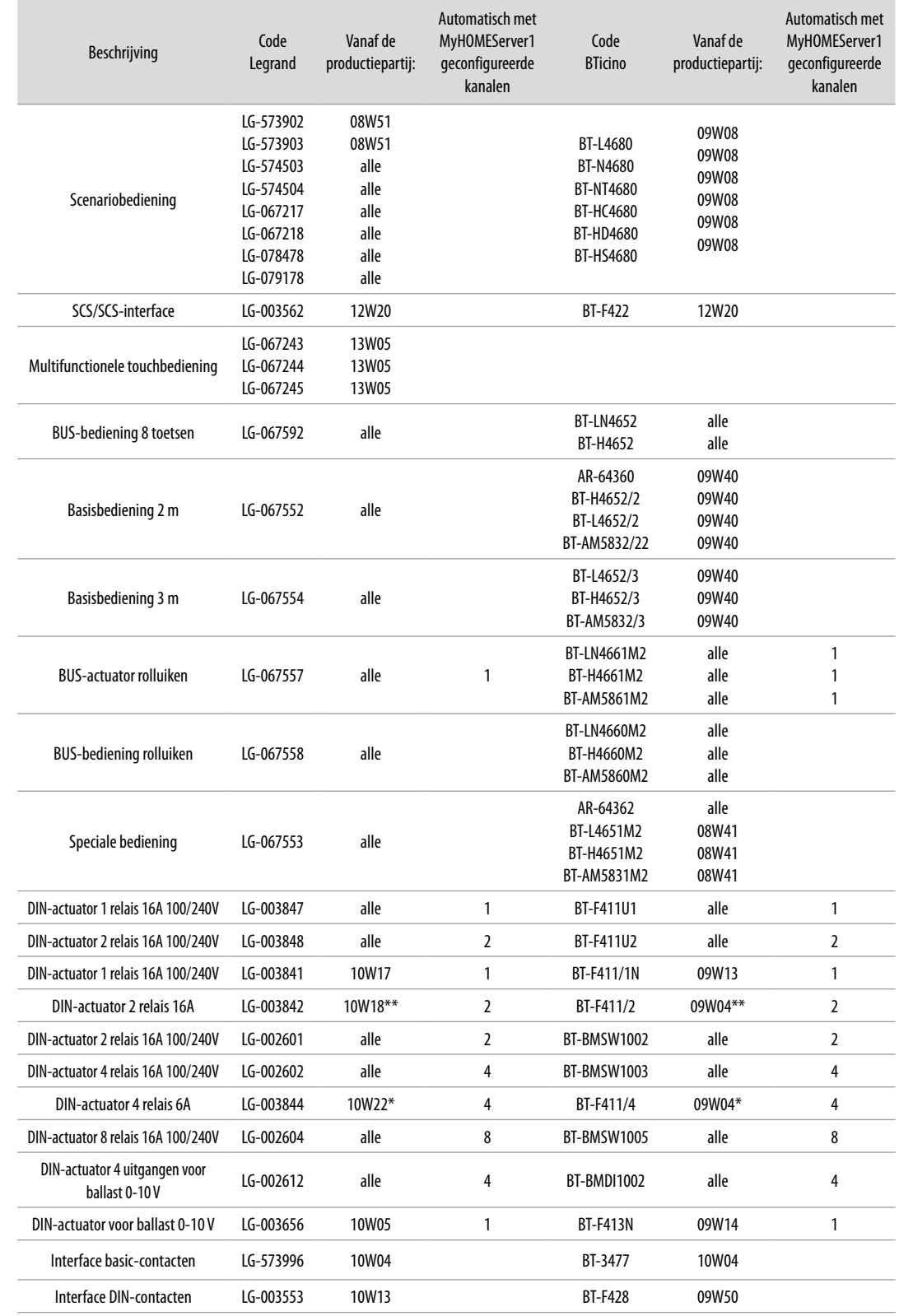

### **Lichten en automatiseringen die direct met MyHOMEServer1 gekoppeld kunnen worden**

*\* De minimale batch is 15W25 als het apparaat op de uitgang van de interface F422 is geïnstalleerd \* Als het apparaat op de uitgang van de interface F422 is geïnstalleerd, kan het niet via de APP worden gekoppeld.*

*Het wordt geadviseerd om hem te vervangen door de code F411U2*

*Installatiehandleiding*

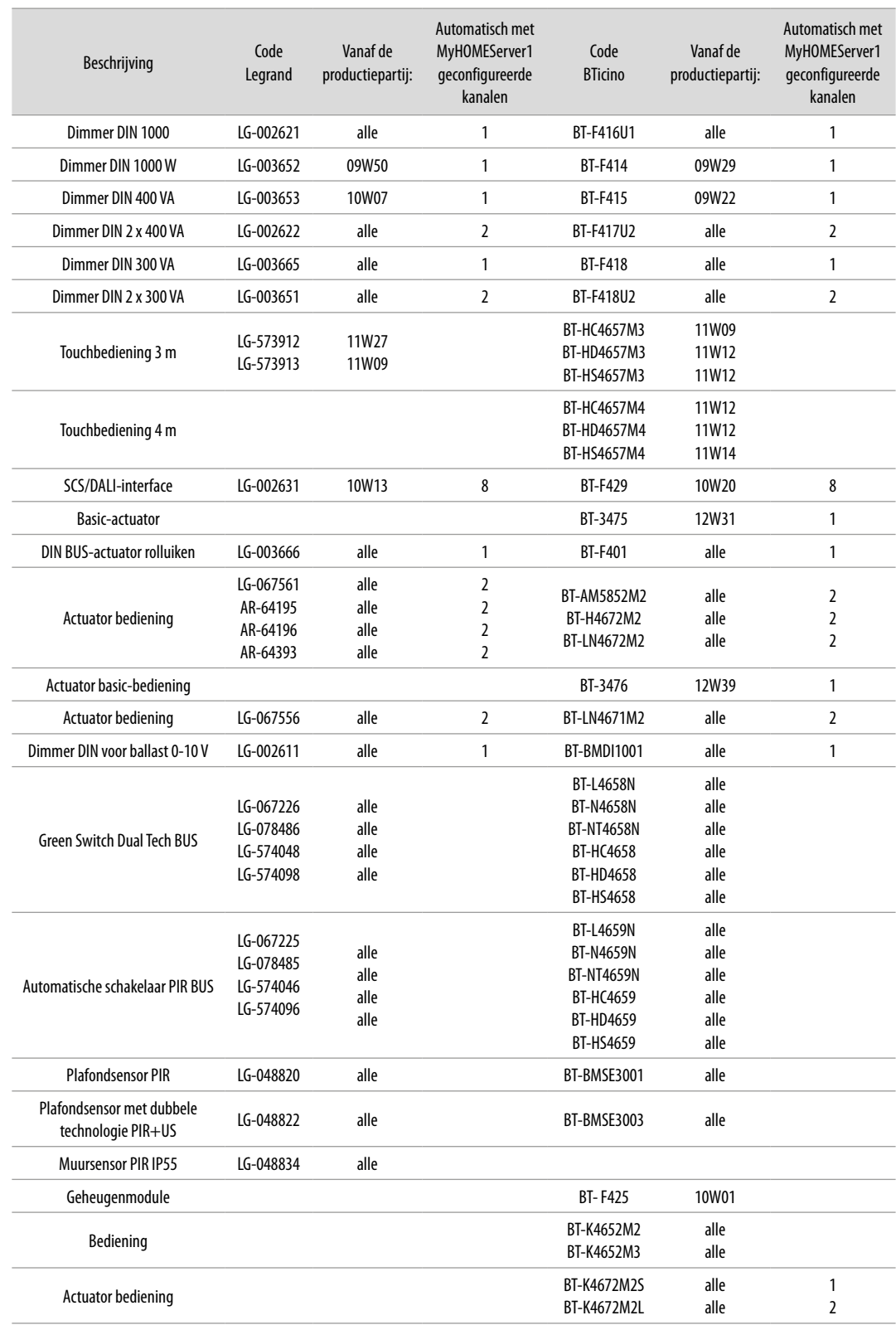

 $\blacktriangle$ 

## bticino

<span id="page-9-0"></span>*Installatiehandleiding*

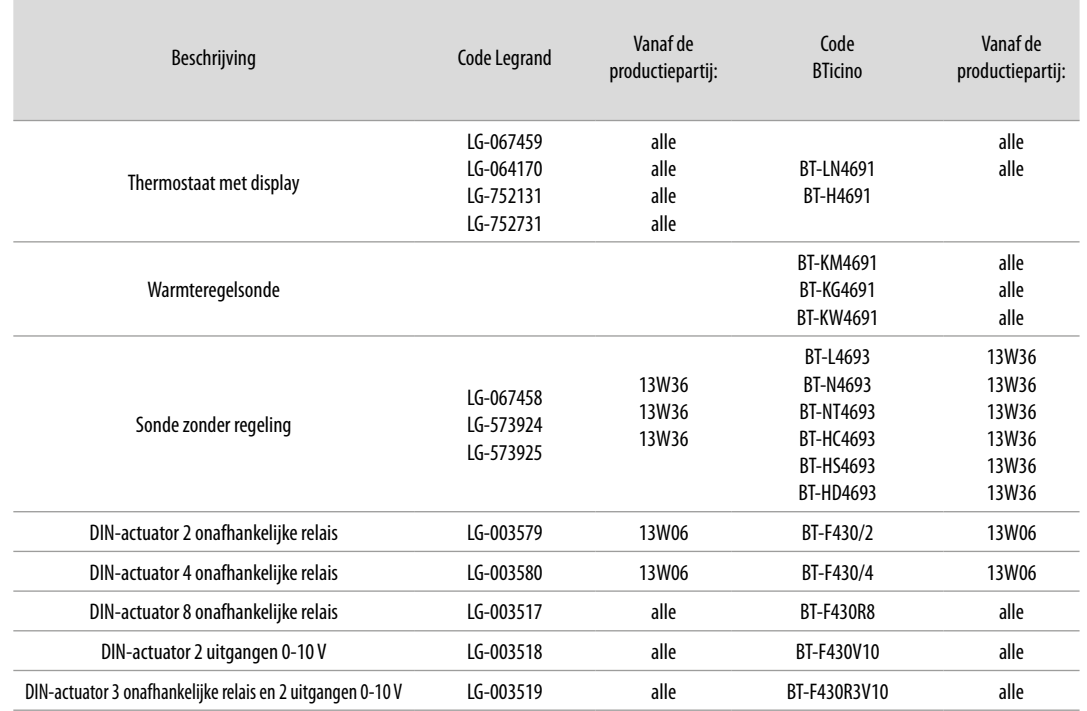

### **Warmteregelaars die direct met MyHOMEServer1 gekoppeld kunnen worden**

*Opmerking: in het geval van installaties met een 99-zones warmteregeling moeten de apparaten verplicht met een fysieke of virtuele configuratie geconfigureerd worden. In dit geval zijn alle productiepartijen compatibel*

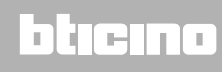

### <span id="page-10-0"></span>**Beschrijving**

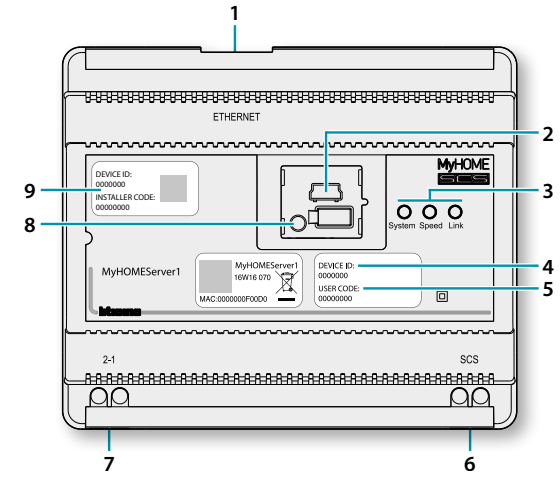

- 1. RJ 45 voor LAN Ethernet 10/100 Mbit.
- 2. USB-poort voor later gebruik.
- 3. Led gebruikersinterface:

```
– System: Wordt in-, uit- en weer ingeschakeld wanneer de voeding wordt aangesloten om aan 
te geven dat de webserver werkt.
```
- **Speed**: Snelheid van de verbinding: aan = 100 Mbit; uit = 10 Mbit.
- **Link**: Brandt om aan te geven dat het ethernet-netwerk aanwezig is.
- 4. **DEVICE ID**: unieke identificatiecode van het apparaat.
- 5. **USER CODE**: gebruikerscode die gebruikt kan worden om een verbinding met de gebruiker/ beheerder te maken zonder dat een account nodig is.
- 6. 2-draads BUS voor de aansluiting van de automatisering.
- 7. Extra voeding
- 8. Herstartknop:
	- korte druk (1") = het apparaat wordt opnieuw opgestart; – lang indrukken (10") = instelling dynamisch IP (DHCP). Als de herstartknop lang ingedrukt wordt, knippert de systeemled gedurende ongeveer 10" twee keer traag en twee keer snel.
- 9. **INSTALLER CODE**: installateurscode die gebruikt kan worden om een verbinding de installatie te leggen zodat deze kan worden geconfigureerd.

## **10 10 10 11 11 11 11 11**

## btienno

<span id="page-11-0"></span>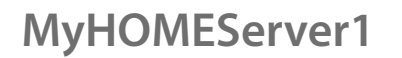

*Installatiehandleiding*

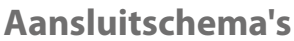

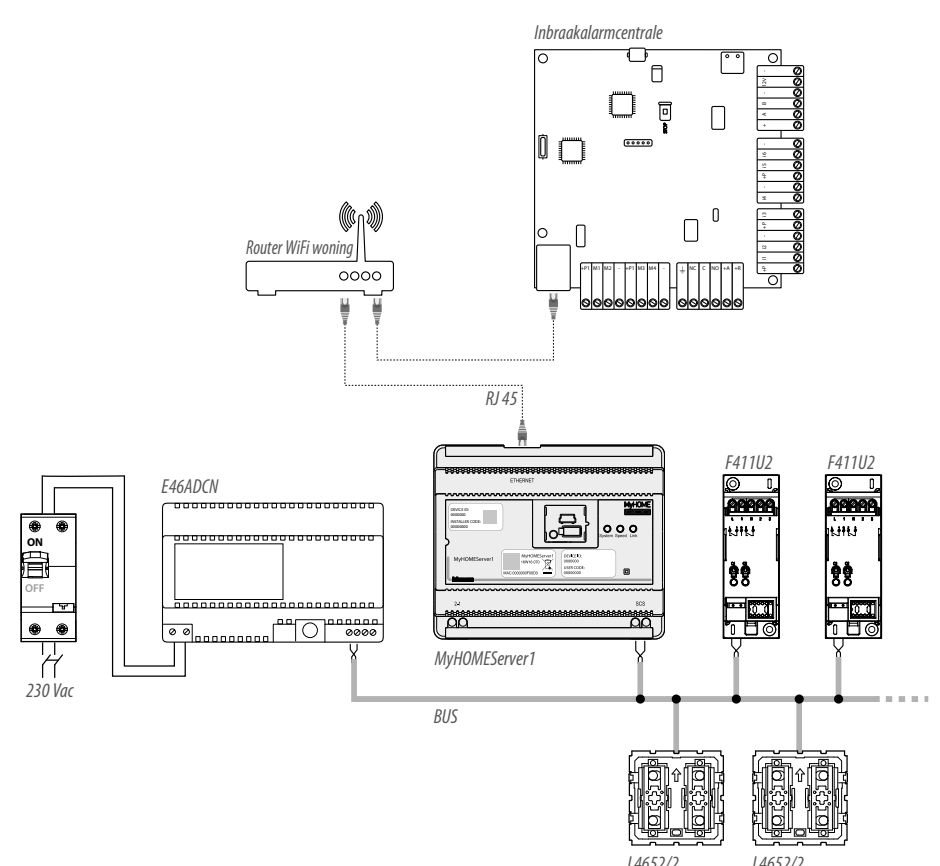

*Opmerking: om alle functies te kunnen gebruiken moet MyHOMEServer1 op het internet zijn aangesloten*

*Opmerking: sluit het apparaat pas op de voeding aan als alle apparaten zijn aangesloten. In totaal kunnen 175 kanalen worden beheerd (zie de [tabel](#page-6-1))*

### **Aansluitingen**

Wacht tot de leds van de actuatoren niet langer knipperen als alle apparaten zijn aangesloten en de installatie op de voeding is aangesloten. De bedieningen blijven knipperen tot het koppelen is verricht.

Voor een correcte werking is het zeer belangrijk dat de aansluiting wordt verricht op de BUS van de automatiseringsinstallatie (zie de gids MyHOME Automatisering). MyHOMEServer1 kan niet worden geïnstalleerd in installaties met een logische uitbreiding.

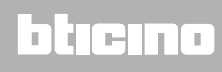

### <span id="page-12-0"></span>**Toegang tot het systeem**

Om de installatie zo te kunnen configureren dat de gebruiker alle functies van het MyHOME\_Up systeem kan gebruiken, moet u:

1. De app uit de stores downloaden (App Store voor iOS-apparaten, Play store voor Androidapparaten);

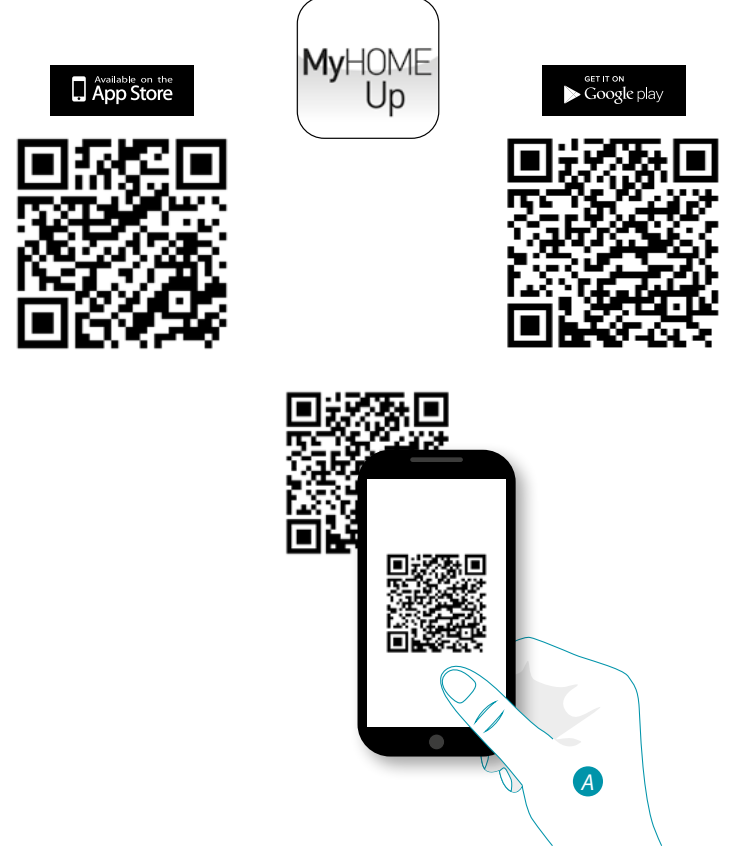

*A. De app op de smartphone opstarten, de QR-codes lezen en vervolgens de camera op de QR-code richten*

*Opmerking: puoi trovare lo stesso QR Code all'interno del Foglio Istruzioni fornito con il MyHOMEServer1*

- 2. als installateur een verbinding maken met de installatie;
- 3. zones en kamers creëren om de voorwerpen zo goed mogelijk te organiseren;
- 4. voorwerpen creëren en ze met de apparaten van de installatie koppelen.

## btierna

<span id="page-13-0"></span>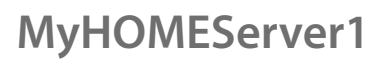

*Installatiehandleiding*

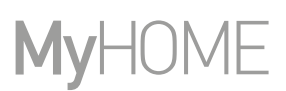

### **Verbinding met de installatie**

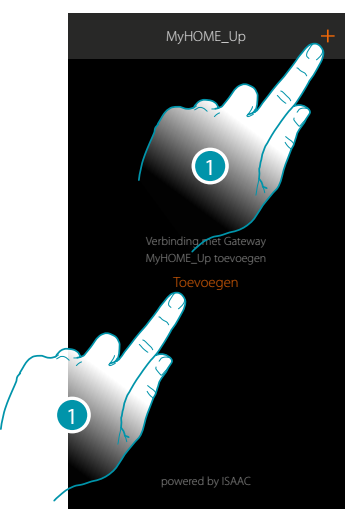

1. Raak de toets aan om de verbinding te leggen met uw MyHOMEServer1. Raadpleeg het hoofdstuk "Wat te doen als" in het geval dat MyHOMEServer1 niet wordt gevonden.

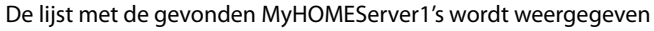

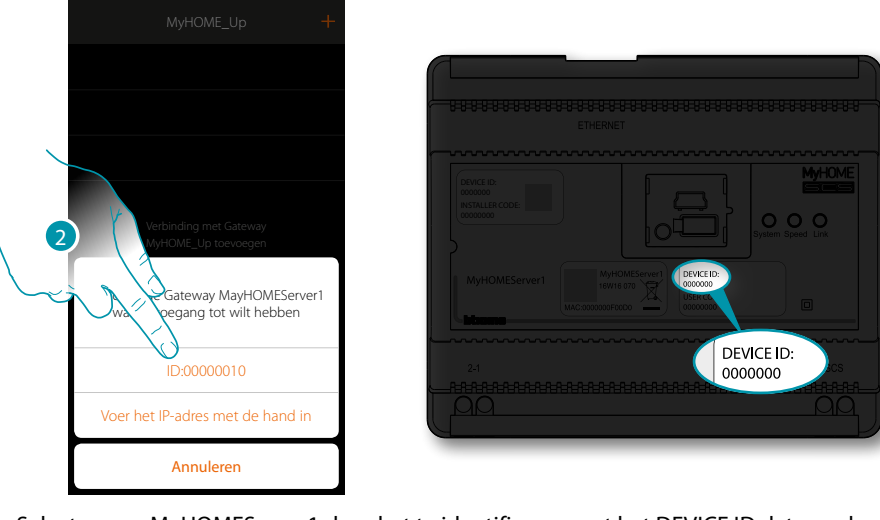

2. Selecteer uw MyHOMEServer1 door het te identificeren met het DEVICE ID dat aan de voorkant van het apparaat is aangegeven

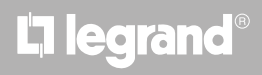

*Installatiehandleiding*

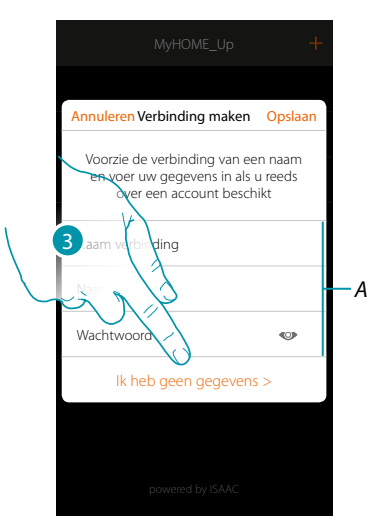

 $\blacktriangle$ 

*Opmerking: de toegang via een account (A) is bestemd voor de eindgebruiker* 3. Raak de toets aan om de verbinding te leggen en het met de INSTALLER CODE via het lokale netwerk te betreden

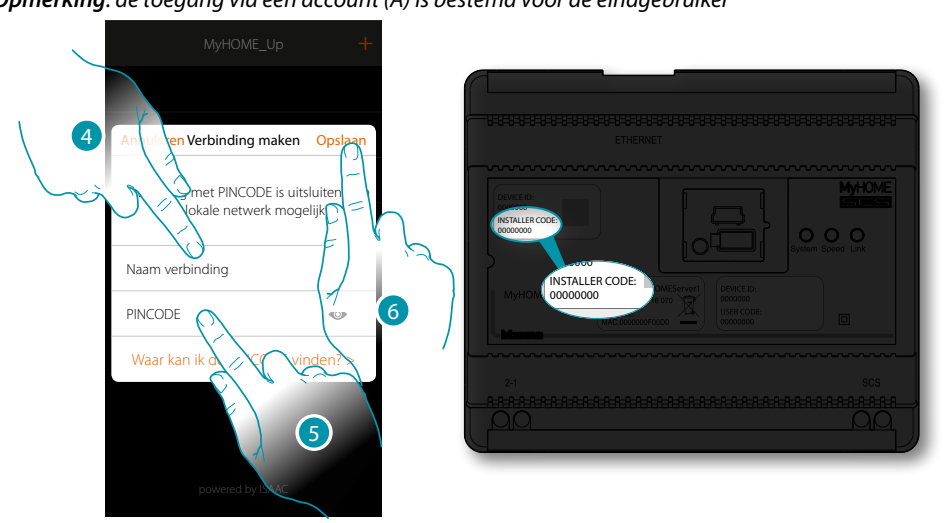

- 4. Voer een naam in die de nieuwe verbinding die u creëert identificeert
- 5. Voer de INSTALLER CODE in die aan de voor- of zijkant van het apparaat is aangegeven
- 6. Raak de toets aan om de verbinding van de installatie op te slaan

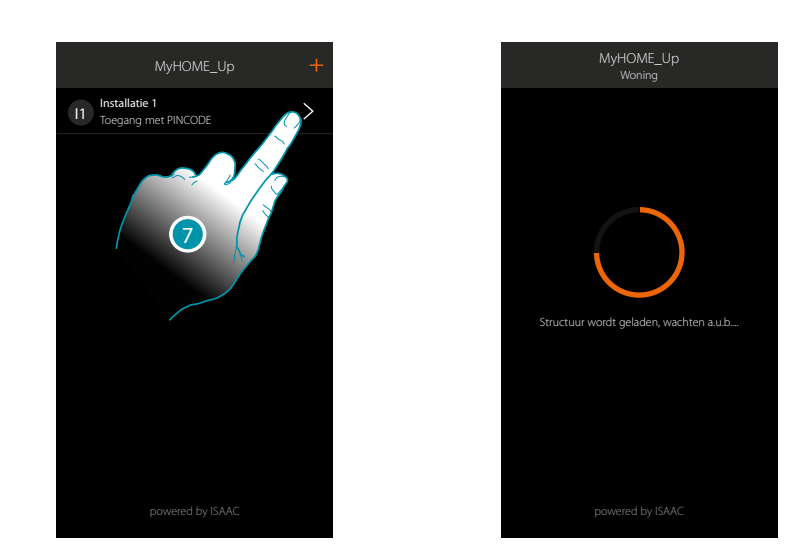

7. De installatie is nu ingeschakeld. Raak de toets aan om de installatie te openen. Automatisch worden een scan geactiveerd en worden de aangesloten apparaten gevonden. Aan elk kanaal van elke actuator wordt een adres toegekend, ook al wordt het niet gebruikt om een lading aan te sturen. Raadpleeg de compatibiliteitstabel om het gebruikte aantal kanalen (max. 175) te verifiëren.

*Opmerking: per installatie kunnen maximaal 175 kanalen worden gebruikt. MyHOME\_Up zal u vragen om de overtollige apparaten uit de installatie te verwijderen als deze limiet wordt overschreden.*

Aan het einde van de procedure wordt de home page weergegeven.

Automatisch worden een zone en een aantal kamers gecreëerd die vanaf de home page bereikt kunnen worden.

### **Home page**

<span id="page-16-0"></span> $\blacklozenge$ 

De home page biedt toegang tot de navigatiestructuur die aan de eisen van de klant kan worden aangepast. Hier kunt u alle componenten/voorwerpen die met de domotica-installatie verbinden zijn configureren en ze op de beste manier organiseren.

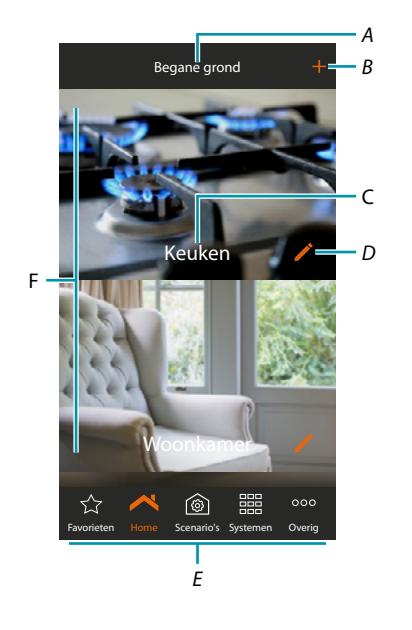

- *A. Naam van de zone*
- *B. Voeg een kamer*
- *C. Naam van de kamer*
- *D. Kamer wijzigen*
- *E. Navigatiebalk*
- *F. Kamers*

 $\blacklozenge$ 

*Installatiehandleiding*

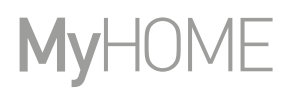

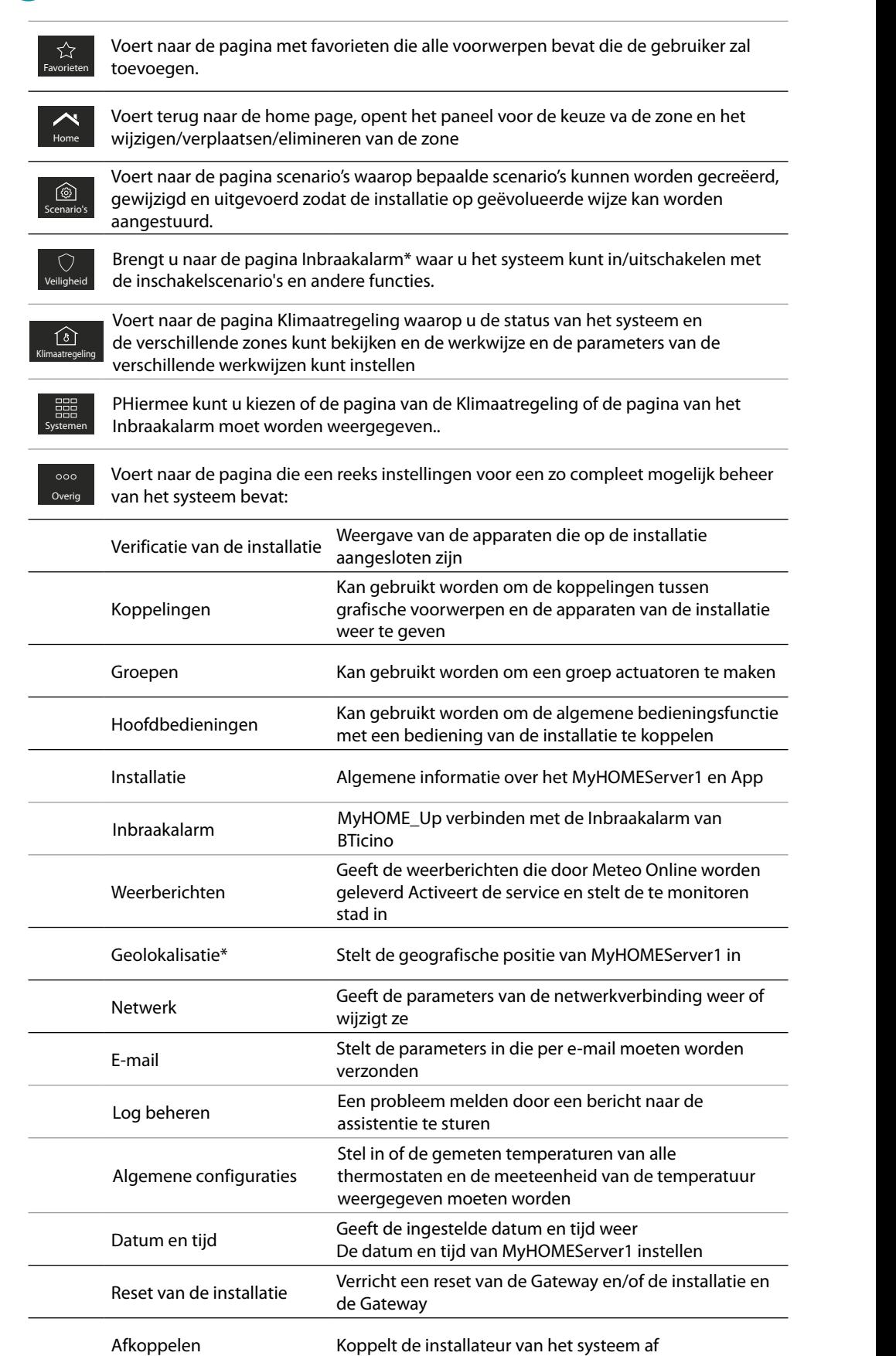

*\*Opmerking: deze functie is alleen aanwezig als u een Inbraakalarm van BTicino heeft (alarmcentrales 4200, 4201, 4203) en de verbinding met de centrale met de daarvoor bestemde procedure heeft gemaakt.*

<span id="page-18-0"></span>Het wordt aanbevolen om de zones en de kamers aan te passen aan de eisen van de gebruiker, alvorens voorwerpen toe te voegen en te configureren

### <span id="page-18-1"></span>**Zones**

De verschillende kamers van de installatie kunnen in zones zijn onderverdeeld (bijv. begane grond, tweede verdieping, enz...).

Het is mogelijk om langs de verschillende zones te lopen, maar ook om nieuwe zones te creëren, de naam ervan te wijzigen, ze opnieuw te rangschikken of te verwijderen

**Een zone creëren**

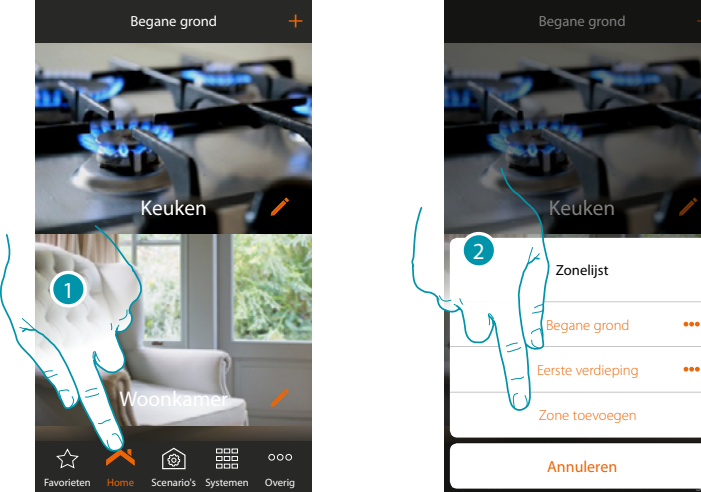

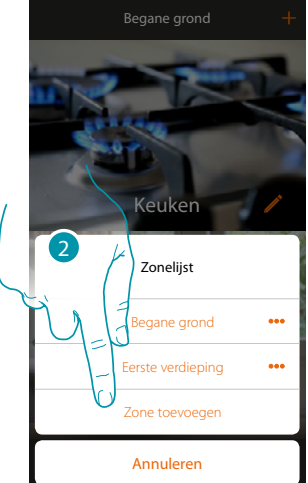

- 1. Raak de toets aan om het paneel zone te openen
- 2. Raak de toets aan om een zone toe te voegen

De app stelt standaard vooraf ingestelde zones (Huis/Begane grond/Eerste verdieping/Kelder) voor; vervolgens kunt u een van deze zones of een gepersonaliseerde zone toevoegen door op  $t$  te drukken.

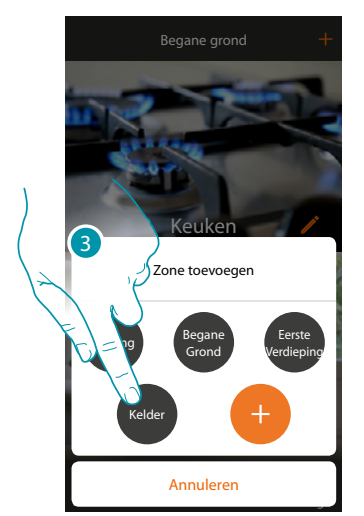

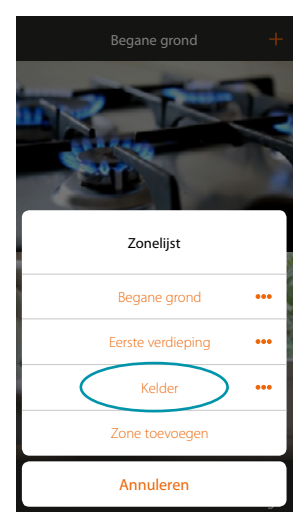

De zone "Kelder" is toegevoegd 3. Raak de toets aan om een zone toe te voegen

**17 legrand**® **19 19 19** 

## btienna

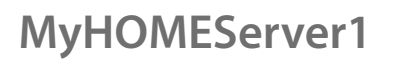

*Installatiehandleiding*

 $\ddot{\phantom{a}}$ ...

 $\Rightarrow$ 

**Wijzig een zone**

 $\blacklozenge$ 

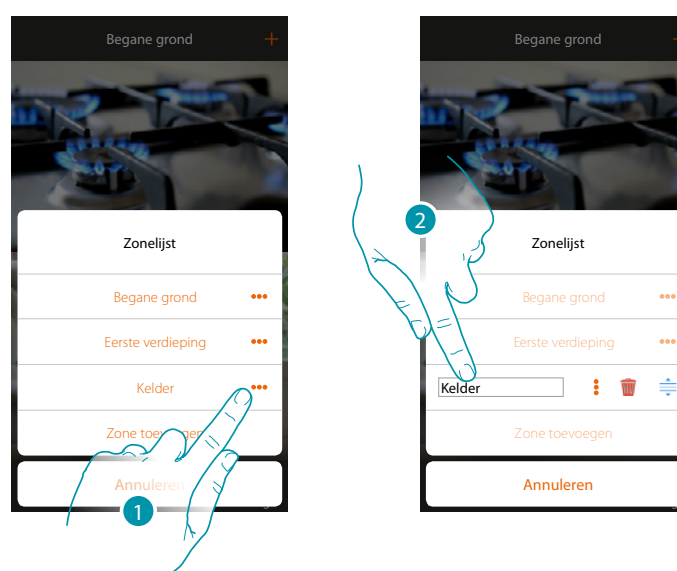

- 1. Raak de toets aan om de naam van de zone te wijzigen
- 2. Wijzig de naam

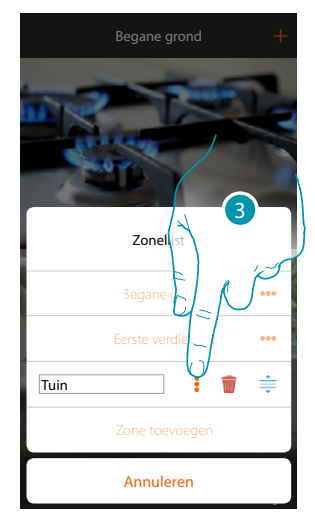

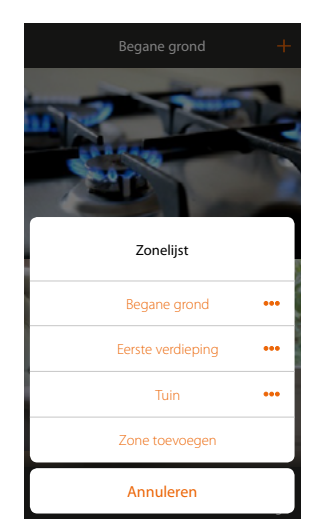

De zone is gewijzigd 3. Raak de toets aan om de wijziging op te slaan

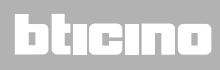

*Installatiehandleiding*

### **Een zone opnieuw ordenen**

 $\blacklozenge$ 

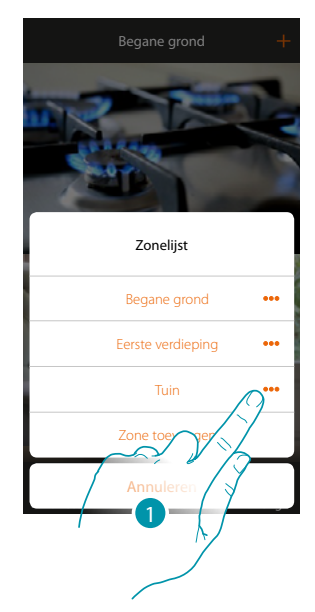

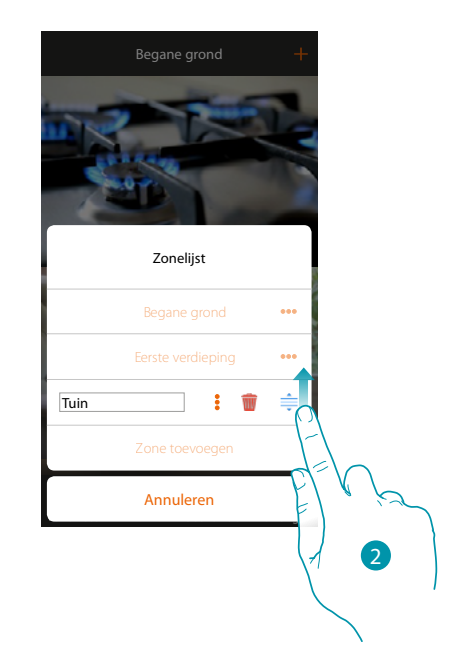

- 1. Raak de toets aan om de zone te ordenen
- 2. Raak de zone aan en sleep deze naar een andere plek

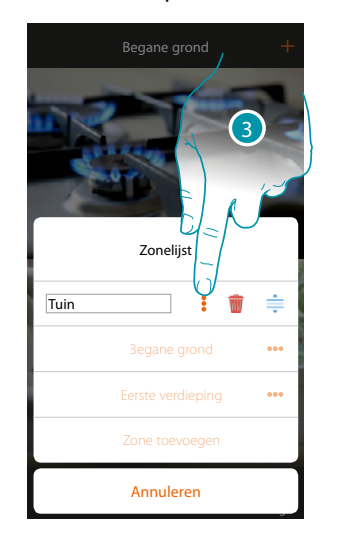

De zone is verplaatst 3. Raak de toets aan om de wijziging op te slaan

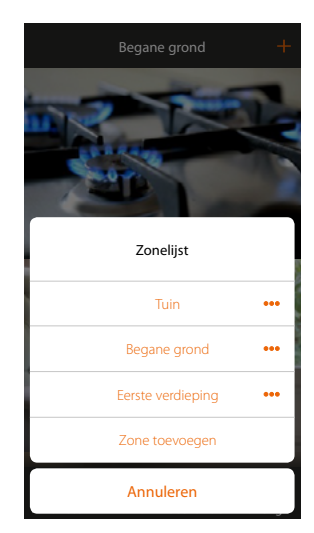

## **21 21 21 21**

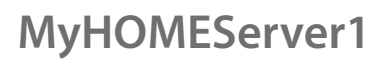

*Installatiehandleiding*

### **Elimineert een zone**

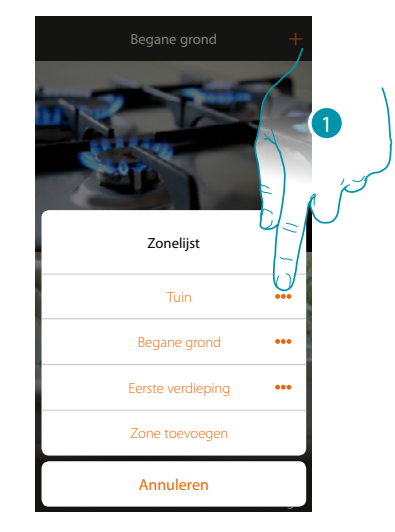

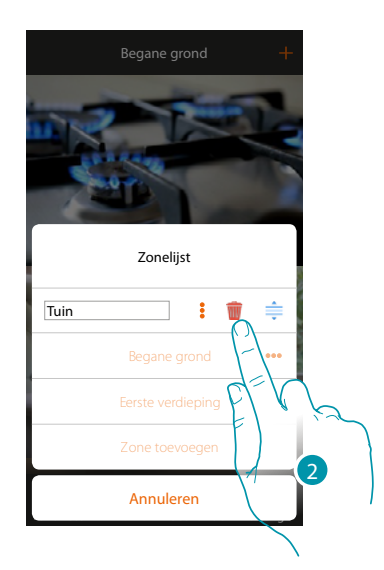

- 1. Raak de toets aan om het paneel te openen en de zone te elimineren
- 2. Raak de toets aan om de zone te elimineren

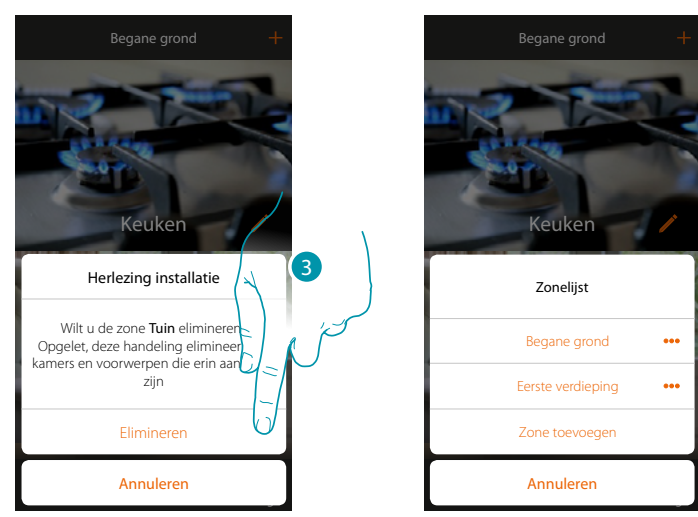

3. Raak de toets aan om de eliminatie van de zone te bevestigen

*Opmerking: wanneer u de eliminatie van de zone bevestigd, worden de kamers en de voorwerpen erin definitief geëlimineerd.*

De zone is geëlimineerd

## L'il legrand®

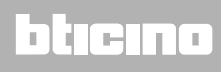

*Installatiehandleiding*

### <span id="page-22-1"></span><span id="page-22-0"></span>**Kamers**

De voorwerpen van uw installatie zijn in kamers georganiseerd. U kunt voorwerpen binnen de verschillende kamers verplaatsen, voorwerpen toevoegen en:

- 1. Een kamer toevoegen;
- 2. De afbeelding op de achtergrond en de naam van de kamer wijzigen;
- 3. Een kamer naar een andere zone verplaatsen
- 4. Een kamer ordenen
- 5. Een kamer elimineren

### **Een kamer toevoegen:**

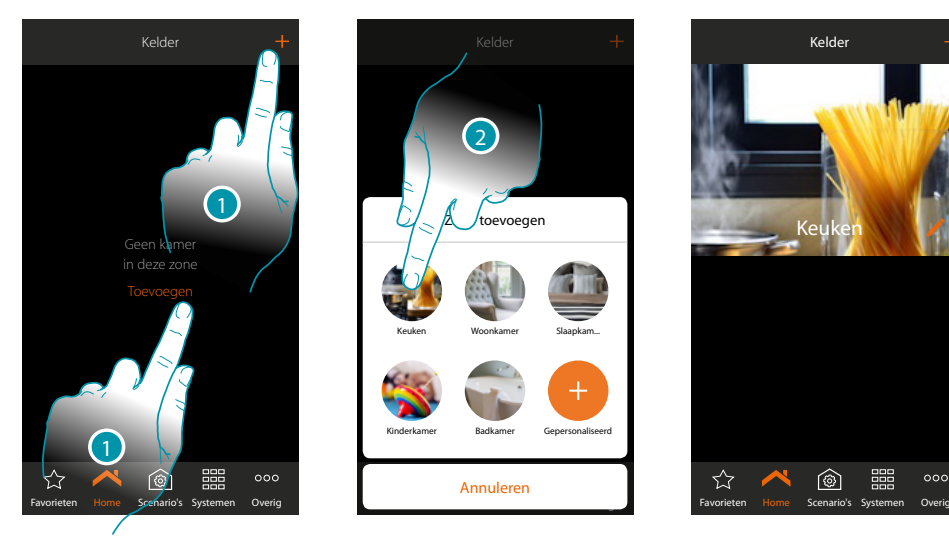

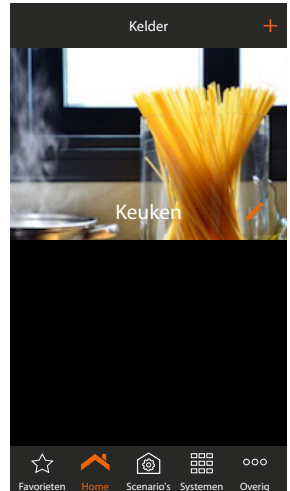

- 1. Raak de toets aan om een kamer aan de zone toe te voegen
- 2. Raak de toets aan om de kamer toe te voegen

## **22 23**

*Installatiehandleiding*

## **MyHOME**

### **De afbeelding op de achtergrond en de naam wijzigen:**

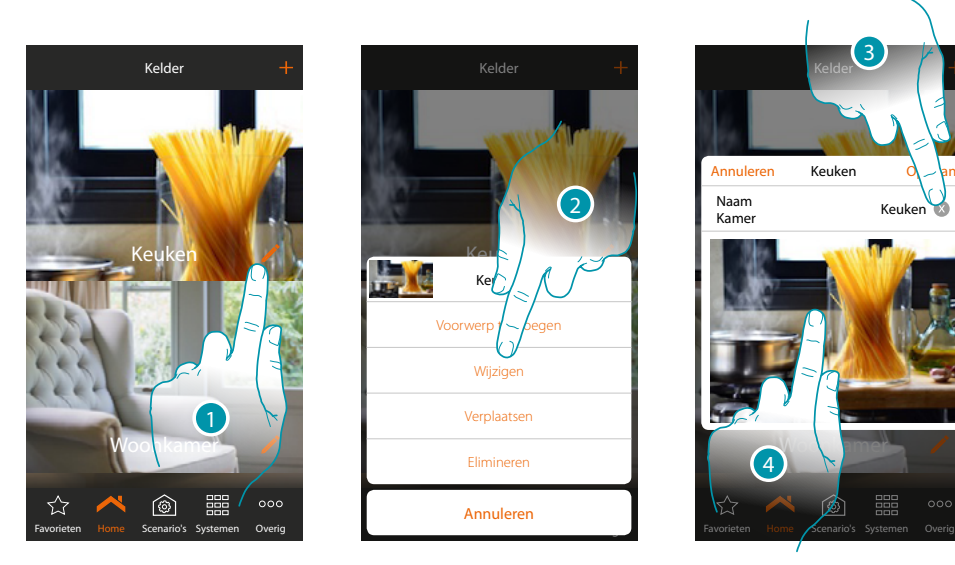

- 1. Raak de toets aan om de naam en/of de afbeelding op de achtergrond te wijzigen
- 2. Raak de toets aan om het paneel wijzigen te openen
- 3. Raak de toets aan om de naam van de kamer te wijzigen
- 4. Raak de toets aan om de afbeelding op de achtergrond te wijzigen

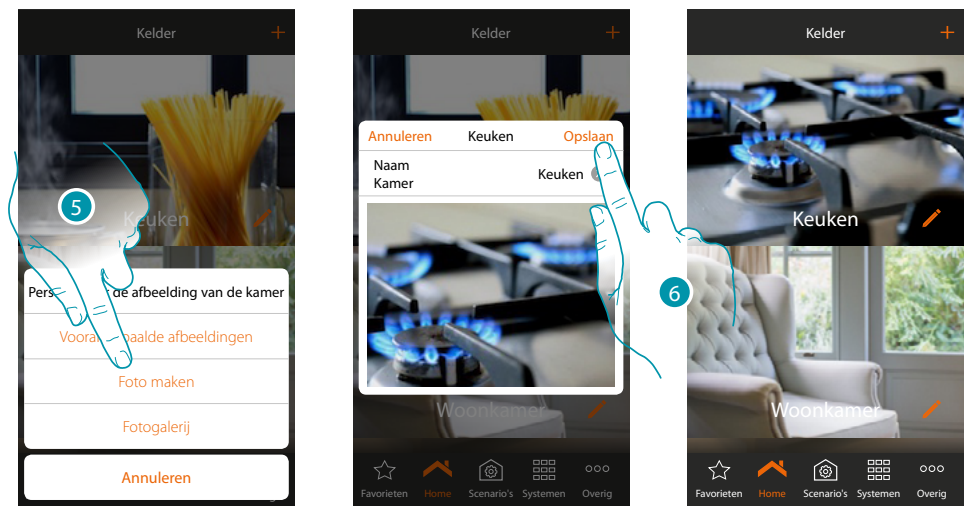

- 5. Selecteer de afbeelding voor de achtergrond uit de afbeeldingen die door de app worden aangeboden, uit de fotogalerij van uw smartphone of maak direct met uw smartphone een foto
- 6. Raak de toets aan om de wijziging op te slaan

*Installatiehandleiding*

### **Een kamer naar een andere zone verplaatsen:**

 $\blacklozenge$ 

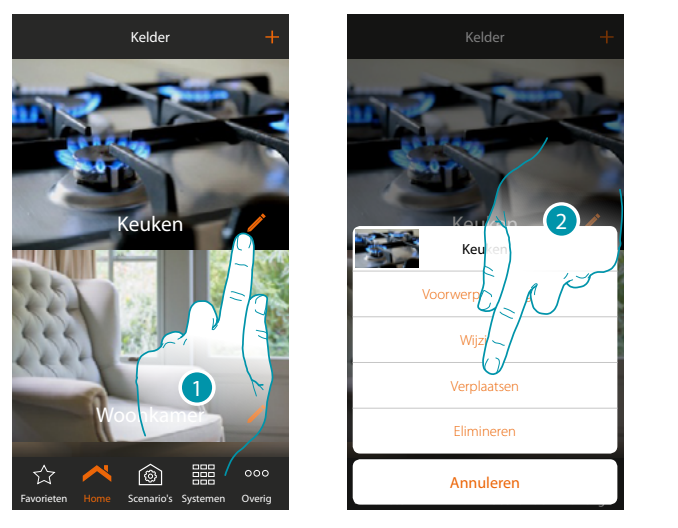

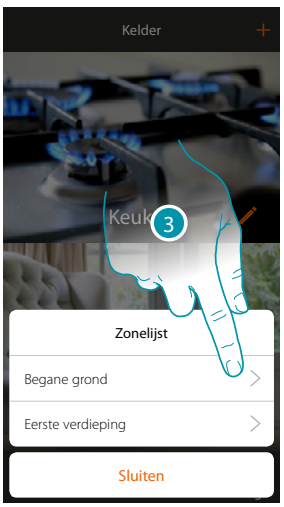

Keuken

 $\circledcirc$ 

- 1. Raak de toets aan om de kamer naar een andere zone te verplaatsen
- 2. Raak de toets aan om de kamer te verplaatsen
- 3. Raak de zone aan waarnaar u de kamer wilt verplaatsen

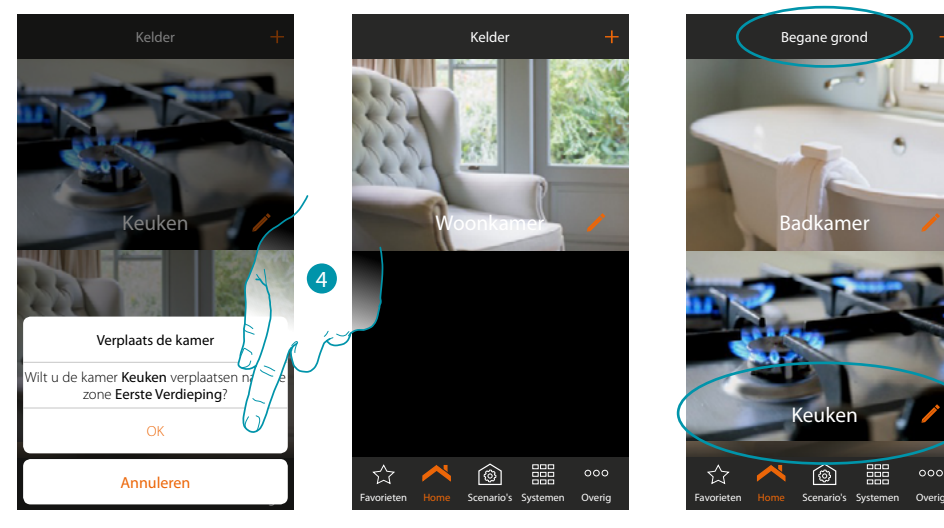

4. Raak de toets aan om te bevestigen

*Opmerking: door de kamer naar een andere zone te verplaatsen, worden tevens alle voorwerpen in deze kamer verplaatst.*

*Installatiehandleiding*

## **MyHOME**

### **Een kamer in dezelfde zone opnieuw ordenen:**

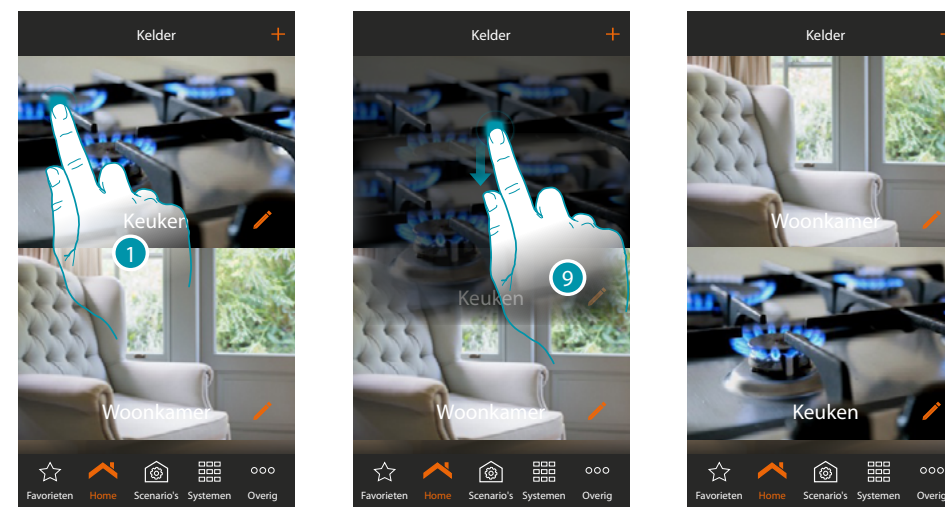

- 1. Raak de toets aan tot de afbeelding donker kleurt
- 2. Houd de toets ingedrukt, verplaats de kamer naar de nieuwe positie en laat hem los

### **Een kamer elimineren:**

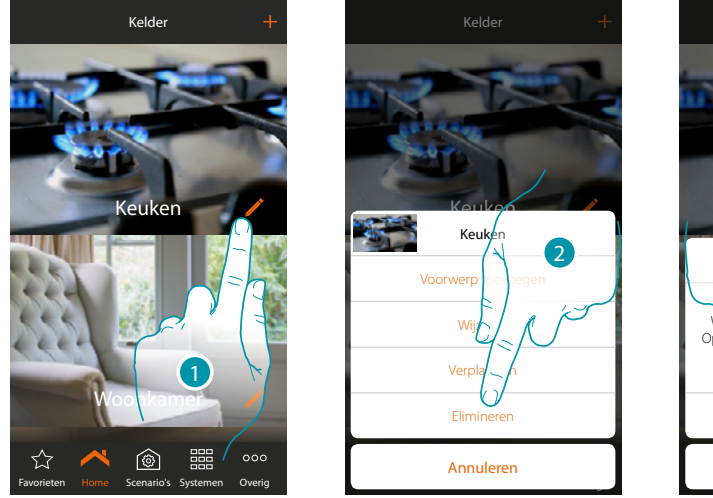

- Favorieten Home Scenario's Overig Keuken  $\cup$ Annuleren Elimineren uken elimineren? Opgelet, de Sing elimineert alle<br>
voorwerpen en aanwezig zijn le kamer
- 1. Raak de toets aan om de kamer in een zone te elimineren
- 2. Raak de toets aan om de kamer te elimineren
- 3. Raak de toets aan om de eliminatie van de kamer te bevestigen

*Opmerking: wanneer u de eliminatie van de kamer bevestigd, worden de voorwerpen erin definitief geëlimineerd.*

### <span id="page-26-0"></span>**Voorwerpen**

Als de [zones](#page-18-1) en de [kamers](#page-22-1) van de woning van de gebruiker gecreëerd zijn, kunt u ze [koppelen](#page-29-1)  met de apparaten die in de installatie aanwezig zijn. Als ze zijn ingevoerd, kunt u ze elimineren, wijzigen of opnieuw ordenen.

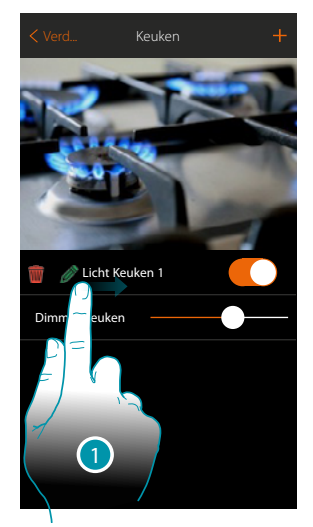

- 1. Het submenu wijzigen wordt weergegeven door van links naar rechts te bewegen *Voorwerp elimineren*
	- *Voorwerp wijzigen*
	- *Voorwerp verplaatsen*

 *Een voorwerp naar een andere kamer/zone verplaatsen*

### **Voorwerp elimineren**

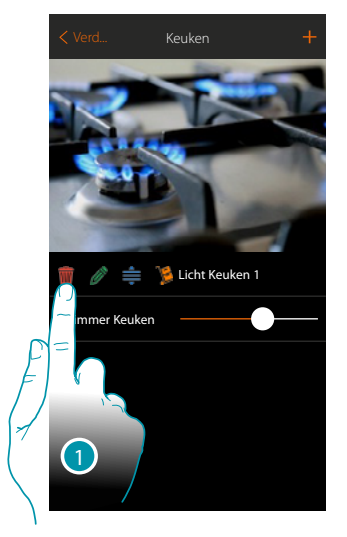

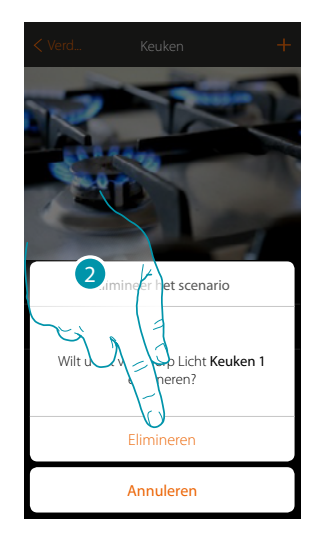

- 1. Raak de toets aan om de voorwerp te elimineren
- 2. Raak de toets aan om te bevestigen

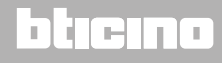

*Installatiehandleiding*

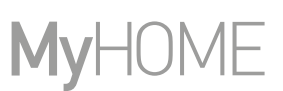

### **Voorwerp wijzigen**

Op elk gewenst moment kunt u de instellingen van de ingevoerde voorwerpen wijzigen. Zo kunt u met name het voorwerp een nieuwe naam geven, het desbetreffende systeem wijzigen en de koppelingen met de apparaten van de installatie wijzigen.

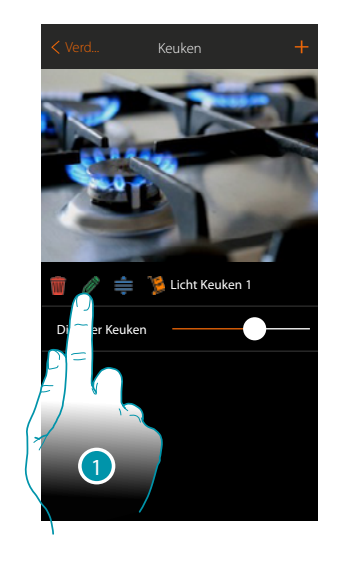

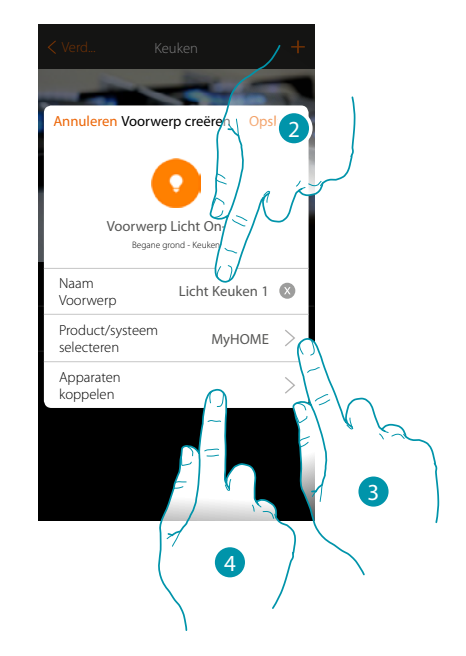

- 1. Raak de toets aan om de voorwerp te wijzigen
- 2. Raak de toets aan om de naam van de voorwerp te wijzigen
- 3. Raak de toets aan om het systeem te wijzigen
- 4. Raak de toets aan om de koppeling van het voorwerp met het apparaat in de installatie te wijzigen

De parameters die in dit scherm ingesteld kunnen worden, variëren n.a.v. het gekoppelde type voorwerp

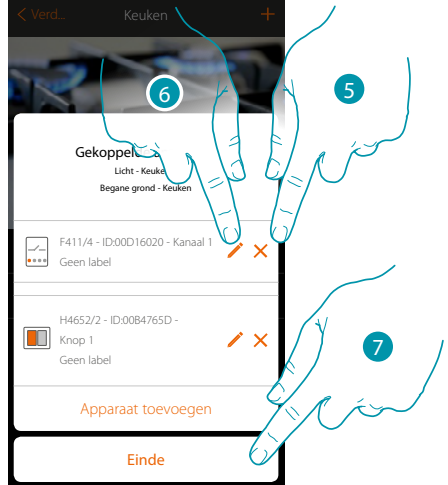

- 5. Raak de toets aan om de koppeling te elimineren
- 6. Raak de toets aan om de parameters te wijzigen
- 7. Raak de toets aan om de procedure voor het wijzigen te beëindigen

### **MyHOMEServer1** *Installatiehandleiding*

### **Voorwerp wijzigen**

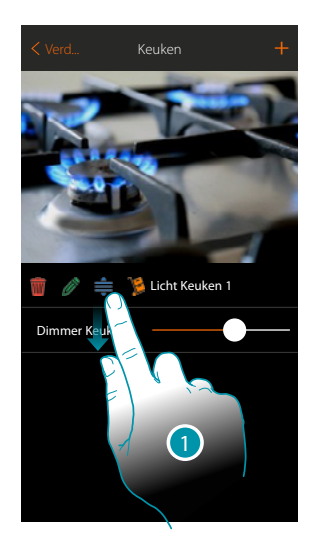

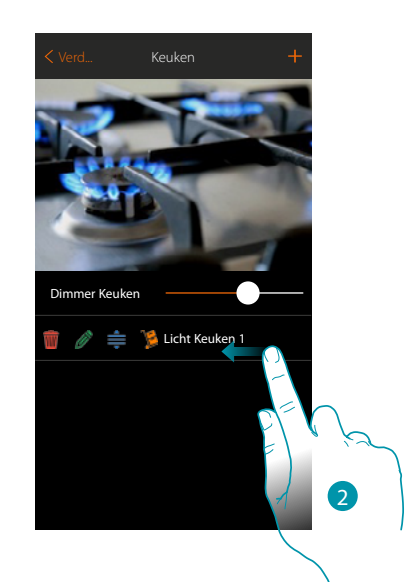

- 1. Raak het voorwerp aan en sleep het naar de kamer
- 2. Sleep de toets om het paneel wijzigen te sluiten

### **Een voorwerp naar een andere kamer verplaatsen**

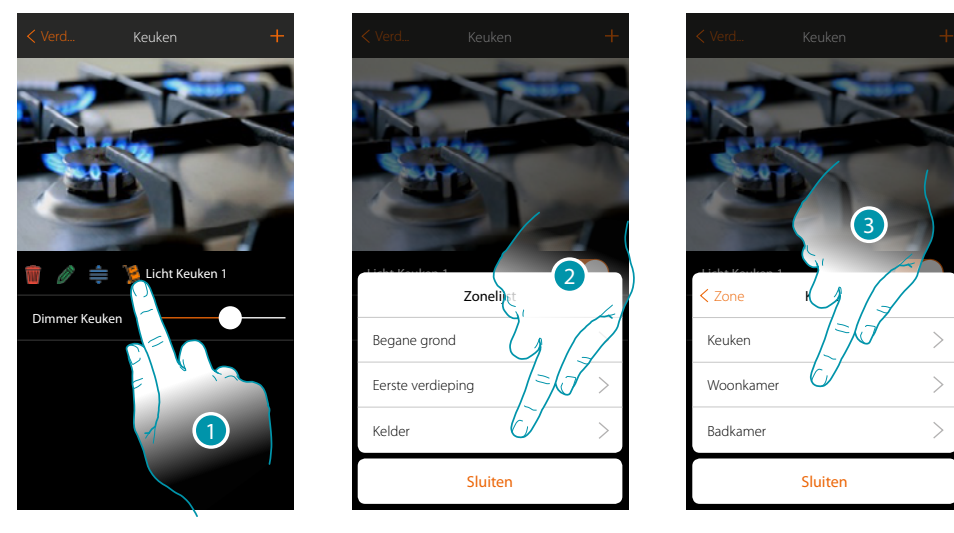

- 1. Raak de toets aan om het voorwerp naar een andere zone/kamer te verplaatsen
- 2. Raak de toets aan om de zone te selecteren
- 3. Raak de toets aan om de kamer te selecteren

<span id="page-29-0"></span>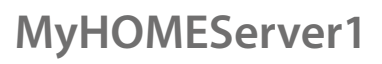

*Installatiehandleiding*

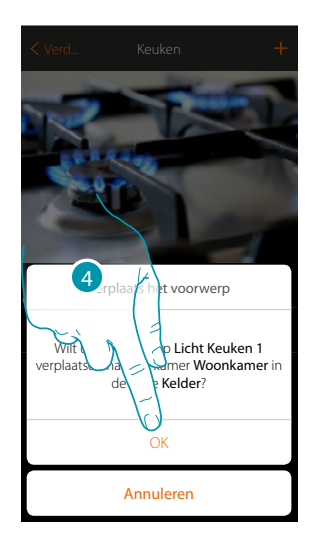

4. Raak de toets aan om te bevestigen

### <span id="page-29-1"></span>**Voorwerpen koppelen**

Hieronder wordt beschreven hoe u grafische voorwerpen kunt koppelen met actuatoren en de fysieke bedieningen in de installatie.

Op deze manier kan de gebruiker diens woning bedienen met fysieke bedieningen en met de app

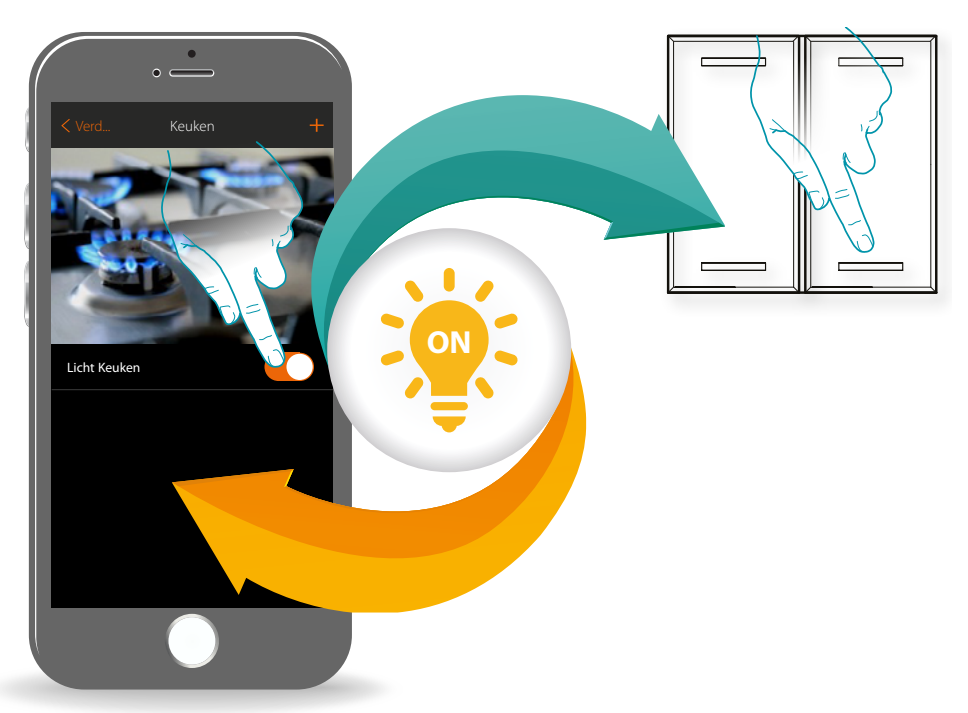

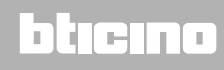

*Installatiehandleiding*

### **[Licht](#page-91-1)**

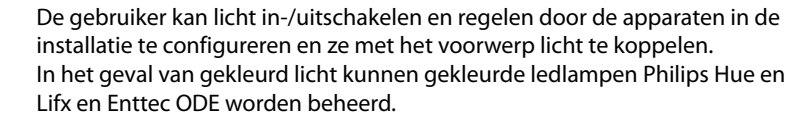

#### **[Rolluik](#page-54-1)**

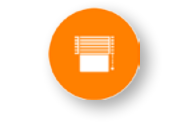

### De gebruiker kan rolluiken, luiken en garagedeuren openen en sluiten door de apparaten in de installatie te configureren en ze met het voorwerp rolluik te koppelen.

Door de functie te activeren kan de gebruiker het openingsniveau (uitsluitend rolluiken met de preset-functie) regelen.

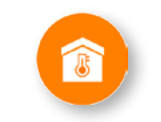

#### **[Thermostaat](#page-81-1)**

De gebruiker kan de temperatuur in de woning regelen door de apparaten in de installatie te configureren en ze met het voorwerp thermostaat te koppelen

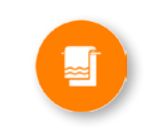

### **[Handdoekwarmer](#page-91-1)**

Door apparaten in de installatie te configureren en met het voorwerp Handdoekwarmer te koppelen kan de gebruiker ze direct of middels de programmering activeren of deactiveren, zonder dat het setpoint moet worden gebruikt.

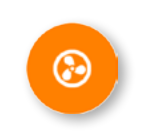

### **[Fancoil](#page-91-1)**

Door apparaten in de installatie te configureren en met het voorwerp Fancoil slaapkamer te koppelen kan de gebruiker ze direct of middels de programmering activeren of deactiveren en er de snelheid van regelen (uitsluitend proportionele fancoils).

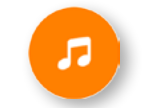

#### **[Player](#page-100-1)**

Door een Nuvo of Sonos\*-speler met het voorwerp player te koppelen kan de gebruiker muzieknummers laten afspelen of naar radiostations luisteren.

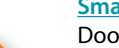

**[Smart TV](#page-103-1)**

Door een Samsung Smart TV\* (enkel modellen waar het "Samsung 2014 SmartTV platform" op is geïnstalleerd) / LG Smart TV\* (enkel modellen waar de platformen Netcast 3.0 en Netcast 4.0 uitgekomen in 2012 en 2013 op zijn geïnstalleerd) of een IR Trans\* te koppelen kan de gebruiker een virtuele afstandsbediening weergeven waarmee de tv kan worden bediend.

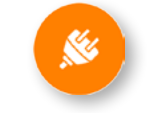

#### **[Aangestuurd stopcontact](#page-109-1)**

De gebruiker kan de lading aangesloten op een stopcontact (bijv. staande lamp in de woonkamer) bedienen door de apparaten in de installatie te configureren en ze met het voorwerp aangestuurd stopcontact te koppelen.

**L'1 legrand**® **31 31** 

## btienno

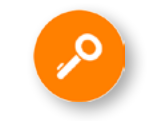

### **[Slot](#page-116-1)**

De gebruiker kan een slot in de installatie bedienen door de apparaten in de installatie te configureren en ze met het voorwerp slot te koppelen.

### **[Audio MyHOME](#page-124-1)**

De gebruiker kan de componenten van de BTicino-geluidsinstallatie bedienen door de apparaten in de installatie (enkel installaties met meerdere kanalen en F441M-matrix) te configureren en ze met het voorwerp Audio MyHOME te koppelen.

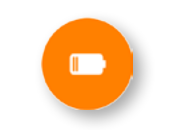

#### **[Energie](#page-126-1)**

De gebruiker kan het actuele verbruik van een lading weergeven door de apparaten in de installatie (meter F520 of F521) te configureren en ze met het voorwerp energie te koppelen.

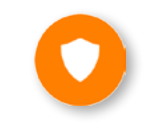

### **[Zone Inbraakalarm](#page-128-1)**

Als u een zone (van de Inbraakalarm) verbindt met het voorwerp Zone Inbraakalarm, kan de gebruiker deze zone opnemen in of uitsluiten uit de Inbraakalarm.

*\*Opmerking: het is mogelijk dat het apparaat niet compatibele is met bepaalde modellen of firmwareversies ervan. Bticino acht zich niet aansprakelijk voor eventuele problemen of incompatibiliteit nu of op een later moment die te wijten zijn aan apparaten van derden.*

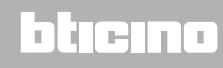

Player

Slot

### <span id="page-32-0"></span>**Voorwerp licht**

De gebruiker kan licht in-/uitschakelen en regelen door de apparaten in de installatie te configureren en ze met het voorwerp licht te koppelen.

In het geval van gekleurd licht kunnen gekleurde ledlampen Philips Hue en Lifx en Enttec ODE worden beheerd.

### **Licht On-Off**

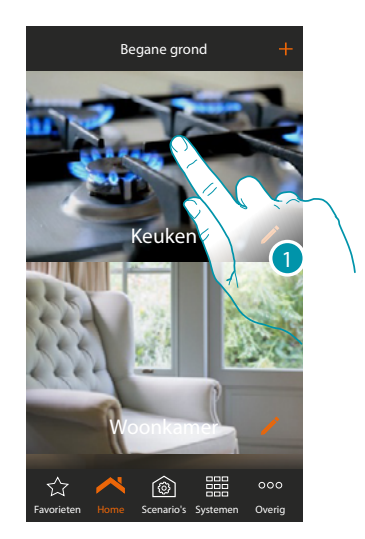

1. Raak de toets aan om de ruimte te betreden waar u een voorwerp licht aan wilt toevoegen

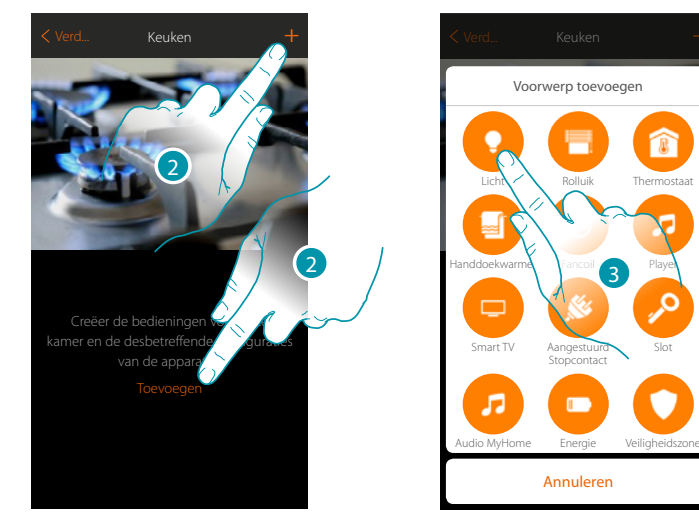

- 2. Raak de toets aan om een voorwerp aan de keuken toe te voegen
- 3. Raak de toets aan om de voorwerp licht te selecteren

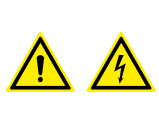

*Opmerking: Tijdens de inbedrijfstelling van de installatie wordt de blokkeerfunctie van de contacten niet gewaarborgd.*

*Schakel daarom niet tegelijkertijd twee kanalen van dezelfde actuator aan. Uitsluitend als alle kanalen met de app gekoppeld zijn, zal de blokkering worden beheerd.*

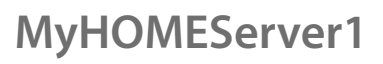

*Installatiehandleiding*

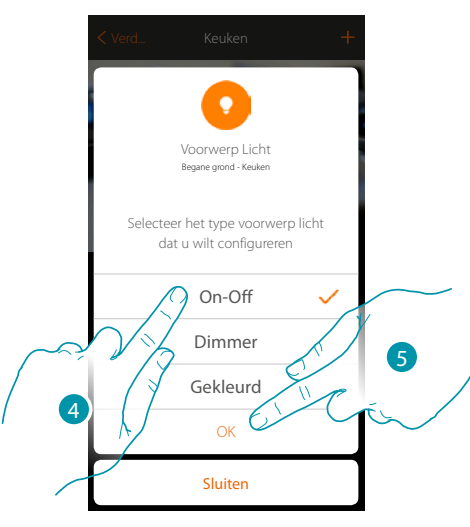

- 4. Raak de toets aan om het soort On-Off licht te selecteren
- 5. Raak de toets aan om te bevestigen

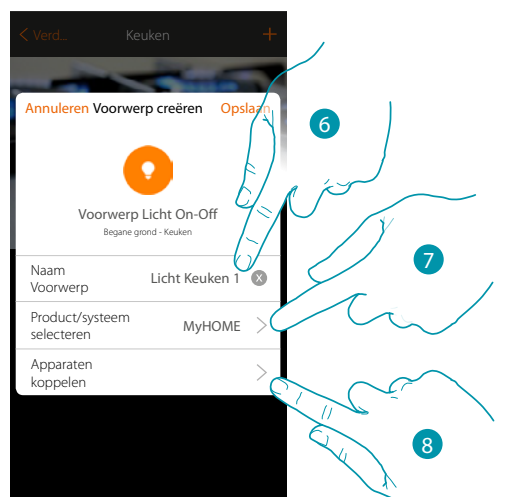

- 6. Raak de toets aan om de naam van de voorwerp te wijzigen
- 7. Raak de toets aan om het systeem te selecteren
- 8. Raak de toets aan om het grafische voorwerp licht Licht Keuken 1 te koppelen met een apparaat dat tijdens de initiële scan in de installatie is gevonden

## La legrand®

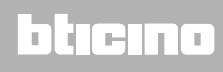

*Installatiehandleiding*

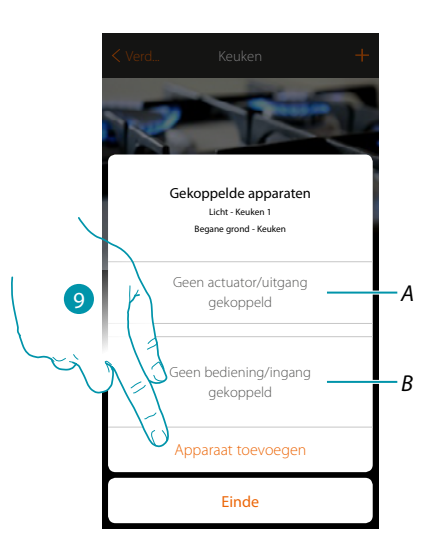

- *A. Geeft de actuator weer die met het voorwerp is gekoppeld*
- *B. Geeft de bediening weer die met het voorwerp is gekoppeld*

Configureer het grafische voorwerp licht Lient Keuken 1 door de actuator aangesloten op de lading en de desbetreffende bediening te koppelen.

9. Raak de toets aan om een actuator met het voorwerp te koppelen. Er kunnen zich twee situaties voordoen:

### **Actuator bereikbaar (bijvoorbeeld aangesloten in de schakelkast)**

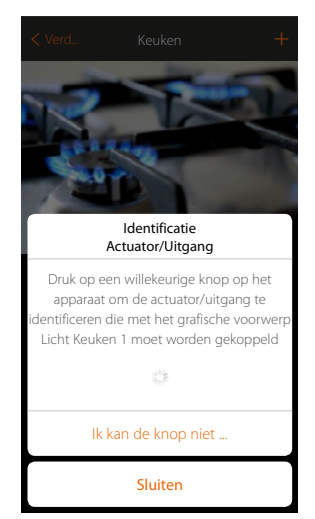

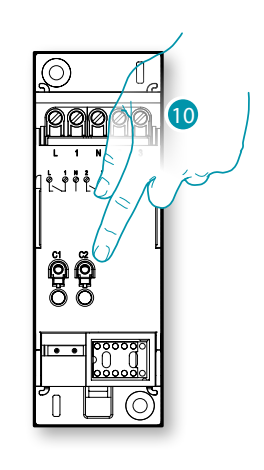

10. Raak een van de knoppen op de actuator in de installatie aan

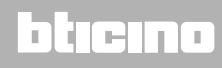

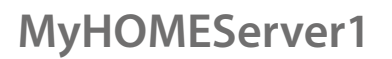

*Installatiehandleiding*

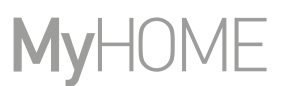

### **Actuator onbereikbaar (bijvoorbeeld aangesloten in een verlaagd plafond)**

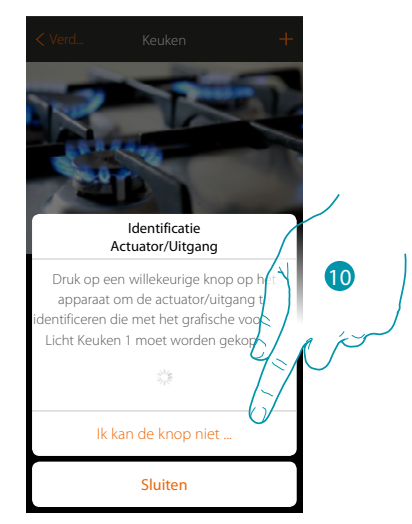

10. Raak de toets aan als het apparaat niet kan worden bereikt

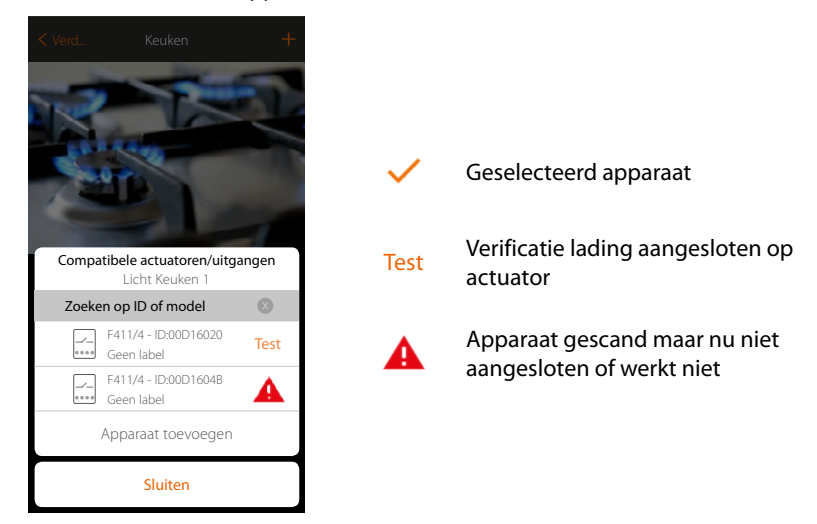

We geven u de lijst met de actuatoren die met het voorwerp gekoppeld kunnen worden. U kunt de actuator vinden a.d.h.v. het ID-nummer. Verricht een test die achtereenvolgens de ladingen aangesloten op de actuator activeert als u het ID-nummer niet kent.

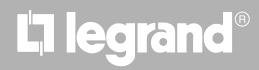
# **MyHOMEServer1**

*Installatiehandleiding*

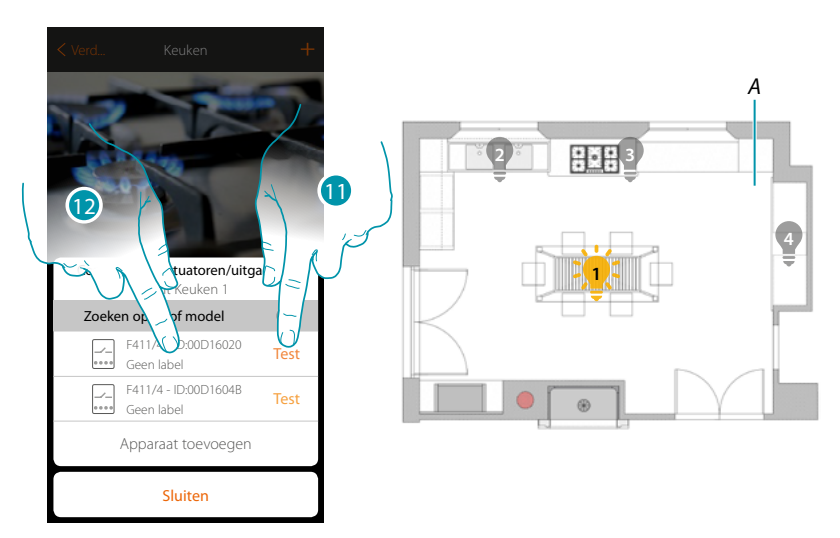

- 11. Raak de toets aan om de test te beginnen
- *A. In de installatie worden achtereenvolgens een seconde lang de ladingen geactiveerd die op de actuator zijn aangesloten. Op deze manier kunt u visueel de lading vinden die met het grafische voorwerp en het nummer van het kanaal moet worden gekoppeld.*
- 12. Raak de toets aan om de actuator te selecteren als een van de achtereenvolgens geactiveerde ladingen de lading is die u met het grafische voorwerp wilt koppelen

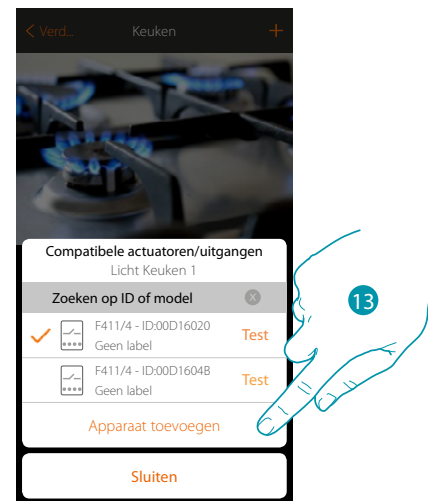

13. Raak de toets aan om het geselecteerde apparaat toe te voegen

In de beide gevallen moet u uit de beschikbare kanalen het te gebruiken kanaal selecteren als u de actuator heeft geïdentificeerd

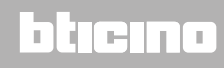

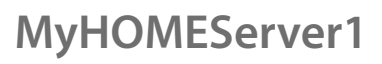

*Installatiehandleiding*

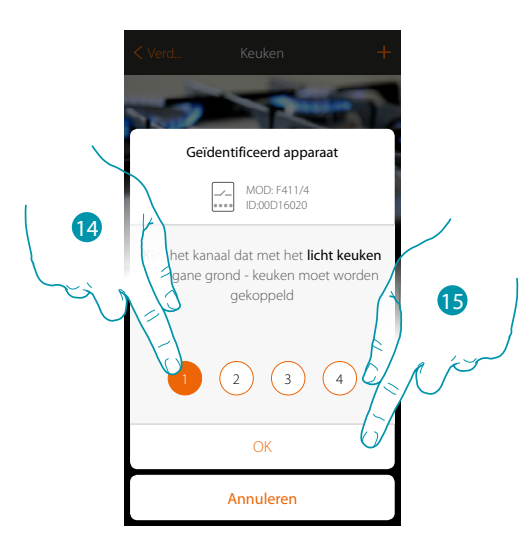

14. De kanaal kiezen

Raadpleeg het hoofdstuk "Wat te doen als" in het geval dat het kanaal bezet is.

15. Raak de toets aan om te bevestigen

Associeer de bediening die de actuator aanstuurt als u de actuator aangesloten op de lading gekoppeld heeft.

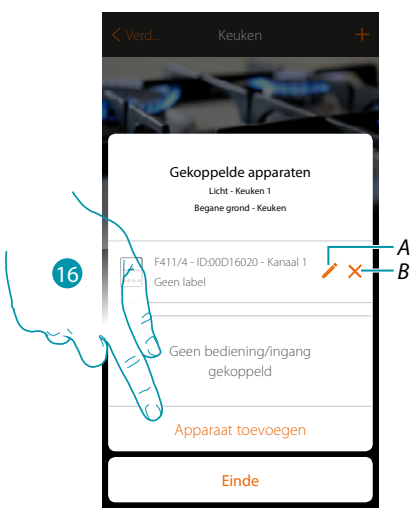

- *A. Wijzigt modus (bijv. Master/Master PUL)*
- *B. Elimineert de koppeling*
- 16. Raak de toets aan om de bediening te koppelen

*Opmerking: door de procedure op dit punt af te ronden wordt de actuator enkel door de app bediend*

# La legrand®

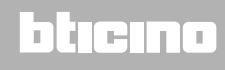

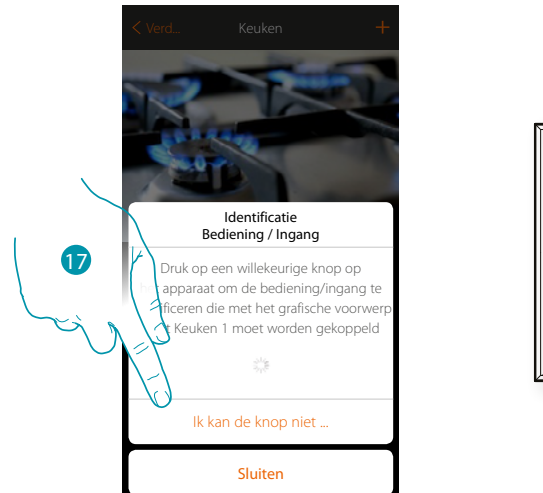

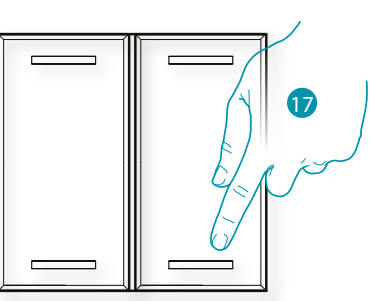

17. Druk op een van de knoppen op de bediening in de installatie

OF

17. Raak "Ik kan de knop niet indrukken" aan als het apparaat niet kan worden bereikt. In dit geval wordt een lijst met de bedieningen die in de installatie aanwezig zijn getoond

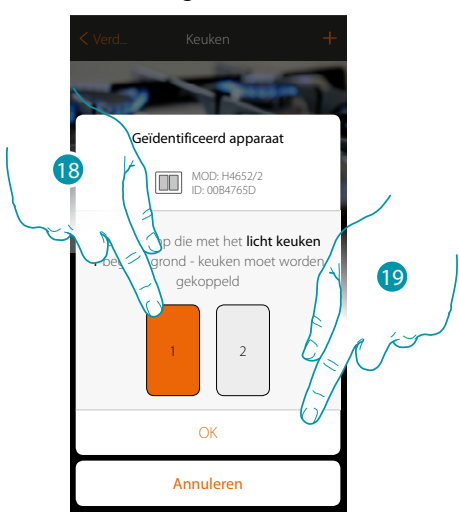

18. Selecteer uit de beschikbare bedieningen de knop van de gewenste bediening 19. Raak de toets aan om te bevestigen Raadpleeg het hoofdstuk "Wat te doen als" in het geval dat de knop bezet is

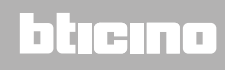

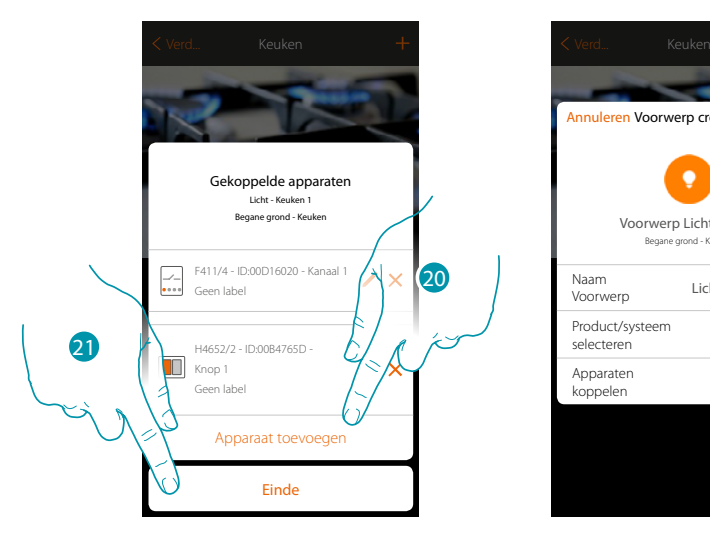

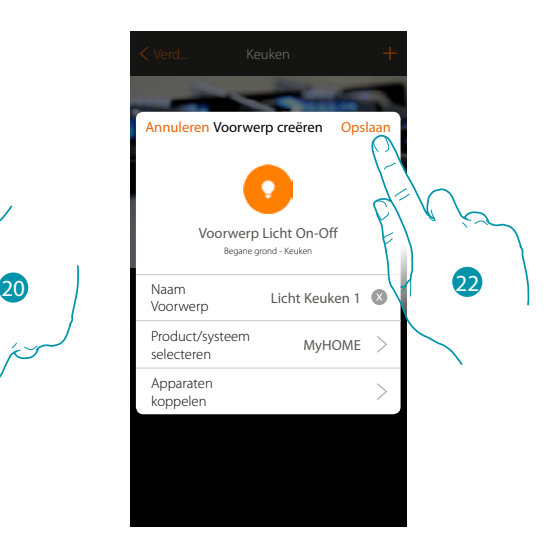

Het voorwerp licht is gekoppeld

- 20. Raak de toets aan om een andere bediening toe te voegen (raadpleeg het hoofdstuk "Een groep creëren" om meerdere lichten tegelijkertijd te bedienen)
- 21. Raak de toets aan om de procedure te beëindigen
- 22. Raak de toets aan om de voorwerp op te slaan

Nu kan de gebruiker een licht in de keuken bedienen met de fysieke bediening of met het grafische voorwerp van de app.

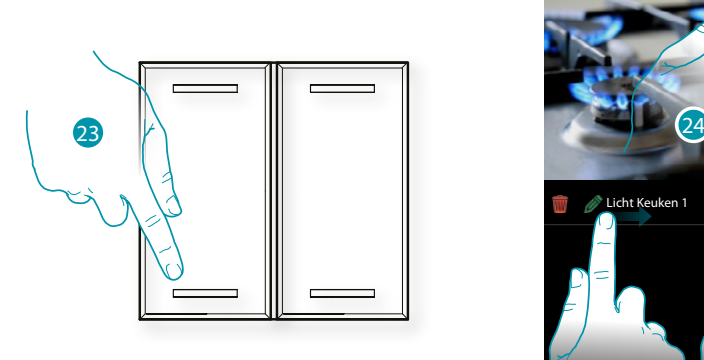

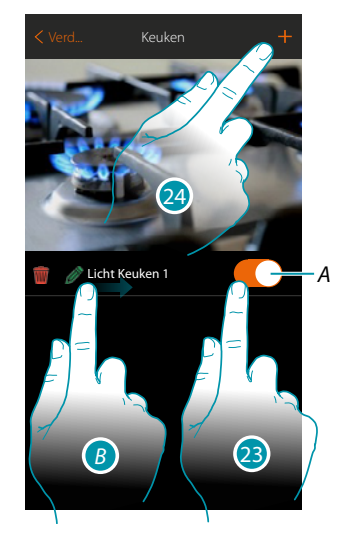

- *A. Schakel het licht in/uit*
- *B.* Het submenu wijzigen wordt weergegeven door van links naar rechts te bewegen *Voorwerp elimineren*
	- *Voorwerp wijzigen*
	- *Voorwerp verplaatsen*
	- *Een voorwerp naar een andere kamer/zone verplaatsen*
- 23. Druk op/raak de toets aan om het licht in de keuken te bedienen
- 24. Herhaal de procedure om nieuwe voorwerpen aan de kamer toe te voegen

# btıcına

#### **Dimmer**

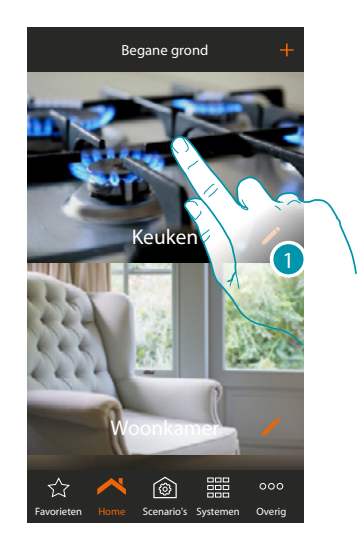

1. Raak de toets aan om de ruimte te betreden waar u een voorwerp dimmer aan wilt toevoegen

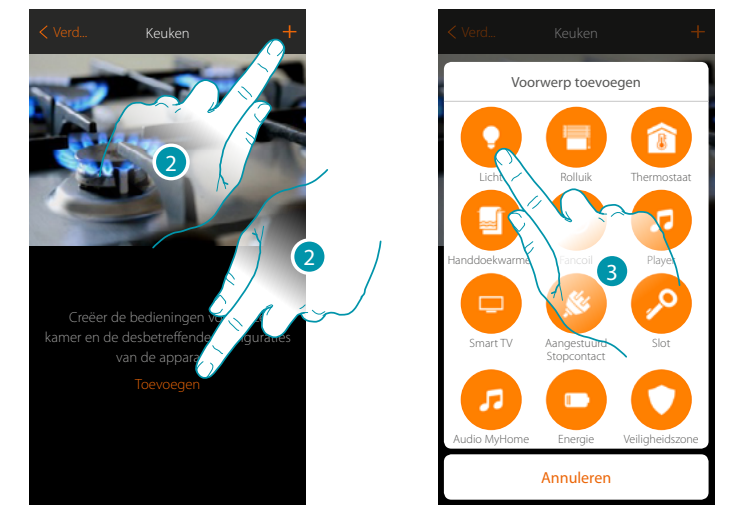

- 2. Raak de toets aan om een voorwerp aan de keuken toe te voegen
- 3. Raak de toets aan om de voorwerp licht te selecteren

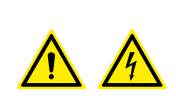

*Opmerking: Tijdens de inbedrijfstelling van de installatie wordt de blokkeerfunctie van de contacten niet gewaarborgd.*

*Schakel daarom niet tegelijkertijd twee kanalen van dezelfde actuator aan. Uitsluitend als alle kanalen met de app gekoppeld zijn, zal de blokkering worden beheerd.*

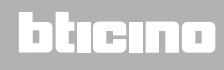

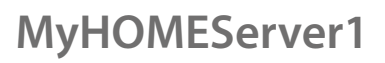

*Installatiehandleiding*

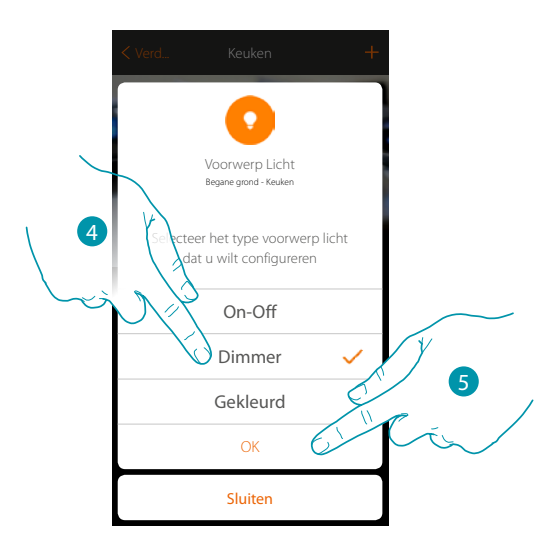

- 4. Raak de toets aan om het soort licht Dimmer te selecteren
- 5. Raak de toets aan om te bevestigen

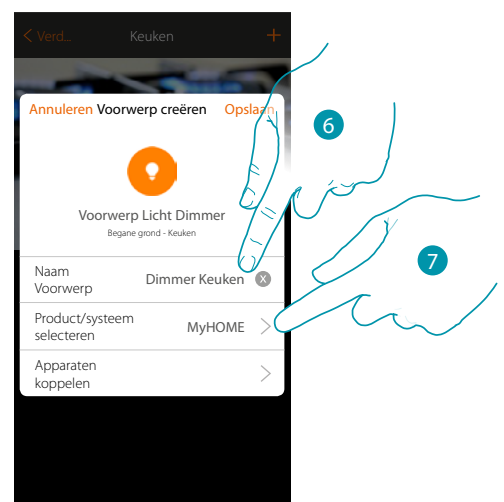

- 6. Raak de toets aan om de naam van de voorwerp te wijzigen
- 7. Raak de toets aan om het systeem te selecteren

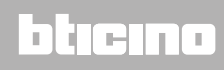

### **MyHOMEServer1** *Installatiehandleiding*

**MYHOME-dimmer**

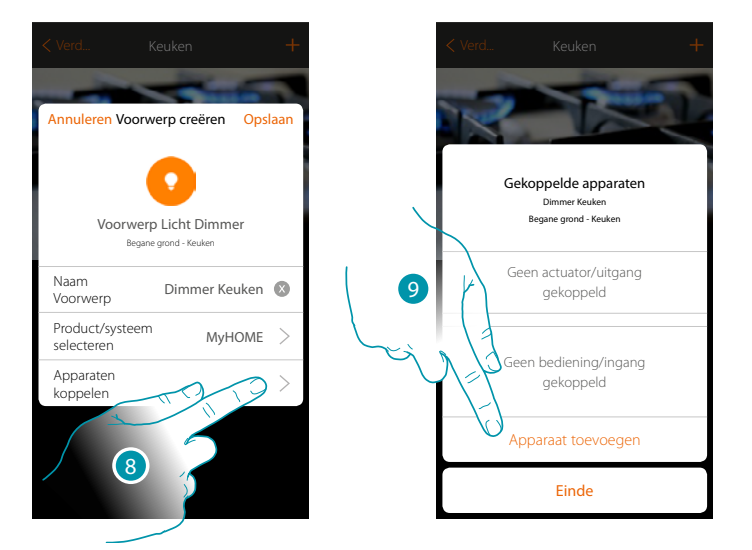

8. Raak de toets aan om het grafische voorwerp dimmer Dimmer Dimmer te koppelen met een apparaat dat tijdens de initiële scan in de installatie is gevonden

Configureer het grafische voorwerp dimmer Dimmer Keuken **door de actuator aangesloten op** de lading en de desbetreffende bediening te koppelen.

9. Raak de toets aan om een actuator met het voorwerp te koppelen. Er kunnen zich twee situaties voordoen:

**Actuator bereikbaar (bijvoorbeeld aangesloten in de schakelkast)**

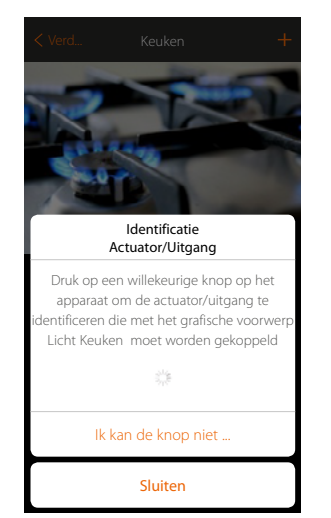

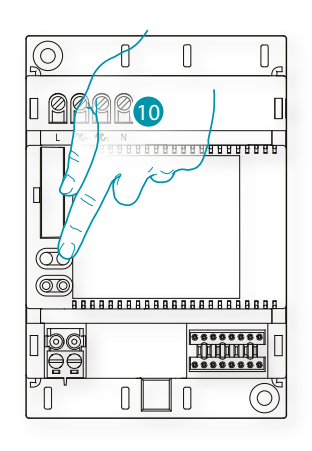

10. Raak een van de knoppen op de actuator in de installatie aan

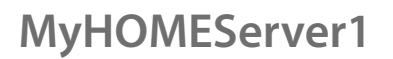

*Installatiehandleiding*

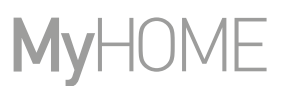

#### **Actuator onbereikbaar (bijvoorbeeld aangesloten in een verlaagd plafond)**

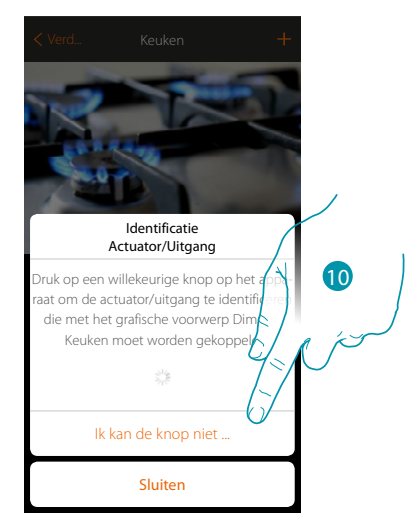

10. Raak de toets aan als het apparaat niet kan worden bereikt

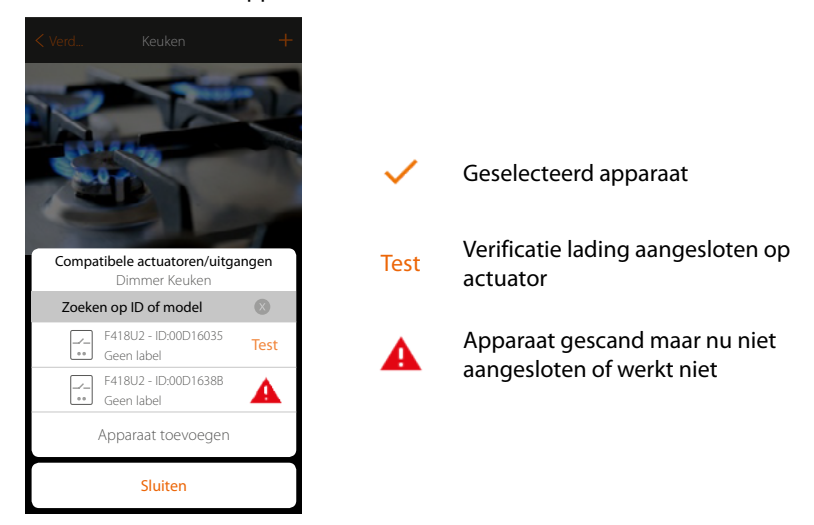

We geven u de lijst met de actuatoren die met het voorwerp gekoppeld kunnen worden. U kunt de actuator vinden a.d.h.v. het ID-nummer. Verricht een test die achtereenvolgens de ladingen aangesloten op de actuator activeert als u het ID-nummer niet kent.

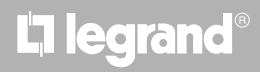

# **MyHOMEServer1**

*Installatiehandleiding*

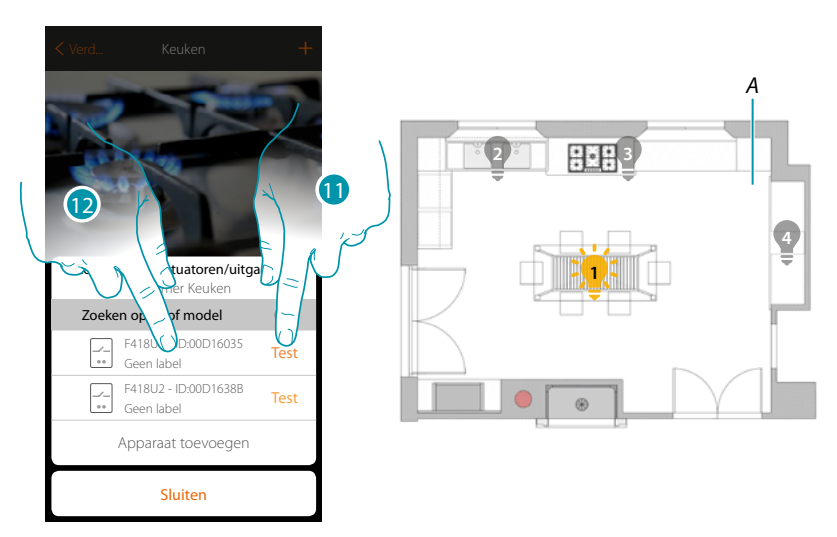

- 11. Raak de toets aan om de test te beginnen
- *A. In de installatie worden achtereenvolgens een seconde lang de ladingen geactiveerd die op de actuator zijn aangesloten. Op deze manier kunt u visueel de lading vinden die met het grafische voorwerp en het nummer van het kanaal moet worden gekoppeld.*
- 12. Raak de toets aan om de actuator te selecteren als een van de achtereenvolgens geactiveerde ladingen de lading is die u met het grafische voorwerp wilt koppelen

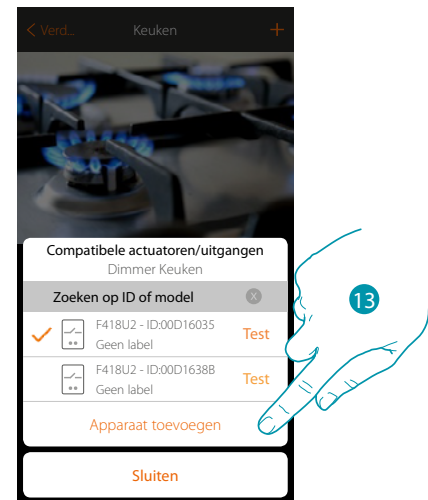

13. Raak de toets aan om het geselecteerde apparaat toe te voegen

In de beide gevallen moet u uit de beschikbare kanalen het te gebruiken kanaal selecteren als u de actuator heeft geïdentificeerd

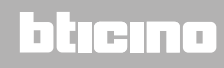

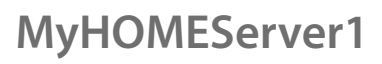

*Installatiehandleiding*

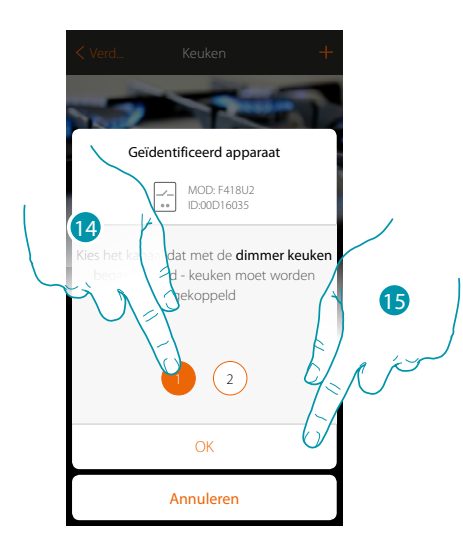

14. De kanaal kiezen

Raadpleeg het hoofdstuk "Wat te doen als" in het geval dat het kanaal bezet is

15. Raak de toets aan om te bevestigen

Associeer de bediening die de actuator aanstuurt als u de actuator aangesloten op de lading gekoppeld heeft.

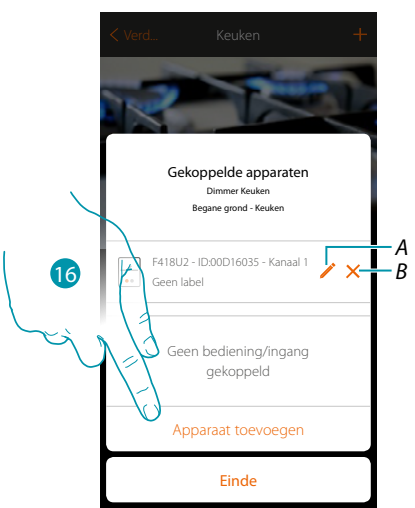

- *A. Wijzigt modus (bijv. Master/Master PUL)*
- *B. Elimineert de koppeling*
- 16. Raak de toets aan om de bediening te koppelen

*Opmerking: door de procedure op dit punt af te ronden wordt de actuator enkel door de app bediend*

# La legrand®

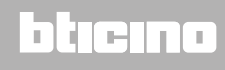

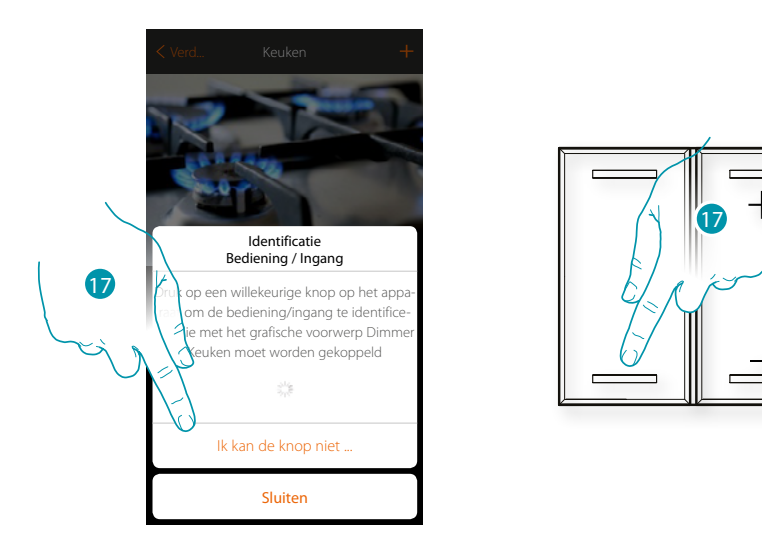

17. Druk op een van de knoppen op de bediening in de installatie

OF

17. Raak "Ik kan de knop niet indrukken" aan als het apparaat niet kan worden bereikt. In dit geval wordt een lijst met de bedieningen die in de installatie aanwezig zijn getoond

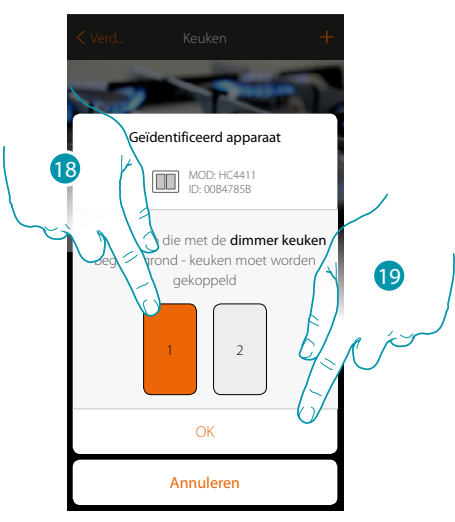

18. Selecteer uit de beschikbare bedieningen de knop van de gewenste bediening 19. Raak de toets aan om te bevestigen Raadpleeg het hoofdstuk "Wat te doen als" in het geval dat de knop bezet is

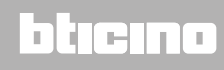

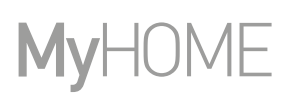

 $\prec$ 

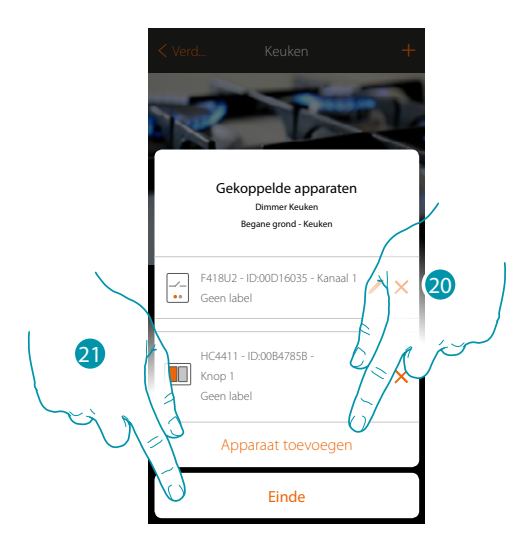

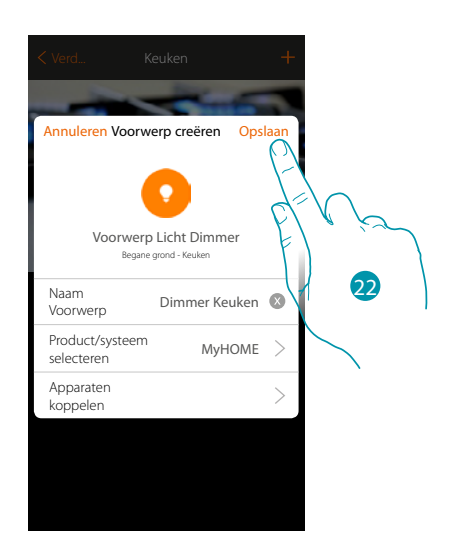

Het voorwerp licht is gekoppeld

- 20. Raak de toets aan om een andere bediening toe te voegen (raadpleeg het hoofdstuk "Een groep creëren" om meerdere lichten tegelijkertijd te bedienen)
- 21. Raak de toets aan om de procedure te beëindigen
- 22. Raak de toets aan om de voorwerp op te slaan

Nu kan de gebruiker een licht in de keuken bedienen met de fysieke bediening of met het grafische voorwerp van de app.

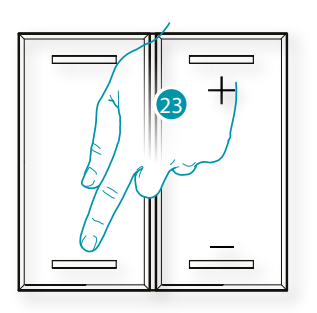

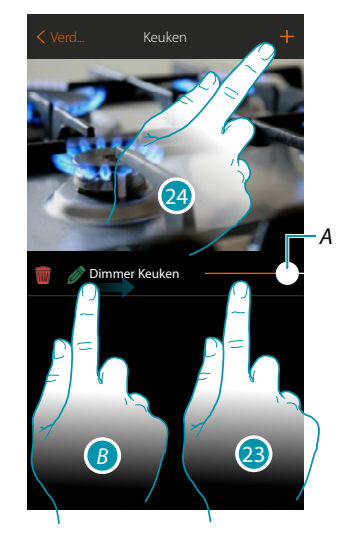

- *A. Schakelt het licht in/uit en regelt de helderheid*
- *B.* Het submenu wijzigen wordt weergegeven door van links naar rechts te bewegen *Voorwerp elimineren*
	- *Voorwerp wijzigen*
	- *Voorwerp verplaatsen*
	- *Een voorwerp naar een andere kamer/zone verplaatsen*
- 23. Druk op/raak de toets aan om het licht in de keuken te bedienen
- 24. Herhaal de procedure om nieuwe voorwerpen aan de kamer toe te voegen

La legrand®

# btierna

### **MyHOMEServer1** *Installatiehandleiding*

#### **Dimmer Enttec ODE**

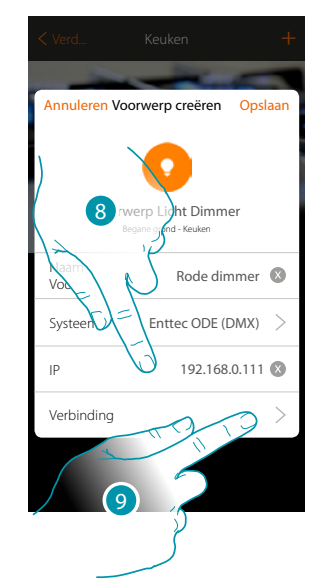

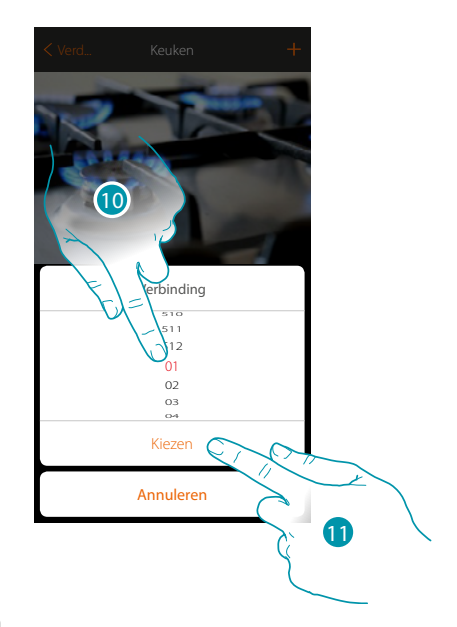

btienna

- 8. Voer het IP-adres van het Enttec ODE-apparaat in (Geteste modellen: **ODE DIN**)
- 9. Selecteer de knoop om de RGB-kleur van het apparaat te definiëren. Wanneer u een knoop selecteert, wordt slechts één kleur gekozen. *Opgelet: de koppeling kleur/knoop wordt gedefinieerd in de programmering van het Enttec ODEapparaat.*
- 10. Selecteer de knoop
- 11. Raak de toets aan om te bevestigen

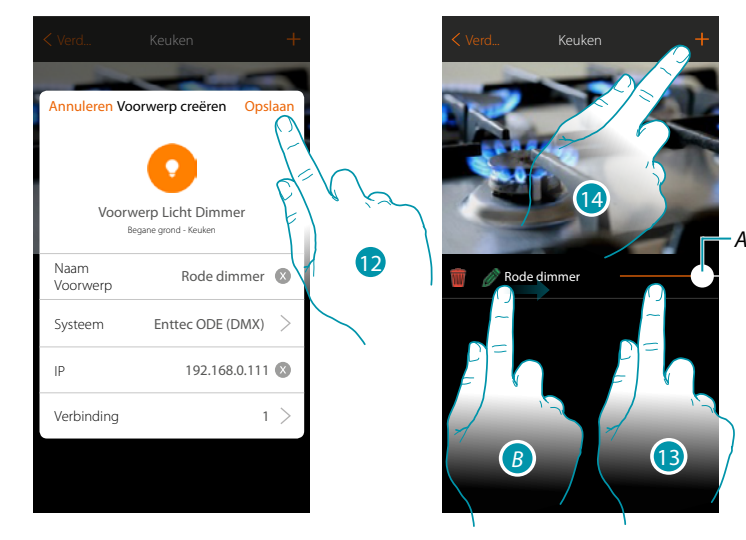

- 12. Raak de toets aan om de voorwerp op te slaan
- *A. Schakelt het licht in/uit en regelt de helderheid*
- *B. Het submenu wijzigen wordt weergegeven door van links naar rechts te bewegen Voorwerp elimineren*
	- *Voorwerp wijzigen Voorwerp verplaatsen*
	- *Een voorwerp naar een andere kamer/zone verplaatsen*
- 13. Druk op/raak de toets aan om het licht in de keuken te bedienen
- 14. Herhaal de procedure om nieuwe voorwerpen aan de kamer toe te voegen

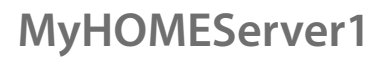

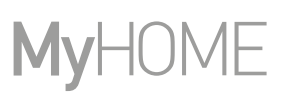

btıcına

### **Gekleurd licht**

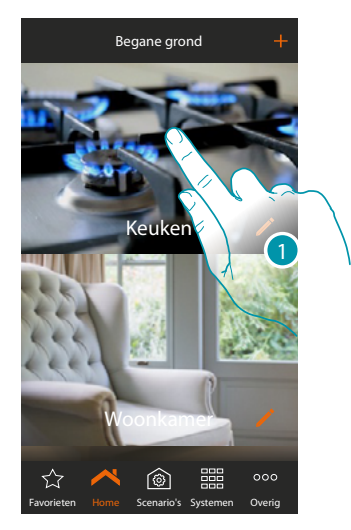

1. Raak de toets aan om de ruimte te betreden waar u een voorwerp gekleurd licht aan wilt toevoegen

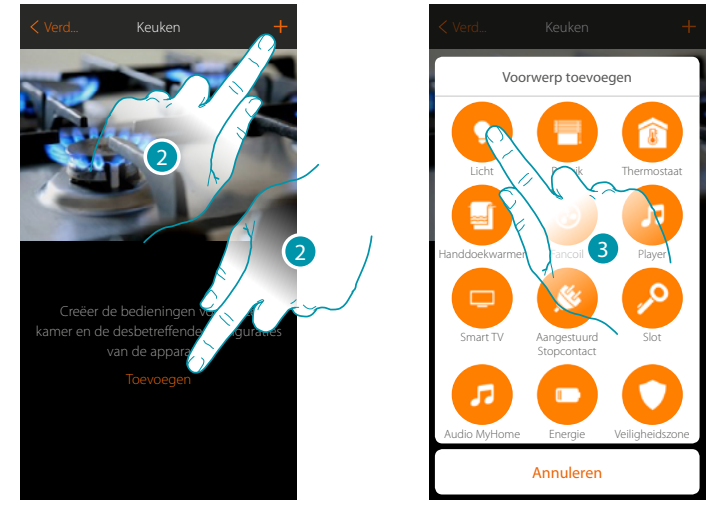

- 2. Raak de toets aan om een voorwerp aan de keuken toe te voegen
- 3. Raak de toets aan om de voorwerp gekleurd licht te selecteren

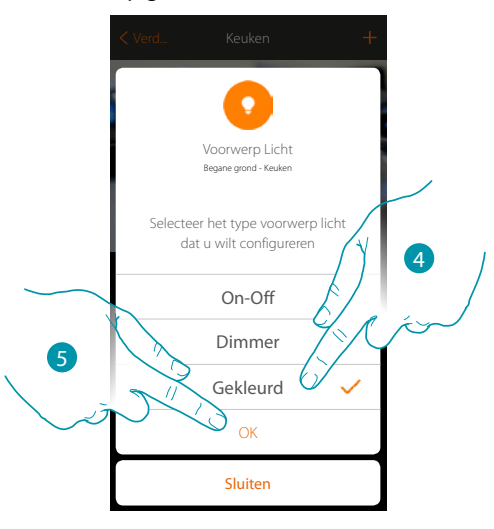

- 4. Raak de toets aan om het soort gekleurd licht te selecteren
- 5. Raak de toets aan om te bevestigen

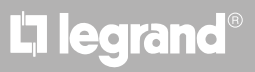

### **MyHOMEServer1** *Installatiehandleiding*

**Philips Hue**

 $\blacklozenge$ 

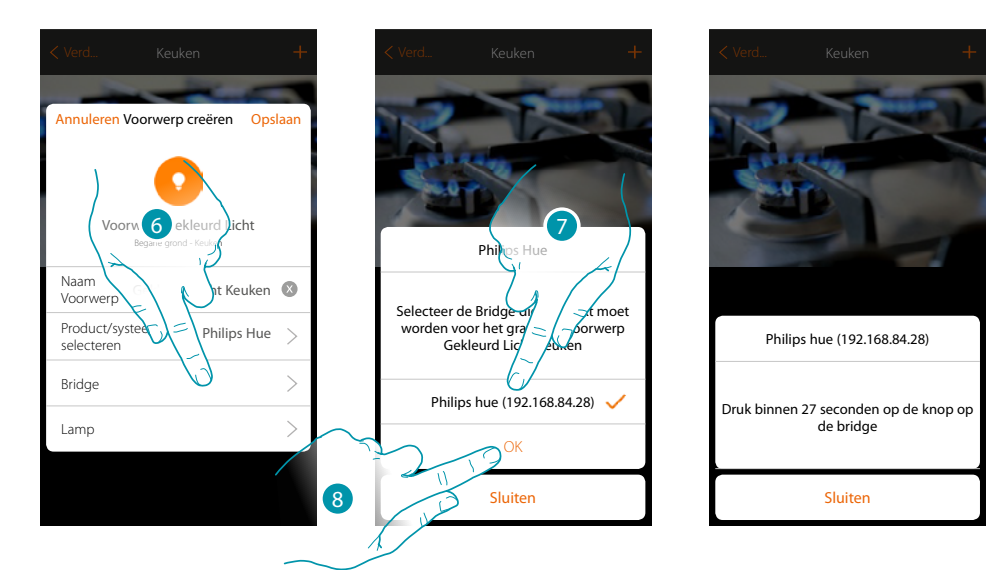

- 6. Raak de toets aan om de Bridge Philips Hue te selecteren
- 7. Selecteer uit de voorgestelde categorieën de gewenste Bridge
- 8. Raak de toets aan om te bevestigen

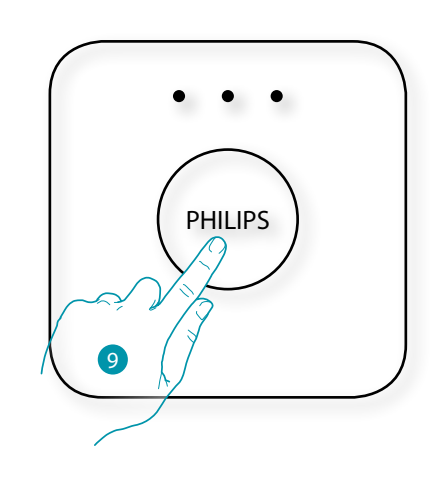

- 9. Raak de toets aan op de Bridge Philips
- 10. Raak de toets aan om de lamp te selecteren

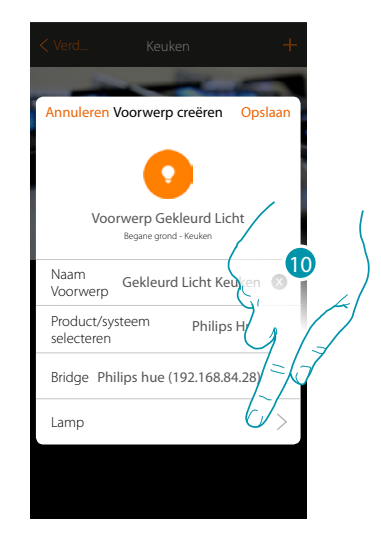

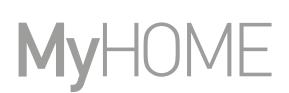

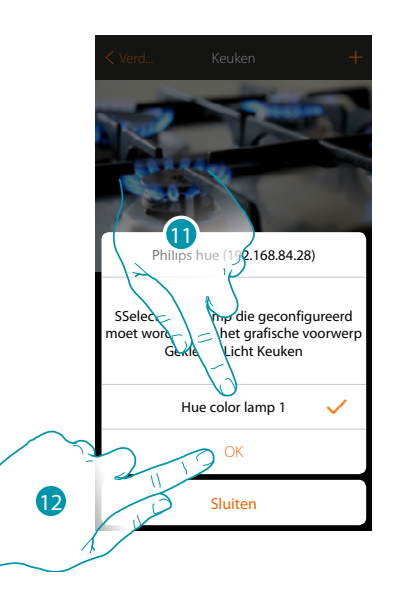

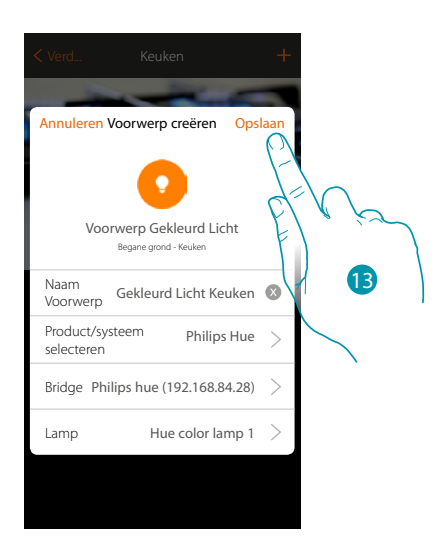

- 11. Selecteer uit de voorgestelde categorieën de gewenste lamp
- 12. Raak de toets aan om te bevestigen
- 13. Raak de toets aan om de configuratie op te slaan

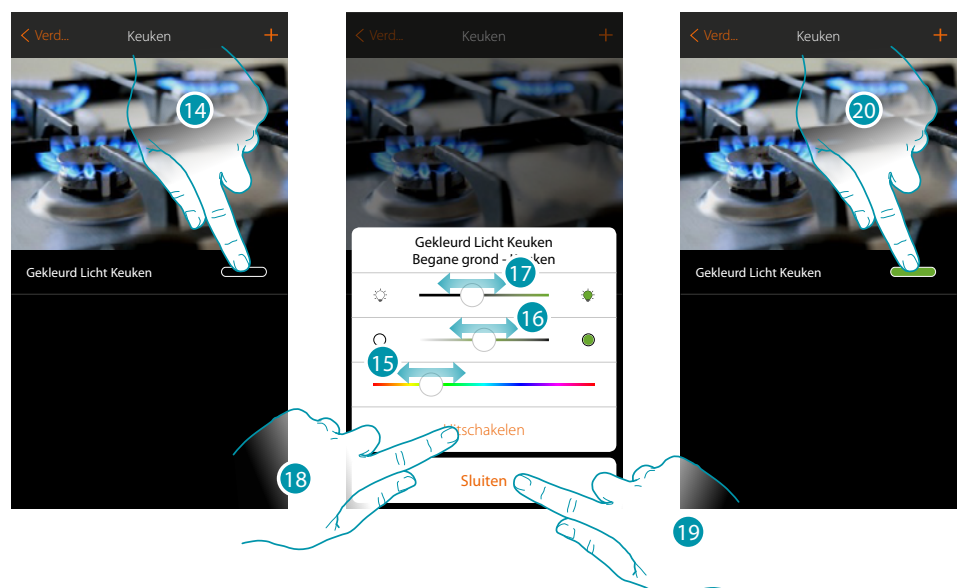

- 14. Raak de toets aan om het bedieningspaneel van het licht wijzigen te openen
- 15. Raak de toets aan en verplaats naar links/rechts om de kleur van het licht in te stellen door de tint te selecteren
- 16. Raak de toets aan en verplaats naar links/rechts om de kleurtemperatuur van het licht (koud of warm licht) in te stellen
- 17. Raak de toets aan en verplaats naar rechts/links om de lichtintensiteit te vergroten/verlagen
- 18. Raak de toets aan om het licht uit te schakelen. Regel de lichtintensiteit of de kleur om het licht weer in te schakelen
- 19. Raak de toets aan om de instelling op te slaan
- 20. Het voorwerp toont nu de status en de kleur die eerder is ingesteld

# **MyHOMEServer1**

*Installatiehandleiding*

#### **Lifx**

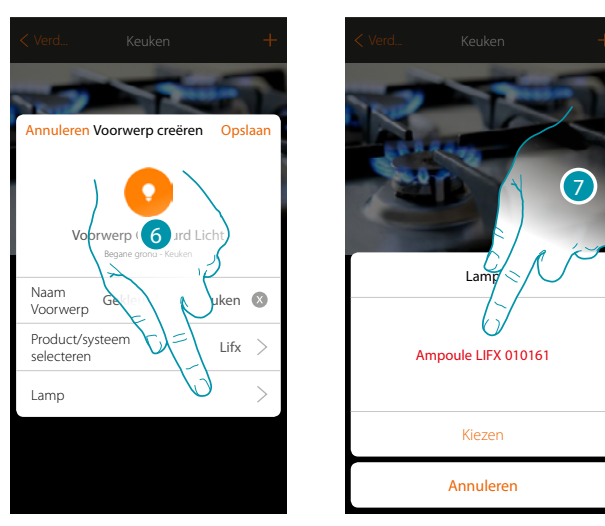

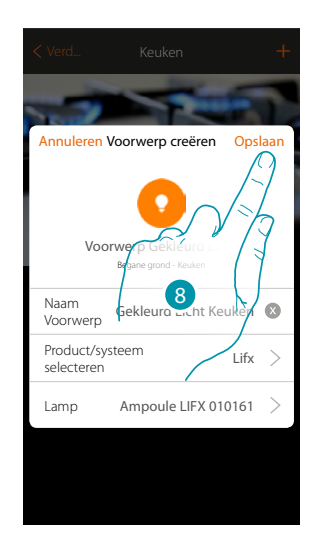

- 6. Raak de toets aan om de lamp te selecteren
- 7. Selecteer uit de voorgestelde categorieën de gewenste lamp
- 8. Raak de toets aan om de configuratie op te slaan

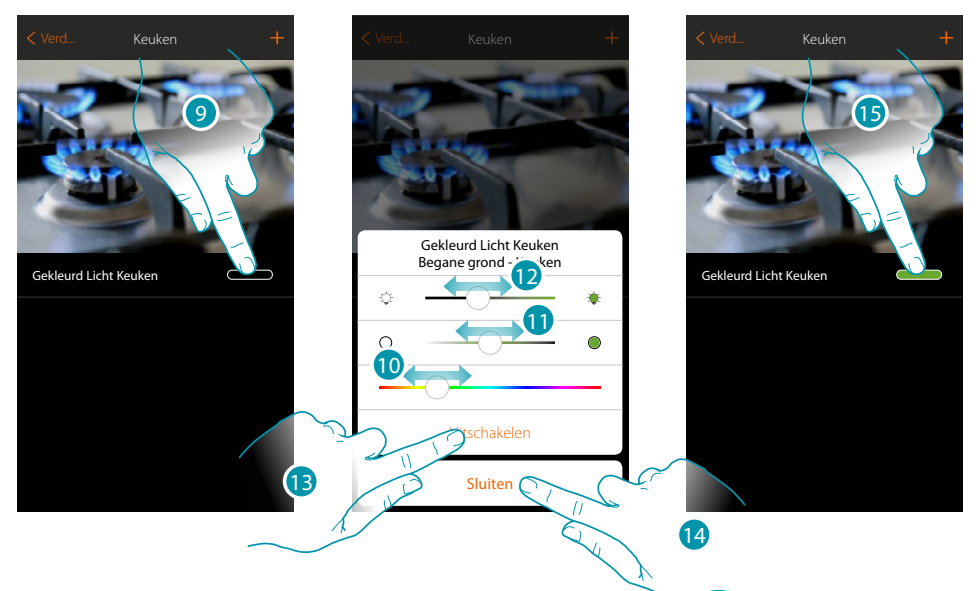

- 9. Raak de toets aan om het bedieningspaneel van het licht wijzigen te openen
- 10. Raak de toets aan en verplaats naar links/rechts om de kleur van het licht in te stellen door de tint te selecteren
- 11. Raak de toets aan en verplaats naar links/rechts om de kleurtemperatuur van het licht (koud of warm licht) in te stellen
- 12. Raak de toets aan en verplaats naar rechts/links om de lichtintensiteit te vergroten/verlagen
- 13. Raak de toets aan om het licht uit te schakelen. Regel de lichtintensiteit of de kleur om het licht weer in te schakelen
- 14. Raak de toets aan om de instelling op te slaan
- 15. Het voorwerp toont nu de status en de kleur die eerder is ingesteld

# btierna

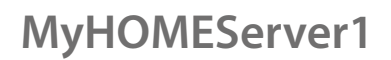

#### **Enttec ODE**

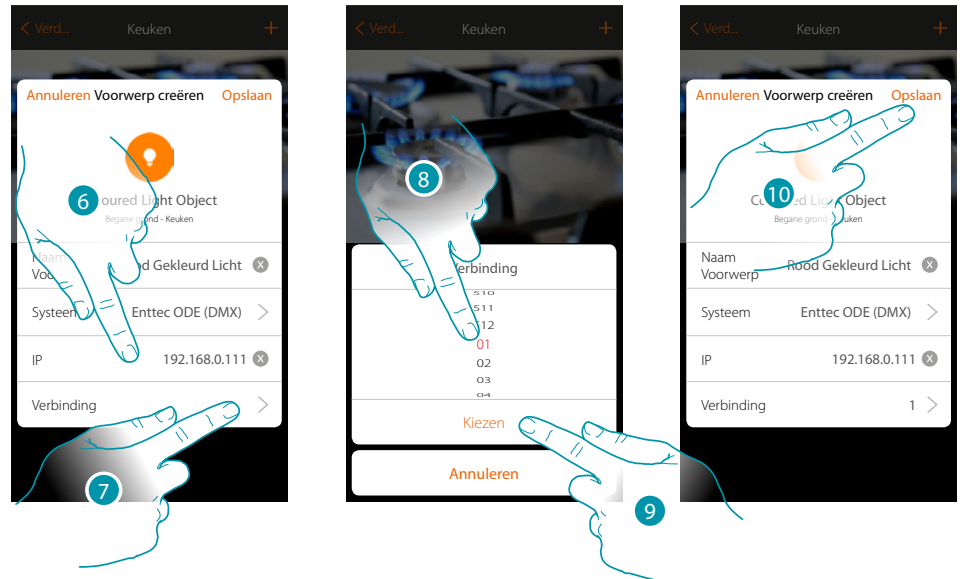

- 6. Voer het IP-adres van het Enttec ODE-apparaat in
- 7. Selecteer de knoop om de 3 RGB-kanalen van het apparaat te definiëren. Wanneer u een knoop selecteert, wordt slechts één kanaal gekozen. De overige twee kanalen worden automatisch gekozen naar aanleiding van de configuratie van het Enttec ODE-apparaat. Doorgaans worden de drie RGB-kanalen gekozen wanneer de knoop 1 (Red) wordt geselecteerd. *Opgelet: dit geldt uitsluitend voor de standaardconfiguratie 1 (RED) 2 (GREEN) 3 (BLUE)*
- 8. Selecteer de knoop
- 9. Raak de toets aan om te bevestigen
- 10. Raak de toets aan om de voorwerp op te slaan

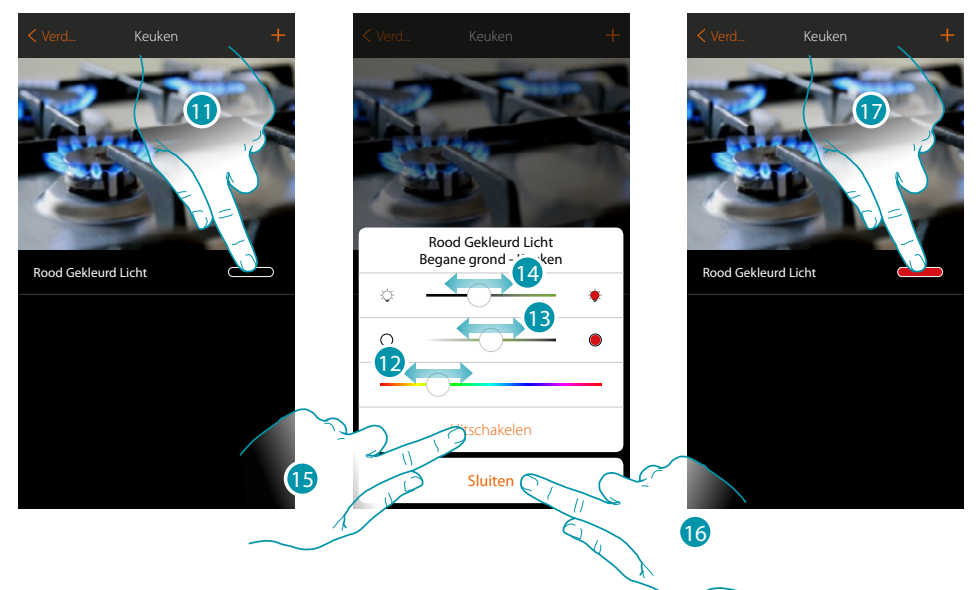

- 11. Raak de toets aan om het bedieningspaneel van het licht wijzigen te openen
- 12. Raak de toets aan en verplaats naar links/rechts om de kleur van het licht in te stellen door de tint te selecteren
- 13. Raak de toets aan en verplaats naar links/rechts om de kleurtemperatuur van het licht (koud of warm licht) in te stellen
- 14. Raak de toets aan en verplaats naar rechts/links om de lichtintensiteit te vergroten/verlagen
- 15. Raak de toets aan om het licht uit te schakelen. Regel de lichtintensiteit of de kleur om het licht weer in te schakelen

btienno

- 16. Raak de toets aan om de instelling op te slaan
- 17. Het voorwerp toont nu de status en de kleur die eerder is ingesteld

### **Voorwerp rolluik**

De gebruiker kan rolluiken, luiken en garagedeuren openen en sluiten door de apparaten in de installatie te configureren en ze met het voorwerp rolluik te koppelen.

Door de functie te activeren kan de gebruiker het openingsniveau (uitsluitend rolluiken met de preset-functie) regelen.

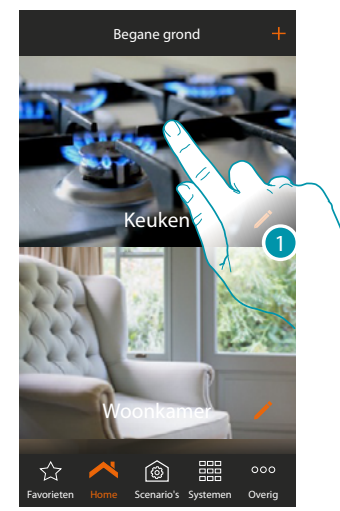

1. Raak de toets aan om de ruimte te betreden waarin u een rolluik wilt bedienen

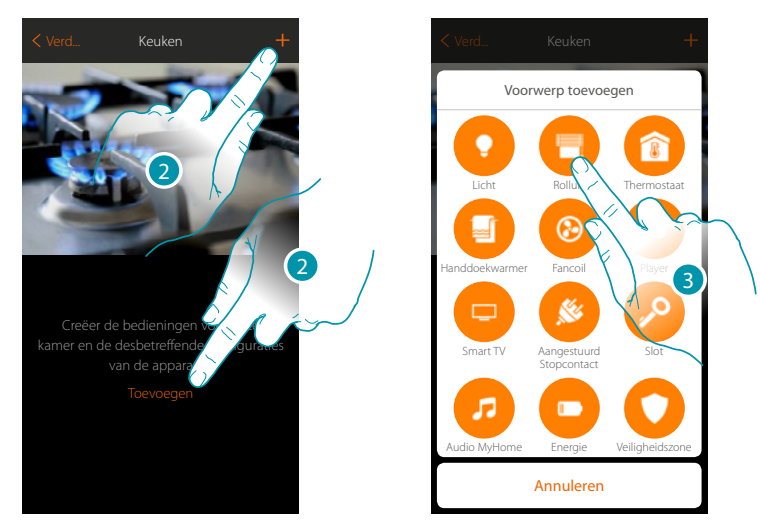

- 2. Raak de toets aan om een voorwerp aan de keuken toe te voegen
- 3. Raak de toets aan om een voorwerp rolluik te selecteren

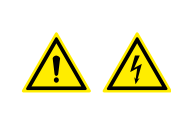

*Opmerking: Tijdens de inbedrijfstelling van de installatie wordt de blokkeerfunctie van de contacten niet gewaarborgd.*

*Schakel daarom niet tegelijkertijd twee kanalen van dezelfde actuator aan. Uitsluitend als alle kanalen met de app gekoppeld zijn, zal de blokkering worden beheerd.*

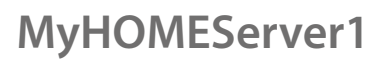

*Installatiehandleiding*

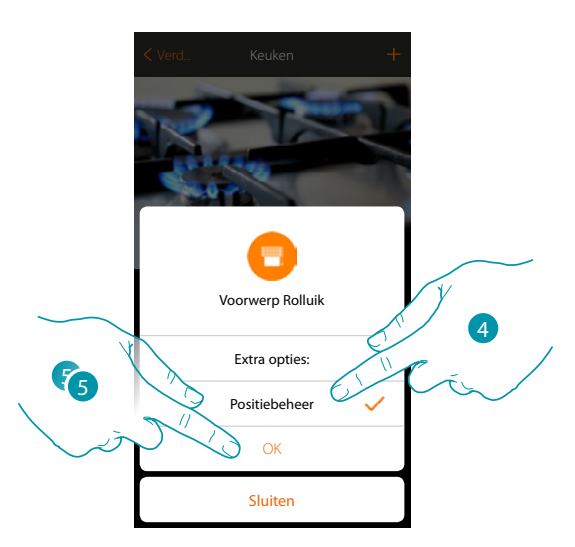

- 4. Raak de toets aan om de regeling van het openingsniveau  $\Box$   $\bigcirc$  $\blacksquare$ (uitsluitend rolluiken met de preset-functie) op het voorwerp in te schakelen
- 5. Raak de toets aan om verder te gaan

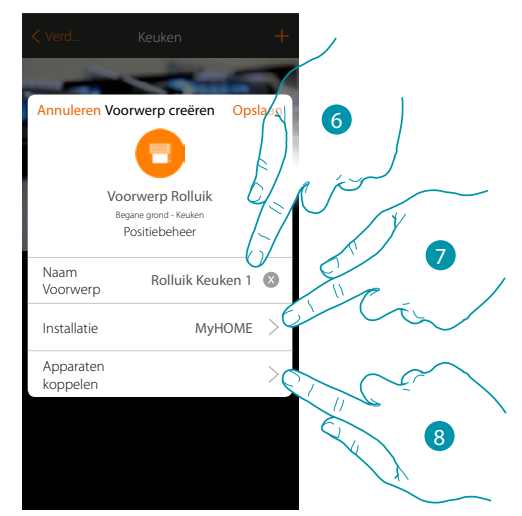

- 6. Raak de toets aan om de naam van de voorwerp te wijzigen
- 7. Raak de toets aan om het systeem te selecteren
- 8. Raak de toets aan om het grafische voorwerp rolluik **Rolluik Rolle Republik 1 te koppelen met een** apparaat dat tijdens de initiële scan in de installatie is gevonden

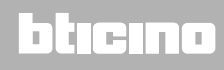

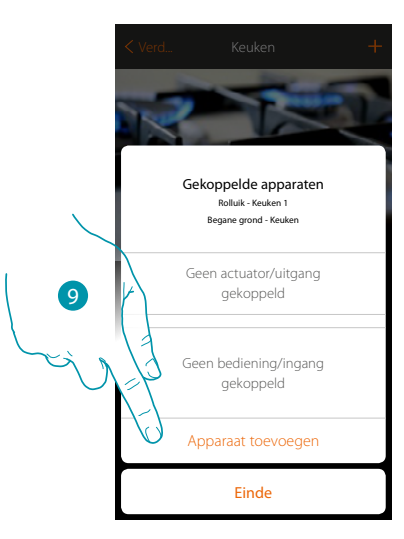

Koppel het grafische voorwerp rolluik Rolluik Rolle keuken 1 door de actuator aangesloten op de lading en de desbetreffende bediening te koppelen.

9. Raak de toets aan om een actuator met het voorwerp te koppelen. Er kunnen zich twee situaties voordoen:

**Actuator bereikbaar (bijvoorbeeld aangesloten in de schakelkast)**

 $\blacktriangle$ 

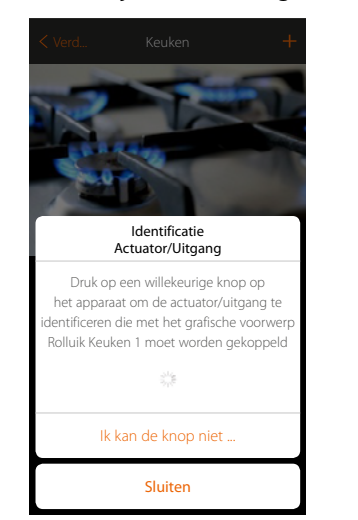

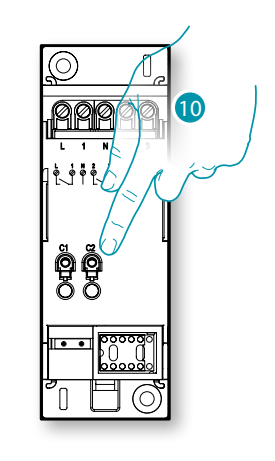

10. raak een van de knoppen op de actuator in de installatie aan

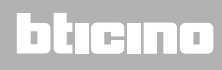

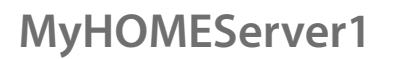

*Installatiehandleiding*

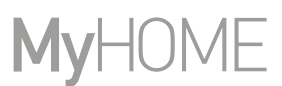

#### **Actuator onbereikbaar (bijvoorbeeld aangesloten in een verlaagd plafond)**

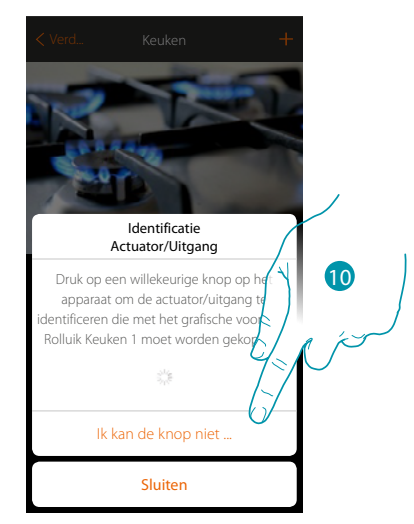

10. Raak de toets aan als het apparaat niet kan worden bereikt

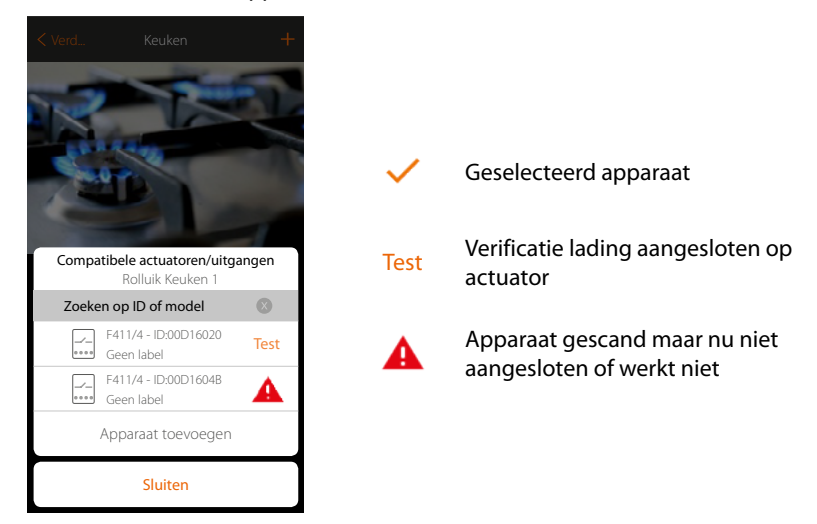

We geven u de lijst met de actuatoren die met het voorwerp gekoppeld kunnen worden. U kunt de actuator vinden a.d.h.v. het ID-nummer. Verricht een test die achtereenvolgens de ladingen aangesloten op de actuator activeert als u het ID-nummer niet kent.

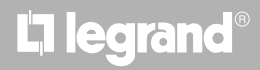

### **MyHOMEServer1**

*Installatiehandleiding*

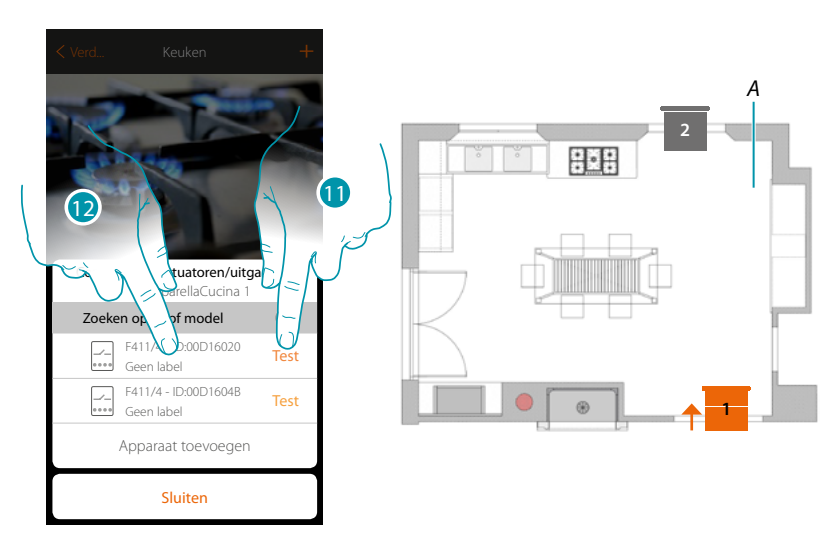

- 11. Raak de toets aan om de test te beginnen
- *A. In de installatie worden achtereenvolgens een seconde lang de ladingen geactiveerd die op de actuator zijn aangesloten. Op deze manier kunt u visueel de lading vinden die met het grafische voorwerp en het nummer van het kanaal moet worden gekoppeld.*
- 12. Raak de toets aan om de actuator te selecteren als een van de achtereenvolgens geactiveerde ladingen de lading is die u met het grafische voorwerp wilt koppelen

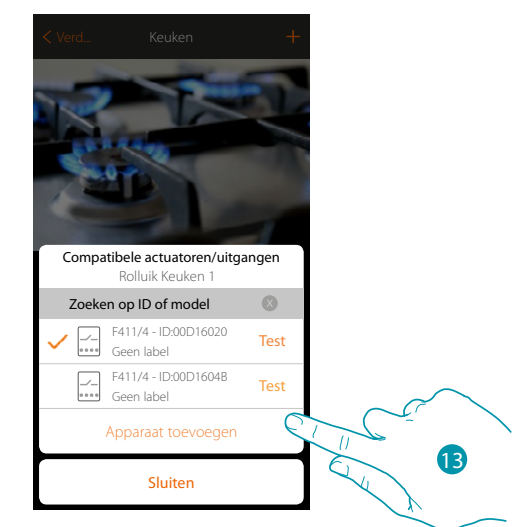

13. Raak de toets aan om het geselecteerde apparaat toe te voegen

In de beide gevallen moet u uit de beschikbare kanalen het te gebruiken kanaal selecteren als u de actuator heeft geïdentificeerd

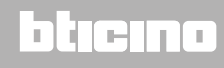

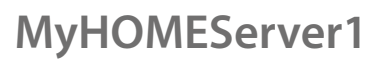

*Installatiehandleiding*

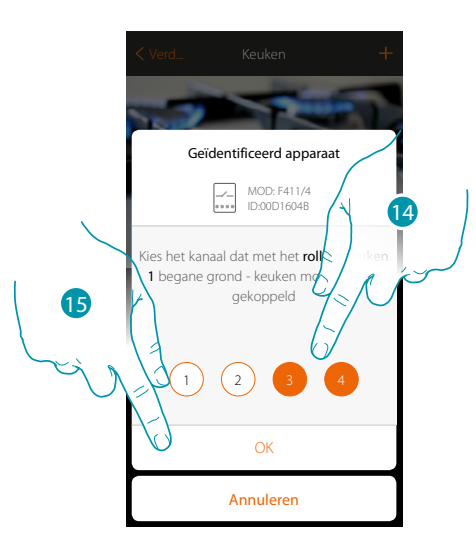

14. Selecteer het kanaal. Het systeem gebruikt twee kanalen naast elkaar voor de functie rolluik (omhoog/omlaag)

Raadpleeg het hoofdstuk "Wat te doen als" in het geval dat het kanaal bezet is

15. Raak de toets aan om te bevestigen

Associeer de bediening die de actuator aanstuurt als u de actuator aangesloten op de lading gekoppeld heeft.

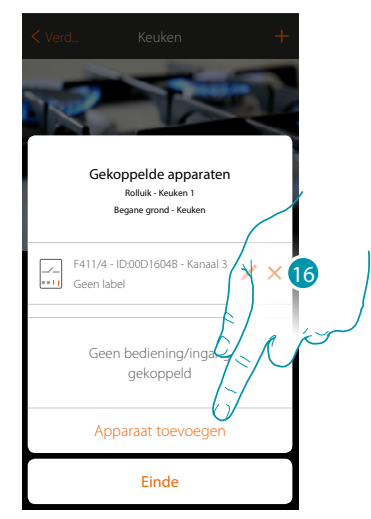

16. Raak de toets aan om de bediening te koppelen

*Opmerking: door de procedure op dit punt af te ronden wordt de actuator enkel door de app bediend*

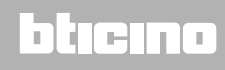

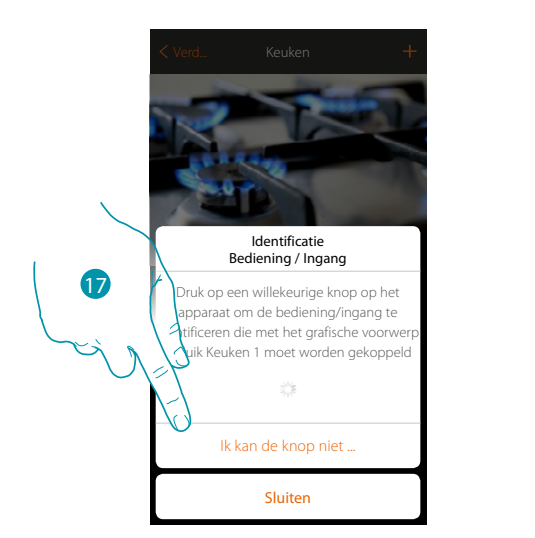

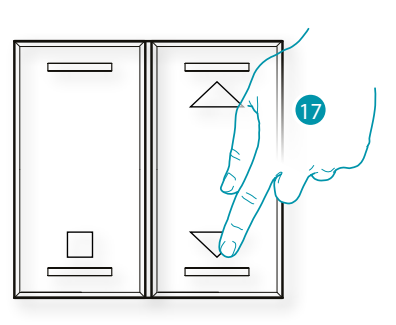

17. Druk op een van de knoppen op de bediening in de installatie

OF

17. Raak "Ik kan de knop niet indrukken" aan als het apparaat niet kan worden bereikt. In dit geval wordt een lijst met de bedieningen die in de bezette installatie aanwezig zijn getoond

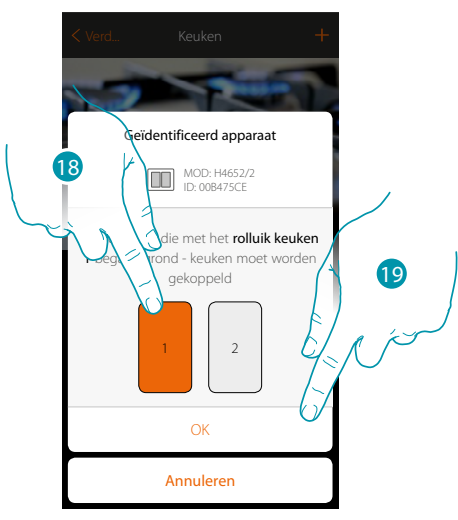

18. Selecteer uit de beschikbare bedieningen de knop van de gewenste bediening 19. Raak de toets aan om te bevestigen Raadpleeg het hoofdstuk "Wat te doen als" in het geval dat de knop bezet is

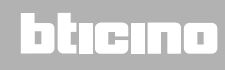

### **MyHOMEServer1**

*Installatiehandleiding*

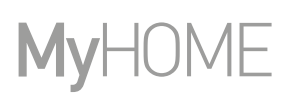

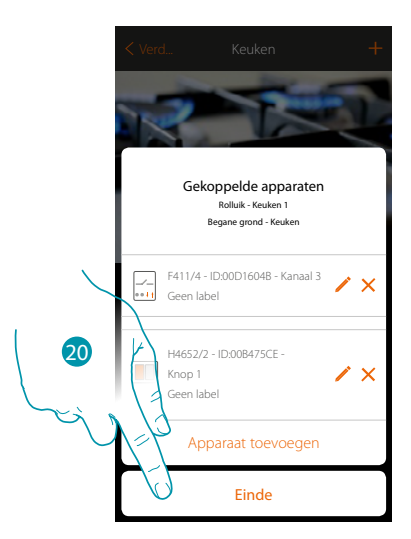

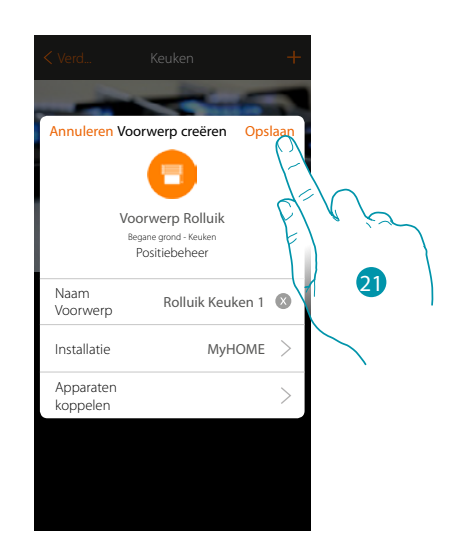

Het voorwerp rolluik is gekoppeld

20. Raak de toets aan om de procedure te beëindigen

21. Raak de toets aan om de voorwerp op te slaan

Nu kan de gebruiker een rolluik in de keuken bedienen met de fysieke bediening of met het grafische voorwerp van de app.

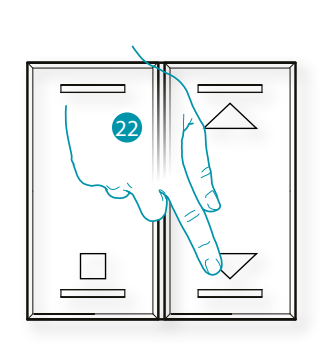

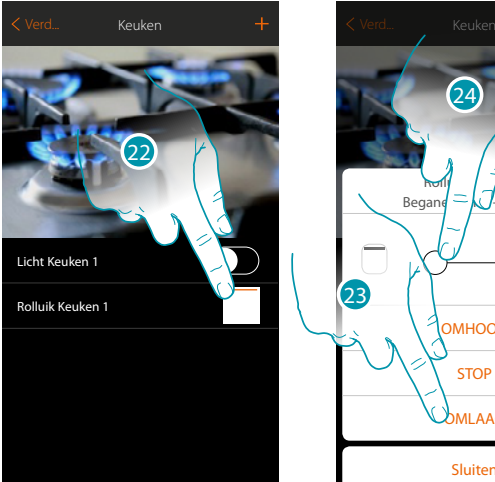

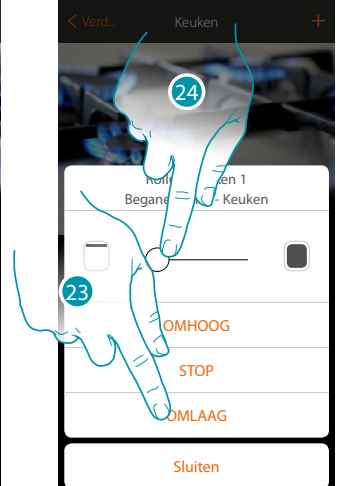

22. Druk op/raak de toets aan om het rolluik in de keuken te bedienen

Het scherm voor de bediening van het grafische voorwerp rolluik wordt geopend

23. Raak de toets aan om de rolluik te openen, sluiten of stoppen

24. Raak de toets aan om het openingsniveau van de preset-toets (enkel rolluiken met preset) te regelen

*Opmerking: de configuratie van een eenvoudig rolluik (zonder preset-functie) is gelijk aan de bovenstaande configuratie. Het enige dat wijzigt is de weergave van het grafische voorwerp voor de controle.*

# btienna

### **Voorwerp thermostaat (zonder centrale)**

De gebruiker kan de temperatuur in de woning regelen door de apparaten in de installatie te configureren en ze met het voorwerp thermostaat te koppelen.

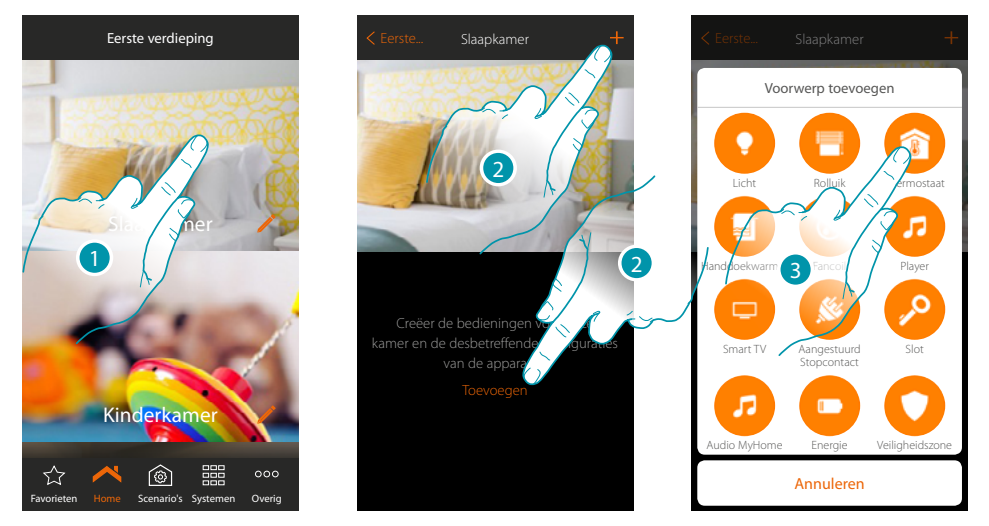

- 1. Raak de toets aan om de ruimte te betreden waar u een voorwerp thermostaat aan wilt toevoegen
- 2. Raak de toets aan om een voorwerp aan de slaapkamer toe te voegen
- 3. Raak de toets aan om de voorwerp thermostaat toe te voegen

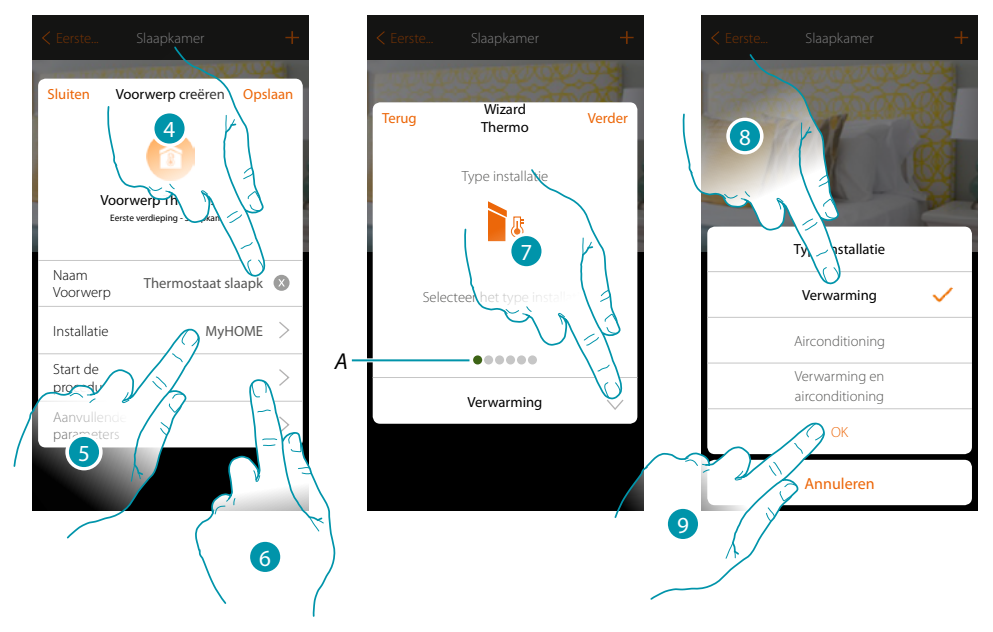

- 4. Raak de toets aan om de naam van de voorwerp te wijzigen
- 5. Raak de toets aan om het systeem te selecteren
- 6. Raak de toets aan om de begeleide procedure voor het koppelen van het grafische voorwerp Thermostaat Slaapkamer met een apparaat dat tijdens de initiële scan in de installatie is gevonden

*Opmerking: het wordt geadviseerd om de Aanvullende parameters aan het einde van de begeleide koppelprocedure in te stellen*

*A. Gekleurde visuele indicatoren geven de voortgang van de procedure en de staat van de stap in uitvoering aan: rood: nog niet afgerond of verkeerd*

btienno

*groen: afgerond met een positief resultaat*

- 7. Raak de toets aan om het type installatie te selecteren
- 8. Selecteer uit de mogelijkheden het gewenste type installatie
- 9. Raak de toets aan om te bevestigen

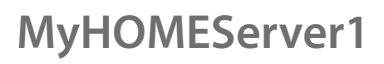

*Installatiehandleiding*

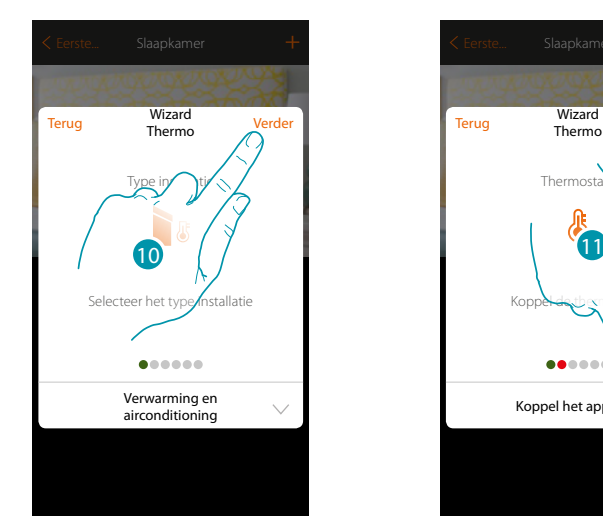

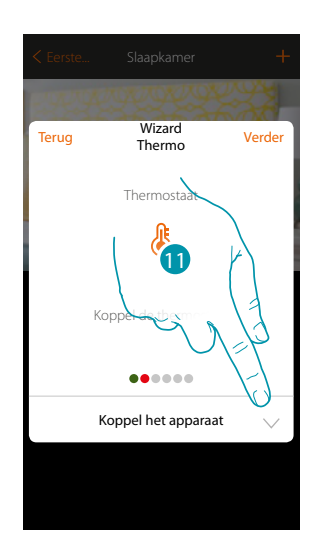

- 10. Raak de toets aan om verder te gaan
- 11. Raak de toets aan om een thermostaat met het voorwerp te koppelen. Er kunnen zich twee situaties voordoen:

#### **Thermostaat bereikbaar**

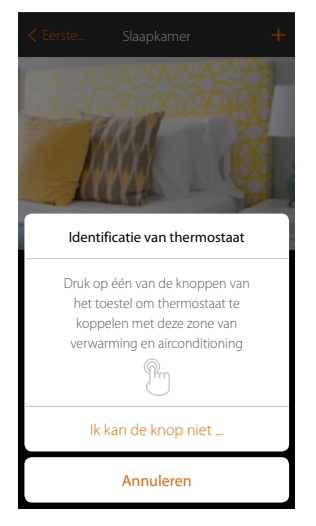

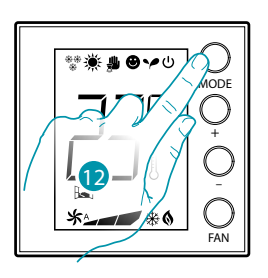

btıcına

12. Raak een van de knoppen op de thermostaat in de installatie aan

#### **Thermostaat niet bereikbaar**

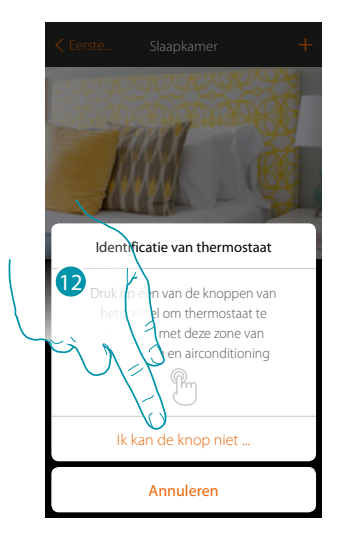

12. Raak de toets aan als het apparaat niet kan worden bereikt

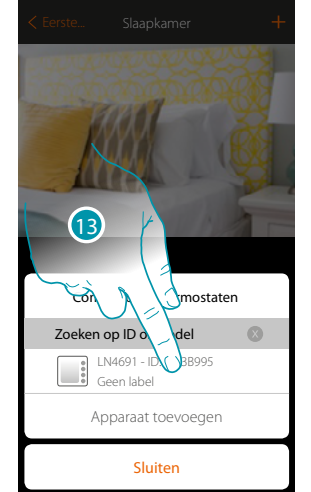

U krijgt een lijst te zien die alle thermostaten bevat die aan het voorwerp gekoppeld kunnen worden. U kunt de thermostaat a.d.h.v. het ID-nummer identificeren.

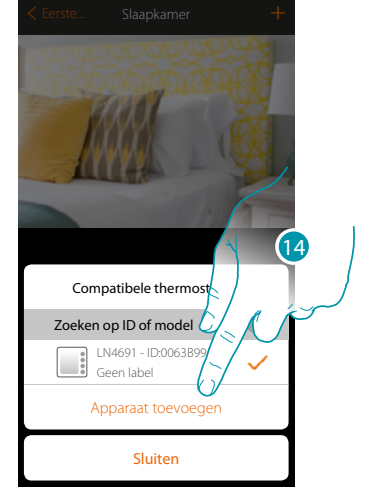

13. Raak de toets aan om de thermostaat te selecteren

14. Raak de toets aan om het geselecteerde apparaat toe te voegen

Raadpleeg het hoofdstuk "Wat te doen als" in het geval dat de thermostaat reeds geconfigureerd is.

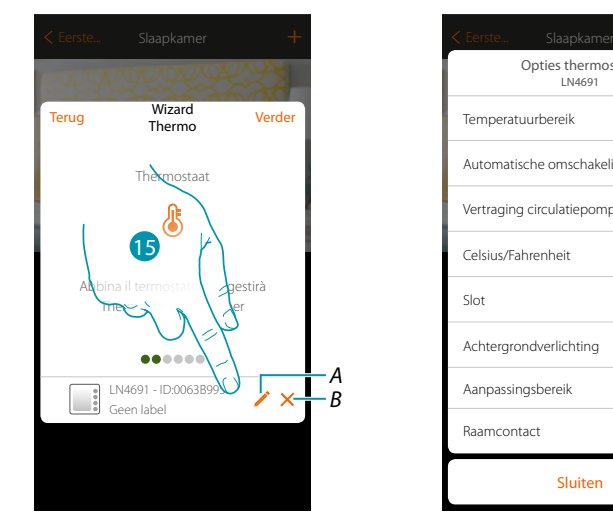

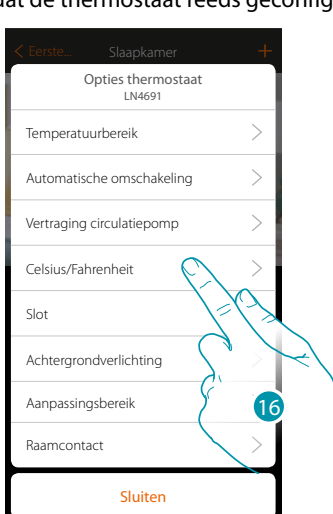

- *A. Stelt de opties thermostaat in*
- *B. Elimineert de koppeling*
- 15. Raak de toets aan om de parameters van de thermostaat te wijzigen
- 16. Selecteer uit de beschikbare parameters de parameter die u wilt wijzigen

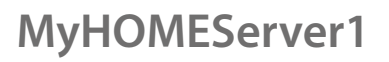

#### **Opties thermostaat**

#### **Temperatuurbereik**

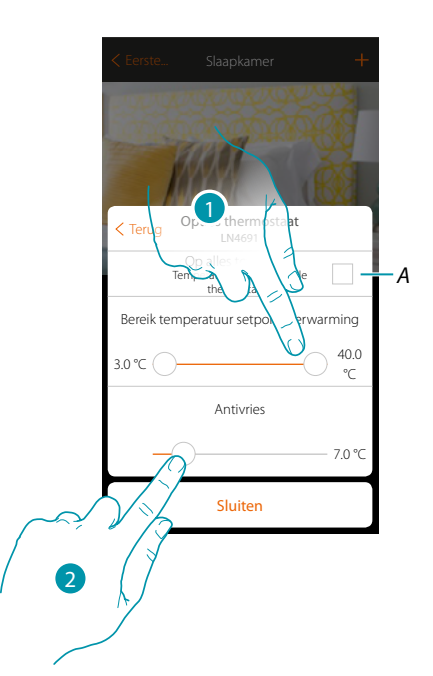

*A. Past de instelling toe op alle thermostaten van de installatie\**

*\*Opmerking: als een thermostaat nog niet geconfigureerd is of als de configuratie ervan niet met dezelfde parameters compatibel is, zal deze niet worden gewijzigd.*

- 1. Raak de toets aan om het minimum- en maximumniveau van de temperatuur die de gebruiker met de toetsen van het apparaat kan selecteren in te stellen. Bijv. de gebruiker kan geen lagere temperatuur (bijv. 10°C) instellen als een minimumlimiet van 15°C wordt ingesteld.
- 2. Selecteer de temperatuur voor de functie antivries/thermische beveiliging

*Opmerking: wanneer de bediening voor de uitschakeling wordt gezonden met de app of de specifieke knop op de thermostaat, wordt de minimumtemperatuur (antivries) of de maximumtemperatuur (thermische beveiliging) ingesteld*

**Automatische omschakeling (uitsluitend voor verwarmen en koelen)**

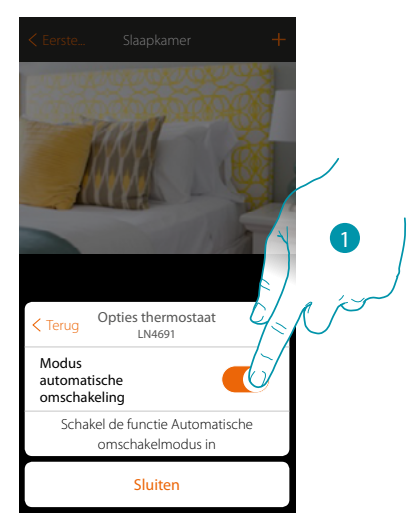

1. In 4-pijp systemen met luchtverhitter die zowel kunnen koelen als verwarmen of in systemen waardin de watercirculatiesystemen voor het verwarmen en het koelen van elkaar gescheiden zijn, kunt u deze functie activeren om automatisch de omschakeling tussen verwarmen en koelen te beheren.

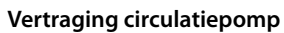

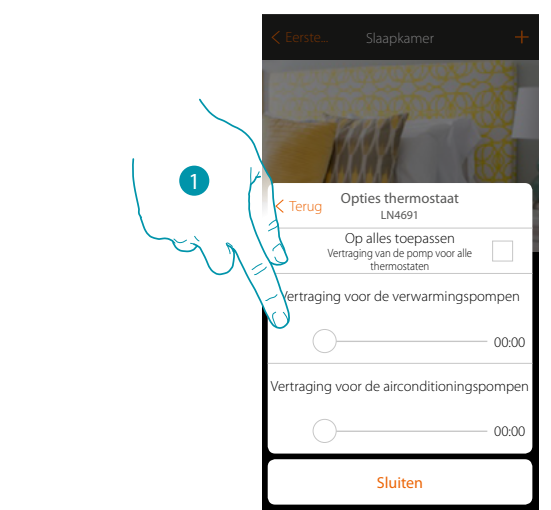

1. U kunt een vertraging voor de activering van de pompen instellen om te voorkomen dat de pompen bij het verwarmen of het koelen eerder dan de kleppen van de zone worden geopend.

# btıcına

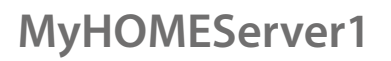

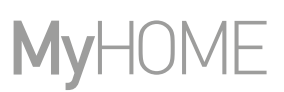

**Celsius/Fahrenheit**

 $\blacklozenge$ 

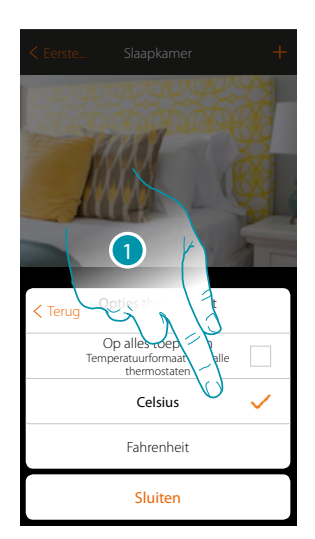

1. Raak de toets aan om het formaat - graden Celsius of Fahrenheit - te selecteren waarin de temperatuur weergegeven zal worden

#### **Toetsenbeheer**

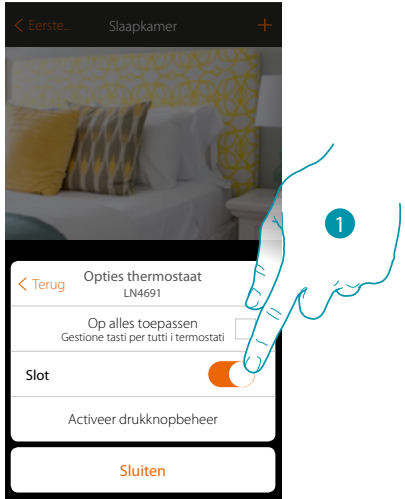

1. Raak de toets aan om de fysieke toetsen van de thermostaat te activeren/deactiveren. Als u de functie deactiveert, kunt u de thermostaat niet langer bedienen, maar kunt u uitsluitend informatie weergeven.

Deze functie is handig wanneer u wilt voorkomen dat de instellingen worden gewijzigd op de thermostaat (bijv. kinderkamer of openbare ruimte), maar dat dit uitsluitend kan worden verricht met de app.

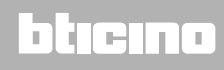

#### **Achtergrondverlichting**

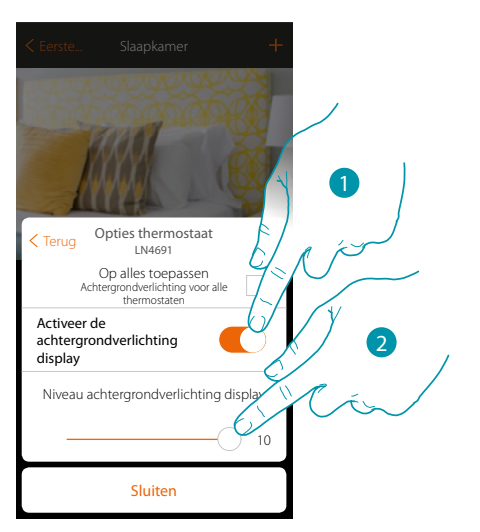

- 1. Activeert/deactiveert de achtergrondverlichting van het display
- 2. Scroll om nauwkeurig de lichtsterkte van de achtergrondverlichting te regelen

#### **Regelgebied**

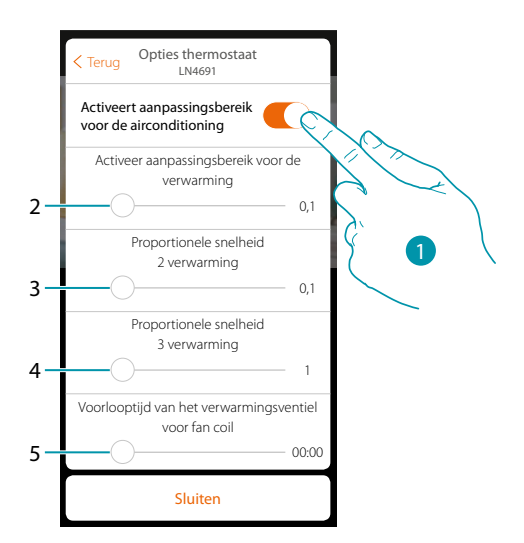

- 1. Schakelt de regeling in/uit
- 2. Scroll om de activeringsdrempel t.o.v. het ingestelde setpoint te regelen. Bijvoorbeeld, met een setpoint van 20,0 °C voor het verwarmen en een drempel van 0,1 °C zal de installatie gedeactiveerd bij een temperatuur van 20,1°C gedeactiveerd worden en bij een temperatuur van 19,9°C geactiveerd worden.

In het geval van installaties met luchtverhitter kan de drempel een waarde van 0,1 tot 1°C aannemen. Voor elke andere installatie is dit 0,1 tot 0,5°C.

- 3. Scroll om de drempel (temperatuurverschil) in te stellen waarop de snelheid van de ventilatoren van de luchtverhitter op de snelheden 2 wordt gewijzigd.
- 4. Scroll om de drempel (temperatuurverschil) in te stellen waarop de snelheid van de ventilatoren van de luchtverhitter op de snelheden 3 wordt gewijzigd.
- 5. Scroll om de vervoeging voor de activering van de klep t.o.v. de activering van de luchtverhitter in te stellen om te voorkomen dat, de luchtverhitter bijvoorbeeld voor het verwarmen, te vaak ingeschakeld wordt waardoor koude lucht over de ruimte kan worden verspreid.

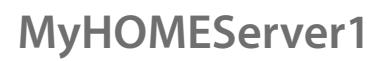

<u>n gema</u>

#### **Functie raamcontact**

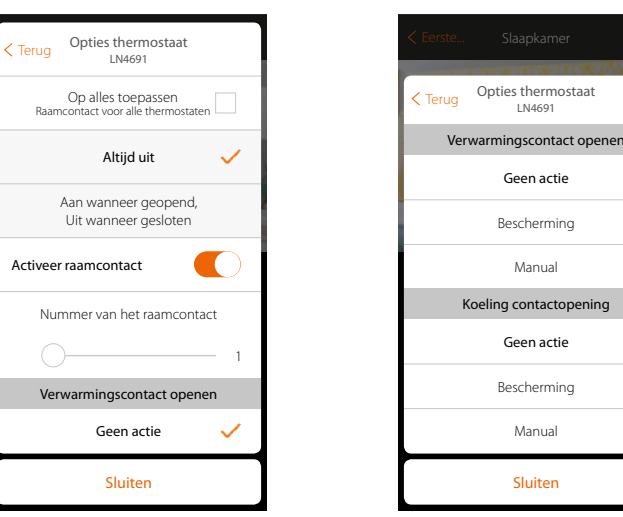

- 1. Raak de toets aan om op de thermostaat LN4691 de icoon behorende bij de staat van het contact weer te geven:
- *A. Icoon raam niet weergegeven*
- *B. Icoon raam weergegeven = contact open, icoon raam niet weergegeven = contact gesloten,*
- 2. Activeert de functie contact. U kunt deze functie gebruiken om een scenario uit te voeren die in de programmeereenheid MH202 van de scenario's is opgeslagen wanneer het contact geopend wordt
- *C. Selecteer het nummer van het te koppelen raamcontact*
- 3. Raak de toets aan om de koel- of verwarmingsinstallatie geen handeling te laten verrichten wanneer het raamcontact geopend/gesloten wordt

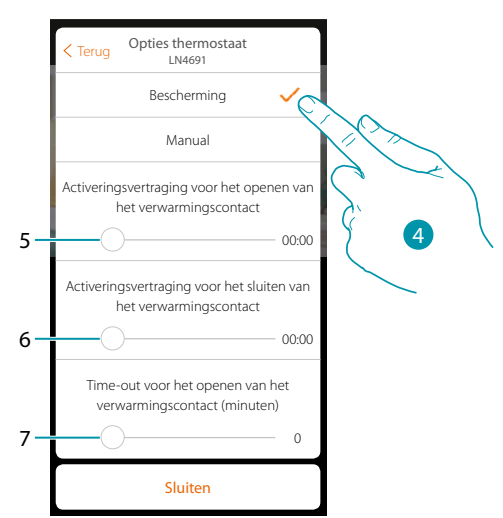

- 4. Raak de toets aan om de installatie in thermische beveiliging of antivries te plaatsen wanneer het contact geopend/gesloten wordt
- 5. Stel een vertraging in tussen het openen van het contact en de plaatsing van de installatie in thermische beveiliging of antivries
- 6. Stel een vertraging in tussen het sluiten van het contact en de plaatsing van de installatie in thermische beveiliging of antivries
- 7. Stel de tijd in dat de installatie in de thermische beveiliging of antivries geplaatst is

### **MyHOMEServer1**

*Installatiehandleiding*

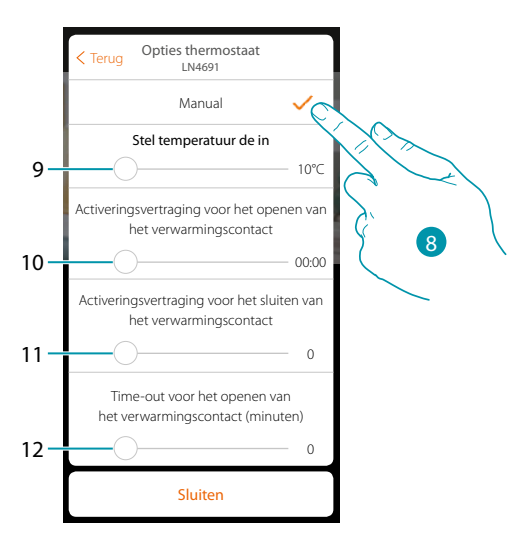

- 8. Raak de toets aan om de installatie op een bepaalde temperatuur in te stellen wanneer het contact geopend/gesloten wordt
- 9. De temperatuur instellen
- 10. Bepaalt de vertraging tussen het openen van het contact en de instelling van het verwarmen/ koelen op het setpoint van punt 9
- 11. Bepaalt de vertraging tussen het sluiten van het contact en de instelling van het verwarmen/ koelen op het setpoint van punt 9
- 12. Stel de maximale tijd in dat de installatie op de temperatuur bepaald in punt 9 zal blijven staan

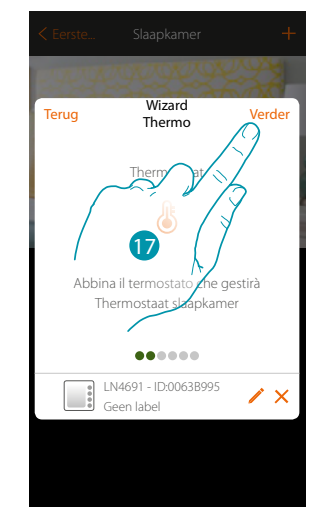

17. Raak de toets aan om verder te gaan

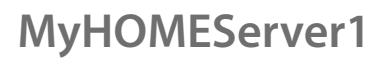

*Installatiehandleiding*

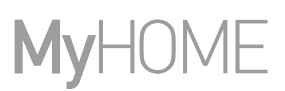

Als de thermostaat aan het voorwerp gekoppeld is, kunt u één of meer temperatuursondes 4693 koppelen. Door meerdere sondes met een thermostaat te koppelen, kunt u bijvoorbeeld de gemiddelde temperatuur in een groot vertrek bepalen.

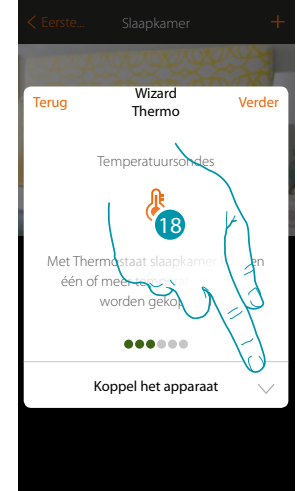

18. Raak de toets aan om een sonde te koppelen

#### **Sonde bereikbaar**

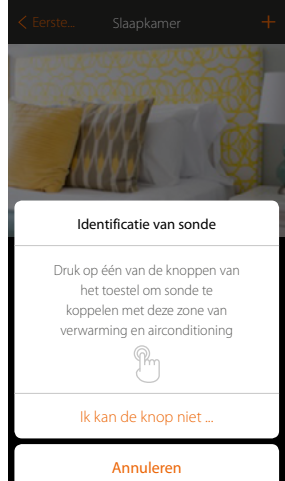

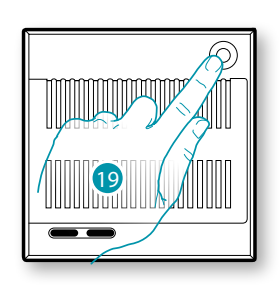

btıcına

**Sonde niet bereikbaar** 19. Raak een van de knoppen op de sonde in de installatie aan

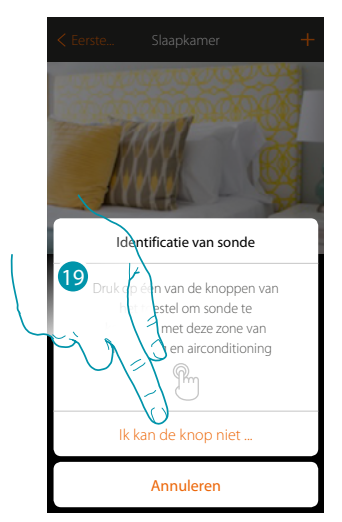

19. Raak de toets aan als het apparaat niet kan worden bereikt

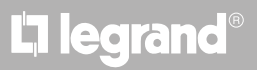
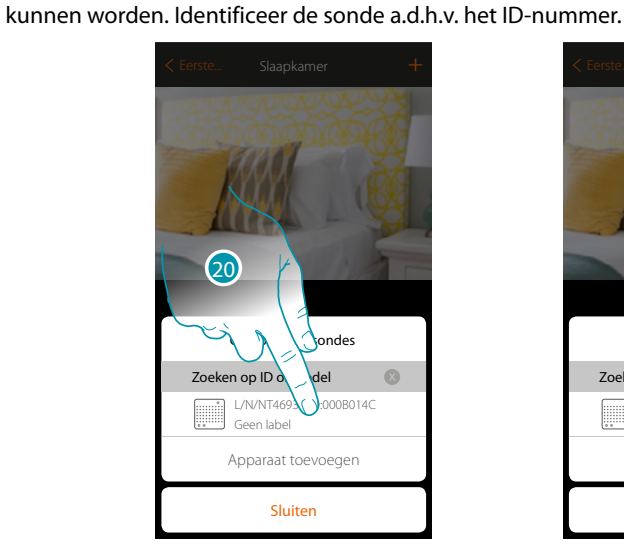

Sluiten Apparaat toe L/N/NT4693 - ID:00 Geen label Compatibele sonde Zoeken op ID of mo  $\overline{c_1}$ 

20. Raak de toets aan om de sonde te selecteren

21. Raak de toets aan om het geselecteerde apparaat toe te voegen

Raadpleeg het hoofdstuk "Wat te doen als" in het geval dat de sonde reeds geconfigureerd is.

U krijgt een lijst te zien die alle compatibele sondes bevat die aan het voorwerp gekoppeld

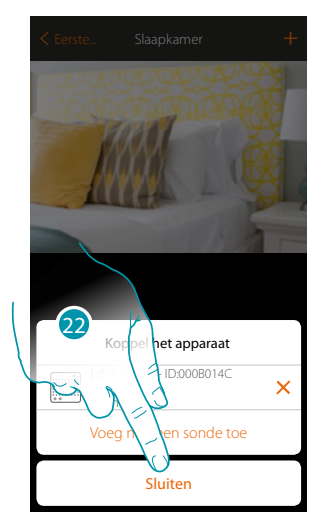

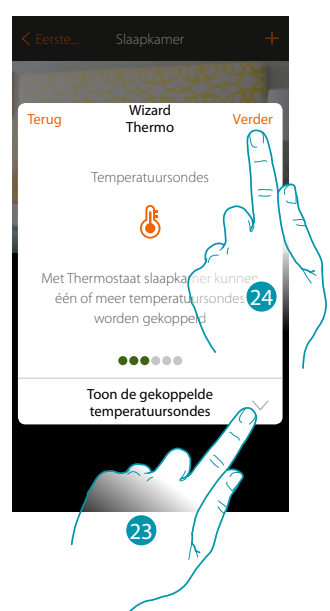

22. Raak de toets aan om de procedure te beëindigen

23. Raak de toets aan om de gekoppelde sondes weer te geven of andere sondes toe te voegen

of

4

24. Raak de toets aan om verder te gaan

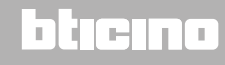

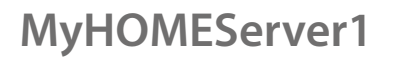

 $\blacklozenge$ 

*Installatiehandleiding*

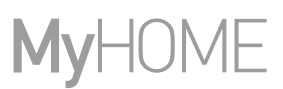

Als de thermostaat en de sondes aan het voorwerp gekoppeld zijn, moet u het te controleren type lading van de verwarmingsinstallatie selecteren

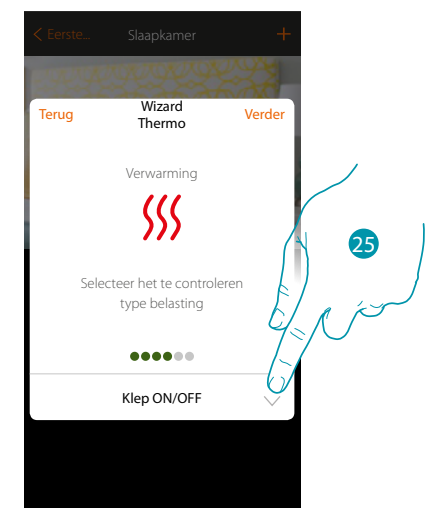

25. Raak de toets aan om het type lading te selecteren

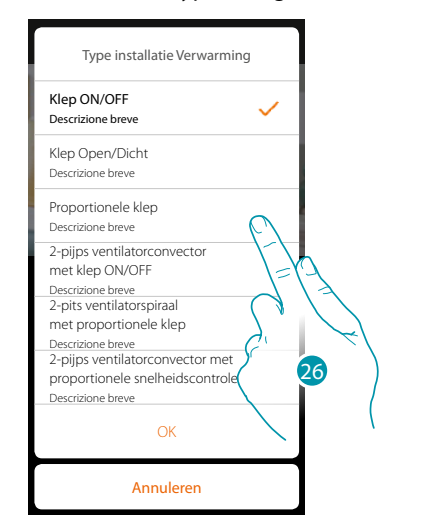

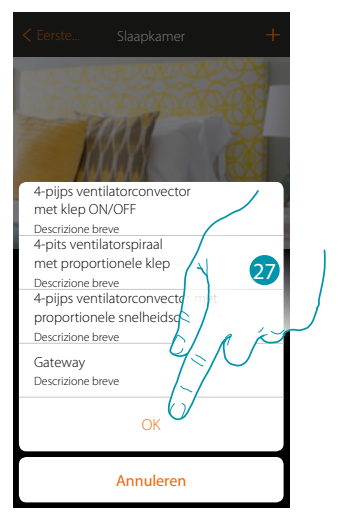

26. Selecteer het type uit de beschikbare typen

27. Raak de toets aan om verder te gaan

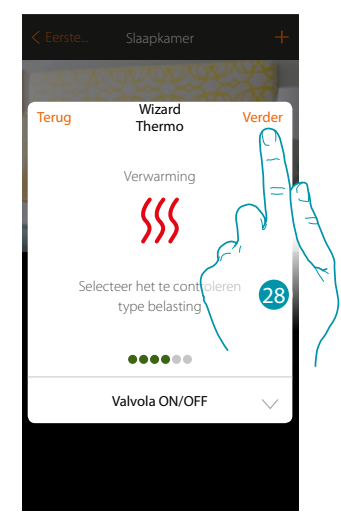

28. Raak de toets aan om verder te gaan

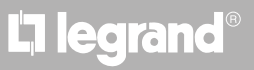

Als u het type lading geselecteerd heeft, kunt u een actuator van de verwarmingsinstallatie koppelen

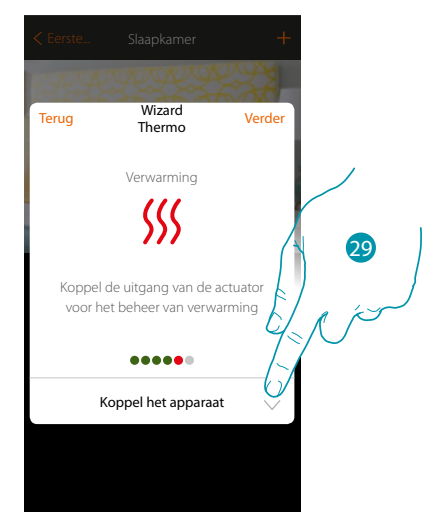

29. Raak de toets aan om een actuator te koppelen

#### **Actuator bereikbaar**

 $\blacklozenge$ 

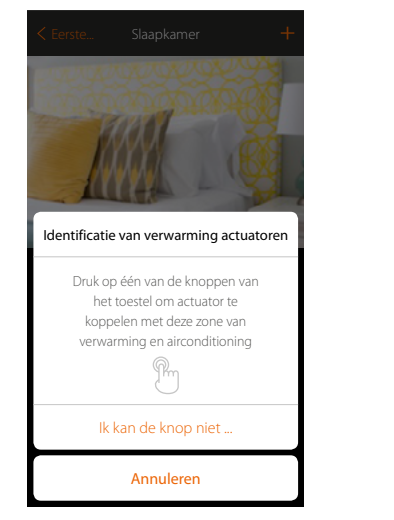

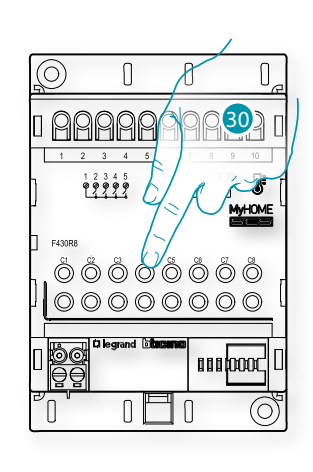

btıcına

30. Raak een van de knoppen op de actuator in de installatie aan

#### **Actuator niet bereikbaar**

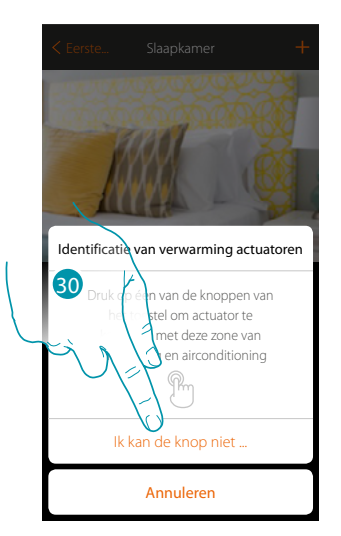

30. Raak de toets aan als het apparaat niet kan worden bereikt

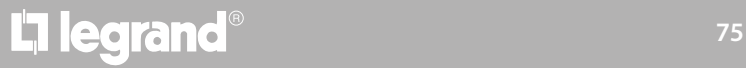

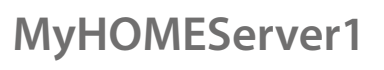

 $\blacklozenge$ 

*Installatiehandleiding*

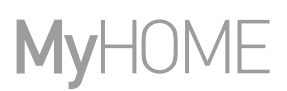

ี่ (32

U krijgt een lijst te zien die alle compatibele actuatoren bevat die aan het voorwerp gekoppeld kunnen worden. Identificeer de actuator a.d.h.v. het ID-nummer.

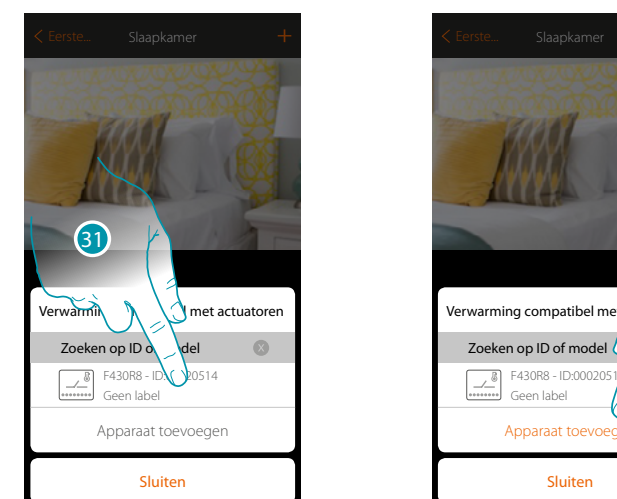

31. Raak de toets aan om de actuator te selecteren

32. Raak de toets aan om het geselecteerde apparaat toe te voegen

Zowel wanneer de actuator bereikbaar is als wanneer deze niet bereikbaar is, moet u uit de beschikbare kanalen het te gebruiken kanaal selecteren

Sluiten

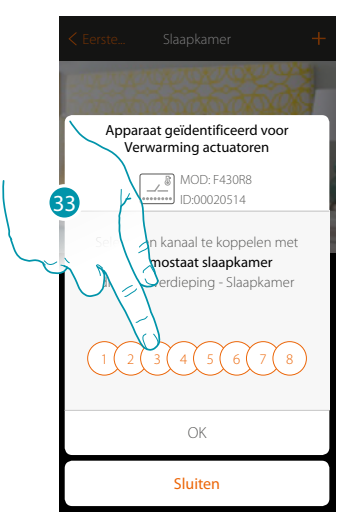

33. De kanaal kiezen

Raadpleeg het hoofdstuk "Wat te doen als" in het geval dat het kanaal bezet is.

### btıcına

*Installatiehandleiding*

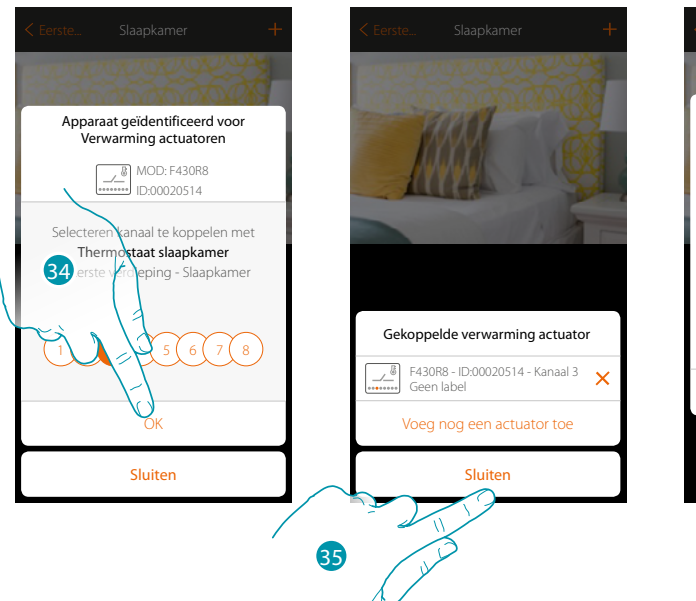

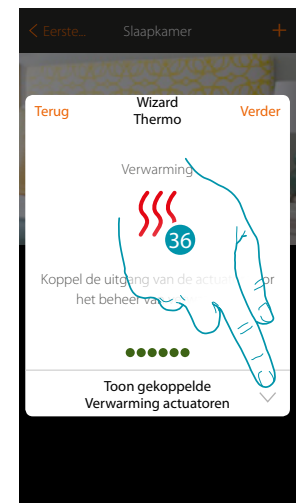

34. Raak de toets aan om te bevestigen

 $\blacklozenge$ 

35. Raak de toets aan om de procedure te beëindigen

36. Raak de toets aan om verder te gaan

Als de thermostaat, de sondes en de actuator aan het voorwerp gekoppeld zijn, kunt u een pomp koppelen.

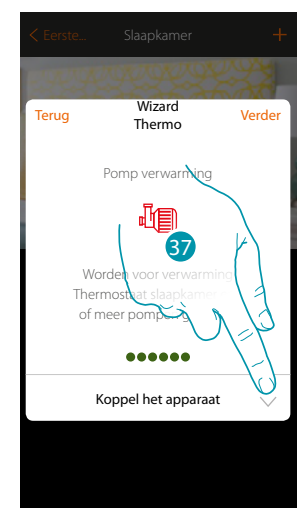

37. Raak de toets aan om een pomp te koppelen

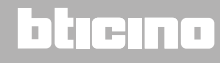

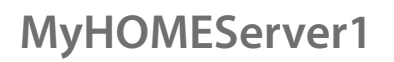

*Installatiehandleiding*

#### **Pomp bereikbaar**

 $\blacklozenge$ 

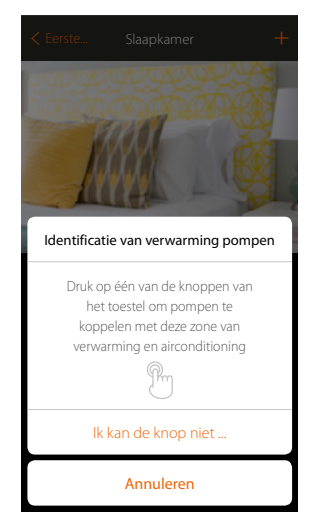

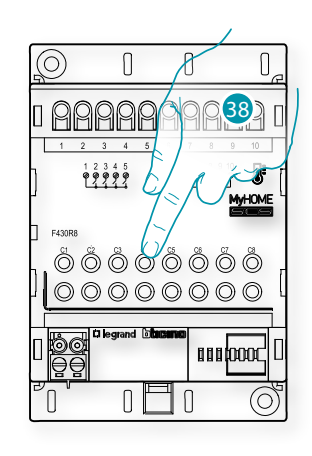

38. Raak een van de knoppen op de pomp in de installatie aan

#### **Pomp niet bereikbaar**

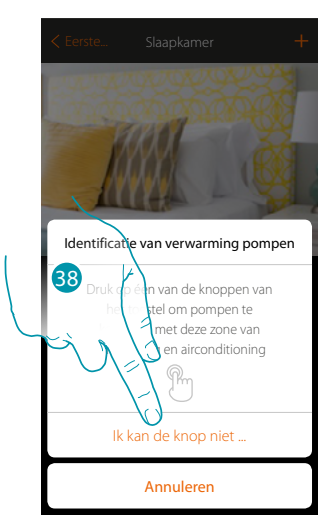

38. Raak de toets aan als het apparaat niet kan worden bereikt

### btıcına

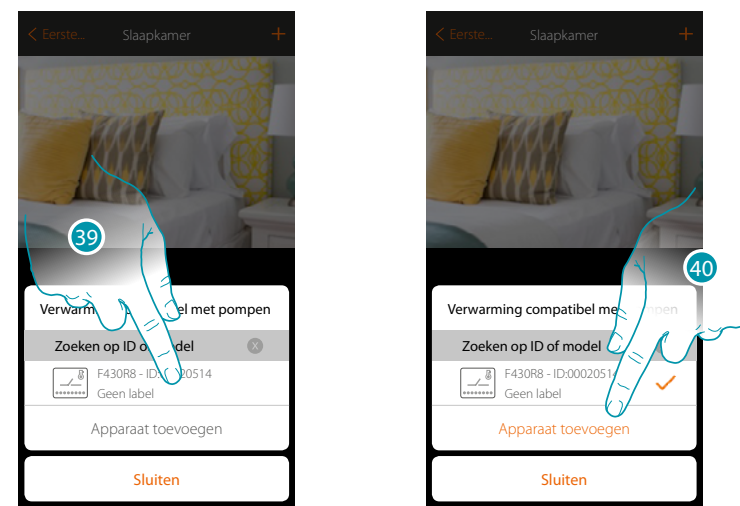

U krijgt een lijst te zien die alle actuatoren bevat die met de pompen compatibel zijn en aan het voorwerp gekoppeld kunnen worden. Identificeer de actuator/pomp a.d.h.v. het ID-nummer.

39. Raak de toets aan om de actuator/pomp te selecteren

40. Raak de toets aan om het geselecteerde apparaat toe te voegen

Zowel wanneer de actuator bereikbaar is als wanneer deze niet bereikbaar is, moet u uit de beschikbare kanalen het te gebruiken kanaal selecteren

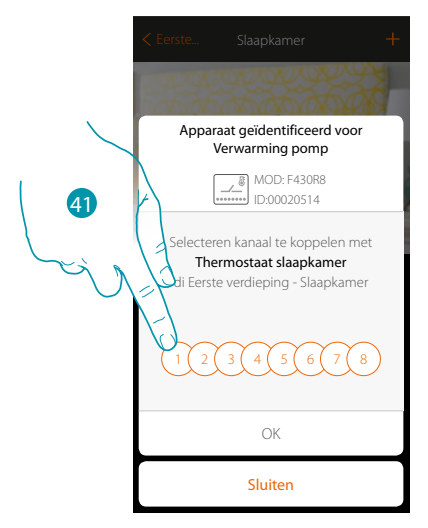

41. De kanaal kiezen

 $\blacklozenge$ 

Raadpleeg het hoofdstuk "Wat te doen als" in het geval dat het kanaal bezet is.

### btıcına

 $\ddot{\bullet}$ 

*Installatiehandleiding*

# **MyHOME**

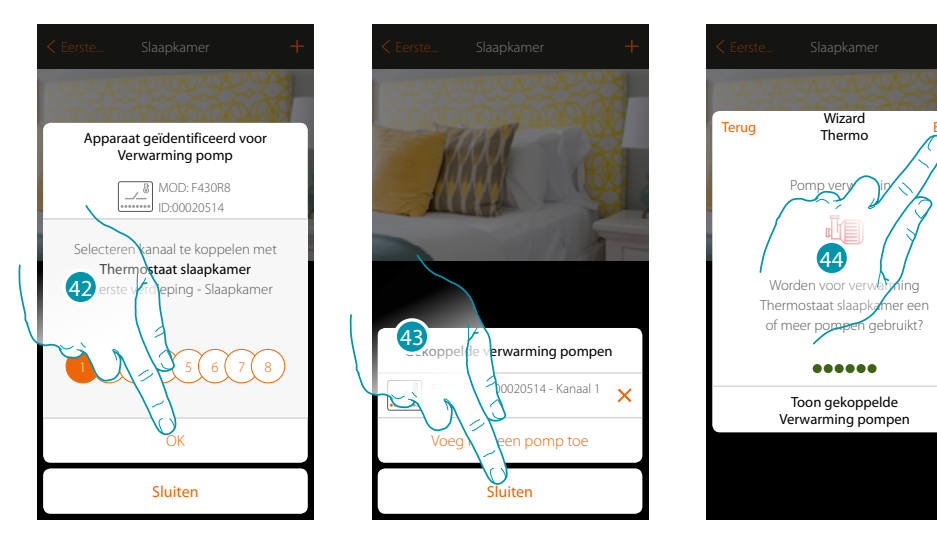

- 42. Raak de toets aan om te bevestigen
- 43. Raak de toets aan om de procedure te beëindigen
- 44. Raak het scherm aan om de voorwerpen te configureren

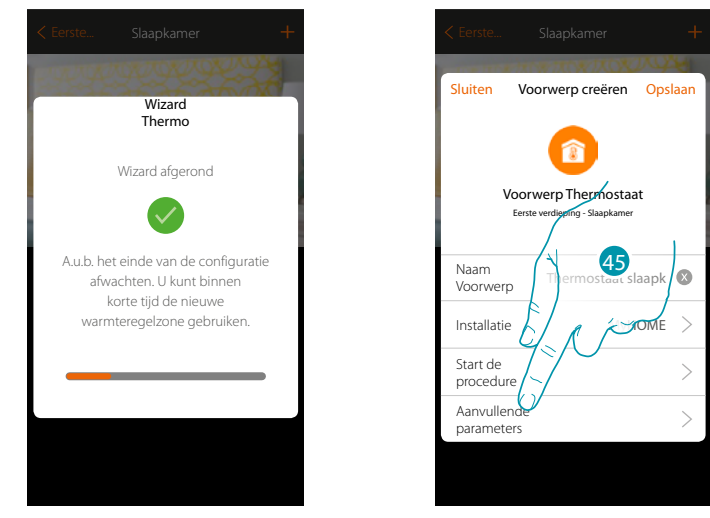

Wacht het einde van de configuratie van de voorwerpen voor de warmteregeling af

45. Raak het scherm aan om de aanvullende parameters in te stellen en rond de configuratie van het voorwerp Thermostaat af.

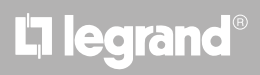

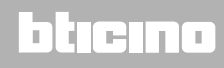

*Installatiehandleiding*

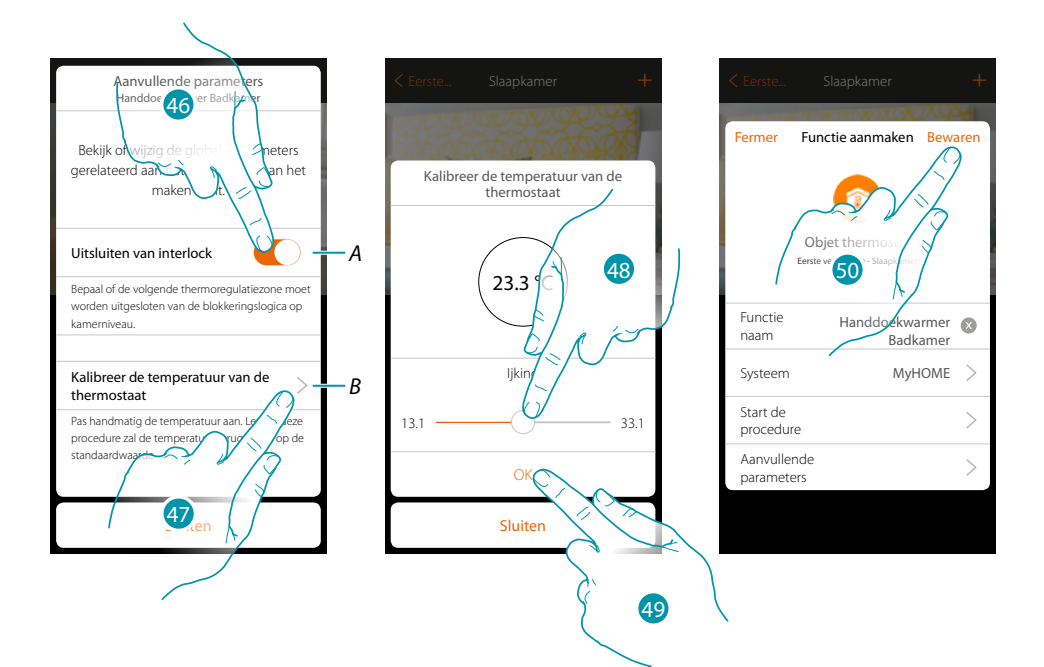

*A. Sluit de zone uit van de interlock logica in de kamer. De interlock functie voorziet dat als, bijvoorbeeld, in dezelfde kamer 2 verwarmingszones en 1 koelzone aanwezig zijn, de 2 werkende verwarmingszones uitgeschakeld worden zodra de koelzone ingeschakeld wordt..*

#### *Opmerking: deze functie is niet beschikbaar voor thermostaten die geconfigureerd zijn om zowel te verwarmen als te koelen.*

- *B. Met deze functie kunt u instellen met hoeveel graden de gemeten temperatuur t.o.v. de door de thermostaat waargenomen temperatuur moet worden verhoogd of verlaagd.*
- 46. Raak het scherm aan om de zone uit de interlock logica in de kamer uit te sluiten.
- 47. Raak het scherm aan om de temperatuur te kalibreren
- 48. Selecteer de temperatuur die het voorwerp thermostaat weergeeft
- 49. Raak het scherm aan om te bevestigen
- 50. Raak het scherm aan om de voorwerp op te slaan.

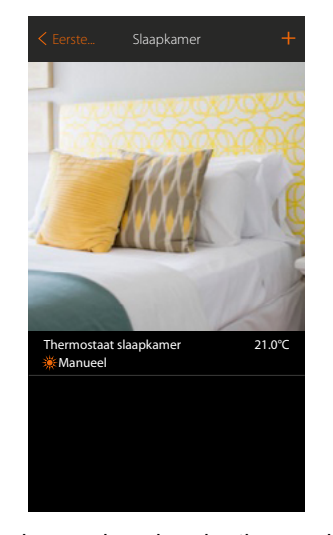

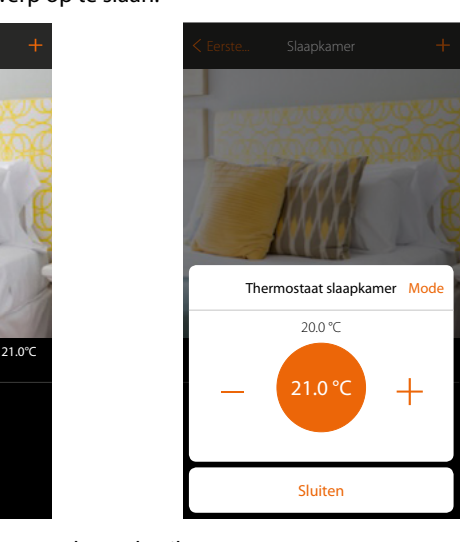

Het voorwerp kan nu door de gebruiker worden gebruikt

*Opmerking: in het voorbeeld wordt een verwarmingszone weergegeven. Op dezelfde manier kan een koelzone worden geconfigureerd.*

### btıcına

btienna

#### **Voorwerp thermostaat (met centrale 99 zones art. 3550)**

De gebruiker kan de temperatuur in de woning regelen door de configuratie van de apparaten in de installatie te importeren en de voorwerpen met het voorwerp thermostaat te koppelen

*Opmerking: het MyHOME\_UP-systeem is niet compatibel met de centrale 4 zones (art. L/N/NT4695 – HC/HS/HD4695).*

*\*Opmerking: de sondes en thermostaten moeten van te voren geconfigureerd zijn met MyHomeSuite of fysieke configuratoren*

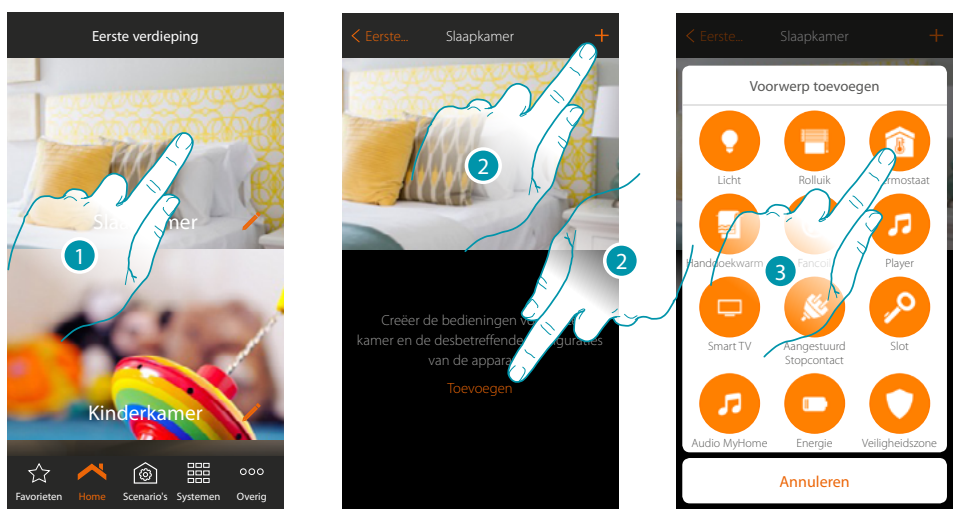

1. Raak de toets aan om de ruimte te betreden waar u een voorwerp thermostaat aan wilt toevoegen

- 2. Raak de toets aan om een voorwerp aan de slaapkamer toe te voegen
- 3. Raak de toets aan om de voorwerp thermostaat toe te voegen

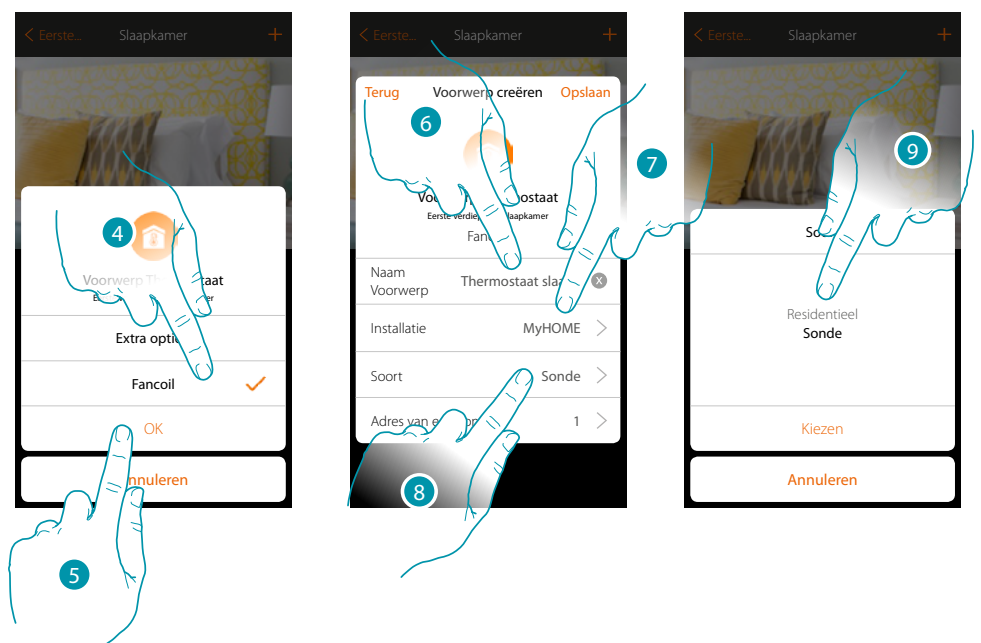

- 4. Selecteer de toets m de snelheid van de ventilator van de fancoil te controleren
- 5. Raak de toets aan om te bevestigen
- 6. Raak de toets aan om de naam van de voorwerp te wijzigen
- 7. Raak de toets aan om het systeem te selecteren
- 8. Raak de toets aan om de type te selecteren
- 9. Selecteer of het apparaat waar het voorwerp mee gekoppeld wordt een warmteregelingssonde 99 zones (sonde) of een sonde met de werking als een residentiële thermostaat (residentieel) is

*Installatiehandleiding*

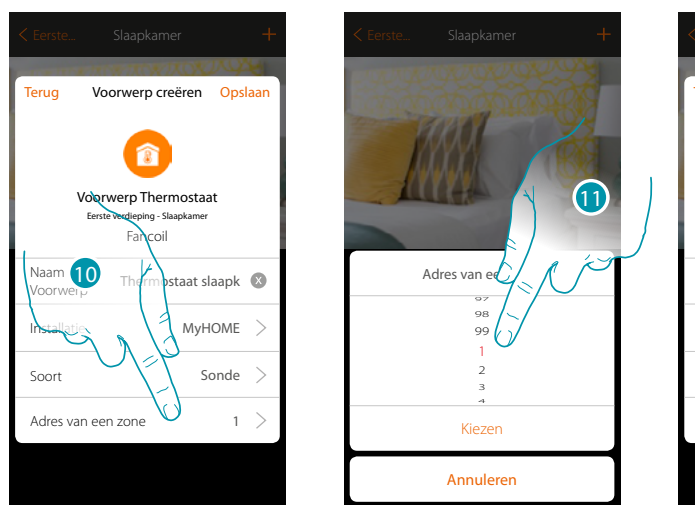

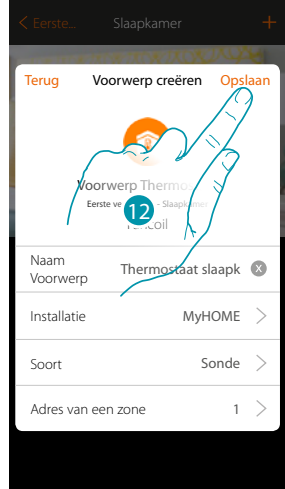

- 10. Raak de toets aan om het adres van de sonde in te stellen
- 11. Selecteer het adres van de zone (1÷99)

 $\blacklozenge$ 

12. Raak de toets aan om de voorwerp op te slaan

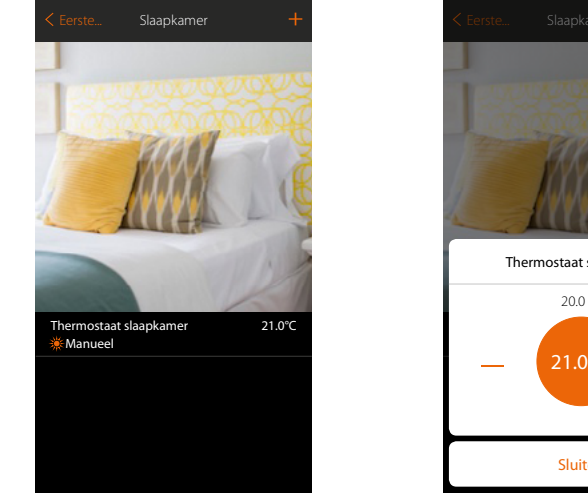

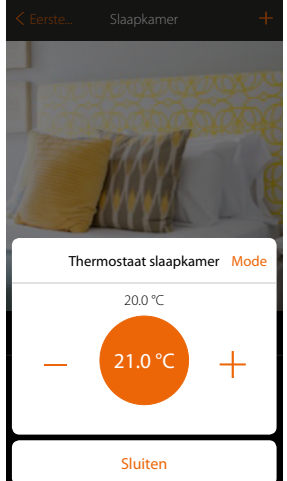

Het voorwerp kan nu door de gebruiker worden gebruikt

#### **Voorwerp Handdoekwarmer**

Door apparaten in de installatie te configureren en met het voorwerp Handdoekwarmer te koppelen kan de gebruiker ze direct of middels de programmering activeren of deactiveren, zonder dat het setpoint moet worden gebruikt.

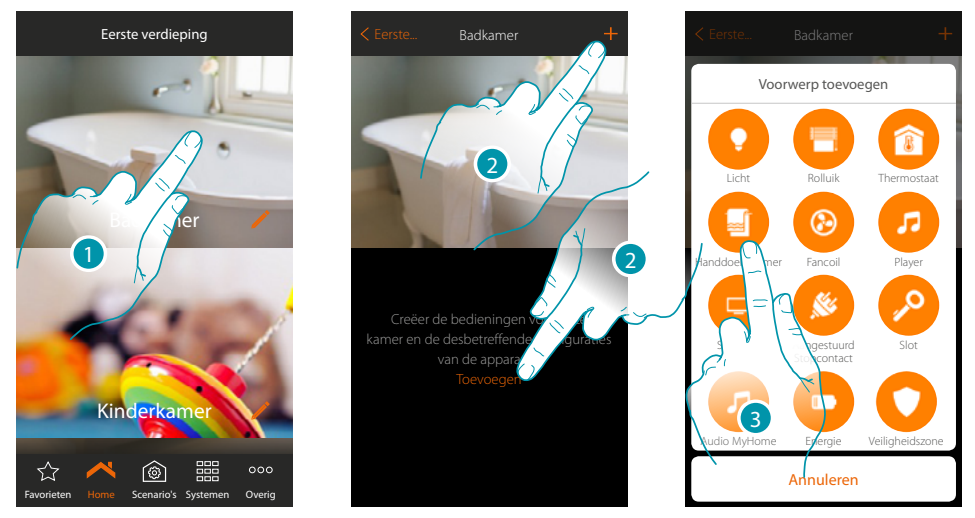

- 1. Raak het scherm aan om de ruimte te betreden waar u een voorwerp Handdoekwarmer aan wilt toevoegen
- 2. Raak het scherm aan om een voorwerp aan de badkamer toe te voegen
- 3. Raak het scherm aan om de voorwerp Handdoekwarmer toe te voegen

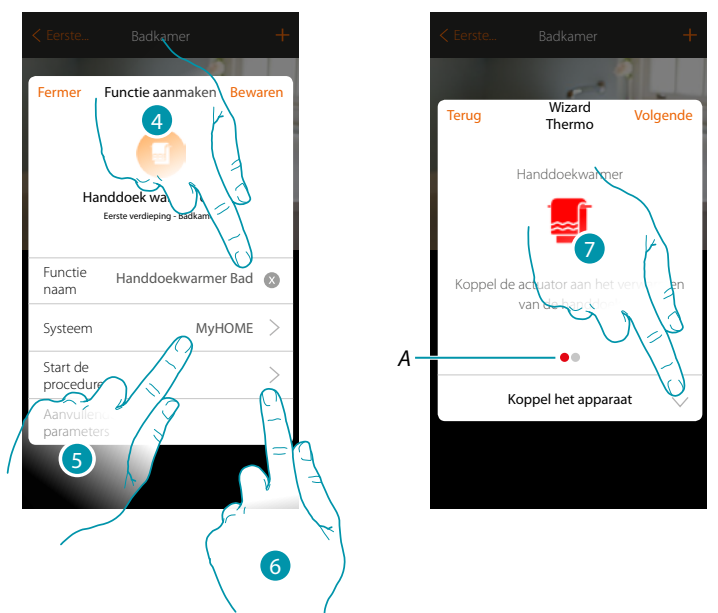

- 4. Raak het scherm aan om de naam van de voorwerp te wijzigen
- 5. Raak het scherm aan om het systeem te selecteren
- 6. Raak het scherm aan om de begeleide procedure voor het koppelen van het grafische voorwerp Handdoekwarmer Badkamer met een apparaat dat tijdens de initiële scan in de installatie is gevonden

#### *Opmerking: het wordt geadviseerd om de aanvullende parameters aan het einde van de begeleide koppelprocedure in te stellen*

*A. Gekleurde visuele indicatoren geven de voortgang van de procedure en de staat van de stap in uitvoering aan:*

*rood: nog niet afgerond of verkeerd*

*groen: afgerond met een positief resultaat*

7. Raak het scherm aan om een handdoekwarmer met het voorwerp te koppelen. Er kunnen zich twee situaties voordoen::

anana

#### **MyHOMEServer1** *Installatiehandleiding*

#### **Actuator bereikbaar**

*Opmerking: uitsluitend de actuatoren F430R8 F430/2 en F430/4 kunnen worden gebruikt*

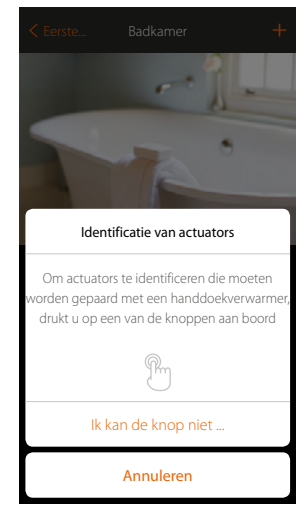

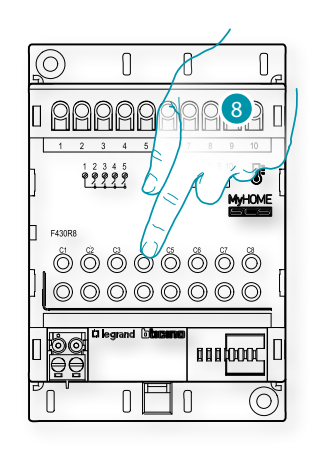

8. Raak een van de knoppen op de actuator in de installatie aan **Actuator niet bereikbaar**

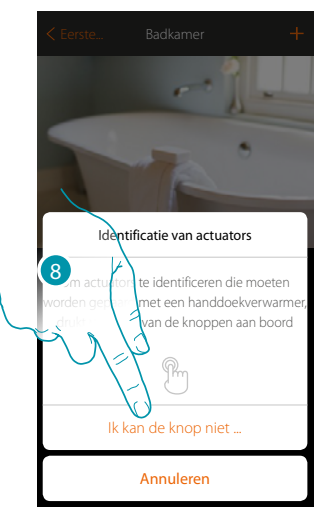

8. Raak het scherm aan als het apparaat niet kan worden bereikt U krijgt een lijst te zien die alle compatibele actuatoren bevat die aan het voorwerp gekoppeld

kunnen worden. Identificeer de actuator a.d.h.v. het ID-nummer.

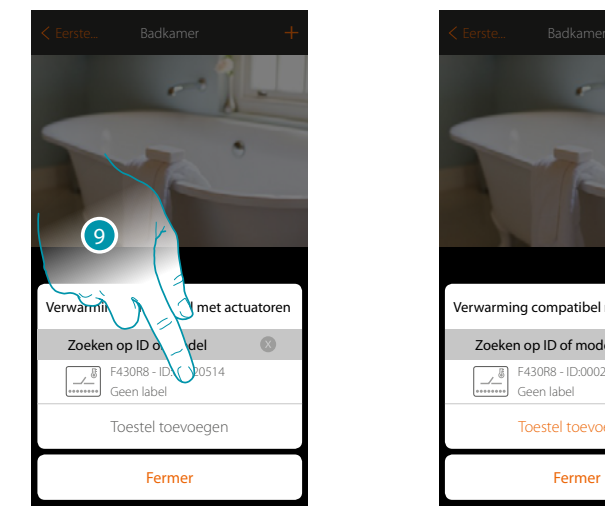

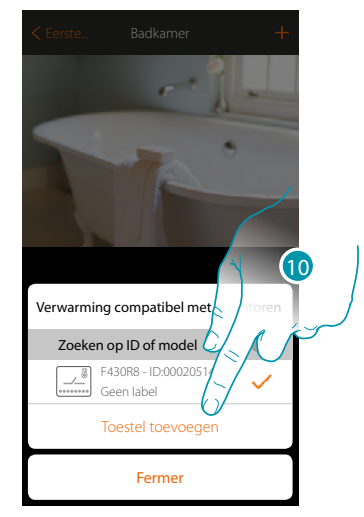

9. Raak het scherm aan om de actuator te selecteren

10. TRaak het scherm aan om het geselecteerde apparaat toe te voegen

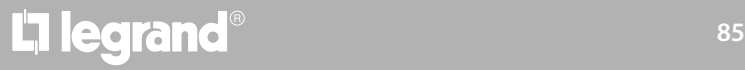

### btıcına

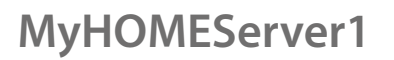

 $\ddot{\bullet}$ 

*Installatiehandleiding*

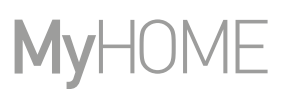

Zowel wanneer de actuator bereikbaar is als wanneer deze niet bereikbaar is, moet u uit de beschikbare kanalen het te gebruiken kanaal selecteren

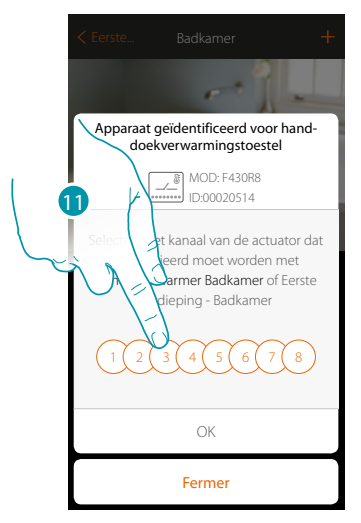

11. De kanaal kiezen

Raadpleeg het hoofdstuk "Wat te doen als" in het geval dat het kanaal bezet is.

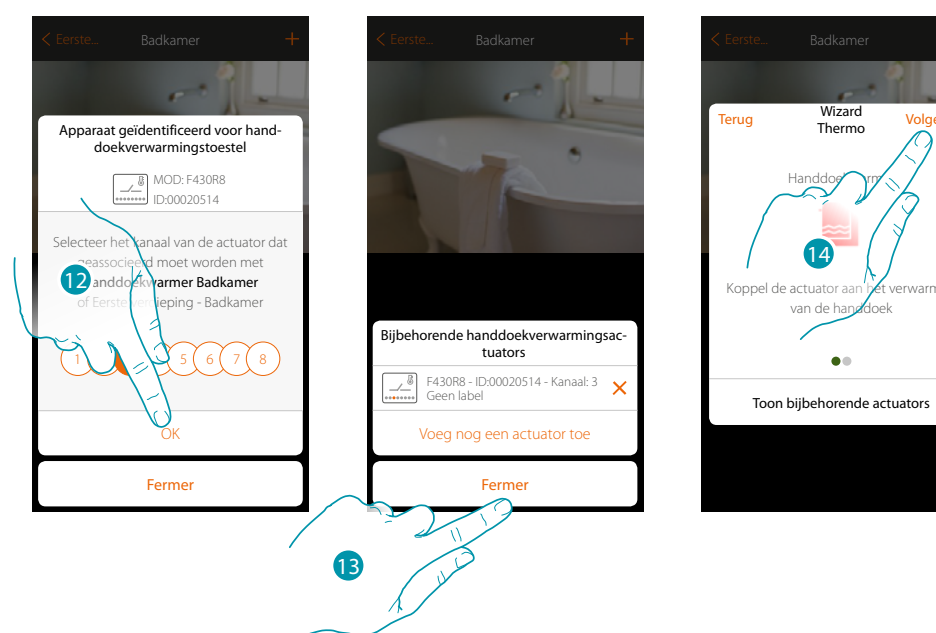

- 12. Raak het scherm aan om te bevestigen
- 13. Raak het scherm aan om te beëindigen
- 14. Raak het scherm aan om verder te gaan

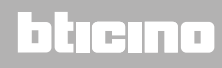

U kunt een pomp koppelen als een voorwerp Handdoekwarmer is gekoppeld en de actuator aan dit voorwerp is gekoppeld.

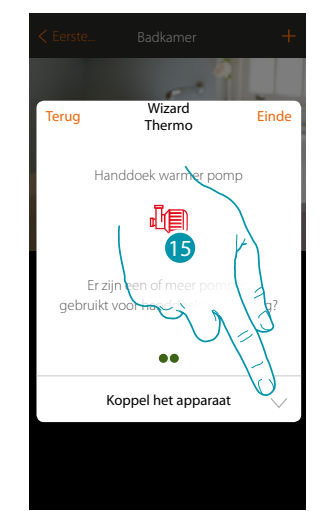

15. Raak het scherm aan om een pomp te koppelen

**Pomp bereikbaar**

 $\blacklozenge$ 

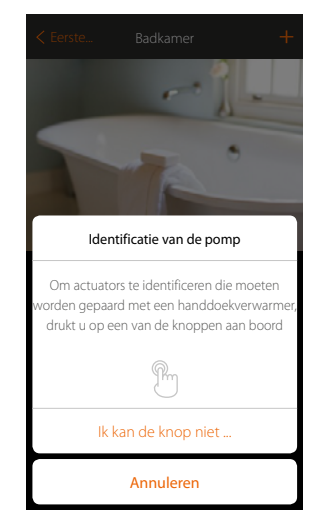

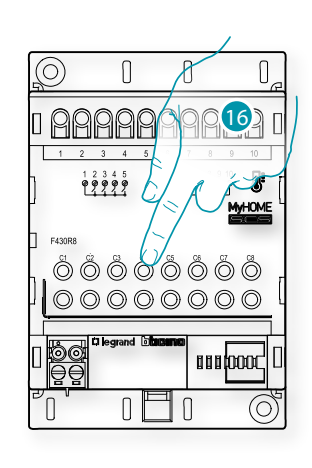

btıcına

16. Raak een van de knoppen op de pomp in de installatie aan

#### **Pomp niet bereikbaar**

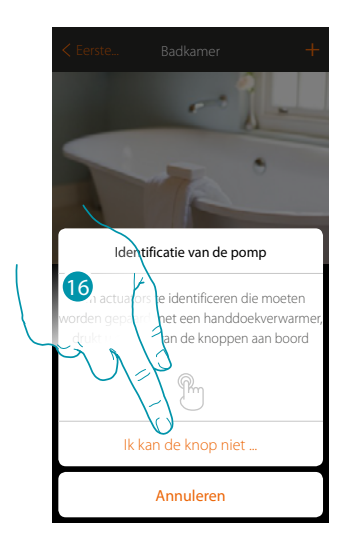

16. Raak het scherm aan als het apparaat niet kan worden bereikt

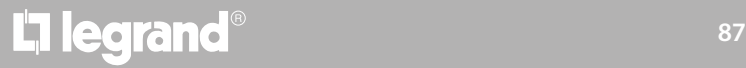

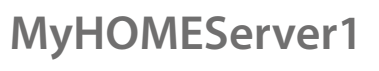

 $\blacklozenge$ 

*Installatiehandleiding*

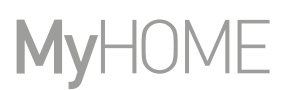

U krijgt een lijst te zien die alle actuatoren bevat die met de pompen compatibel zijn en aan het voorwerp gekoppeld kunnen worden. Identificeer de actuator/pomp a.d.h.v. het ID-nummer.

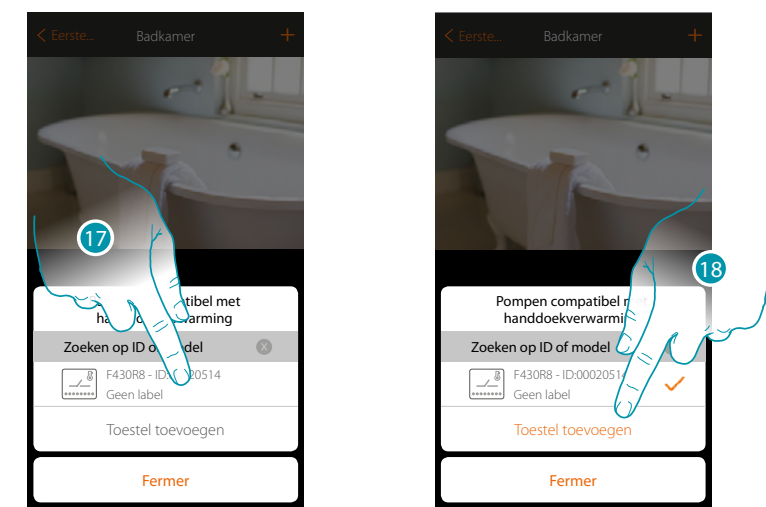

17. Raak het scherm aan om de actuator/pomp te selecteren

18. Raak het scherm aan om het geselecteerde apparaat toe te voegen

Zowel wanneer de actuator bereikbaar is als wanneer deze niet bereikbaar is, moet u uit de beschikbare kanalen het te gebruiken kanaal selecteren

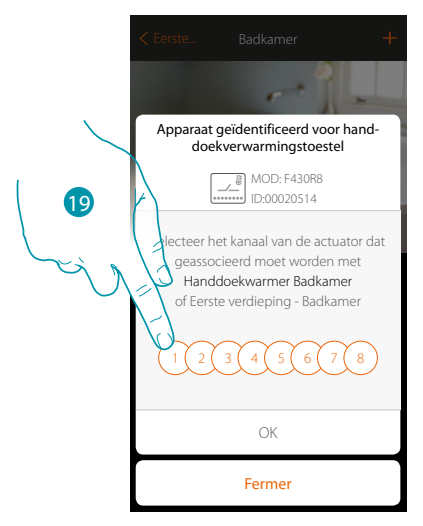

19. De kanaal kiezen

Raadpleeg het hoofdstuk "Wat te doen als" in het geval dat het kanaal bezet is.

*Installatiehandleiding*

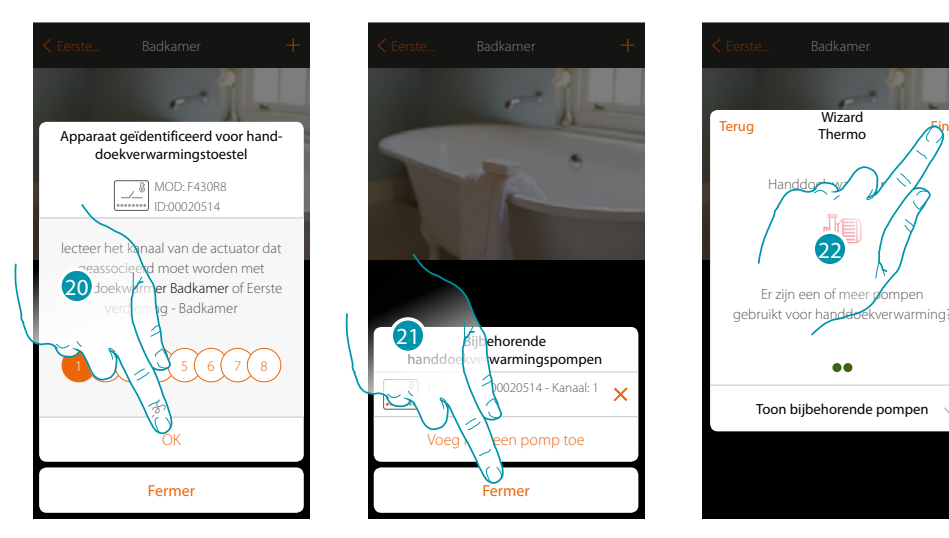

20. Raak het scherm aan om te bevestigen

 $\blacklozenge$ 

- 21. Raak het scherm aan om te beëindigen
- 22. Raak het scherm aan om de voorwerpen te configureren

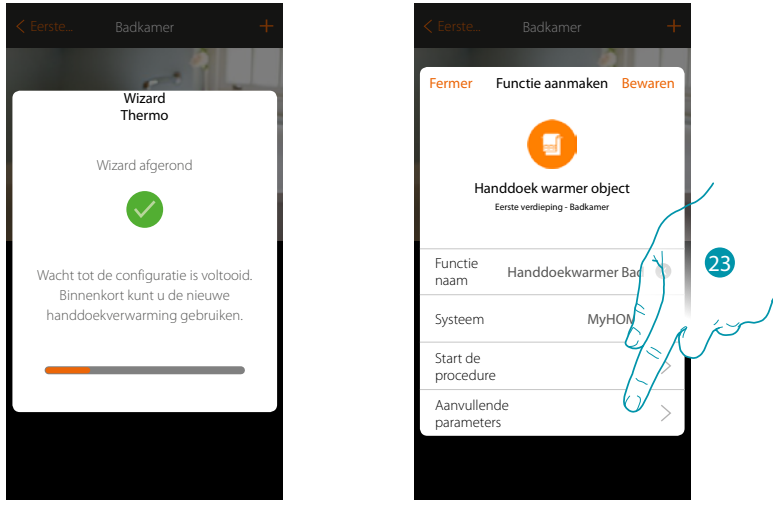

Wacht het einde van de configuratie van de voorwerpen voor de Klimaatregeling af

23. Raak het scherm aan om de aanvullende parameters in te stellen en rond de configuratie van het voorwerp Handdoekwarmer af

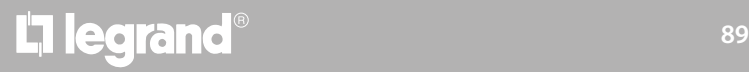

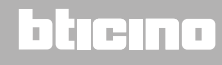

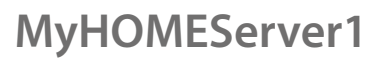

 $\blacklozenge$ 

*Installatiehandleiding*

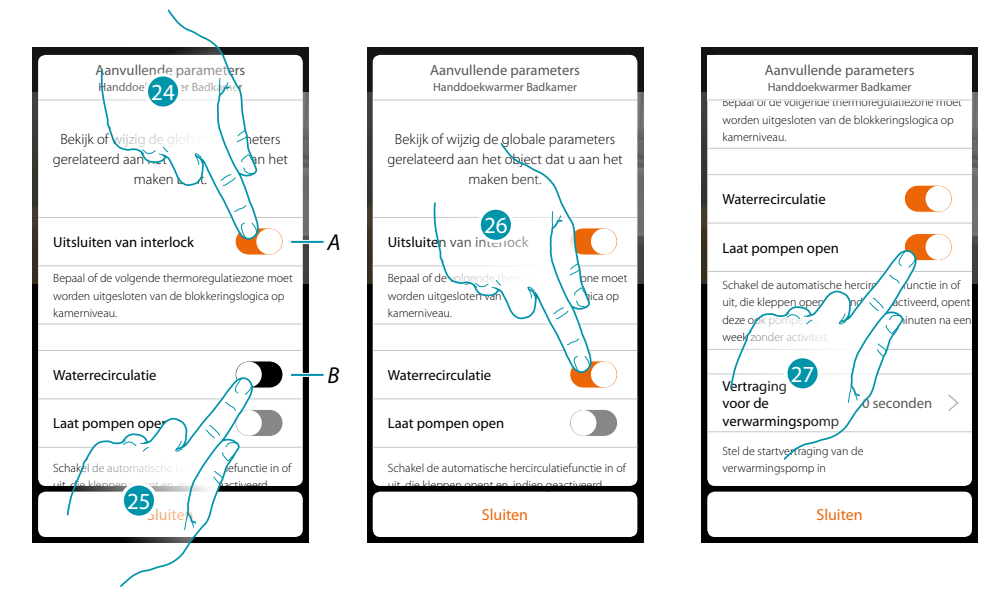

*A. Sluit de zone uit van de interlock logica in de kamer. De interlock functie voorziet dat als, bijvoorbeeld, in dezelfde kamer 2 koelzones en een handdoekwarmer aanwezig zijn, de 2 werkende verwarmingszones uitgeschakeld worden zodra de handdoekwarmer ingeschakeld wordt.*

*Opmerking: deze functie is niet beschikbaar voor thermostaten die zowel verwarmen als koelen.*

- *B. De ventielen van de installatie worden na een week stilstand twee minuten geopend als deze functie wordt geactiveerd.*
- 24. Raak het scherm aan om de zone uit de interlock logica uit te sluiten.
- 25. Raak het scherm aan om de waterrecirculatie voor de ventielen te activeren
- 26. Raak het scherm aan om ook voor de pompen de waterrecirculatie te activeren
- 27. Raak het scherm aan om de vertragingstijd voor de activering van de pomp bij het openen van de actuator te selecteren

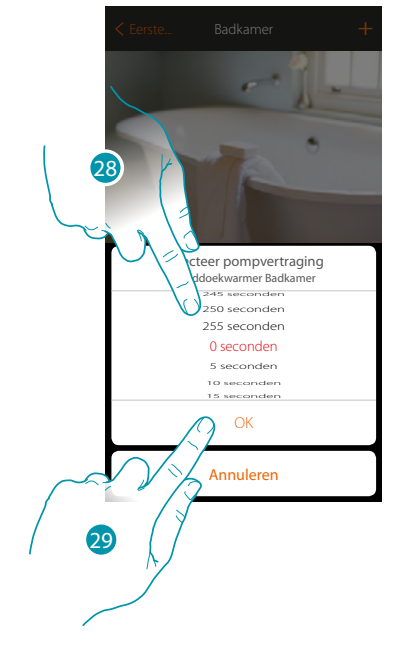

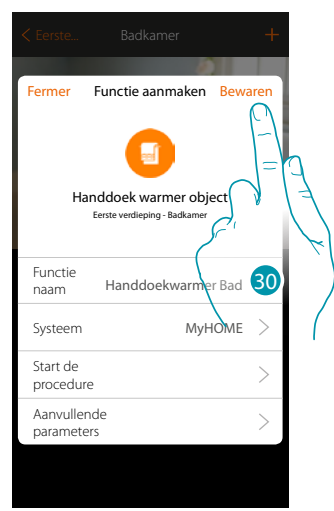

- 28. Het vertragingstijd selecteren
- 29. Raak het scherm aan om te beëindigen
- 30. Aanraken om op te slaan

### btienna

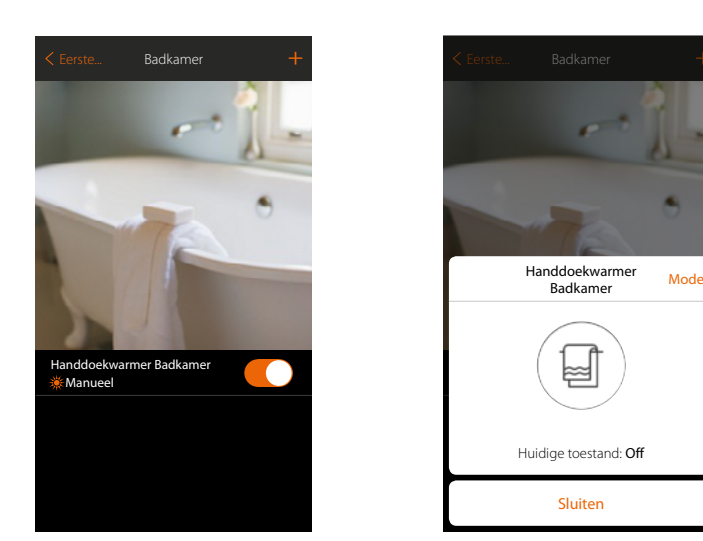

Het voorwerp kan nu door de gebruiker worden gebruikt

 $\blacklozenge$ 

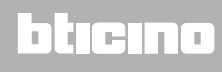

btienna

#### **Voorwerp Fancoil**

Door apparaten in de installatie te configureren en met het voorwerp Fancoil slaapkamer te koppelen kan de gebruiker ze direct of middels de programmering activeren of deactiveren en er de snelheid van regelen (uitsluitend proportionele fancoils).

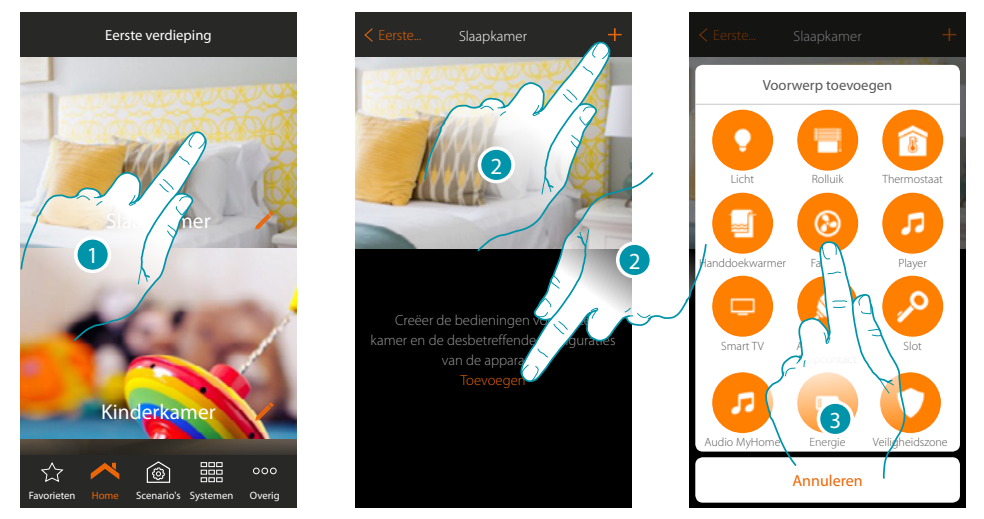

- 1. Raak het scherm aan om de ruimte te betreden waar u een voorwerp Fancoil aan wilt toevoegen
- 2. Raak het scherm aan om een voorwerp aan de Slaapkamer toe te voegen
- 3. Raak het scherm aan om de voorwerp Fancoil toe te voegen

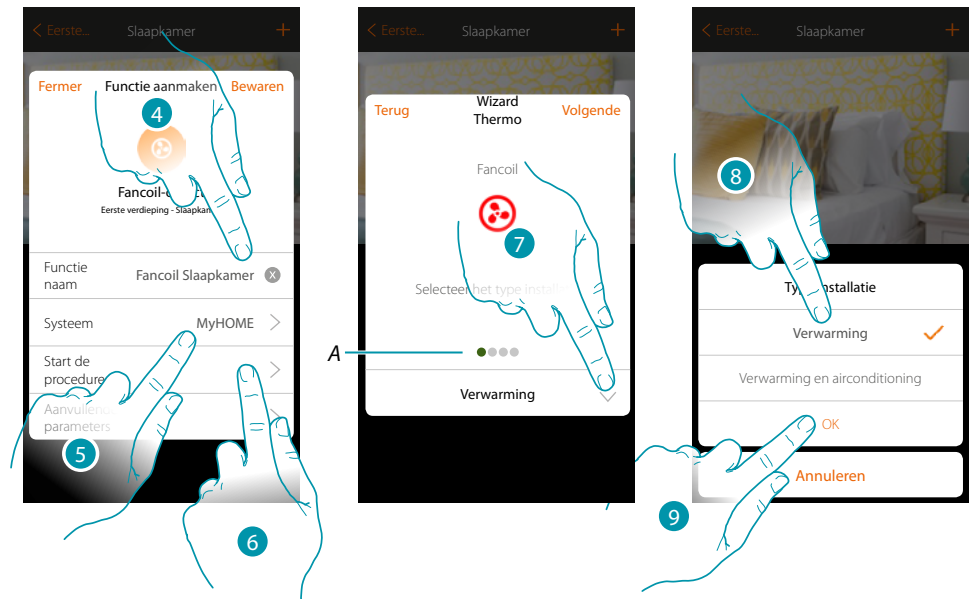

- 4. Raak het scherm aan om de naam van de voorwerp te wijzigen
- 5. Raak het scherm aan om het systeem te selecteren
- 6. Raak het scherm aan om de begeleide procedure voor het koppelen van het grafische voorwerp

#### *Opmerking: het wordt geadviseerd om de aanvullende parameters aan het einde van de begeleide koppelprocedure in te stellen*

*A.Gekleurde visuele indicatoren geven de voortgang van de procedure en de staat van de stap in uitvoering aan:*

*rood: nog niet afgerond of verkeerd*

*groen: afgerond met een positief resultaat*

- 7. Raak het scherm aan om het type installatie te selecteren
- 8. Selecteer uit de mogelijkheden het gewenste type installatie
- 9. Raak het scherm aan om te bevestigen

### **MyHOMEServer1** *Installatiehandleiding*

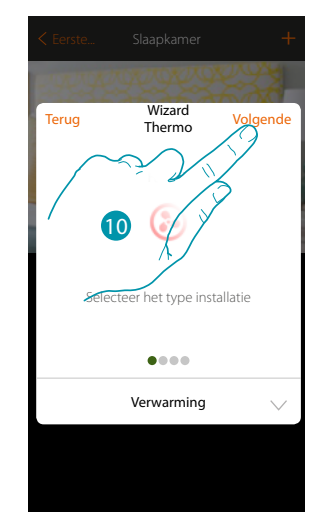

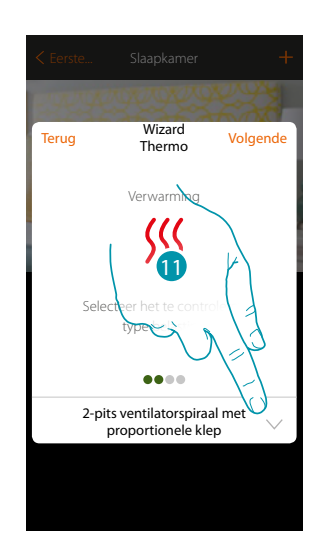

10. Raak het scherm aan om verder te gaan

 $\blacklozenge$ 

11. Raak het scherm aan om het type installatie te selecteren

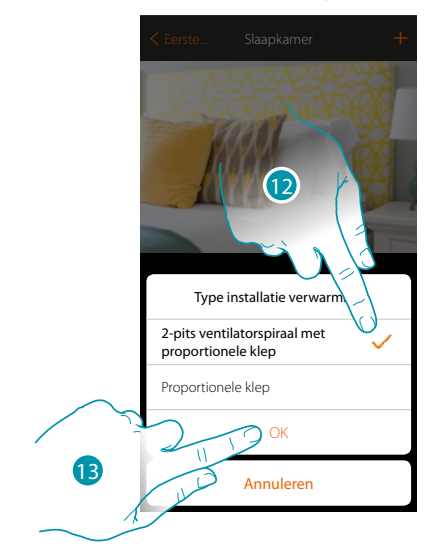

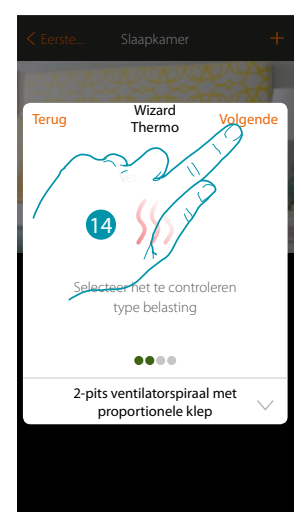

- 12. Het type installatie selecteren
- 13. Raak het scherm aan om te bevestigen
- 14. Raak het scherm aan om verder te gaan

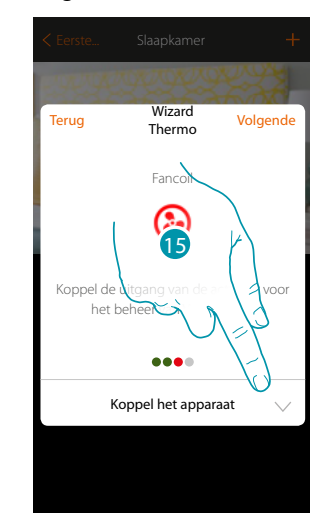

15. Raak het scherm aan om een actuator te koppelen

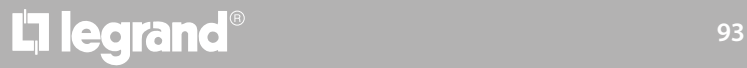

### btıcına

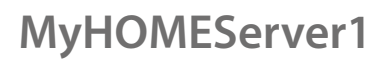

*Installatiehandleiding*

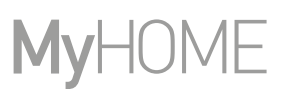

 $\bigcap$ 

MyHOME

 $\frac{1}{20000}$ 

 $\odot$ 

#### **Actuator bereikbaar**

*Opmerking: uitsluitend de actuatoren F430V10 en F430R3V10 bieden een proportionele regeling van de snelheid*

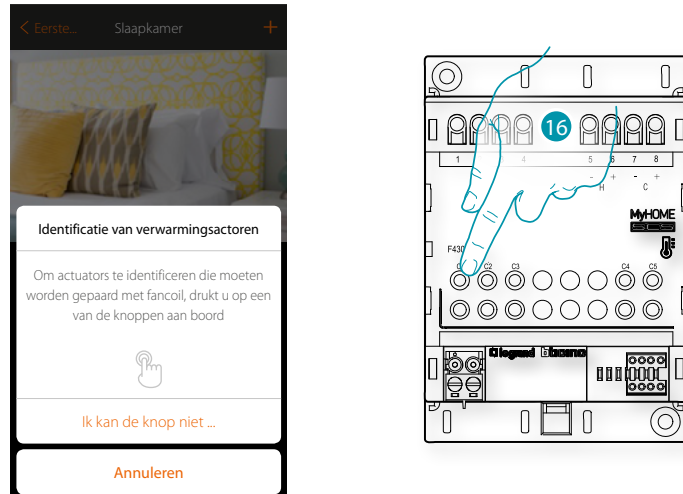

16. Raak een van de knoppen op de actuator in de installatie aan **Actuator niet bereikbaar**

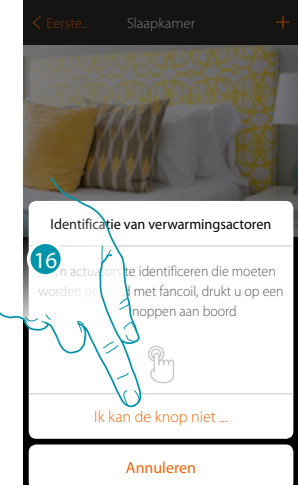

16. Raak het scherm aan als het apparaat niet kan worden bereikto U krijgt een lijst te zien die alle compatibele actuatoren bevat die aan het voorwerp gekoppeld kunnen worden. Identificeer de actuator a.d.h.v. het ID-nummer.

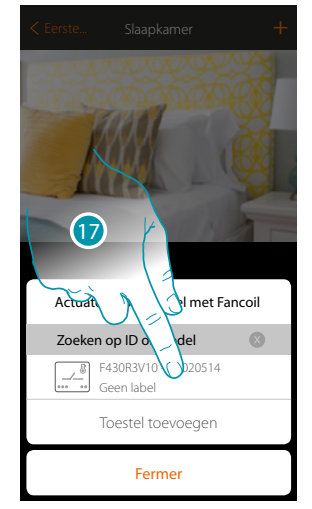

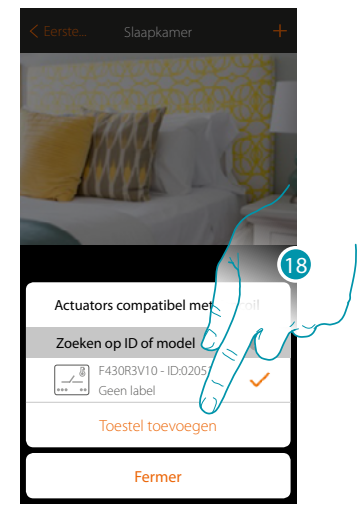

btıcına

17. Raak het scherm aan om de actuator te selecteren

18. Raak het scherm aan om het geselecteerde apparaat toe te voegen

*Installatiehandleiding*

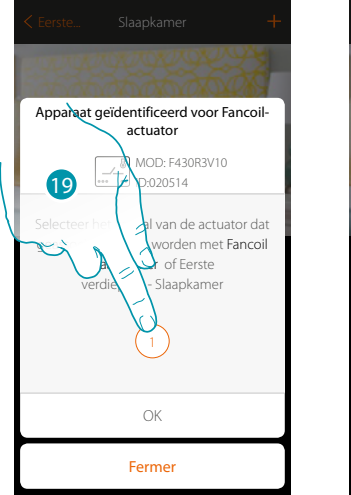

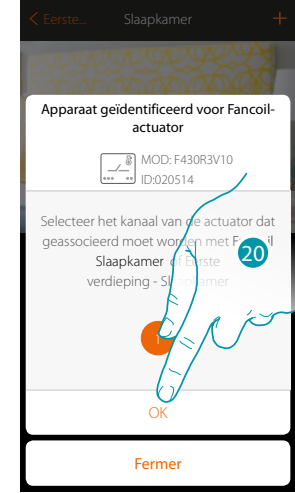

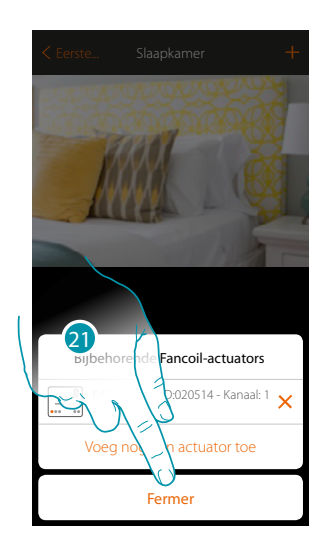

19. De kanaal kiezen

 $\blacklozenge$ 

- 20. Raak het scherm aan om te bevestigen
- 21. Raak het scherm aan om te beëindigen

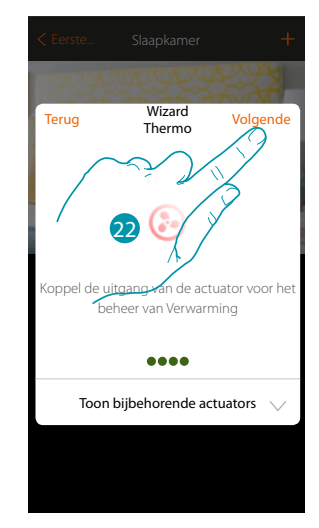

22. Raak het scherm aan om verder te gaan

U kunt een pomp koppelen als een voorwerp Handdoekwarmer is gekoppeld en de actuator aan dit voorwerp is gekoppeld

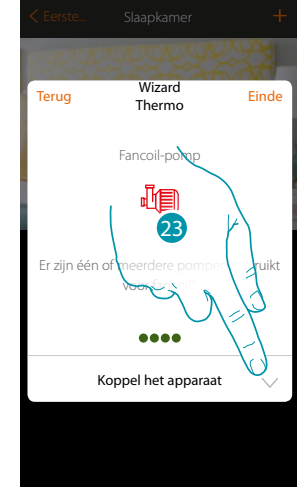

23. Raak het scherm aan om een pomp te koppelen

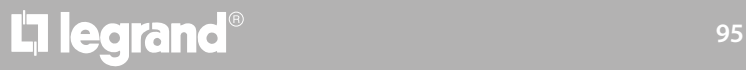

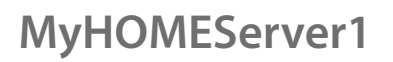

*Installatiehandleiding*

#### **Pomp bereikbaar**

 $\blacklozenge$ 

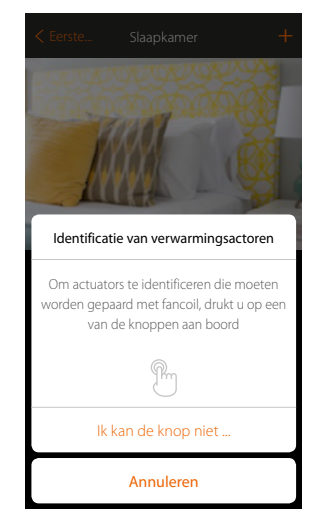

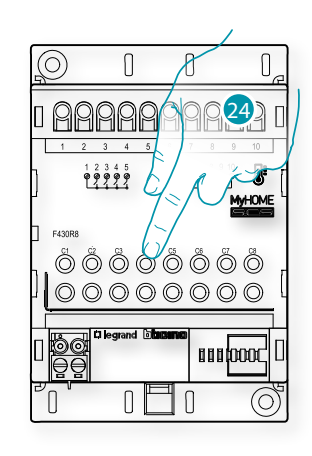

24. Raak een van de knoppen op de pomp in de installatie aan **Pomp niet bereikbaar**

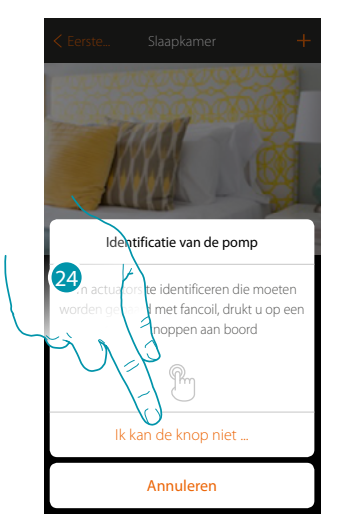

24. Raak het scherm aan als het apparaat niet kan worden bereikt

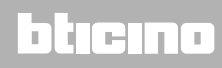

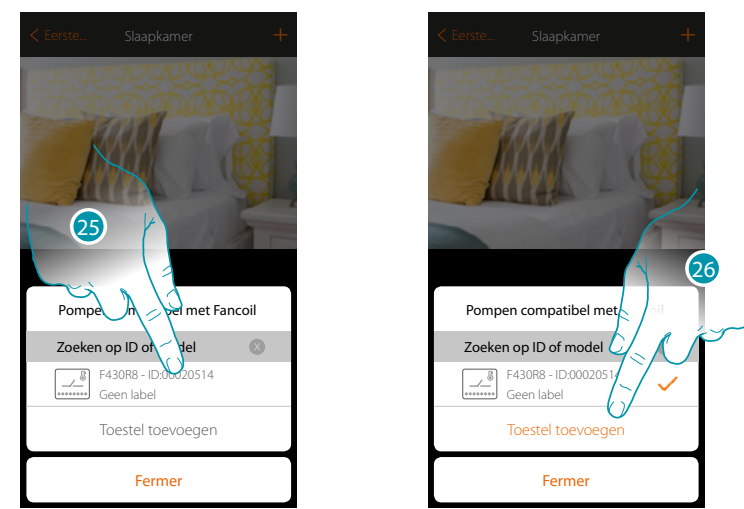

U krijgt een lijst te zien die alle actuatoren bevat die met de pompen compatibel zijn en aan het voorwerp gekoppeld kunnen worden. Identificeer de actuator/pomp a.d.h.v. het ID-nummer.

25. Raak het scherm aan om de actuator/pomp te selecteren

26. Raak het scherm aan om het geselecteerde apparaat toe te voegen

Zowel wanneer de actuator bereikbaar is als wanneer deze niet bereikbaar is, moet u uit de beschikbare kanalen het te gebruiken kanaal selecteren

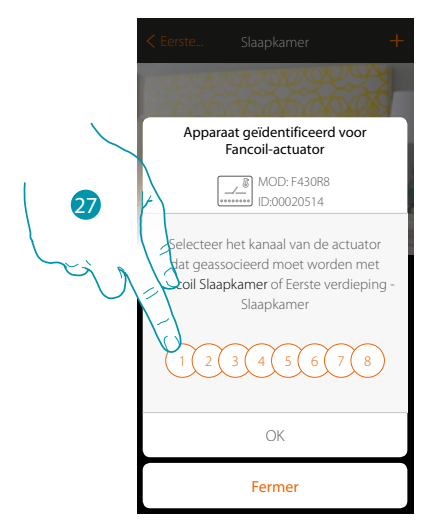

27. De kanaal kiezen

 $\blacklozenge$ 

Raadpleeg het hoofdstuk "Wat te doen als" in het geval dat het kanaal bezet is.

 $\ddot{\bullet}$ 

*Installatiehandleiding*

# **MyHOME**

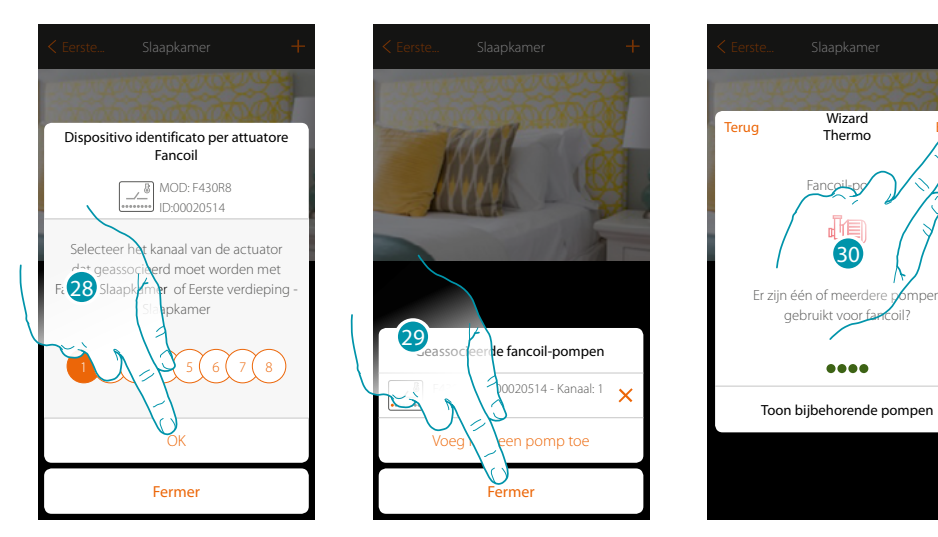

- 28. Raak het scherm aan om te bevestigen
- 29. Raak het scherm aan om te beëindigen
- 30. Raak het scherm aan om de voorwerpen te configureren

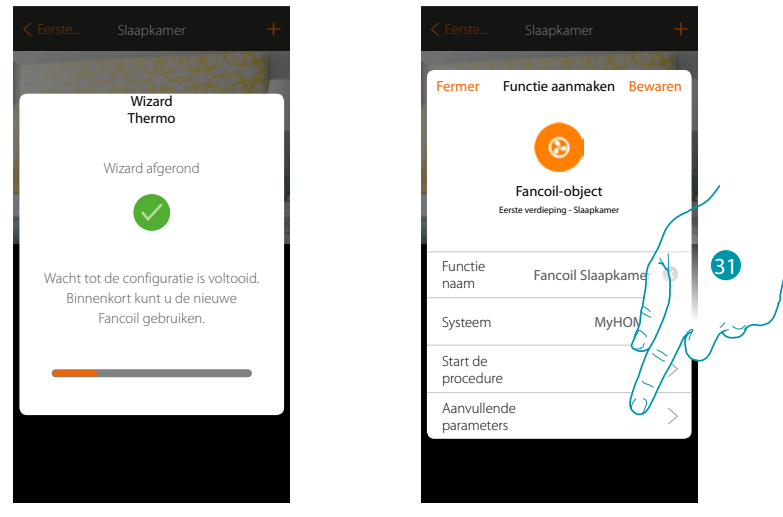

Wacht het einde van de configuratie van de voorwerpen voor de Klimaatregeling af

31. Raak het scherm aan om de aanvullende parameters in te stellen en rond de configuratie van het voorwerp Fancoil af

## L'I legrand®

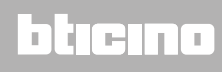

*Installatiehandleiding*

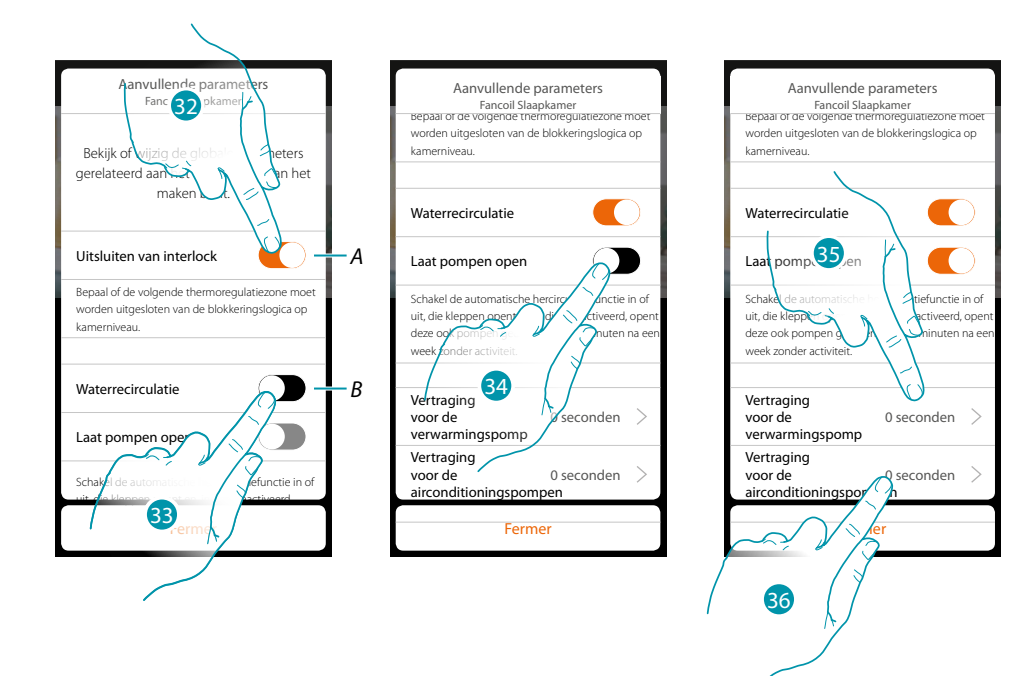

*A. Sluit de zone uit van de interlock logica in de kamer.*

*De interlock functie voorziet dat als, bijvoorbeeld, in dezelfde kamer 2 verwarmingszones en 1 koelzone aanwezig zijn, de 2 werkende verwarmingszones uitgeschakeld worden zodra de koelzone ingeschakeld wordt.*

- *B. De ventielen van de installatie worden twee minuten per dag geopend als deze functie wordt geactiveerd.*
- 32. Raak het scherm aan om de zone uit de interlock logica uit te sluiten.
- 33. Raak het scherm aan om de waterrecirculatie voor de ventielen te activeren
- 34. Raak het scherm aan om ook voor de pompen de waterrecirculatie te activeren
- 35. Raak het scherm aan om de vertragingstijd voor de activering van de verwarmingspomp bij het openen van de actuator te selecteren
- 36. Raak het scherm aan om de vertragingstijd voor de activering van de koelpomp bij het openen van de actuator te selecteren

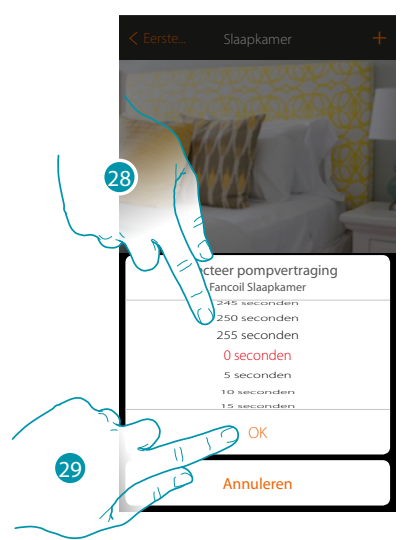

- 37. Het vertragingstijd selecteren
- 38. Raak het scherm aan om te beëindigen
- 39. Aanraken om op te slaan

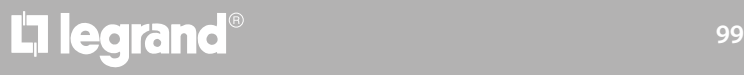

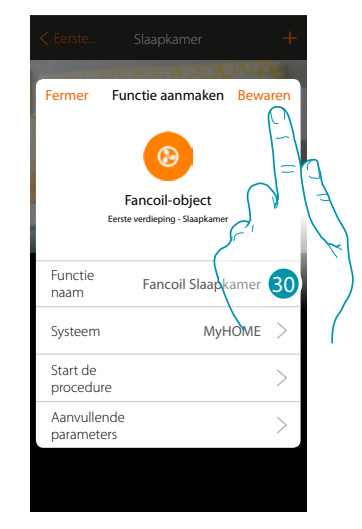

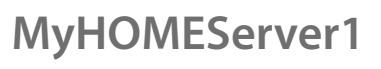

 $\blacklozenge$ 

*Installatiehandleiding*

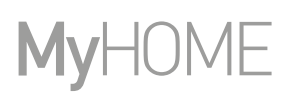

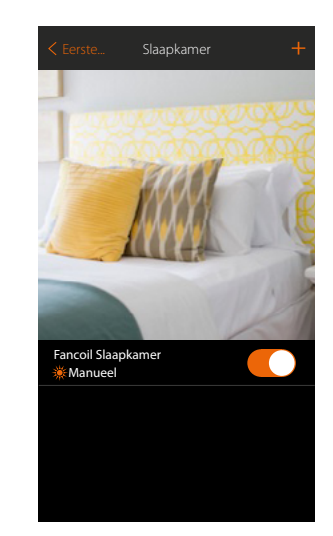

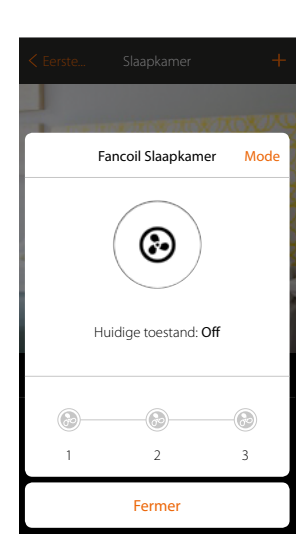

Het voorwerp kan nu door de gebruiker worden gebruikt

*Opmerking: in het voorbeeld wordt een verwarmingszone weergegeven. Op dezelfde manier kan een koelzone worden geconfigureerd.*

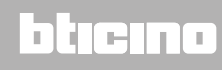

#### **Voorwerp player**

Door een Nuvo of Sonos\*-speler met het voorwerp player te koppelen kan de gebruiker muzieknummers laten afspelen of naar radiostations luisteren.

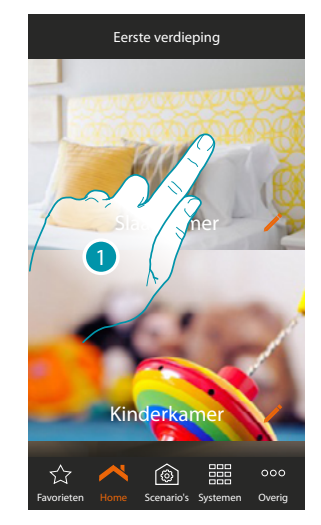

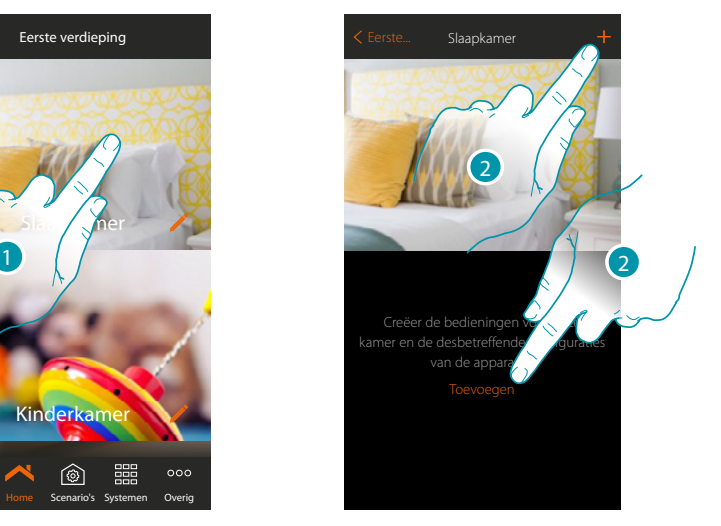

- 1. Raak de toets aan om de ruimte te betreden waar u een voorwerp player aan wilt toevoegen
- 2. Raak de toets aan om een voorwerp aan de slaapkamer toe te voegen

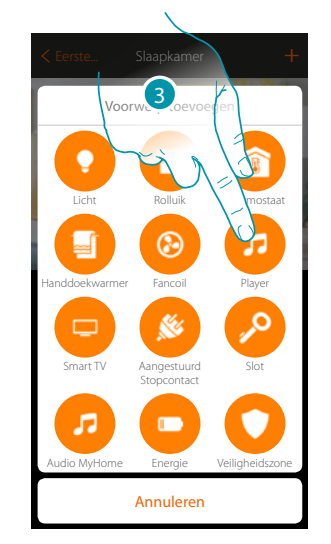

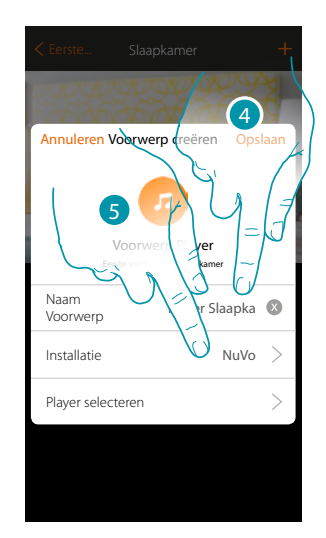

- 3. Raak de toets aan om de voorwerp player toe te voegen
- 4. Raak de toets aan om de naam van de voorwerp te wijzigen
- 5. Raak de toets aan om het systeem te selecteren

### btıcına

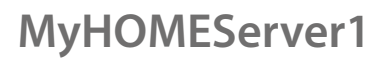

*Installatiehandleiding*

**NuVo**

 $\blacklozenge$ 

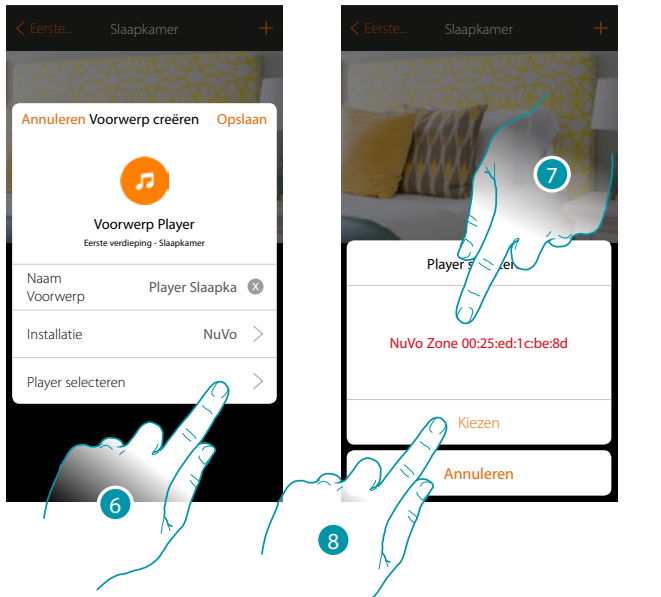

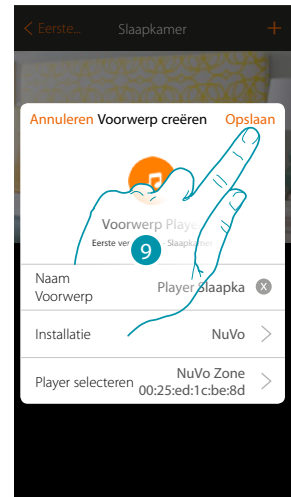

- 6. Raak de toets aan om de player te selecteren. Het systeem zal op het netwerk naar alle beschikbare spelers (NuVo) zoeken
- 7. Raak de toets aan om uit de aangegeven spelers de gewenste speler te selecteren
- 8. Raak de toets aan om te bevestigen
- 9. Raak de toets aan om de voorwerp op te slaan

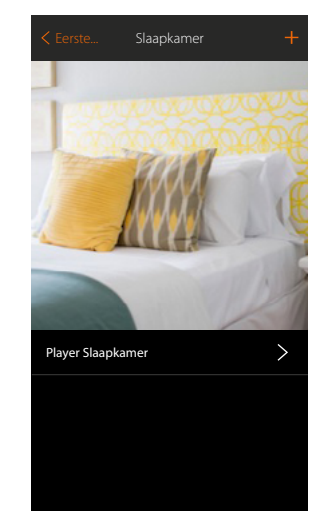

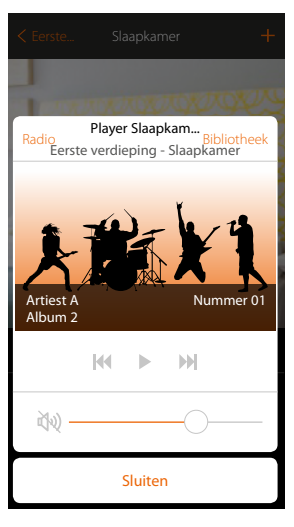

Het voorwerp kan nu door de gebruiker worden gebruikt

*Installatiehandleiding*

apka Sonos  $\bullet$ 

 $\rightarrow$  $\overline{a}$ 

Sonos PLAY:3

**Sonos**

 $\blacklozenge$ 

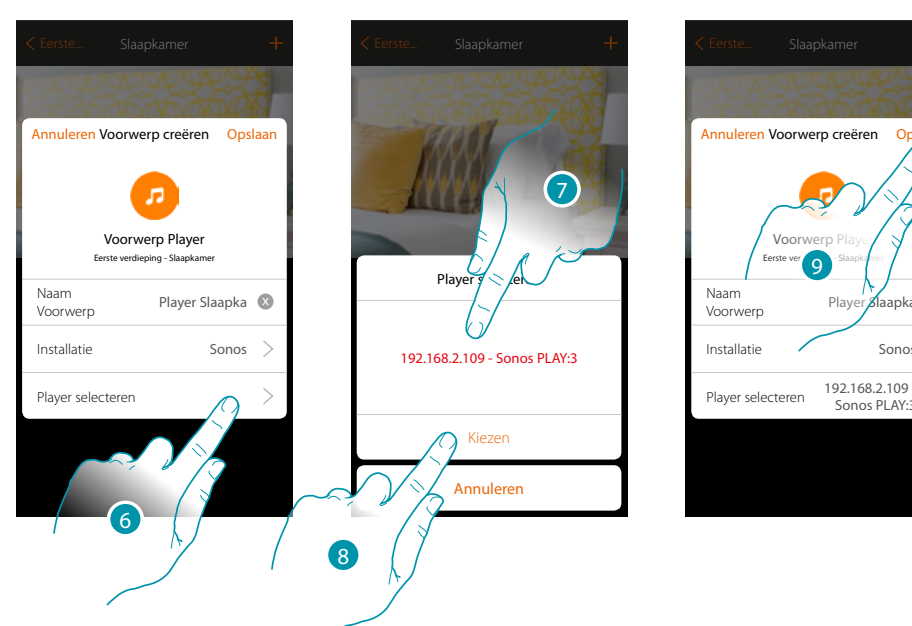

- 6. Raak de toets aan om de player te selecteren. Het systeem zal op het netwerk naar alle beschikbare spelers (Sonos) zoeken
- 7. Raak de toets aan om uit de aangegeven spelers de gewenste speler te selecteren
- 8. Raak de toets aan om te bevestigen
- 9. Raak de toets aan om de voorwerp op te slaan

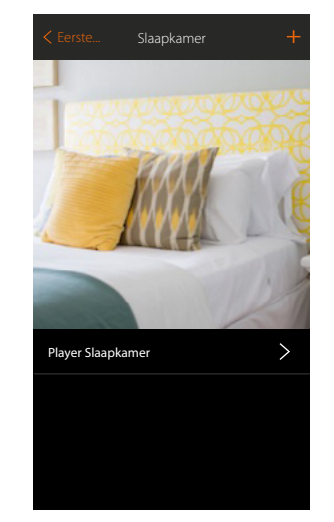

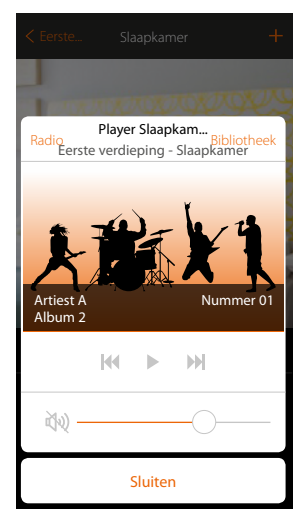

Het voorwerp kan nu door de gebruiker worden gebruikt

*\*Opmerking: het is mogelijk dat het apparaat niet compatibele is met bepaalde modellen of firmwareversies ervan. Bticino acht zich niet aansprakelijk voor eventuele problemen of incompatibiliteit nu of op een later moment die te wijten zijn aan apparaten van derden.*

*Installatiehandleiding*

anana

#### **Voorwerp Smart TV**

Door een Samsung Smart TV\* (enkel modellen waar het "Samsung 2014 SmartTV platform" op is geïnstalleerd) / LG Smart TV\* (enkel modellen waar de platformen Netcast 3.0 en Netcast 4.0 uitgekomen in 2012 en 2013 op zijn geïnstalleerd) of een IR Trans\* te koppelen kan de gebruiker een virtuele afstandsbediening weergeven waarmee de tv kan worden bediend. *\*Opmerking: het is mogelijk dat het apparaat niet compatibele is met bepaalde modellen of firmwareversies ervan. Bticino acht zich niet aansprakelijk voor eventuele problemen of incompatibiliteit nu of op een later moment die te wijten zijn aan apparaten van derden.*

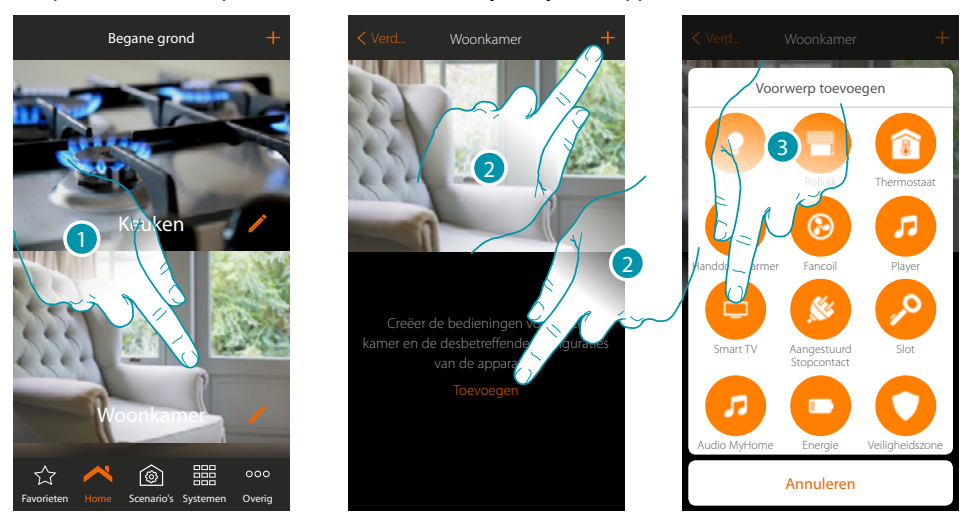

- 1. Raak de toets aan om de ruimte te betreden waar u een voorwerp Smart TV aan wilt toevoegen
- 2. Raak de toets aan om een voorwerp aan de woonkamer toe te voegen
- 3. Raak de toets aan om de voorwerp Smart TV toe te voegen

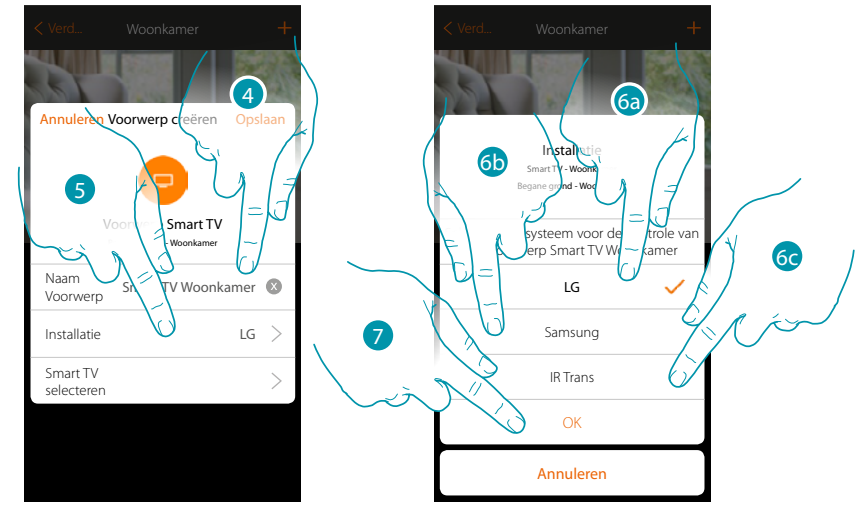

- 4. Raak de toets aan om de naam van de voorwerp te wijzigen
- 5. Raak de toets aan om het systeem te selecteren
- 6a. Raak de toets aan als het voorwerp een LG Smart TV (enkel modellen waar de platformen Netcast 3.0 en Netcast 4.0 uitgekomen in 2012 en 2013 op zijn geïnstalleerd) moet bedienen
- 6b. Raak de toets aan als het voorwerp een Samsung Smart TV (enkel modellen waar het "Samsung 2014 SmartTV platform" op is geïnstalleerd) moet bedienen
- 6c. Raak de toets aan als het voorwerp een IR Trans\* moet bedienen
- 7. Raak de toets aan om te bevestigen

*\*Opmerking: het is mogelijk dat het apparaat niet compatibele is met bepaalde modellen of firmwareversies ervan. Bticino acht zich niet aansprakelijk voor eventuele problemen of incompatibiliteit nu of op een later moment die te wijten zijn aan apparaten van derden.*

#### **Tv LG**

 $\triangle$ 

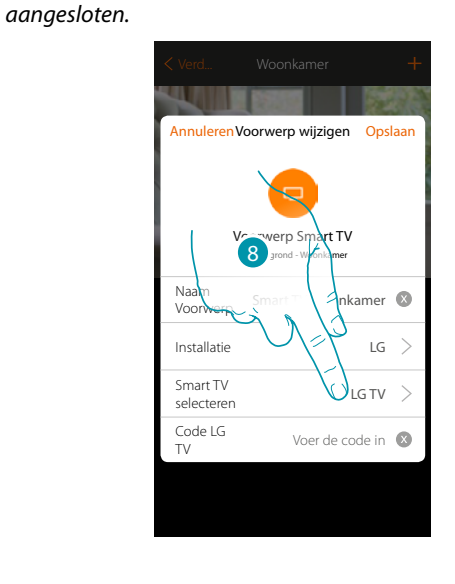

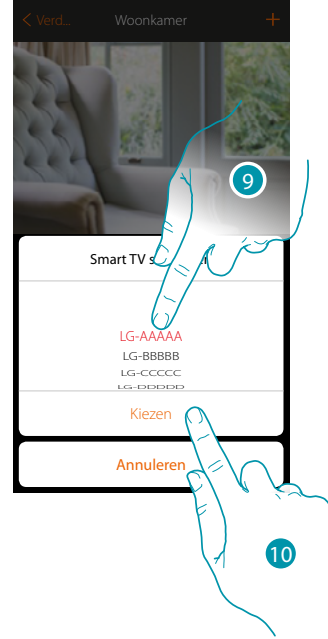

8. Raak de toets aan om het zoeken naar de tv te starten

MyHOME\_Up geeft een lijst met gevonden tv's die ingeschakeld en op het netwerk beschikbaar zijn.

*Opmerking: de tv moet zijn ingeschakeld en op hetzelfde LAN/WiFi-netwerk als MyHOMEServer1 zijn* 

- 9. Selecteer de te controleren tv
- 10. Raak de toets aan om te bevestigen

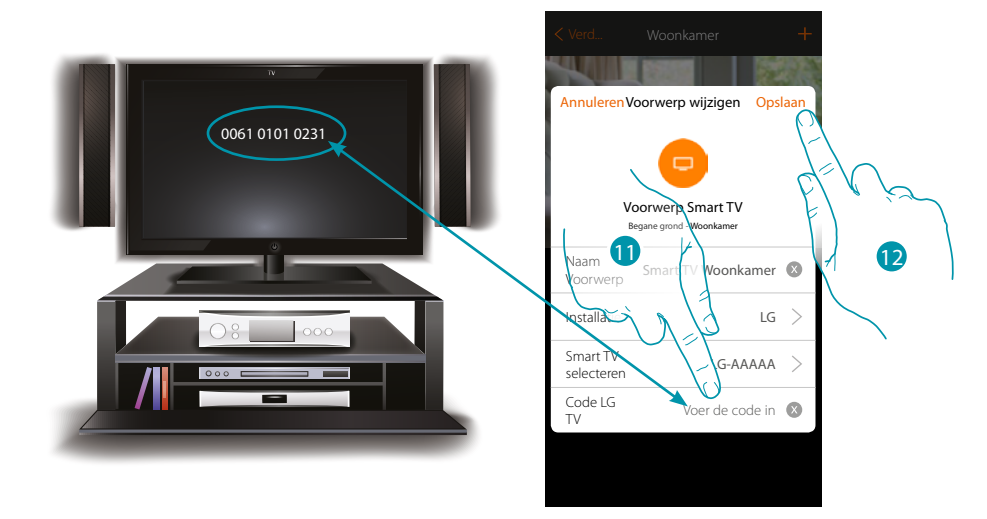

11. Voer de cijfercode in die op het scherm van de tv wordt weergegeven

12. Raak de toets aan om de voorwerp op te slaan

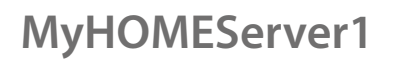

*Installatiehandleiding*

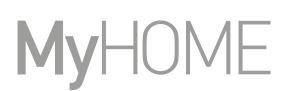

#### **Tv Samsung**

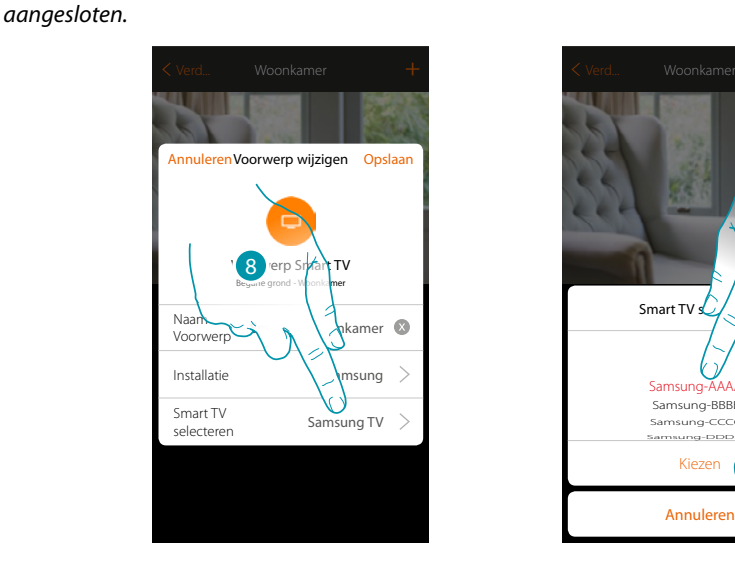

Annule Kiezen Smart TV  $\leq$ Samsung-BBBBB Samsung-CCCCC Samsung-DDDDD Samsung-AAAAA  $\left( 9\right)$ 10

8. Raak de toets aan om het zoeken naar de tv te starten

MyHOME\_Up geeft een lijst met gevonden tv's die ingeschakeld en op het netwerk beschikbaar zijn.

*Opmerking: de tv moet zijn ingeschakeld en op hetzelfde LAN/WiFi-netwerk als MyHOMEServer1 zijn* 

- 9. Selecteer de te controleren tv
- 10. Raak de toets aan om te bevestigen

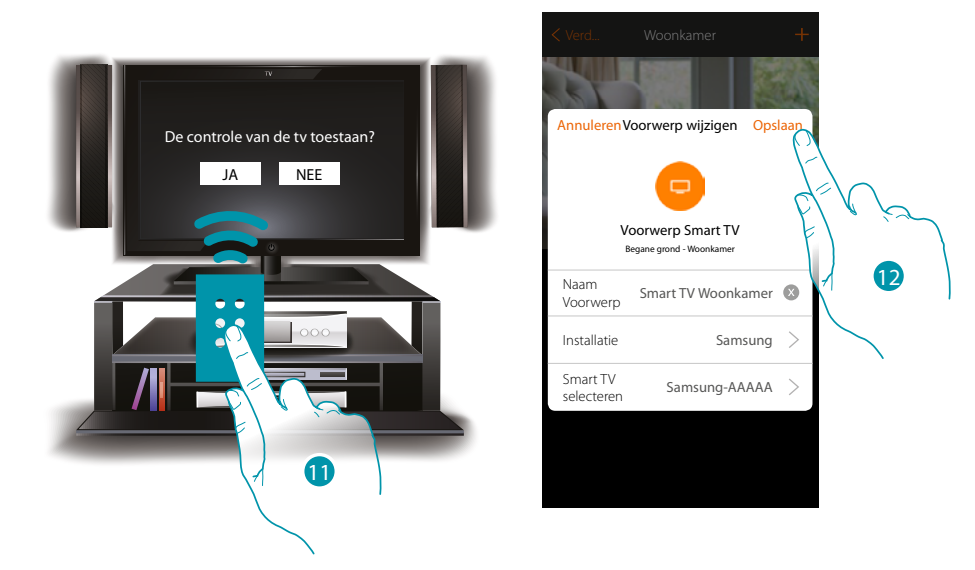

Op de compatibele tv wordt een bericht weergegeven dat vraagt of de tv wel of niet moet worden gecontroleerd

- 11. Selecteer de knop om de controle van de tv te bevestigen (verricht deze handeling met de afstandsbediening van de tv)
- 12. Raak de toets aan om de voorwerp op te slaan

*Installatiehandleiding*

**IR Trans**

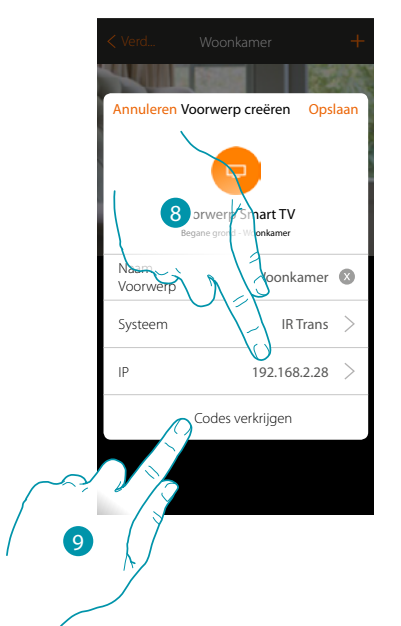

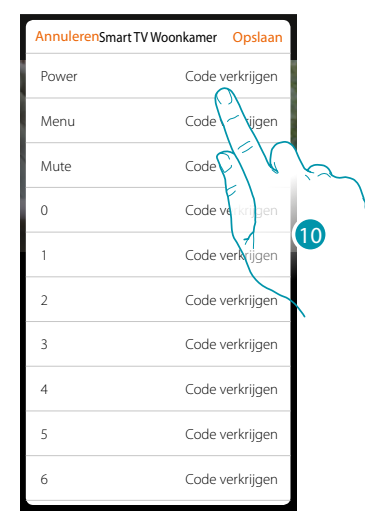

- 8. Voer het IP-adres in van de IR Trans\*
- 9. Raak de toets aan om de codes in te leren met de afstandsbediening van de tv
- 10. Raak de toets aan om de gewenste code (bijv. Power) in te leren

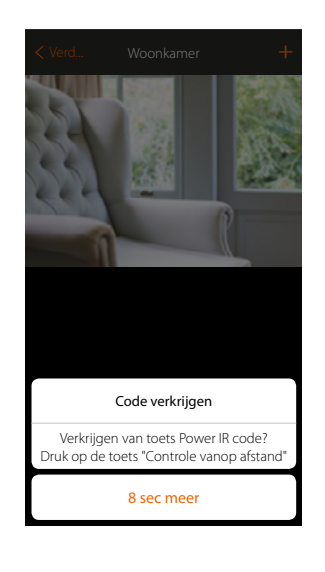

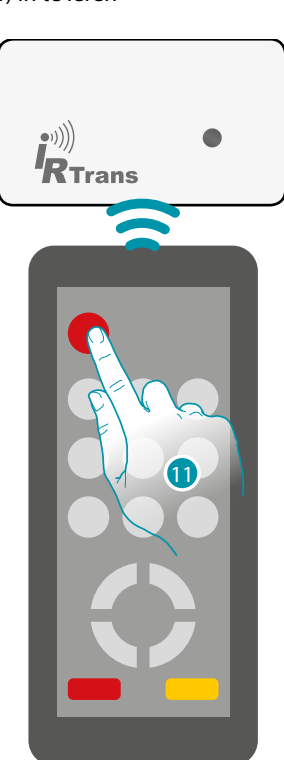

11. Druk de Power-toets van de afstandsbediening binnen 8 seconden in en richt de afstandsbediening daarbij op het IR Trans-apparaat. Groen wordt "Code opgeslagen" weergegeven als een Ir-code is ingeleerd

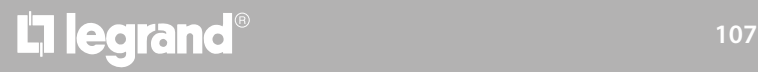

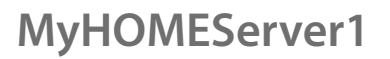

 $\blacklozenge$ 

*Installatiehandleiding*

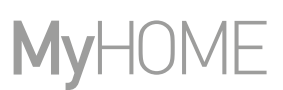

Verricht dezelfde procedure voor alle toetsen van de afstandsbediening die u wilt koppelen

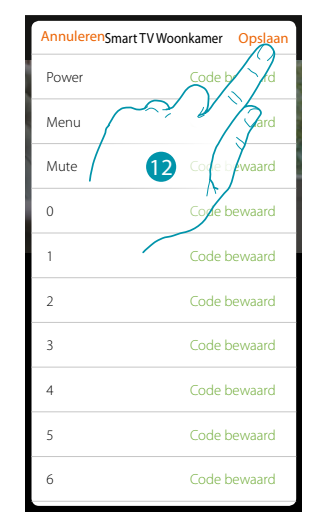

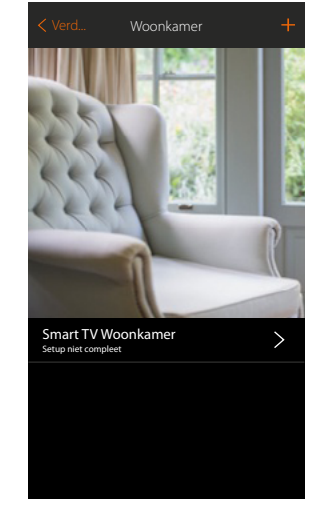

12. Raak de toets aan om de ingeleerde codes op te slaan Het voorwerp kan nu door de gebruiker worden gebruikt

Herhaal de handeling bij een foutmelding

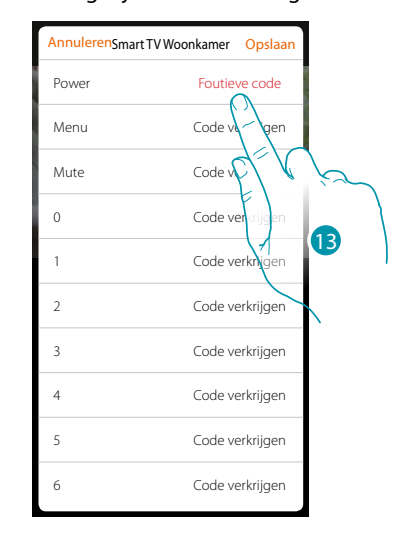

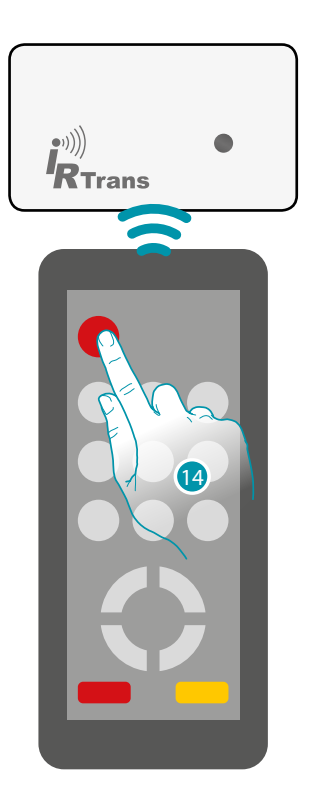

13. Raak de toets opnieuw aan

14. Druk de Power-toets van de afstandsbediening binnen 8 seconden in en richt de afstandsbediening daarbij op het IR Trans-apparaat
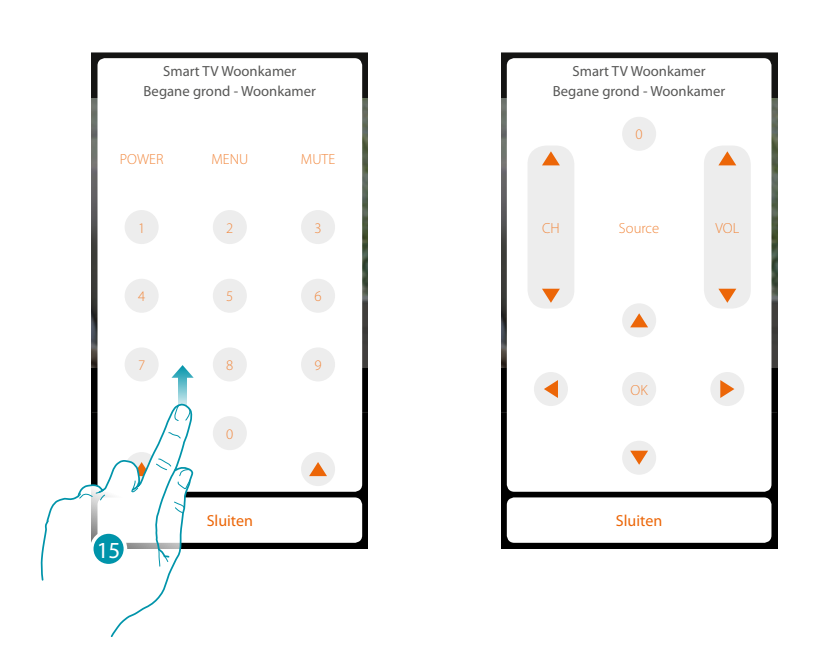

15. Doorloop de lijst om de andere bedieningen weer te geven

*\*Opmerking: het is mogelijk dat het apparaat niet compatibele is met bepaalde modellen of firmwareversies ervan. Bticino acht zich niet aansprakelijk voor eventuele problemen of incompatibiliteit nu of op een later moment die te wijten zijn aan apparaten van derden.*

## btieina

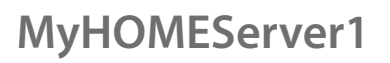

*Installatiehandleiding*

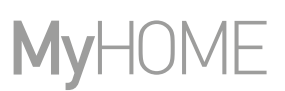

### **Voorwerp Aangestuurd stopcontact**

De gebruiker kan de lading aangesloten op een stopcontact (bijv. staande lamp in de woonkamer) bedienen door de apparaten in de installatie te configureren en ze met het voorwerp aangestuurd stopcontact te koppelen.

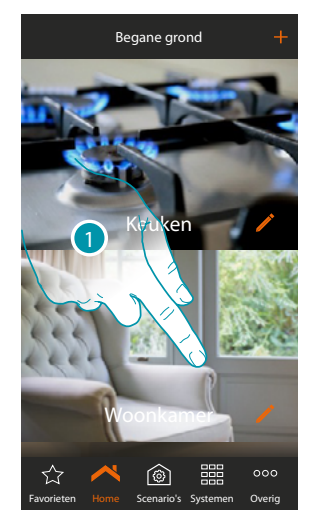

1. Raak de toets aan om de ruimte te betreden waar u een voorwerp aangestuurd stopcontact aan wilt toevoegen

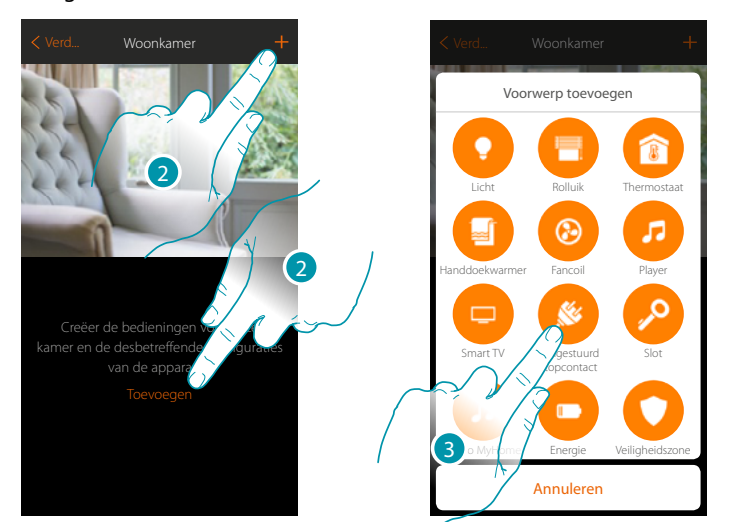

- 2. Raak de toets aan om een voorwerp aan de woonkamer toe te voegen
- 3. Raak de toets aan om de voorwerp aangestuurde stopcontact te selecteren

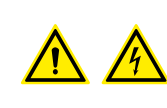

*Opmerking: Tijdens de inbedrijfstelling van de installatie wordt de blokkeerfunctie van de contacten niet gewaarborgd.*

*Schakel daarom niet tegelijkertijd twee kanalen van dezelfde actuator aan. Uitsluitend als alle kanalen met de app gekoppeld zijn, zal de blokkering worden beheerd.*

*Installatiehandleiding*

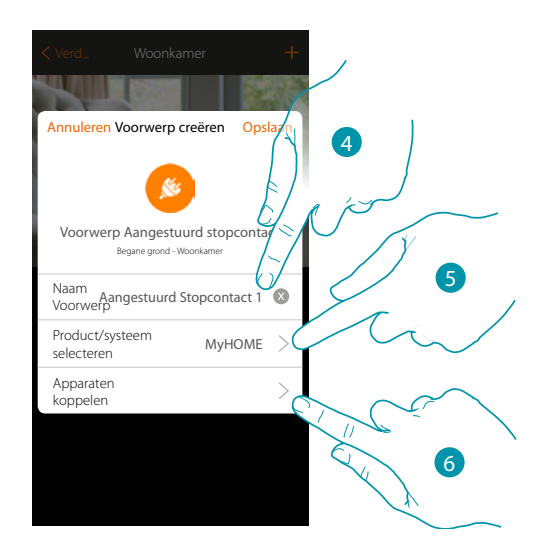

- 4. Raak de toets aan om de naam van de voorwerp te wijzigen
- 5. Raak de toets aan om het systeem te selecteren
- 6. Raak de toets aan om het grafische voorwerp aangestuurd stopcontact  $\overline{A}$ koppelen met een apparaat dat tijdens de initiële scan in de installatie is gevonden.

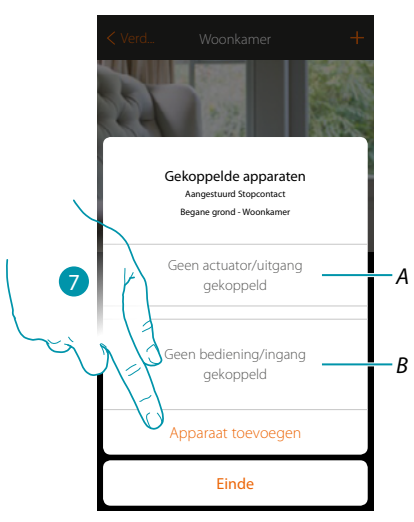

- *A. Geeft de actuator weer die met het voorwerp is gekoppeld*
- *B. Geeft de bediening weer die met het voorwerp is gekoppeld*

Configureer het grafische voorwerp aangestuurd stopcontact Aangestuurd Stopcontact de door de actuator aangesloten op het stopcontact en de desbetreffende bediening te koppelen.

7. Raak de toets aan om een actuator met het voorwerp te koppelen. Er kunnen zich twee situaties voordoen::

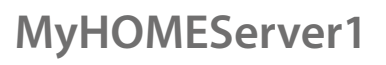

*Installatiehandleiding*

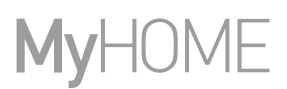

btıcına

8

### **Actuator bereikbaar (bijvoorbeeld aangesloten in de schakelkast)**

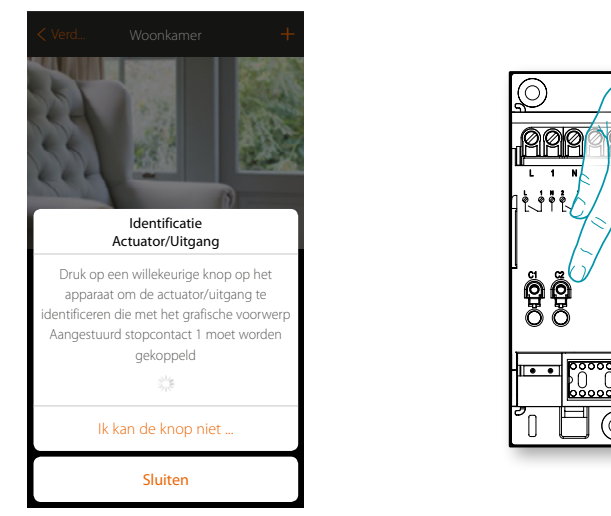

8. Raak een van de knoppen op de actuator in de installatie aan

#### **Actuator onbereikbaar (bijvoorbeeld aangesloten in een verlaagd plafond)**

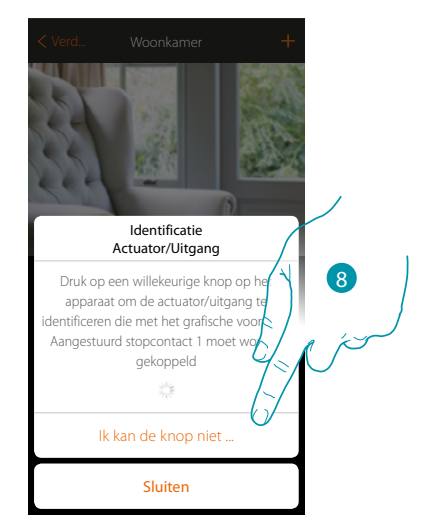

8. Raak de toets aan als het apparaat niet kan worden bereikt

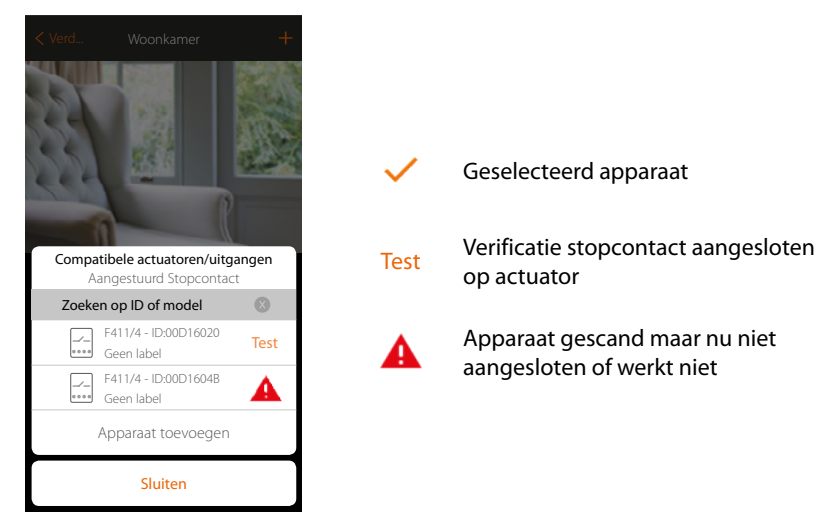

We geven u de lijst met de actuatoren die met het voorwerp gekoppeld kunnen worden. U kunt de actuator vinden a.d.h.v. het ID-nummer. Verricht een test die achtereenvolgens de stopcontacten aangesloten op de actuator activeert als u het ID-nummer niet kent.

*Installatiehandleiding*

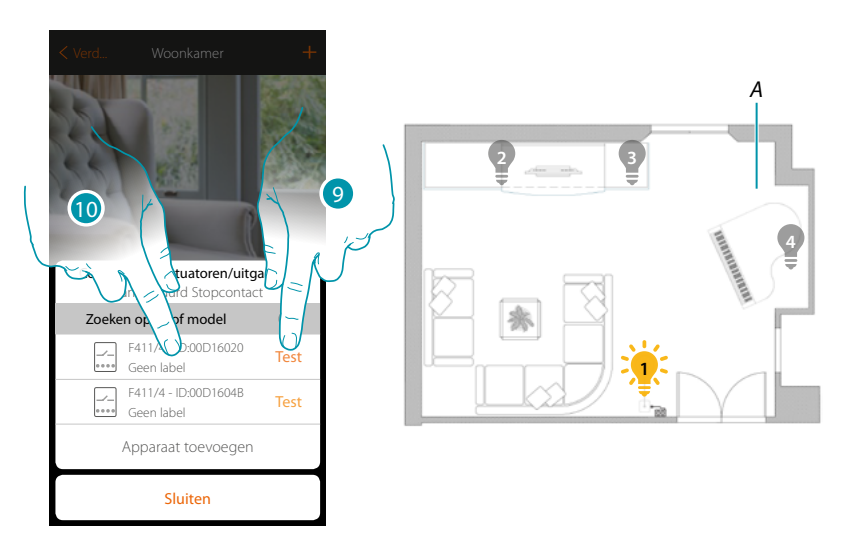

- 9. Raak de toets aan om de test te beginnen
- *A. In de installatie worden achtereenvolgens een seconde lang de stopcontacten geactiveerd die op de actuator zijn aangesloten. Op deze manier kunt u visueel het stopcontact vinden dat met het grafische voorwerp en het nummer van het kanaal moet worden gekoppeld.*
- 10. Raak de toets aan om de actuator te selecteren als een van de achtereenvolgens geactiveerde ladingen de lading aangesloten op het stopcontact is die u met het grafische voorwerp wilt koppelen

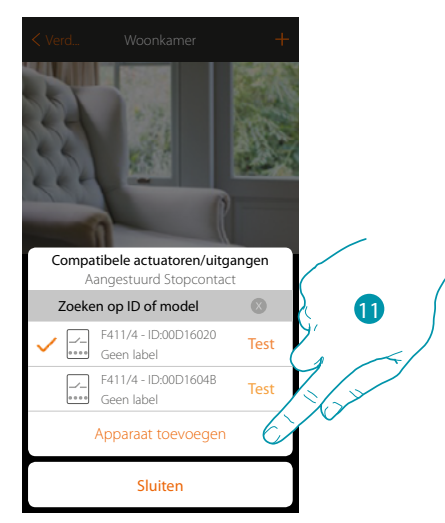

11. Raak de toets aan om het geselecteerde apparaat toe te voegen

In de beide gevallen moet u uit de beschikbare kanalen het te gebruiken kanaal selecteren als u de actuator heeft geïdentificeerd

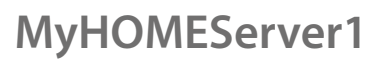

*Installatiehandleiding*

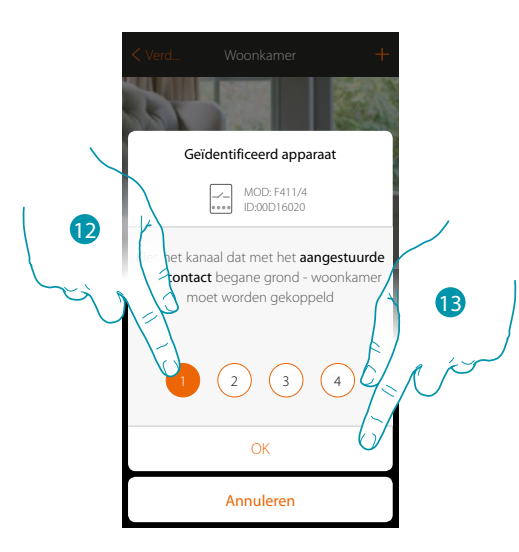

12. De kanaal kiezen

Raadpleeg het hoofdstuk "Wat te doen als" in het geval dat het kanaal bezet is.

13. Raak de toets aan om te bevestigen

Associeer de bediening die de actuator aanstuurt als u de actuator aangesloten op het stopcontact gekoppeld heeft.

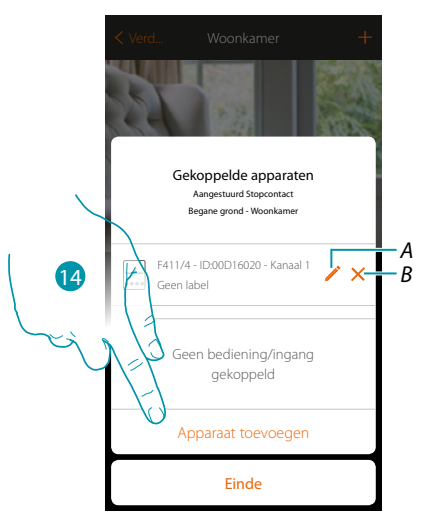

- *A. Wijzigt modus (bijv. Master/Master PUL)*
- *B. Elimineert de koppeling*
- 14. Raak de toets aan om de bediening te koppelen

*Opmerking: door de procedure op dit punt af te ronden wordt de actuator enkel door de app bediend*

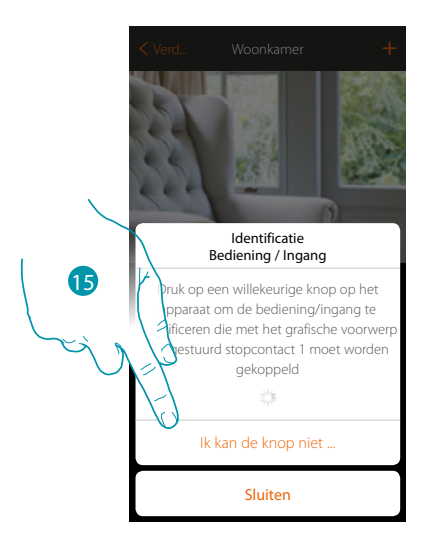

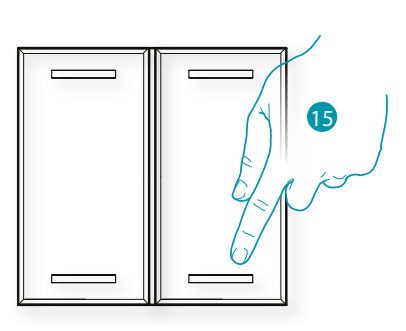

15. Druk op een van de knoppen op de bediening in de installatie

OF

15. Raak "Ik kan de knop niet indrukken" aan als het apparaat niet kan worden bereikt. In dit geval wordt een lijst met de bedieningen die in de installatie aanwezig zijn getoond

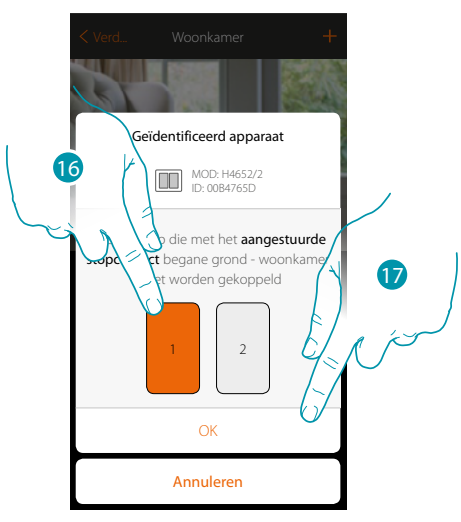

16. Selecteer uit de beschikbare bedieningen de knop van de gewenste bediening 17. Raak de toets aan om te bevestigen Raadpleeg het hoofdstuk "Wat te doen als" in het geval dat de knop bezet is.

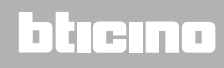

*Installatiehandleiding*

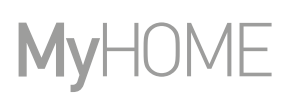

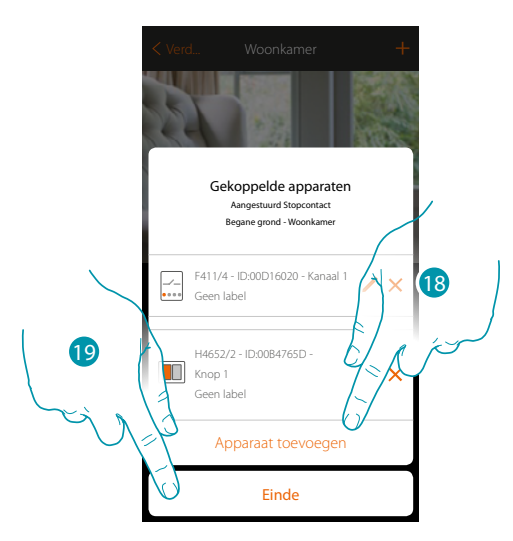

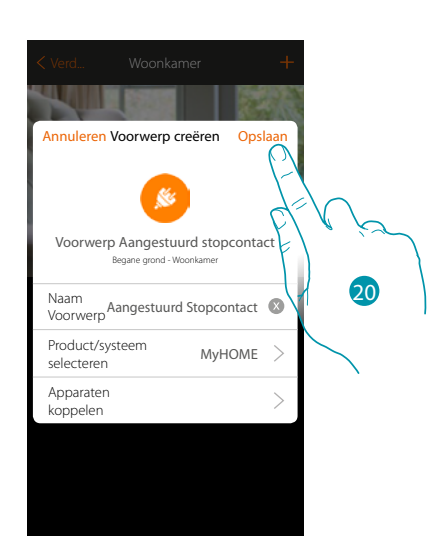

Het voorwerp licht is gekoppeld

- 18. Raak de toets aan om een andere bediening toe te voegen (raadpleeg het hoofdstuk "Een groep creëren" om meerdere stopcontacten tegelijkertijd te bedienen)
- 19. Raak de toets aan om de procedure te beëindigen
- 20. Raak de toets aan om de voorwerp op te slaan

Nu kan de gebruiker een stopcontact in de woonkamer bedienen met de fysieke bediening of met het grafische voorwerp van de app.

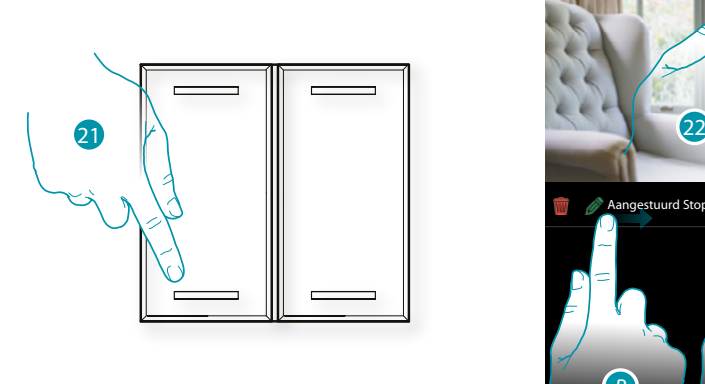

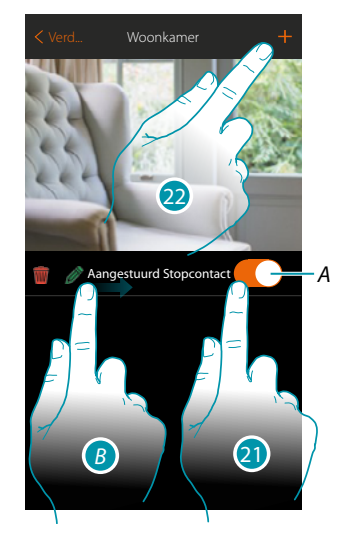

- *A. Schakelt de lading aangesloten op het aangestuurde stopcontact in/uit*
- *B.* Het submenu wijzigen wordt weergegeven door van links naar rechts te bewegen *Voorwerp elimineren*
	- *Voorwerp wijzigen*
	- *Voorwerp verplaatsen*
	- *Een voorwerp naar een andere kamer/zone verplaatsen*
- 21. Druk op/raak de toets aan om de lading aangesloten op het aangestuurde stopcontact te bedienen
- 22. Herhaal de procedure om nieuwe voorwerpen aan de kamer toe te voegen

### **Voorwerp Slot**

De gebruiker kan een slot in de installatie bedienen door de apparaten in de installatie te configureren en ze met het voorwerp slot te koppelen.

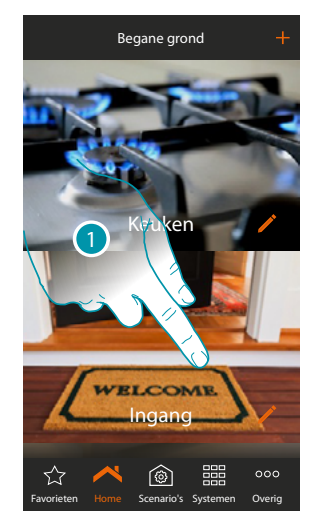

1. Raak de toets aan om de ruimte te betreden waar u een voorwerp slot aan wilt toevoegen

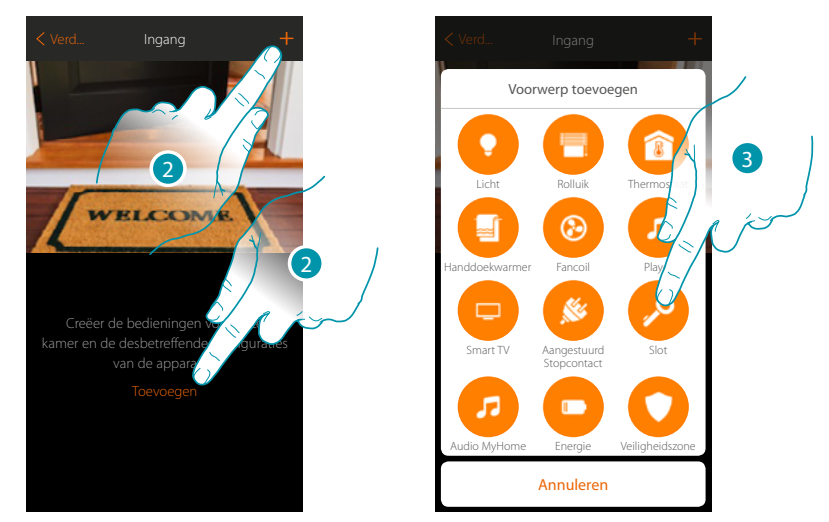

- 2. Raak de toets aan om een voorwerp aan de ingang toe te voegen
- 3. Raak de toets aan om de voorwerp slot te selecteren

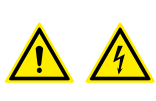

*Opmerking: Tijdens de inbedrijfstelling van de installatie wordt de blokkeerfunctie van de contacten niet gewaarborgd.*

*Schakel daarom niet tegelijkertijd twee kanalen van dezelfde actuator aan. Uitsluitend als alle kanalen met de app gekoppeld zijn, zal de blokkering worden beheerd.*

btıcına

 $\blacklozenge$ 

*Installatiehandleiding*

### F **MyH**

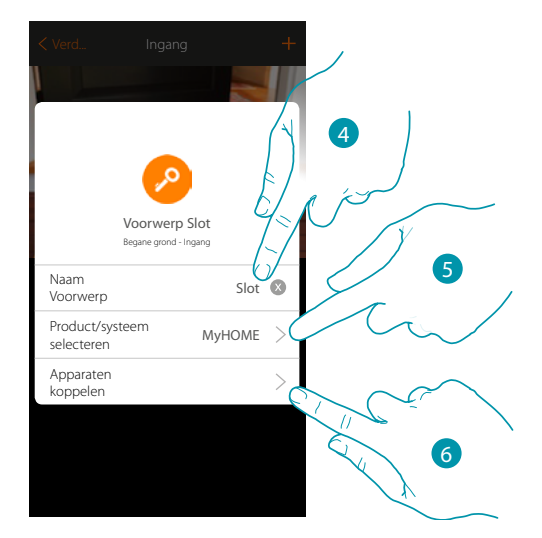

- 4. Raak de toets aan om de naam van de voorwerp te wijzigen
- 5. Raak de toets aan om het systeem te selecteren
- 6. Raak de toets aan om het grafische voorwerp slot  $\frac{1}{100}$  slot te koppelen met een apparaat dat tijdens de initiële scan in de installatie is gevonden

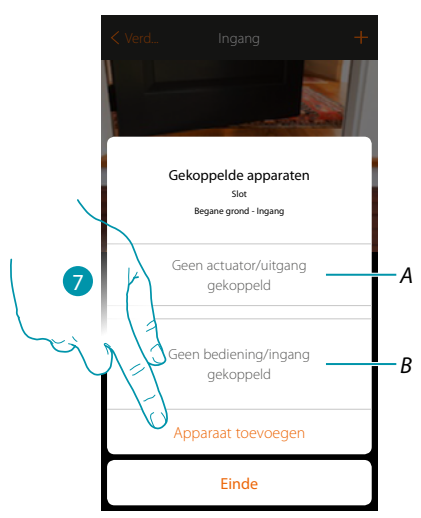

- *A. Geeft de actuator weer die met het voorwerp is gekoppeld*
- *B. Geeft de bediening weer die met het voorwerp is gekoppeld*

Configureer het grafische voorwerp slot Slot door de actuator aangesloten op het slot en de desbetreffende bediening te koppelen.

7. Raak de toets aan om een actuator met het voorwerp te koppelen. Er kunnen zich twee situaties voordoen:

*Installatiehandleiding*

DHEING

### **Actuator bereikbaar (bijvoorbeeld aangesloten in de schakelkast)**

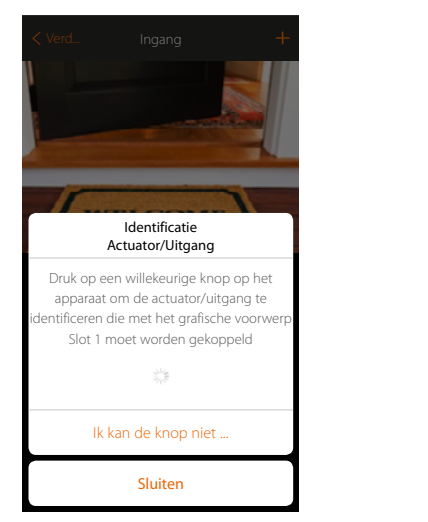

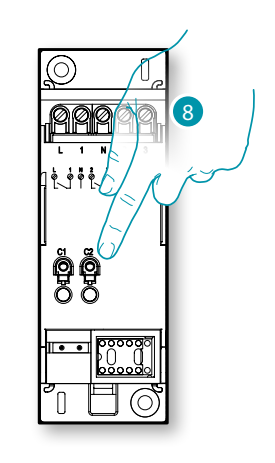

8. Raak een van de knoppen op de actuator in de installatie aan

#### **Actuator onbereikbaar (bijvoorbeeld aangesloten in een verlaagd plafond)**

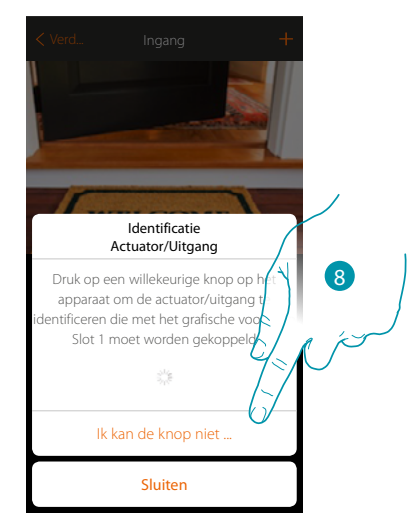

8. Raak de toets aan als het apparaat niet kan worden bereikt

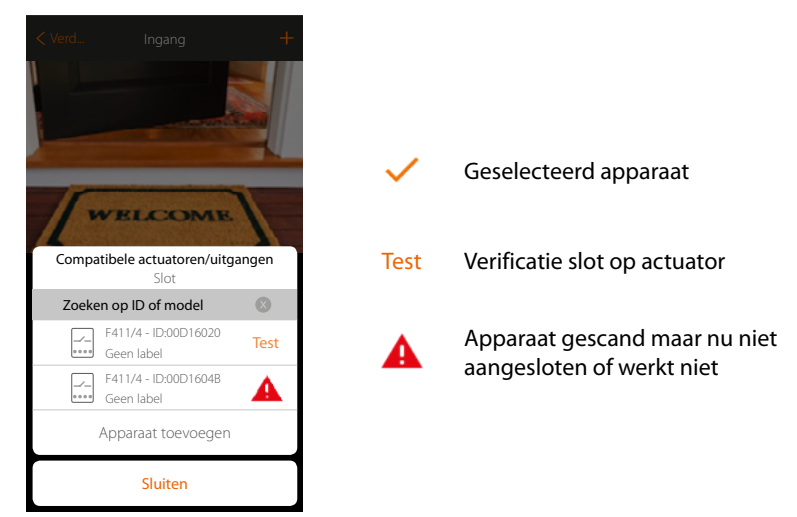

We geven u de lijst met de actuatoren die met het voorwerp gekoppeld kunnen worden. U kunt de actuator vinden a.d.h.v. het ID-nummer. Verricht een test die achtereenvolgens de stopcontacten aangesloten op de actuator activeert als u het ID-nummer niet kent.

*Installatiehandleiding*

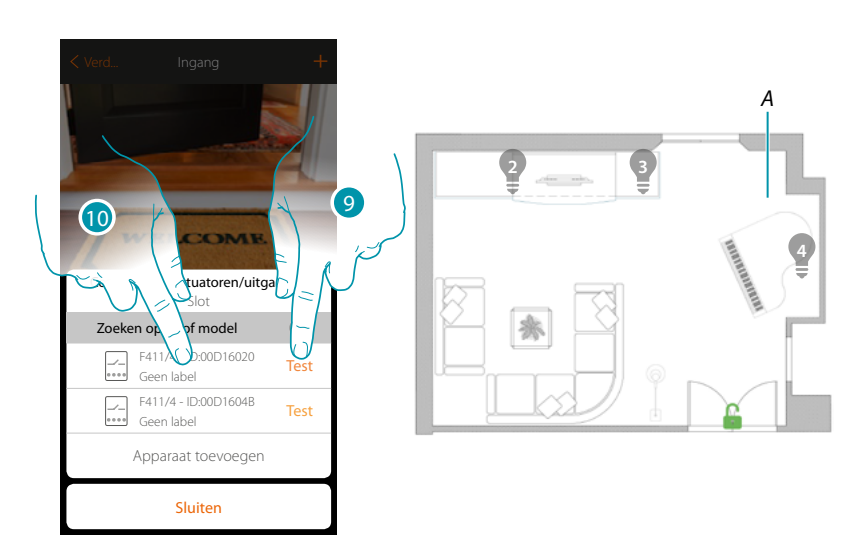

- 9. Raak de toets aan om de test te beginnen
- *A. In de installatie worden achtereenvolgens een seconde lang de sloten geactiveerd die op de actuatoren zijn aangesloten.*
	- *Op deze manier kunt u visueel het slot vinden dat met het grafische voorwerp en het nummer van het kanaal moet worden gekoppeld.*
- 10. Raak de toets aan om de actuator te selecteren als een van de achtereenvolgens geactiveerde ladingen de aangesloten lading is die u met het grafische voorwerp wilt koppelen

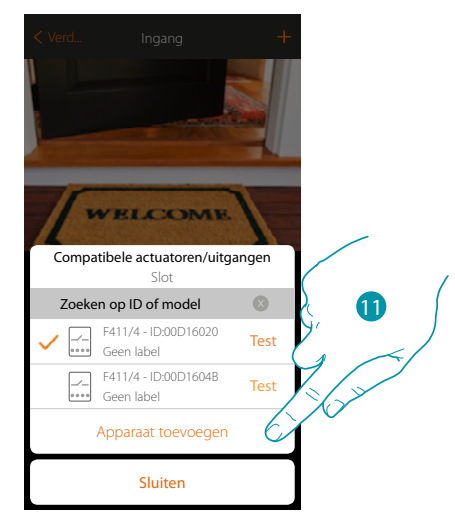

11. Raak de toets aan om het geselecteerde apparaat toe te voegen

In de beide gevallen moet u uit de beschikbare kanalen het te gebruiken kanaal selecteren als u de actuator heeft geïdentificeerd

## btıcına

*Installatiehandleiding*

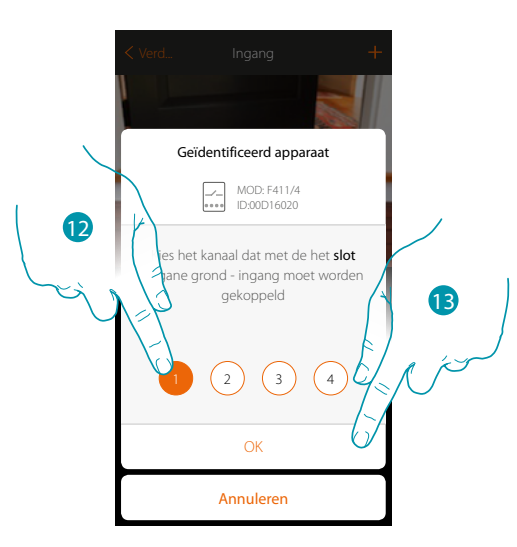

#### 12. De kanaal kiezen

 $\blacktriangle$ 

Raadpleeg het hoofdstuk "Wat te doen als" in het geval dat het kanaal bezet is.

13. Raak de toets aan om te bevestigen

Associeer de bediening die de actuator aanstuurt als u de actuator aangesloten op het stopcontact gekoppeld heeft.

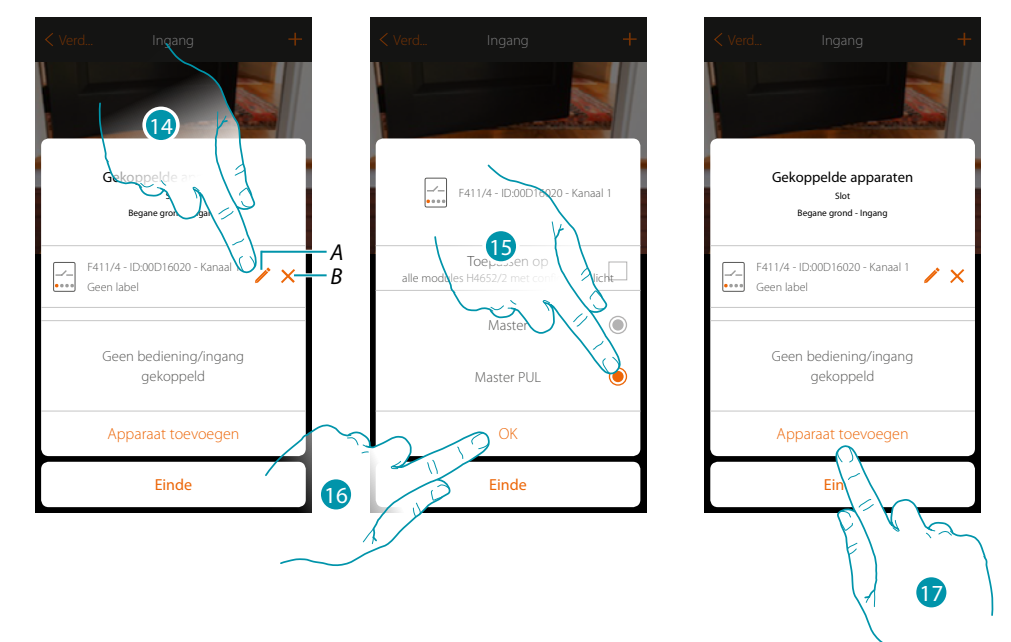

- *A. Wijzigt modus (bijv. Master/Master PUL)*
- *B. Elimineert de koppeling*
- 14. Raak de toets aan om de modus te wijzigen
- 15. Raak de toets aan om de modus Master PUL in te stellen
- 16. Raak de toets aan om te bevestigen
- 17. Raak de toets aan om de bediening te koppelen

*Opmerking: door de procedure op dit punt af te ronden wordt de actuator enkel door de app bediend*

## btıcına

*Installatiehandleiding*

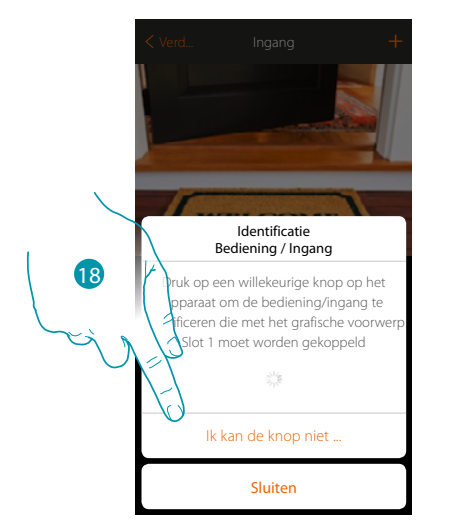

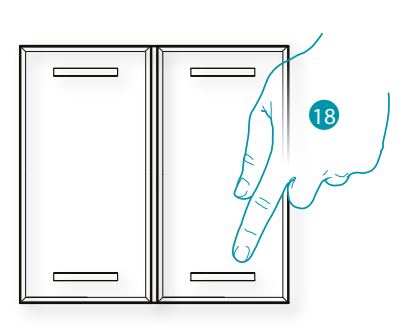

- 18. Druk op een van de knoppen op de bediening in de installatie
- OF
- 18. Raak "Ik kan de knop niet indrukken" aan als het apparaat niet kan worden bereikt. In dit geval wordt een lijst met de bedieningen die in de installatie aanwezig zijn getoond

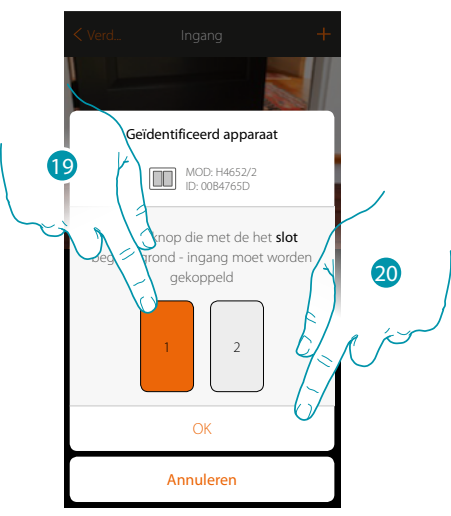

19. Selecteer uit de beschikbare bedieningen de knop van de gewenste bediening 20. Raak de toets aan om te bevestigen Raadpleeg het hoofdstuk "Wat te doen als" in het geval dat de knop bezet is.

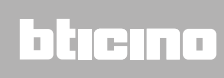

*Installatiehandleiding*

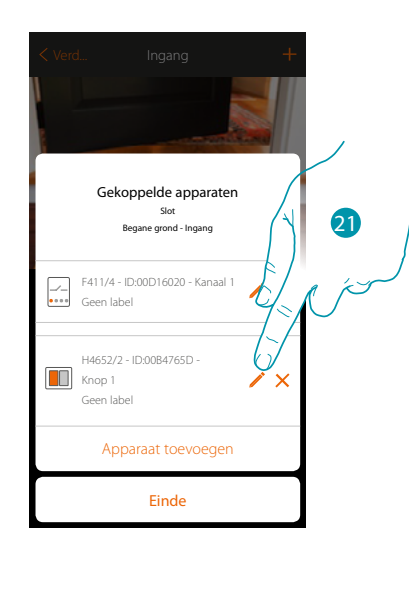

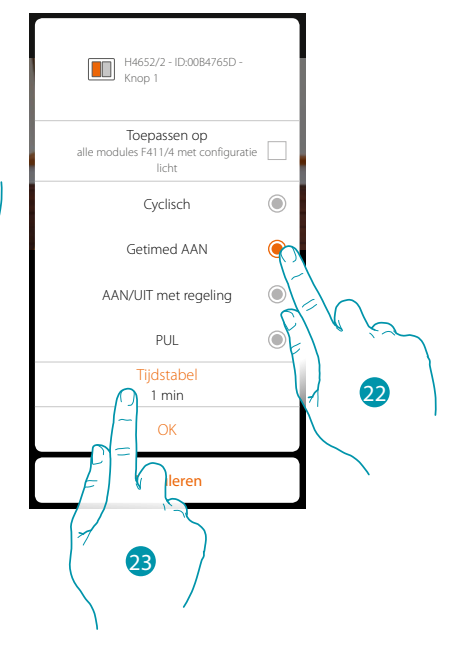

- 21. Raak de toets aan om de modus te wijzigen
- 22. Raak de toets aan om de bedieningswijze (bijv. ON met tijdinstelling) te kiezen
- 23. Raak de toets aan om de tijd te wijzigen

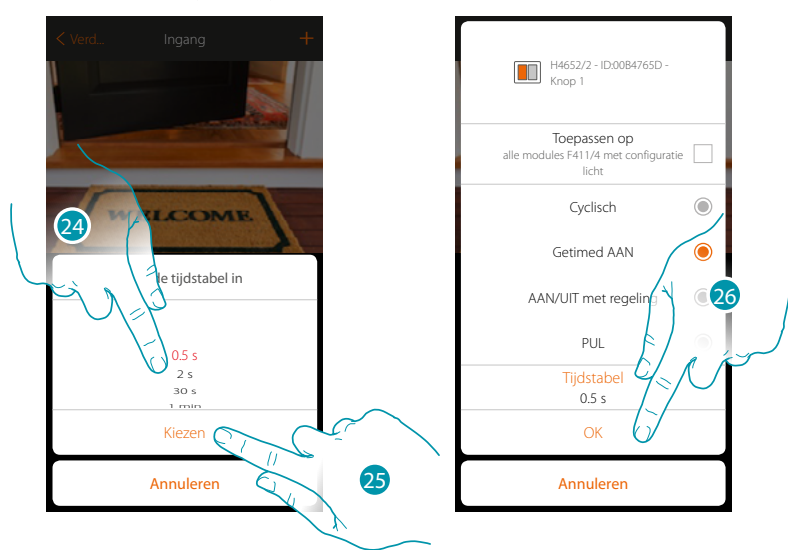

24. Kies de tijd

 $\blacklozenge$ 

- 25. Raak de toets aan om te bevestigen
- 26. Raak de toets aan om de wijziging op te slaan en naar vorige pagina terug te keren

## btıcına

*Installatiehandleiding*

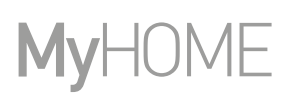

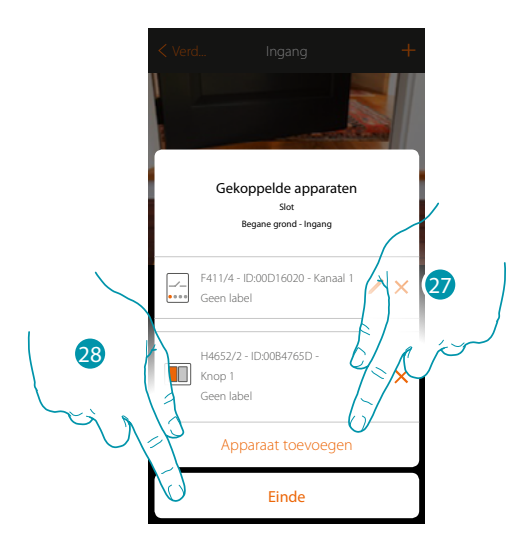

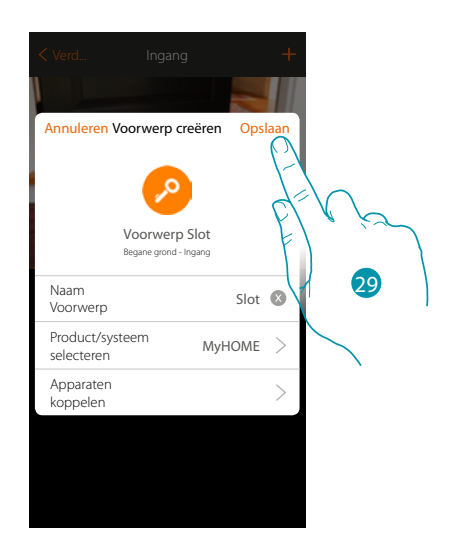

Het voorwerp slot is gekoppeld

- 27. Raak de toets aan om een andere bediening toe te voegen
- 28. Raak de toets aan om de procedure te beëindigen
- 29. Raak de toets aan om de voorwerp op te slaan

Nu kan de gebruiker een stopcontact in de woonkamer bedienen met de fysieke bediening of met het grafische voorwerp van de app.

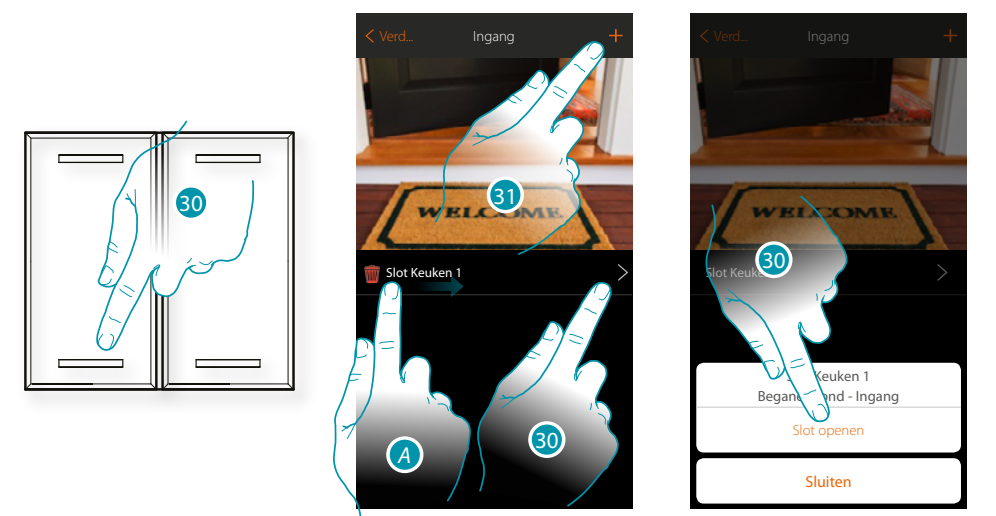

- *A.* Het submenu wijzigen wordt weergegeven door van links naar rechts te bewegen *Voorwerp elimineren*
	- *Voorwerp wijzigen*
	- *Voorwerp verplaatsen*
	- *Een voorwerp naar een andere kamer/zone verplaatsen*
- 30. Raak de toets aan om het slot van de voordeur te openen
- 31. Herhaal de procedure om nieuwe voorwerpen aan de kamer toe te voegen

btienno

### **Voorwerp Audio MyHOME**

De gebruiker kan de componenten van de BTicino-geluidsinstallatie bedienen door de apparaten in de installatie (enkel installaties met meerdere kanalen en F441M-matrix) te configureren en ze met het voorwerp Audio MyHOME te koppelen.

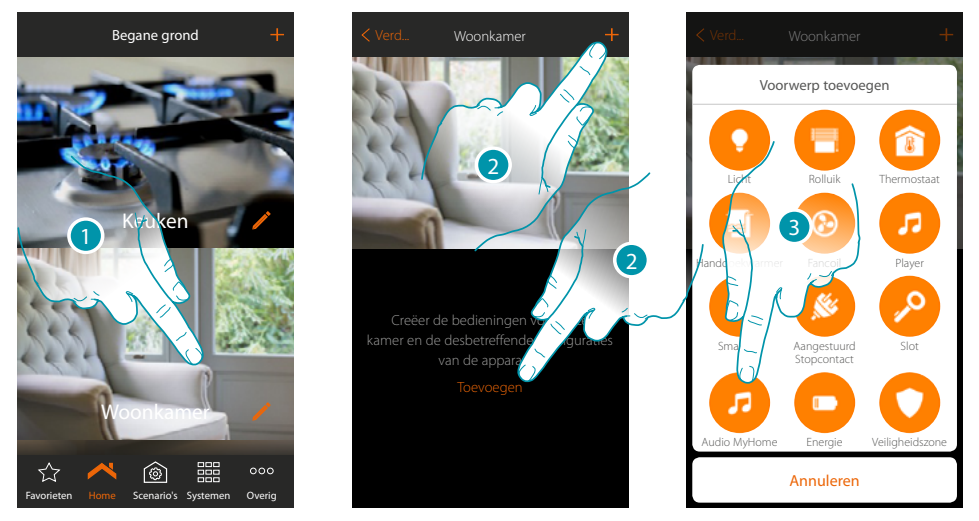

- 1. Raak de toets aan om de ruimte te betreden waar u een voorwerp Audio MyHOME aan wilt toevoegen
- 2. Raak de toets aan om een voorwerp aan de woonkamer toe te voegen
- 3. Raak de toets aan om het voorwerp Audio MyHOME toe te voegen

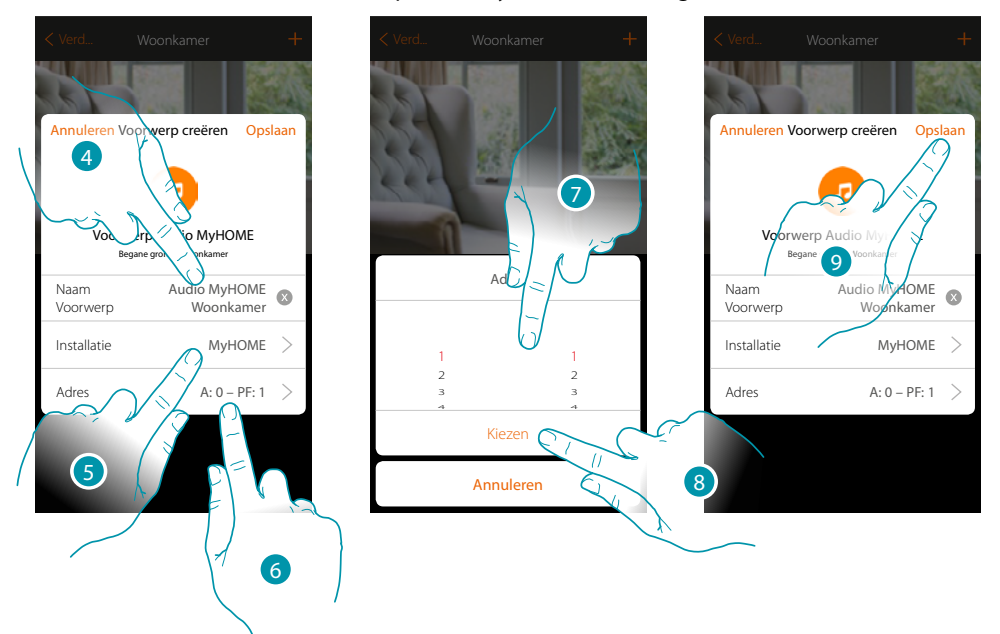

- 4. Raak de toets aan om de naam van de voorwerp te wijzigen
- 5. Raak de toets aan om het systeem te selecteren
- 6. Raak de toets aan om het adres van de versterker in te stellen
- 7. Selecteer A en PF van de versterker
- 8. Raak de toets aan om te bevestigen
- 9. Raak de toets aan om de voorwerp op te slaan

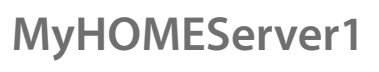

*Installatiehandleiding*

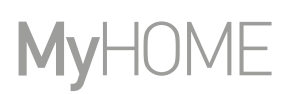

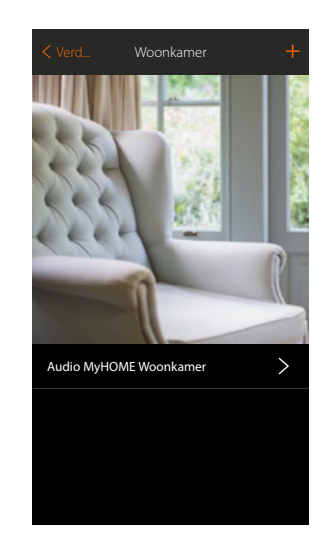

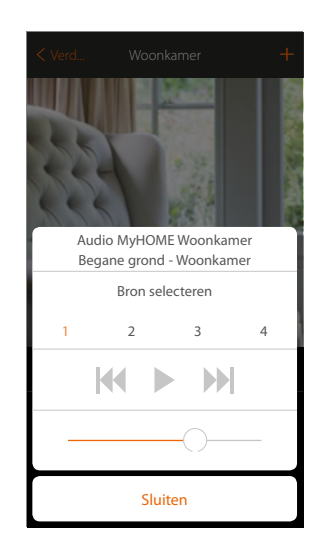

Het voorwerp kan nu door de gebruiker worden gebruikt

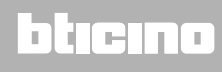

### **Voorwerp Energie**

De gebruiker kan het actuele verbruik van een lading weergeven door de apparaten in de installatie (meter F520 of F521) te configureren en ze met het voorwerp energie te koppelen.

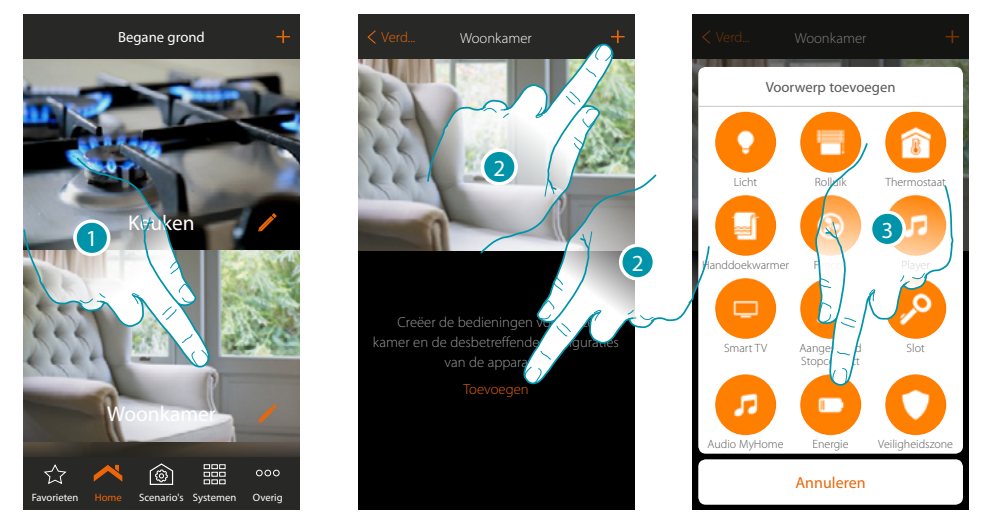

- 1. Raak de toets aan om de ruimte te betreden waar u een voorwerp Energie aan wilt toevoegen
- 2. Raak de toets aan om een voorwerp aan de woonkamer toe te voegen
- 3. Raak de toets aan om de voorwerp Energie toe te voegen

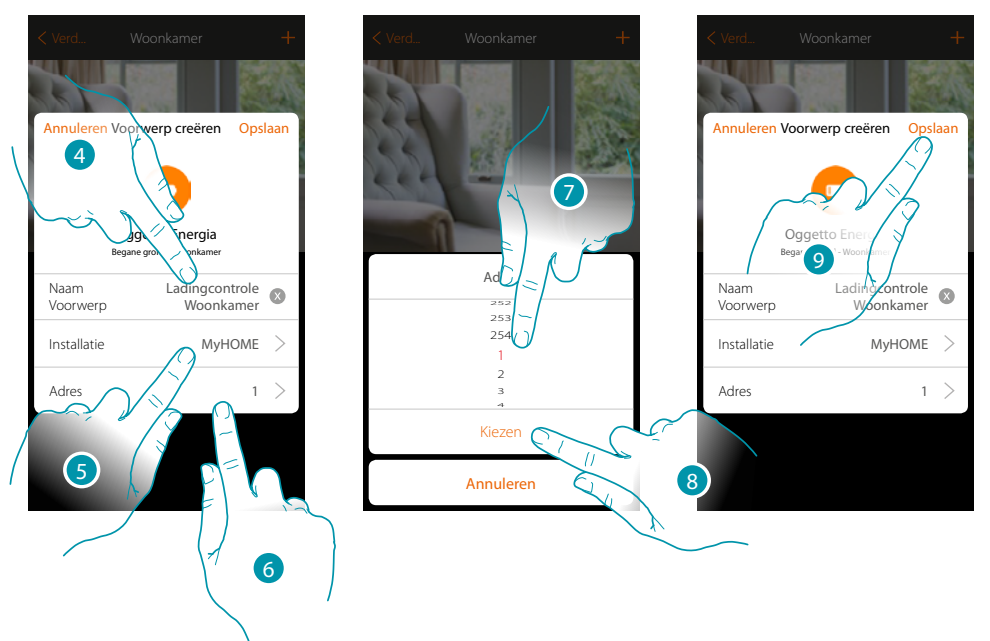

- 4. Raak de toets aan om de naam van de voorwerp te wijzigen
- 5. Raak de toets aan om het systeem te selecteren
- 6. Raak de toets aan om de adres van de meter in te stellen
- 7. Selecteer het adres 1÷254
- 8. Raak de toets aan om te bevestigen
- 9. Raak de toets aan om de voorwerp op te slaan

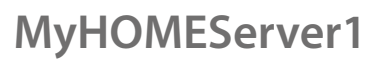

*Installatiehandleiding*

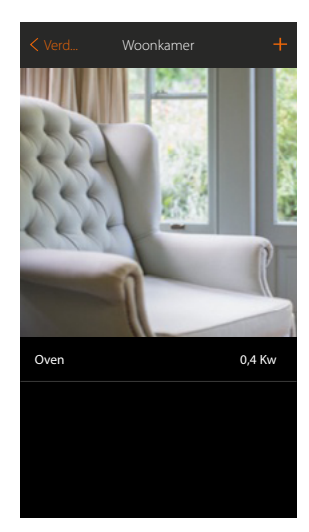

Nu kan de gebruiker het actuele verbruik weergeven

## btiemo

### **Voorwerp Zone Inbraakalarm**

Als u een zone (van de Inbraakalarm) verbindt met het voorwerp Zone Inbraakalarm, kan de gebruiker deze zone opnemen in of uitsluiten uit de Inbraakalarm.

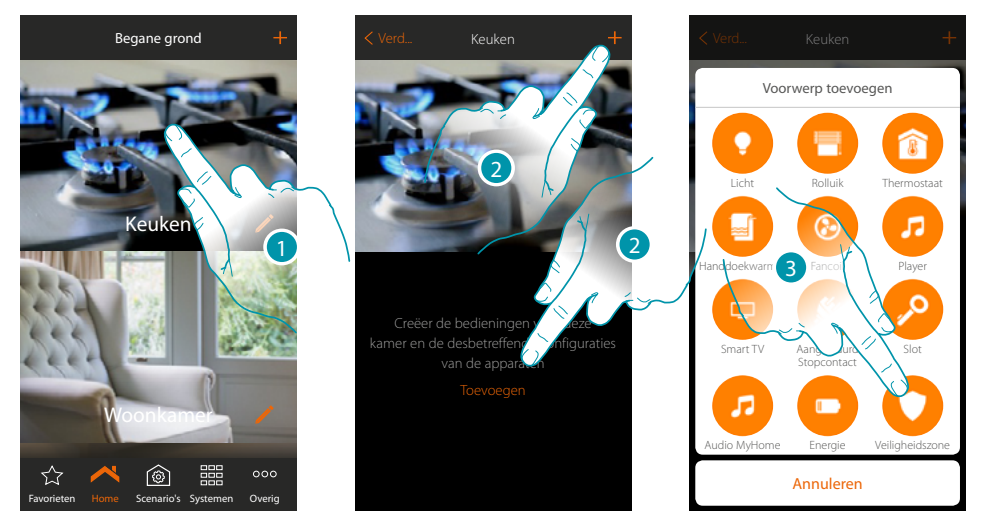

- 1. Raak de toets aan om de ruimte te betreden waar u een voorwerp zone inbraakalarm aan wilt toevoegen
- 2. Raak de toets aan om een voorwerp aan de keuken toe te voegen
- 3. Raak de toets aan om het voorwerp Zone Inbraakalarm te selecteren

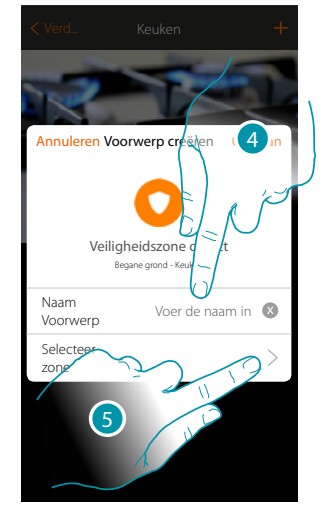

- 4. Raak de toets aan om de naam van het voorwerp in te voeren (als u geen eigen naam kiest, krijgt het de naam van de zone die u in de volgende stap toevoegt)
- 5. Raak de toets aan om het grafische voorwerp zone inbraakalarm Contact Keukenraam > een zone toe te voegen uit de Inbraakalarm

## **129 129 129**

## btıcına

 $\blacklozenge$ 

*Installatiehandleiding*

# **MyHOME**

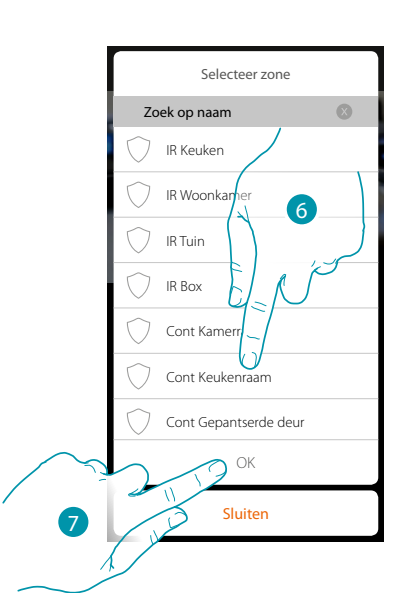

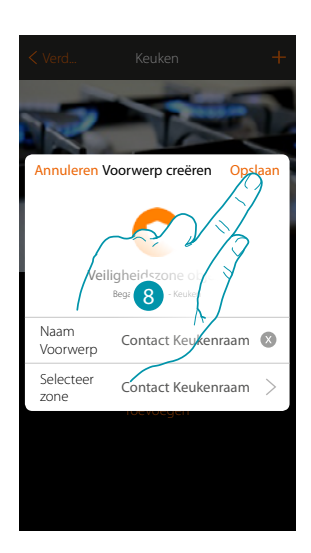

- 6. Selecteer de zone "Contact Keukenraam"
- 7. Raak de toets aan om te bevestigen
- 8. Raak de toets aan om de voorwerp op te slaan

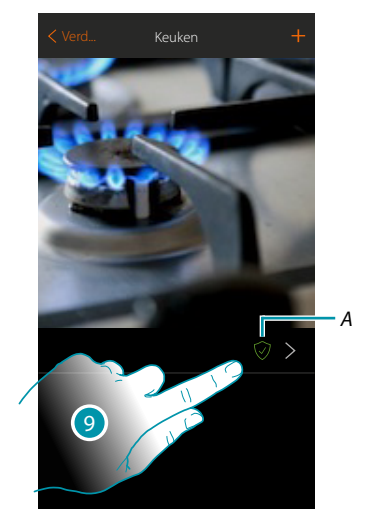

9. De gebruiker kan de zone opnemen in of uitsluiten uit de Inbraakalarm

## L'I legrand®

## btiemo

### **Scenario's**

In dit deel kunt u zelfstandig gepersonaliseerde scenario's creëren en beheren n.a.v. Uw specifieke eisen.

**[Een scenario creëren](#page-131-0)**, betekent dat tegelijkertijd meerdere apparaten in de woning op eenvoudige wijze, met behulp ban een enkele bediening, worden bediend.

U kunt [het scenario](#page-140-0) onmiddellijk of automatisch uitvoeren als bepaalde, door u ingestelde voorwaarden, zijn geverifieerd. Als u niet kunt verifiëren of het scenario daadwerkelijk is uitgevoerd, kunt u **[meldingen instellen](#page-137-0)** (e-mails of pushberichten op de smartphone) die u melden wanneer het scenario gestart is.

Verder kunt u scenario's uitvoeren die door andere gebruikers zijn gedeeld of uw scenario's delen.

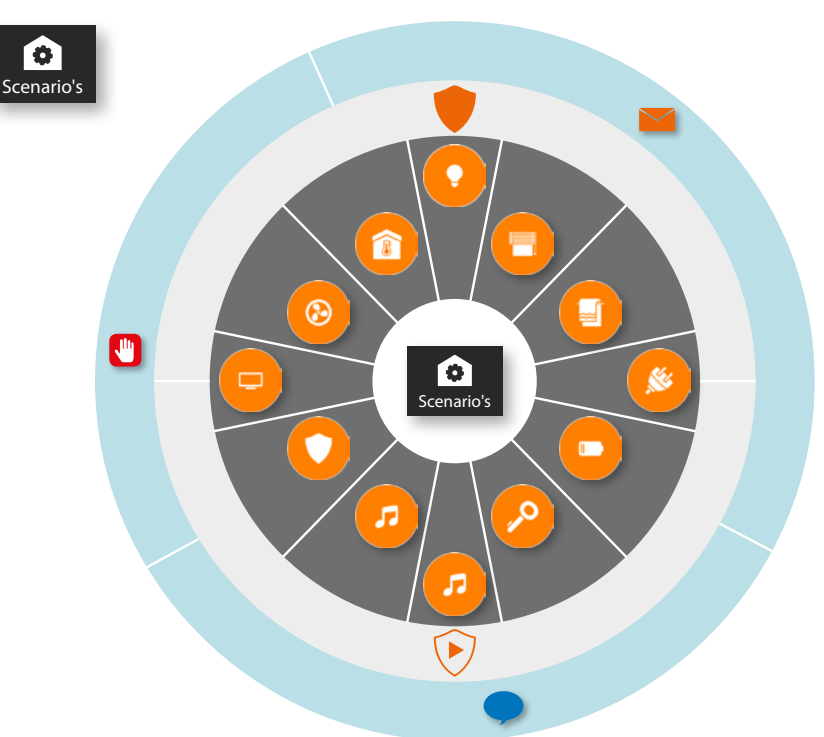

#### **Uitvoering van het scenario:**

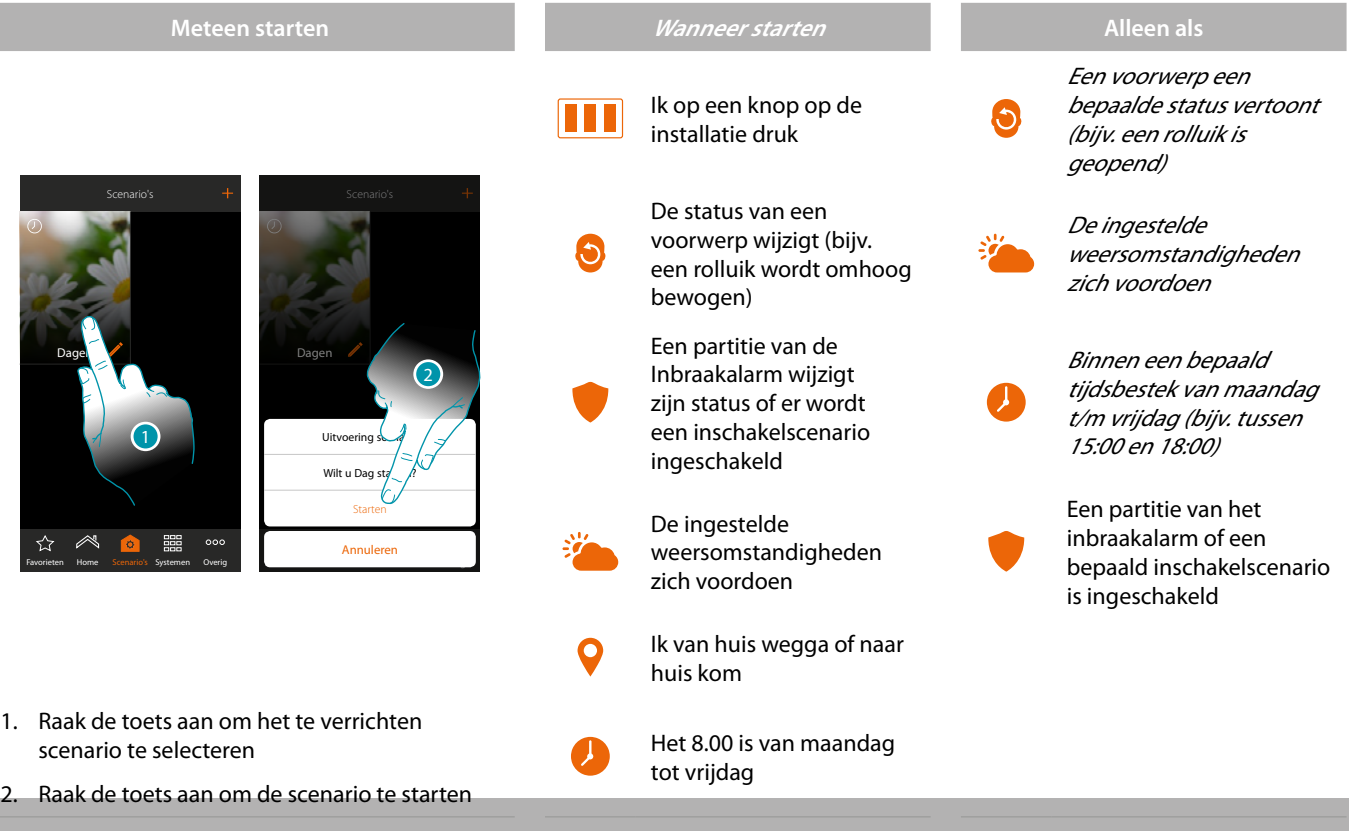

## **131 131 131**

#### च तमात  $\mathbb{I}$

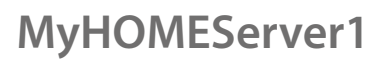

*Installatiehandleiding*

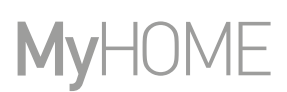

btıcına

### <span id="page-131-0"></span>**Creëert een scenario**

Om een scenario te kunnen creëren moet u:

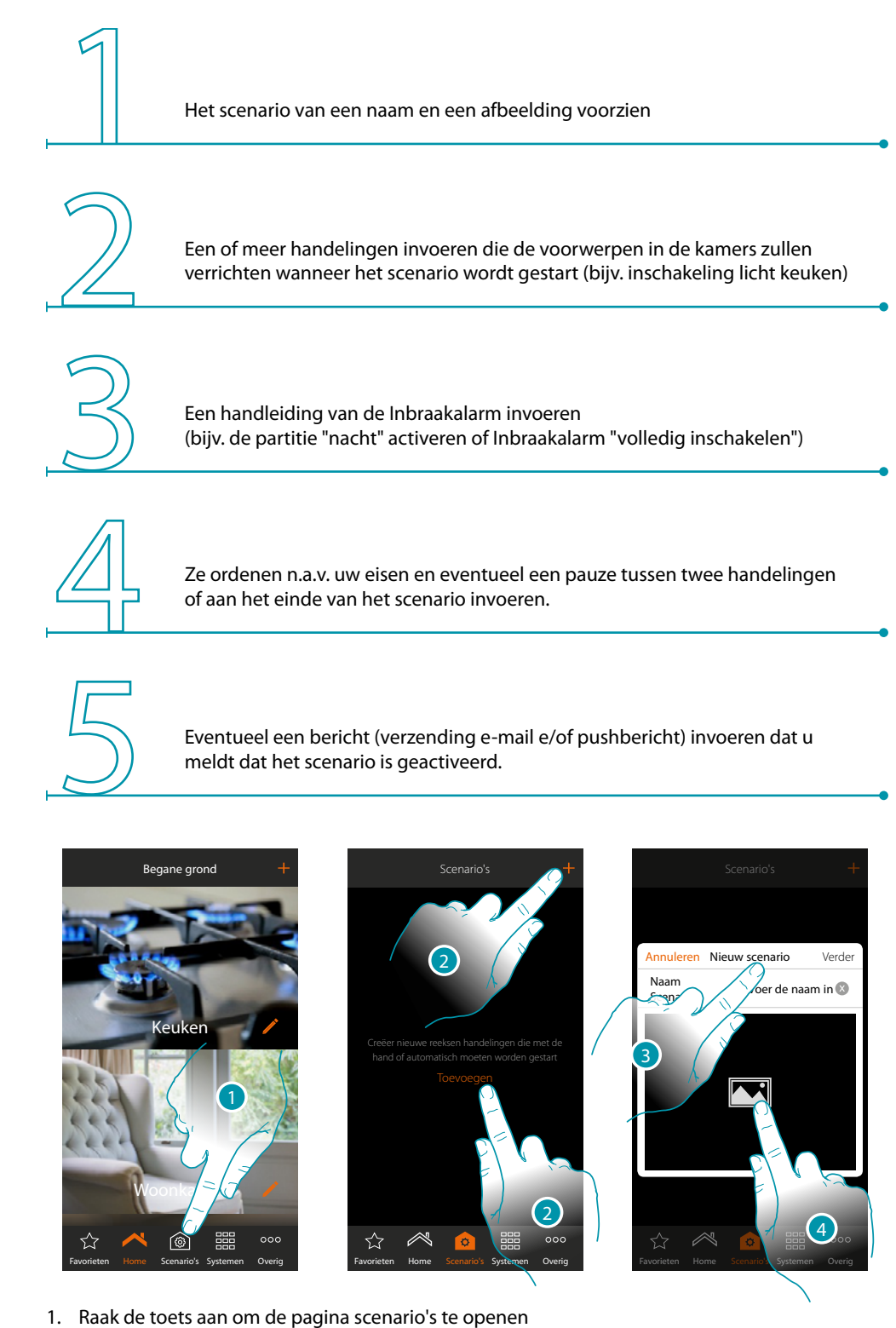

- 
- 2. Raak de toets aan om een scenario te maken
- 3. Een naam van het scenario invoeren
- 4. Raak de toets aan om een afbeelding ervan te selecteren

L<sub>1</sub> legrand®

*Installatiehandleiding*

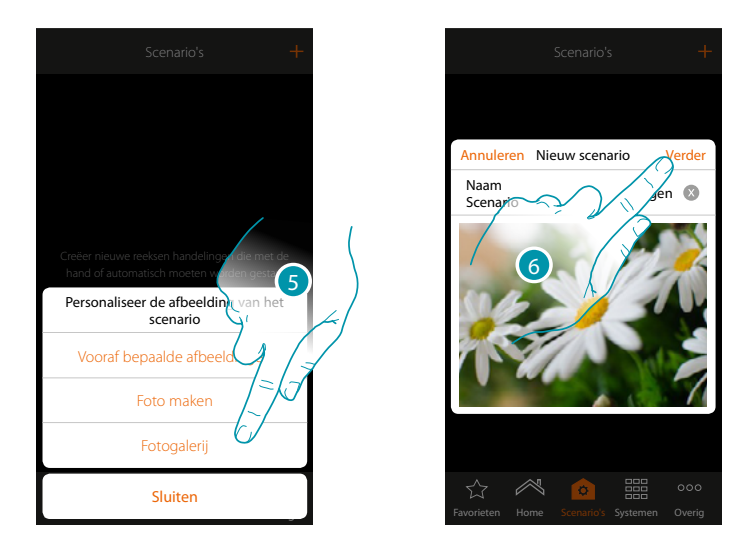

- 5. Selecteer de afbeelding uit de afbeeldingen die door de app worden aangeboden, uit de fotogalerij van uw smartphone of maak direct met uw smartphone een foto
- 6. Raak de toets aan om verder te gaan

#### **Handelingen**

het scenario wordt gevormd door de volgende handelingen:

- voorwerp;
- wachttijd;
- push-bericht;
- e-mail.

#### **Handelingen voorwerp**

Voer de handelingen in die de voorwerpen in de verschillende kamers zullen verrichten wanneer het scenario wordt gestart.

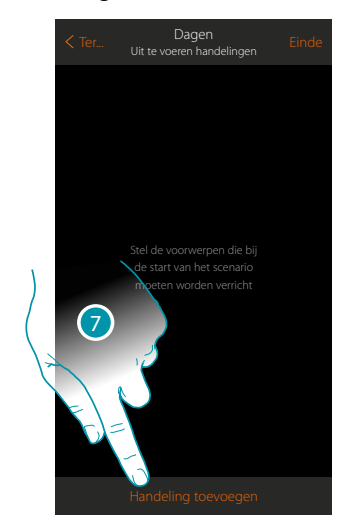

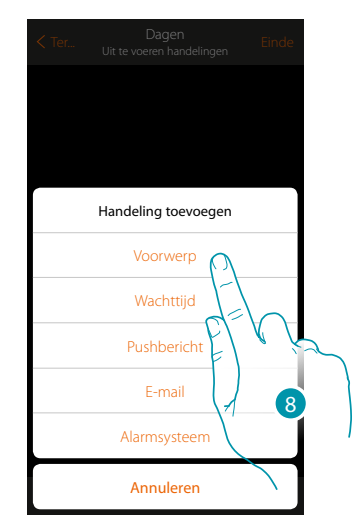

- 7. Raak de toets aan om een handeling toe te voegen
- 8. Raak de toets aan om een voorwerp toe te voegen en de handeling in te stellen die bij de start van het scenario zal worden verricht

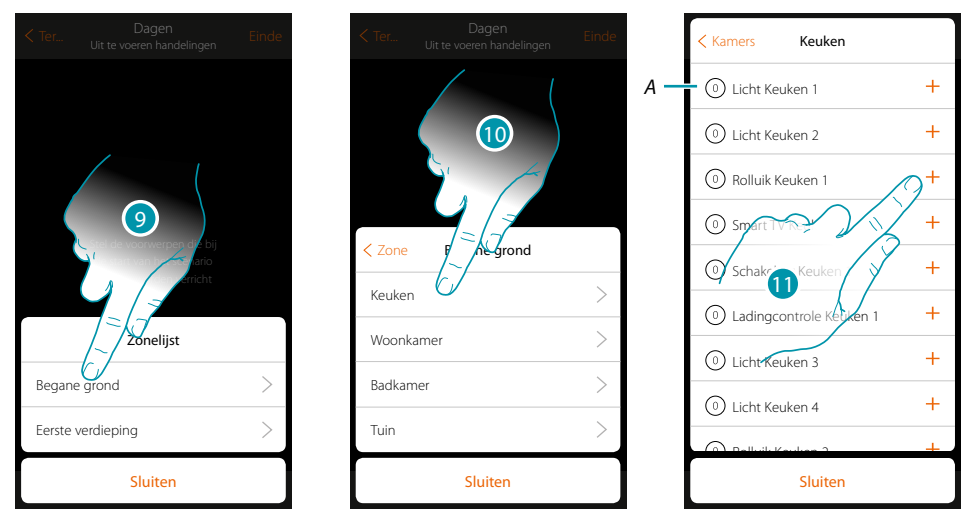

- 9. Selecteer de zone met de kamer waar het voorwerp in aanwezig is
- 10. Selecteer de kamer
- 11. Selecteer het/de in te voeren voorwerp(en). Dit gebeurt onmiddellijk zodra u het voorwerp aanraakt, zonder dat om bevestiging wordt gevraagd. Het ingevoerde aantal voorwerpen wordt weergegeven door de teller naast de beschrijving (*A*)

Als het voorwerp is ingevoerd moet u de status instellen die bij de start van het scenario zal worden geactiveerd (bijv. stop rolluik keuken, het rolluik in de keuken stopt wanneer dit scenario geactiveerd wordt)

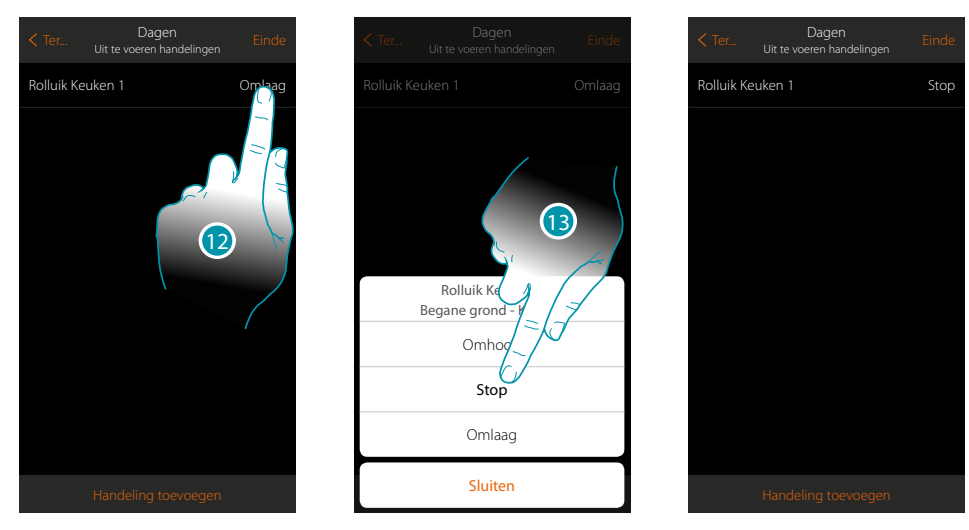

12. Raak de toets aan om de status van de voorwerp in te stellen

13. Stel de status in (bijv. Stop)

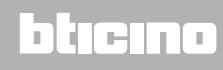

*Installatiehandleiding*

#### **Acties Inbraakalarm**

Voer nu een handeling in voor de Inbraakalarm

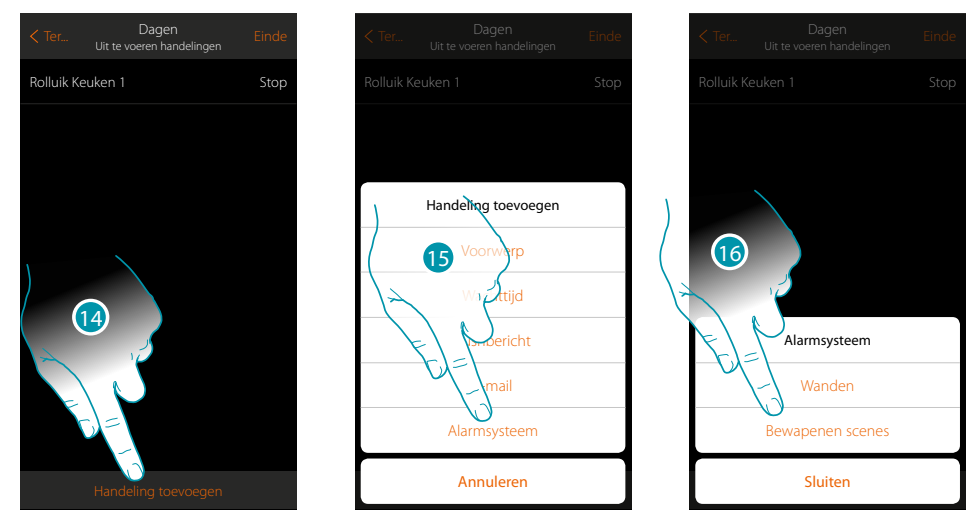

- 14. Raak de toets aan om een handeling toe te voegen
- 15. Raak de toets aan om een handeling van de inbraakalarm toe te voegen
- 16. Raak de toets aan om partities of inschakelscenario's te selecteren

### **Partities**

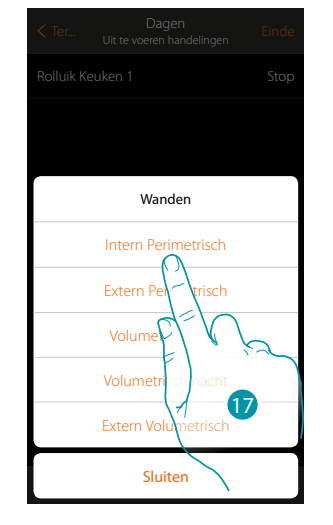

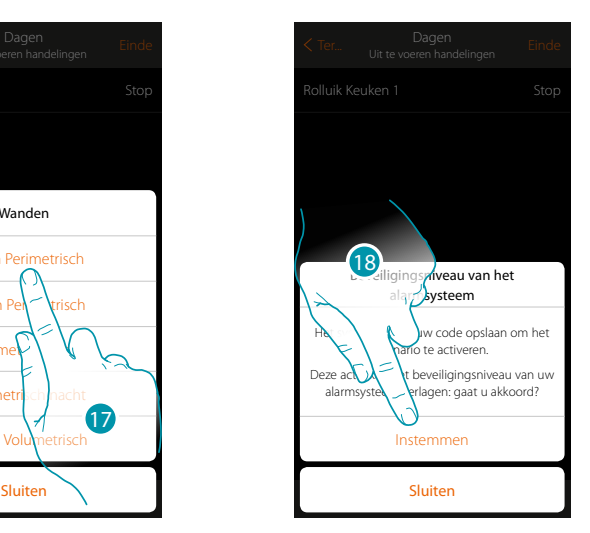

17. Raak de toets aan om partities te selecteren

18. Raak de toets aan om te bevestigen

*Opgelet: als u de handeling bevestigt, wordt de gebruikerscode in het scenario opgeslagen. Op deze manier kan iedereen die toegang heeft tot uw smartphone en de app de Inbraakalarm inschakelen zonder de gebruikerscode te kennen.*

*Vergeet niet het scenario te wijzigen als u de code wijzigt*

 $\blacklozenge$ 

*Installatiehandleiding*

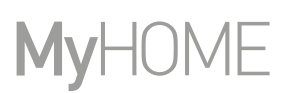

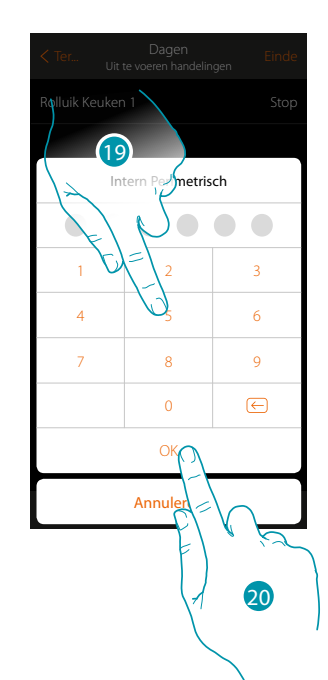

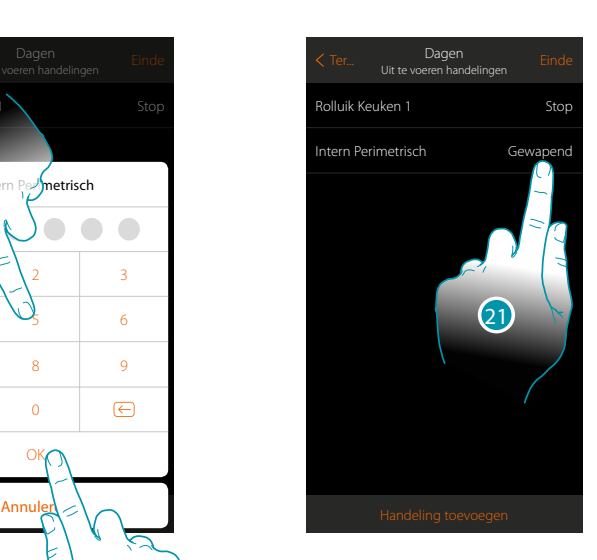

- 19. Voer de gebruikerscode in
- 20. Raak de toets aan om te bevestigen
- 21. Raak de toets aan om de handeling voor de partitie te wijzigen (standaard ingesteld op inschakelen)

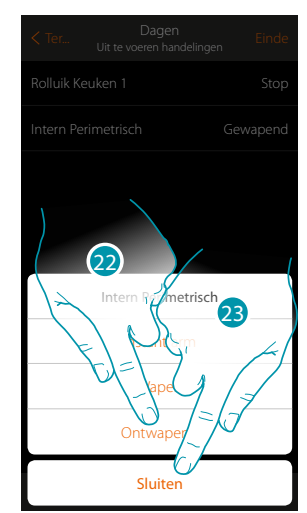

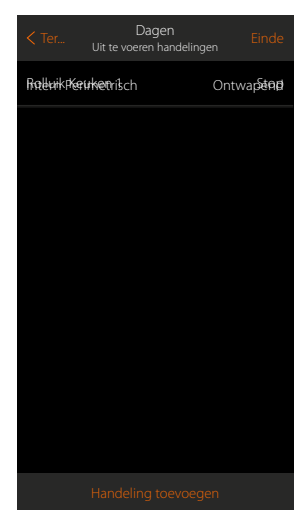

22. Raak de toets aan om te selecteren of (met activatie van het scenario) de partitie: – meteen wordt ingeschakeld (indien met een wachttijd, schakelt dit alle wachttijden uit) – wordt ingeschakeld (indien met wachttijd, na afloop van alle wachttijden) – wordt uitgeschakeld

*Opmerking: deze instellingen vervangen tijdelijk de instellingen van de inbraakalarm antifurto.*

23. Raak de toets aan om de procedure te beëindigen

**Inschakelscenario's**

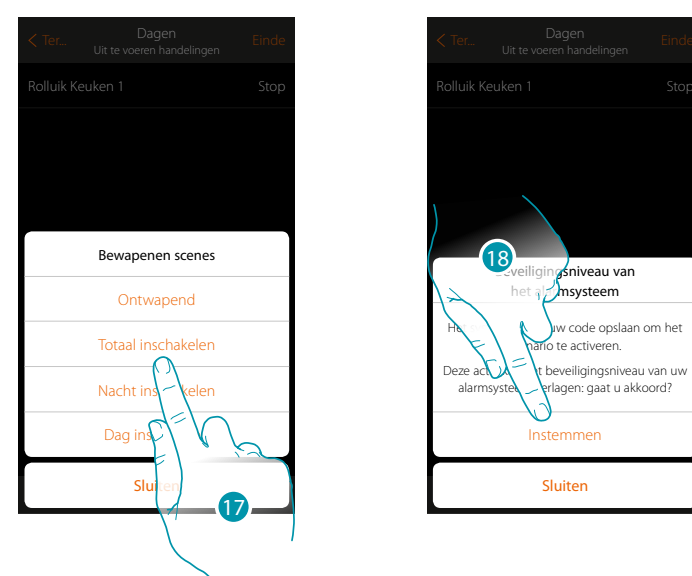

17. Raak de toets aan om het inschakelscenario te selecteren dat wordt ingeschakeld bij het opstarten van het scenario

18. Raak de toets aan om te bevestigen

*Opgelet: als u de handeling bevestigt, wordt de gebruikerscode in het scenario opgeslagen. Op deze manier kan iedereen die toegang heeft tot uw smartphone en de app de Inbraakalarm inschakelen zonder de gebruikerscode te kennen.*

*Vergeet niet het scenario te wijzigen als u de code wijzigt.*

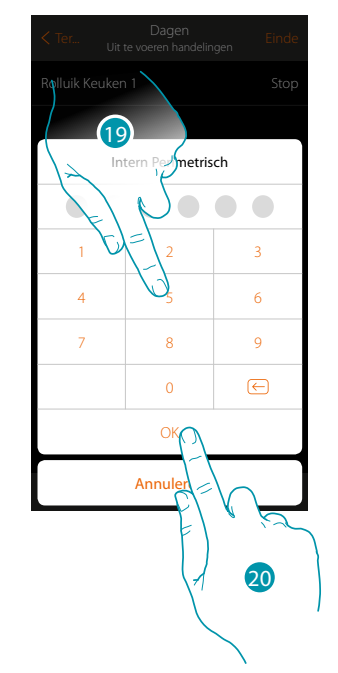

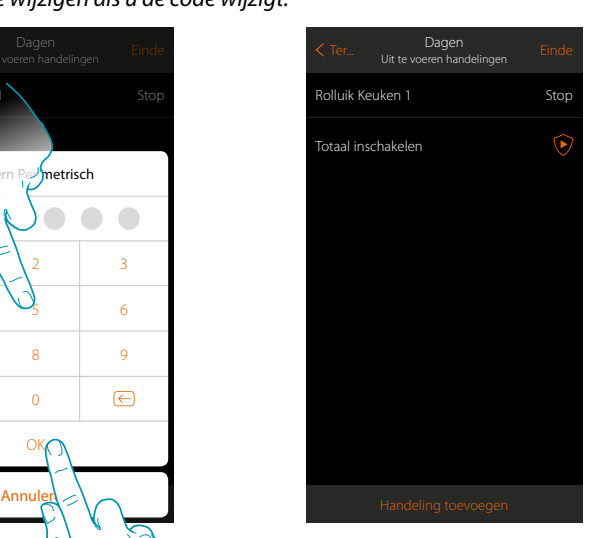

- 19. Voer de gebruikerscode in
- 20. Raak de toets aan om de procedure te beëindigen

*Installatiehandleiding*

### <span id="page-137-0"></span>**Speciale handelingen**

Door deze handelingen in te voeren kunt u de uitvoering van het scenario vertragen en/of een bevestiging ontvangen

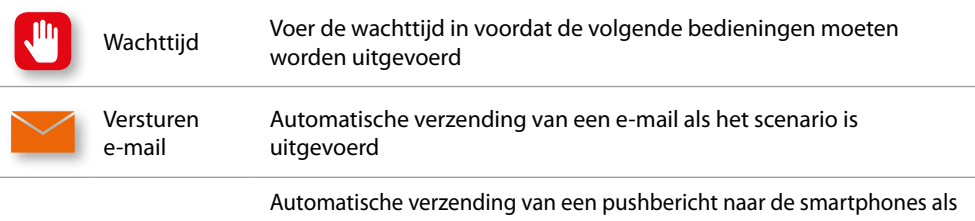

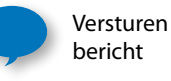

de handelingen of het volledige scenario is uitgevoerd. *Opmerking: de pushberichten komen pas aan als de app is afgesloten of worden in background geleverd. Ze worden nooit gezonden naar de smartphone waarop het scenario met de hand wordt geactiveerd.*

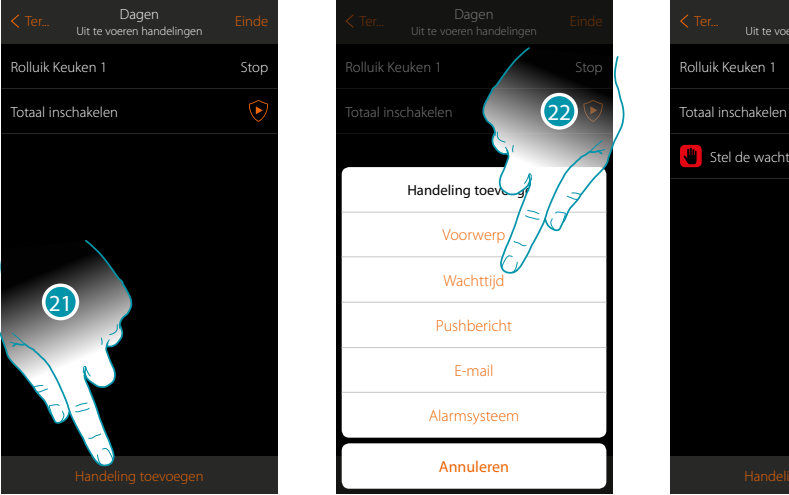

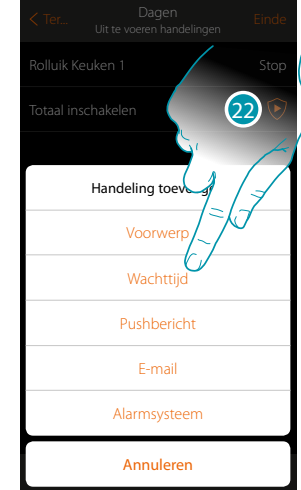

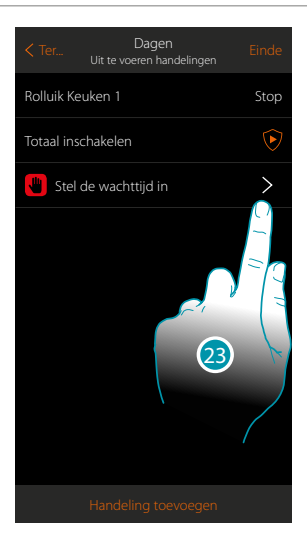

- 21. Raak de toets aan om een handeling toe te voegen
- 22. Raak de toets aan om een wachttijd vóór de volgende bediening in te stellen
- 23. Raak de toets aan om de duur van de wachttijd te bepalen

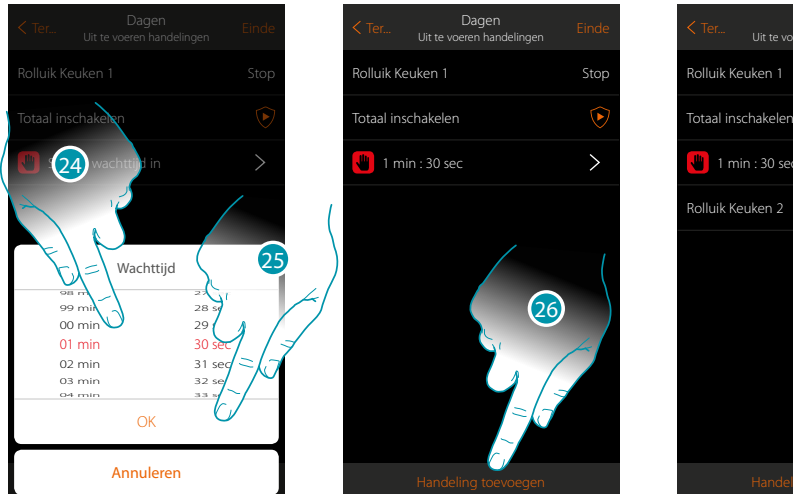

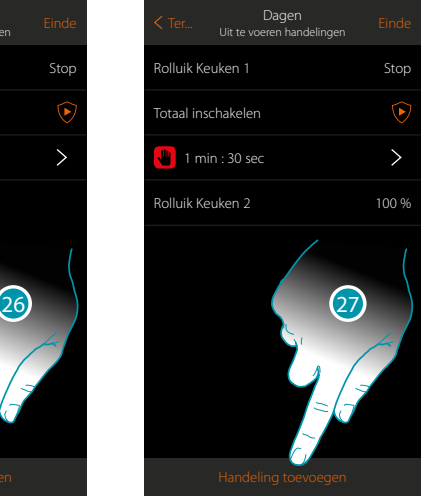

btienno

- 24. Selecteer minuten en seconden
- 25. Raak de toets aan om te bevestigen
- 26. Voer een handeling in die na de wachttijd moet worden uitgevoerd
- 27. Raak de toets aan om een handeling in te voeren
- Als een melding moet worden gezonden wanneer het scenario wordt uitgevoerd:

*Installatiehandleiding*

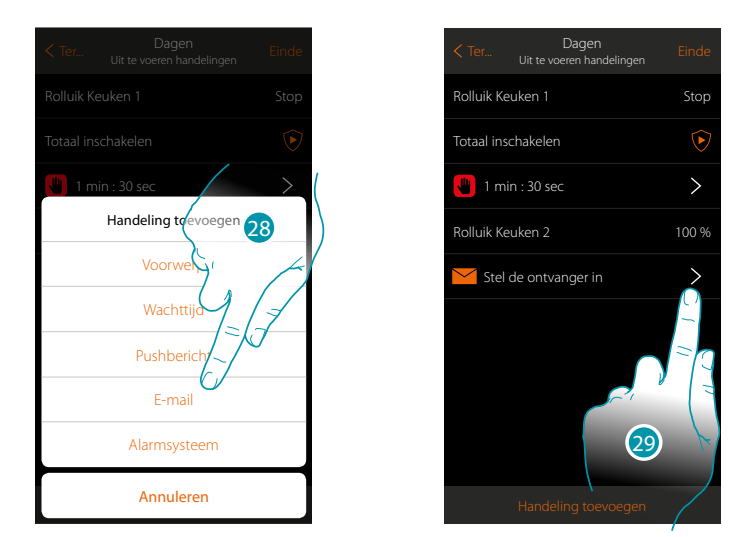

- 28. Raak de toets aan om een melding via e-mail te laten verzenden (**[uitsluitend als u een](#page-222-0)  [e-mailaccount voor de verzending van e-mails geactiveerd heeft](#page-222-0)**)
- 29. Raak de toets aan om de parameters e-mail in te stellen

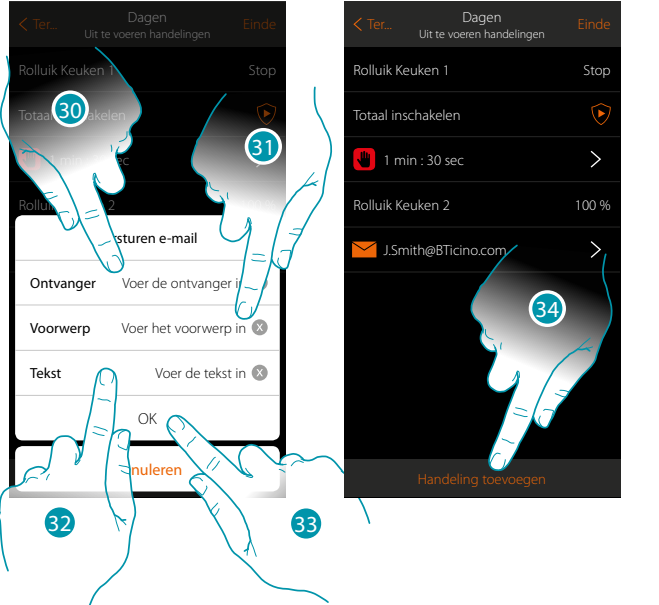

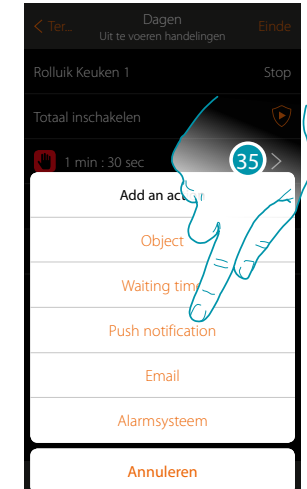

- 30. Voer het e-mailadres in waar de e-mail naar moet worden gezonden
- 31. Voer het onderwerp van het bericht in
- 32. Voer de tekst van het bericht in (bijv. scenario dag uitgevoerd)
- 33. Raak de toets aan om te bevestigen
- 34. Raak de toets aan om een handeling in te voeren
- 35 Raak de toets aan om tevens een melding via pushbericht in te voeren

*Installatiehandleiding*

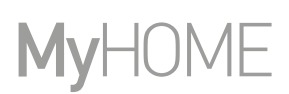

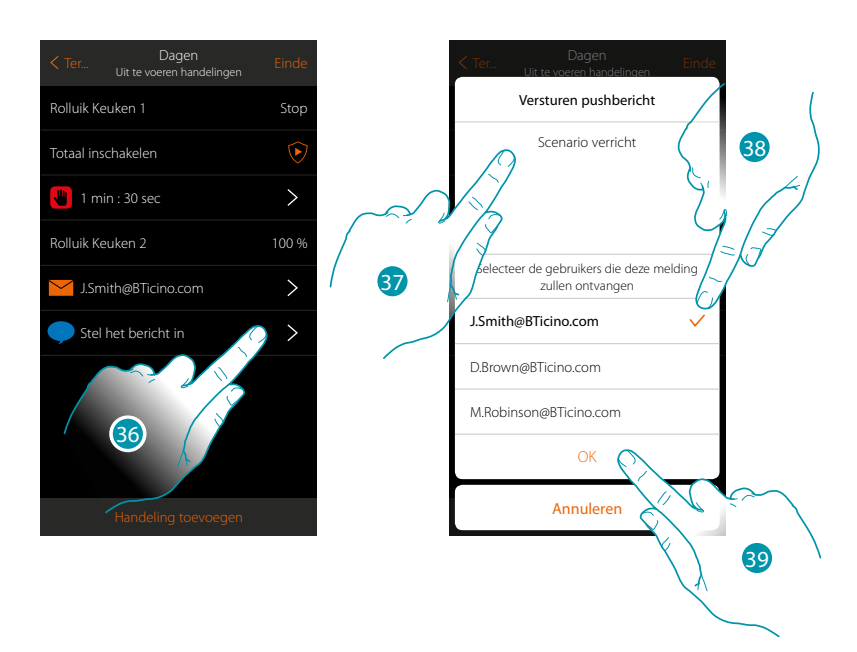

36. Raak de toets aan om de gebruikers te selecteren die het pushbericht zullen ontvangen

- 37. Voer de tekst van het bericht in
- 38. Selecteer de gebruikers waar de melding naar moet worden gezonden
- 39 Raak de toets aan om te bevestigen

U kunt de ontvangen pushberichten in het specifieke paneel (Overig/Pushberichten) weergeven.

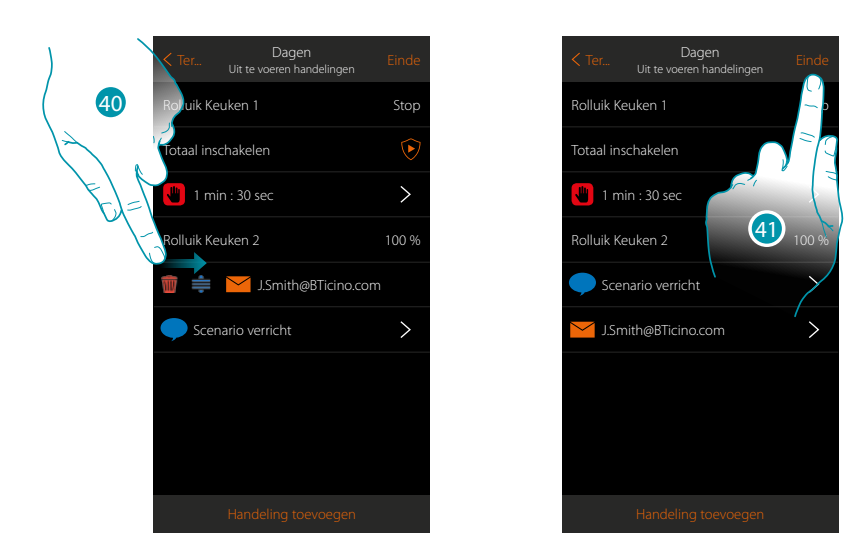

40. Open het menu door van links naar rechts te schuiven en verwijder of verplaats het voorwerp

41. Raak de toets aan om de scenario op te slaan

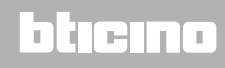

### **MyHOMEServer1** *Installatiehandleiding*

### <span id="page-140-0"></span>**Een scenario uitvoeren**

Als het scenario is gecreëerd kunt u het **[direct](#page-140-1)** op de pagina scenario's of **[n.a.v. het voordoen](#page-141-0)** van bepaalde gebeurtenissen laten uitvoeren **[mits](#page-154-0)** aan bepaalde voorwaarden is voldaan.

#### <span id="page-140-1"></span>**Direct uitvoering**

 $\ddot{\bullet}$ 

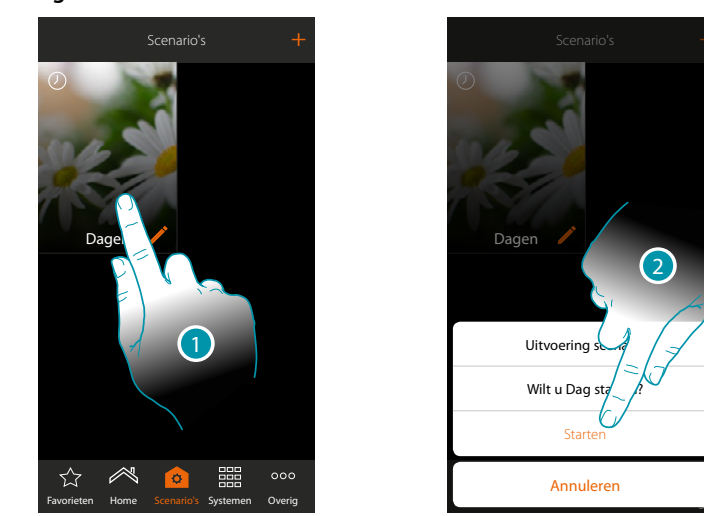

- 1. Raak de toets aan om het bedieningspaneel van het scenario te openen
- 2. Raak de toets aan om het scenario te starten (als u tijdens de uitvoering het scenario aanraakt, wordt op het bedieningspaneel de Stopknop weergegeven, raak deze knop aan om het scenario te stoppen)

## **140 141 141 141 141**

## btıcına

*Installatiehandleiding*

# **My**

### <span id="page-141-0"></span>**Uitvoering n.a.v. voorwaarden bij de start**

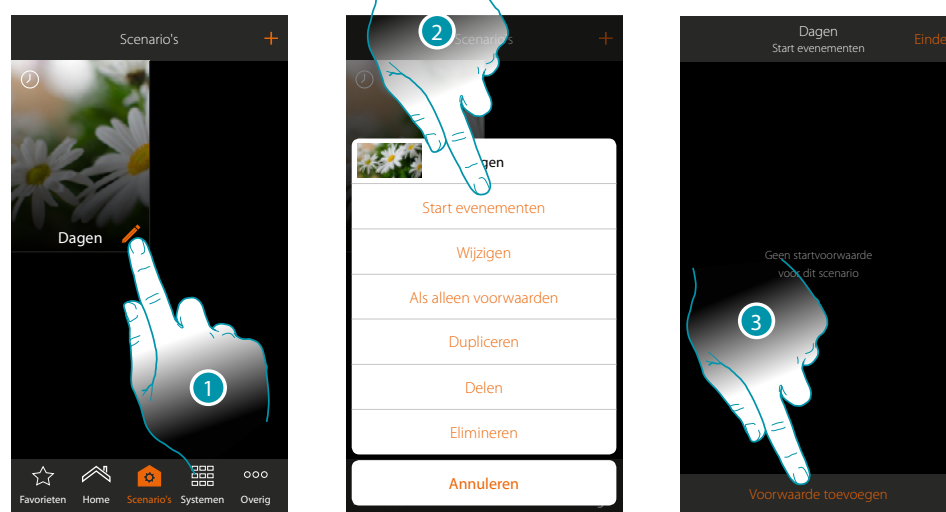

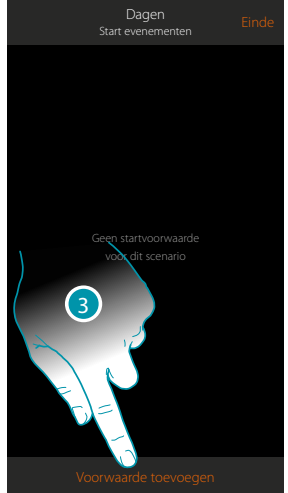

- 1. Raak de toets aan om het paneel scenario wijzigen te openen
- 2. Raak de toets aan om de pagina te openen waarop u de voorwaarde voor het starten van het scenario kunt selecteren
- 3. Raak de toets aan om een voorwaarde toe te voegen

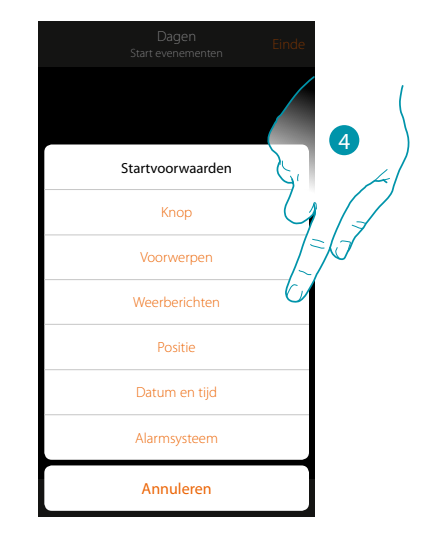

4. Raak de toets aan om de voorwaarde voor het starten van het scenario te selecteren

*Opmerking: u kunt meerdere voorwaarden voor het starten van het scenario invoeren, in dit geval wordt het scenario gestart zodra een van deze voorwaarden zich voordoet*

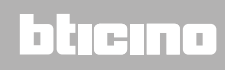

### Knop

Wanneer u deze voorwaarde instelt kunt u een scenario starten door op een knop in de installatie te drukken

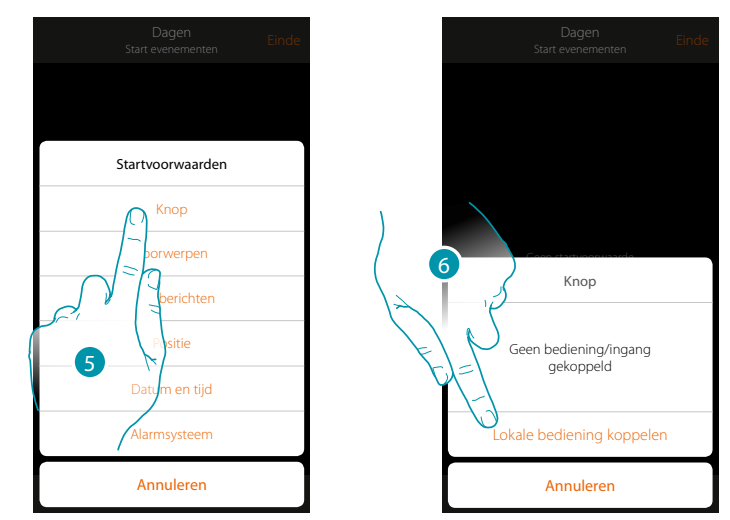

- 5. Raak de toets aan om de voorwaarde knop te selecteren
- 6. Raak de toets aan om de plaatselijke bediening (knop) voor de uitvoering het scenario te koppelen

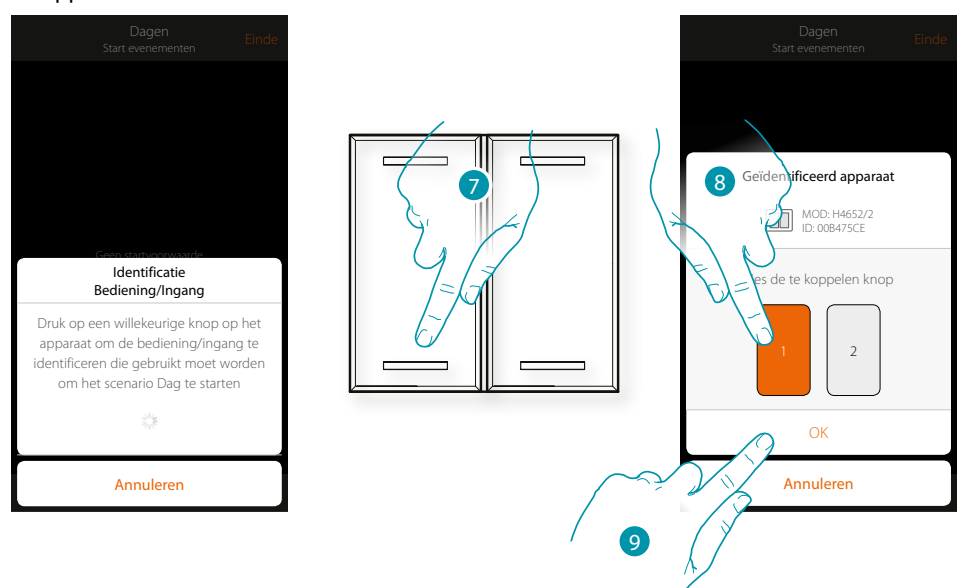

- 7. Druk op de toets om het fysieke apparaat in de installatie te identificeren
- 8. Raak de toets aan om de te koppelen knop te selecteren
- *Opmerking: de knop mag niet reeds met een andere functie zijn gekoppeld*
- 9. Raak de toets aan om te bevestigen

*Installatiehandleiding*

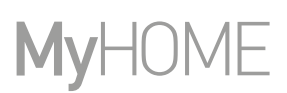

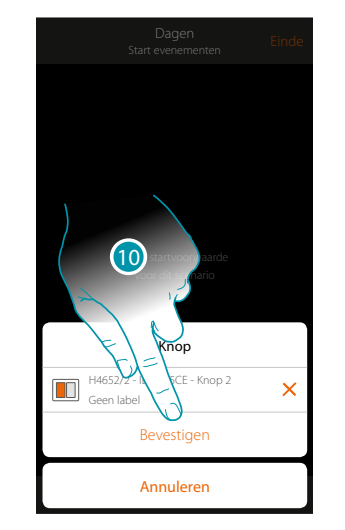

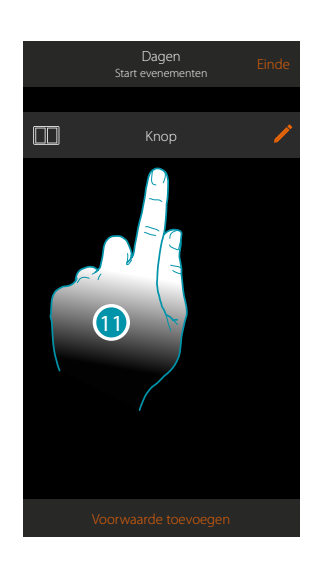

- 10. Raak de toets aan om de voorwaarde op te slaan
- 11. De voorwaarde is ingesteld

*Opmerking: handelingen van de inbraakalarm die in het scenario worden opgenomen, worden uitgevoerd zonder dat om de gebruikerscode wordt verzocht. Dit kan het beveiligingsniveau van uw installatie verlagen.*

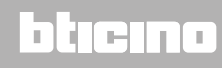
### **MyHOMEServer1** *Installatiehandleiding*

#### <span id="page-144-0"></span>Voorwerpen

Wanneer u deze voorwaarde instelt kunt u een scenario starten wanneer een voorwerp, gekozen uit de voorwerpen die in de verschillende kamers aanwezig zijn, een bepaalde, door u aangegeven status vertoont. Voor elk soort voorwerp kunt u de typische statussen die het scenario activeren gebruiken.

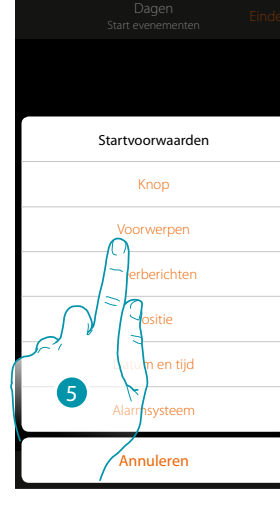

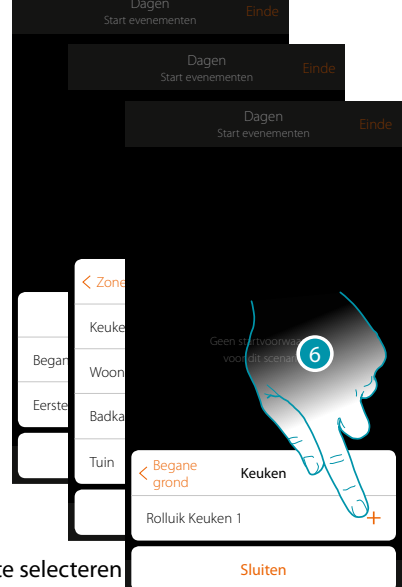

- 5. Raak de toets aan om de voorwaarde voorwerpen te selecteren
- 6. Raak eerst de zone en vervolgens de kamer waar het voorwerp zich in bevindt aan om het voorwerp te kunnen toevoegen

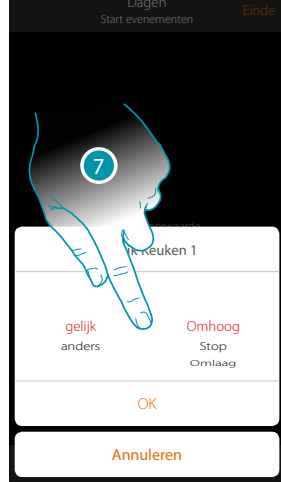

7. Raak de toets aan om de status voor het starten van het scenario in te stellen

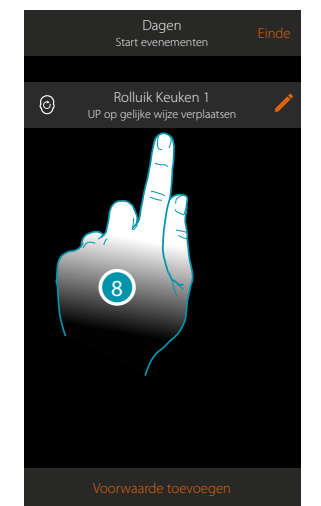

8. De voorwaarde is ingesteld

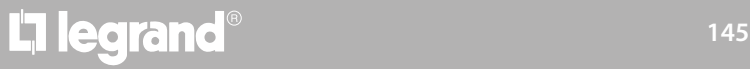

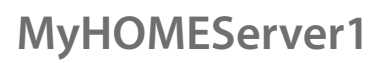

 $\blacklozenge$ 

*Installatiehandleiding*

Voor elk voorwerp beschikt u over een reeks parameters die gecombineerd kunnen worden om de status voor de activering van het scenario te bepalen.

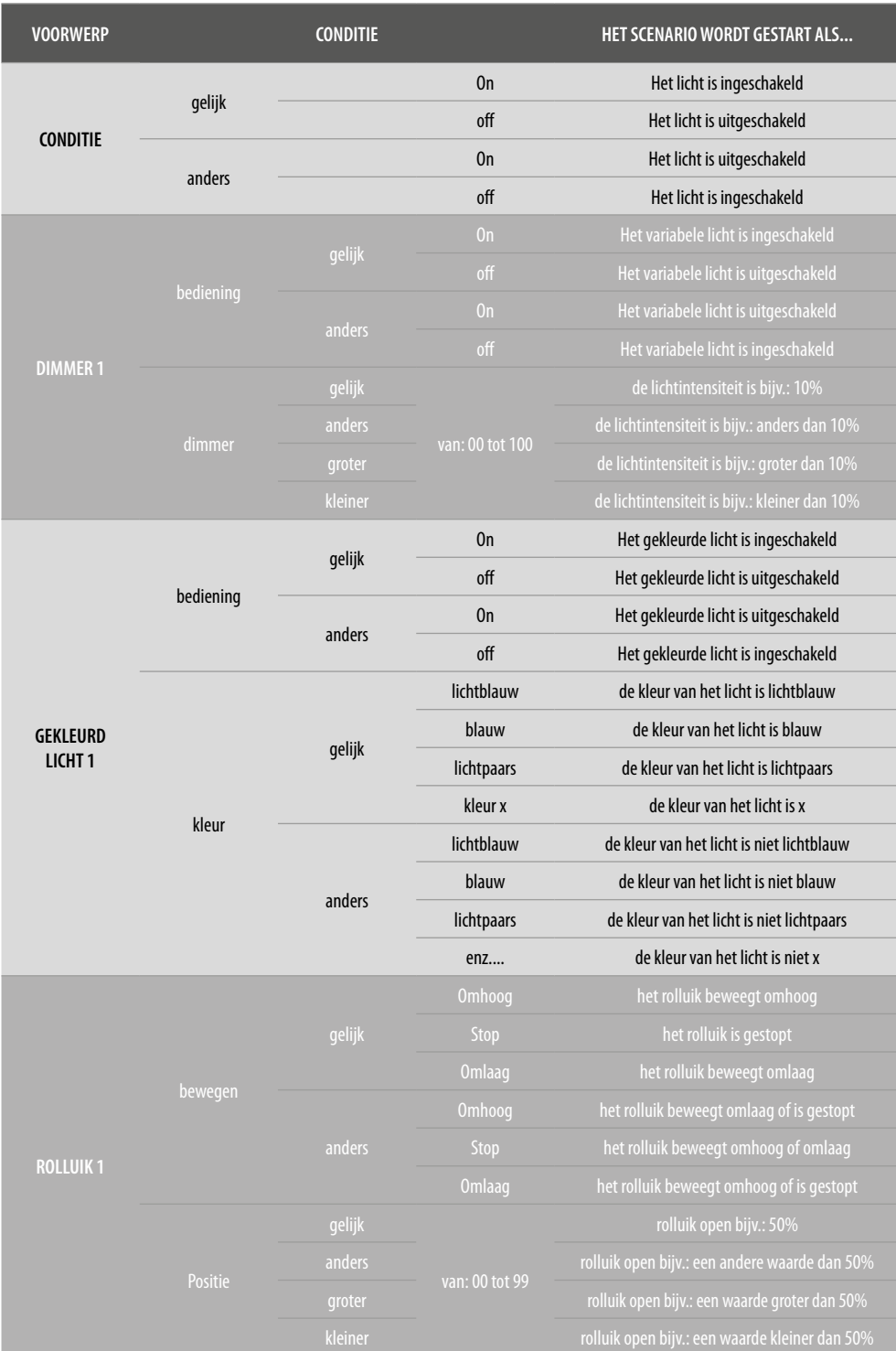

# L'I legrand<sup>®</sup>

## **MyHOMEServer1**

*Installatiehandleiding*

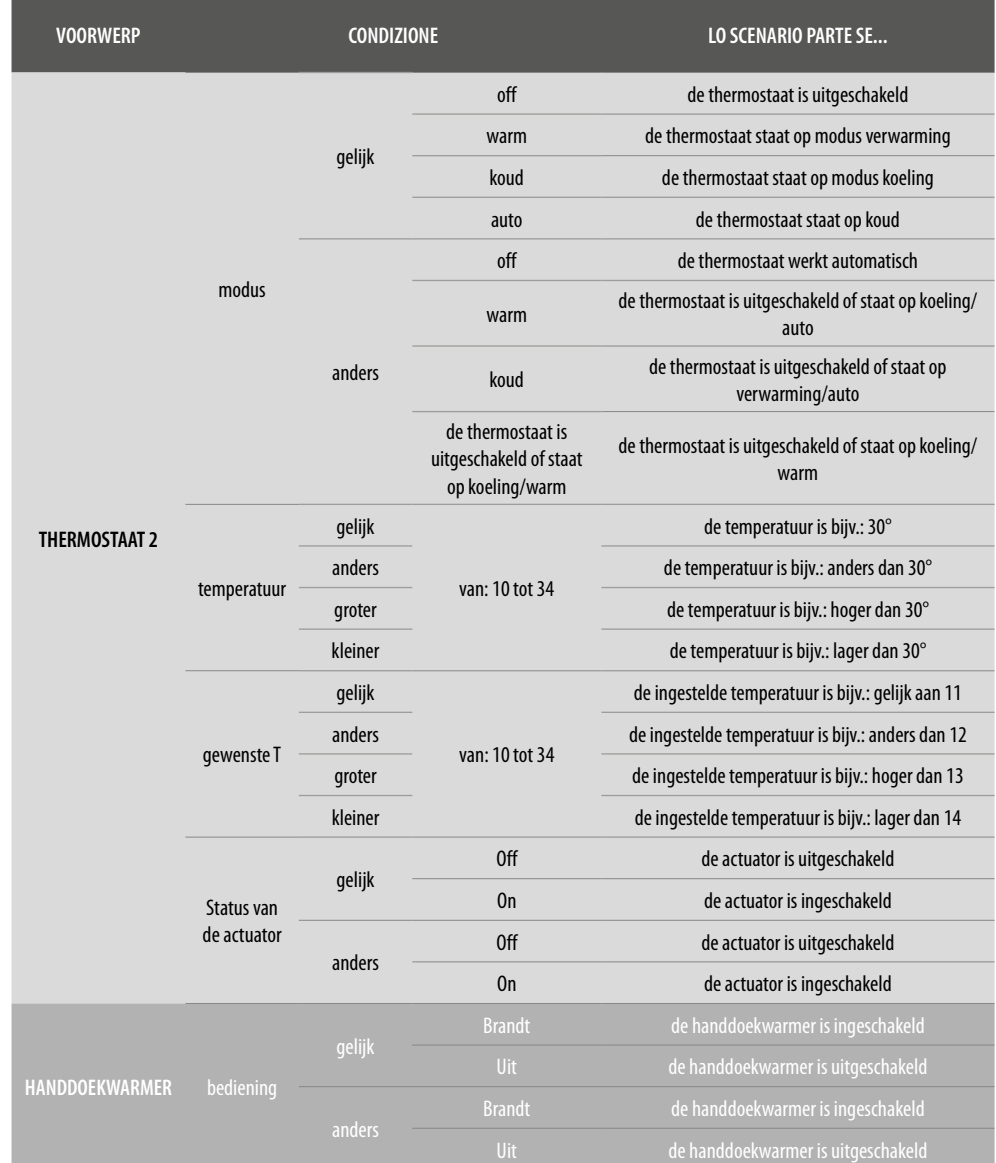

### bticino

# **147 147 147**

*Installatiehandleiding*

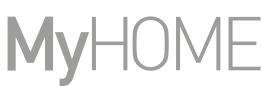

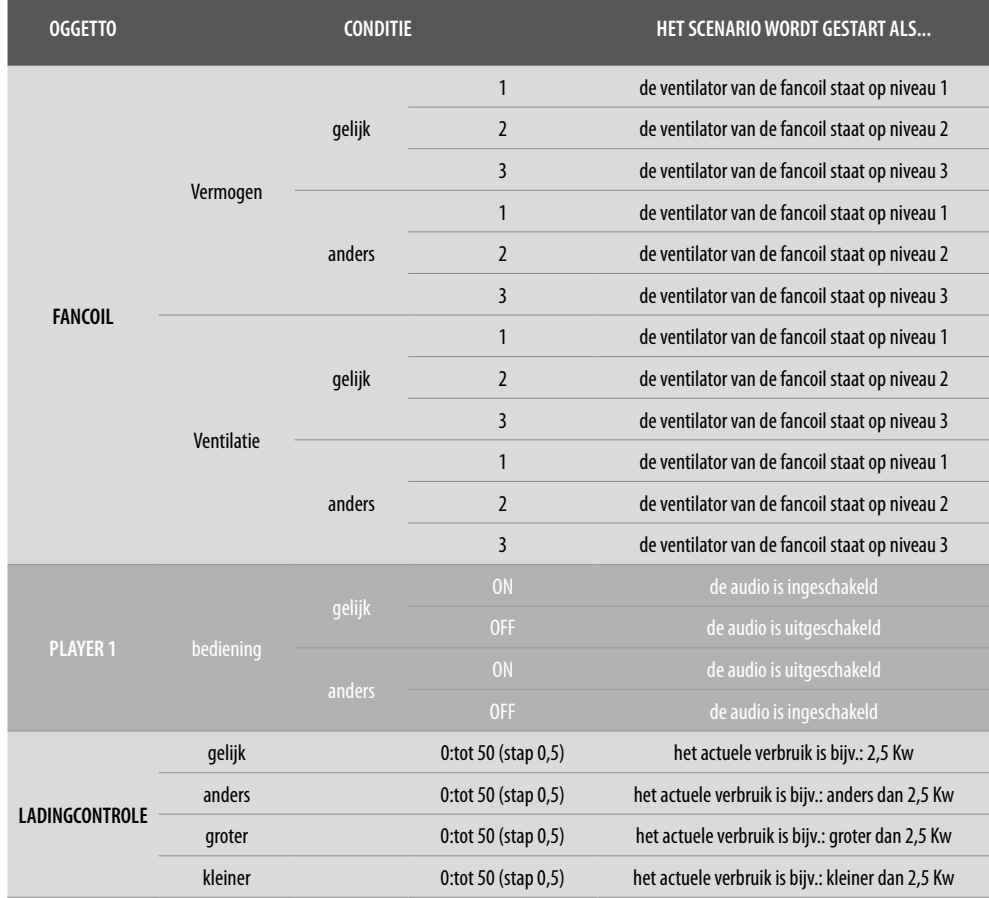

## bticino

#### <span id="page-148-0"></span>Weerberichten

 $\blacklozenge$ 

Wanneer u deze voorwaarde instelt kunt u een scenario starten wanneer bepaalde weersomstandigheden, geleverd door de online weerberichten (www.wunderground.com), zich voordoen.

U kunt deze voorwaarde uitsluitend gebruiken als u zich eerst voor de **[weerberichten heeft](#page-217-0)  [aangemeld](#page-217-0)** en de te monitoren plaats heeft ingesteld.

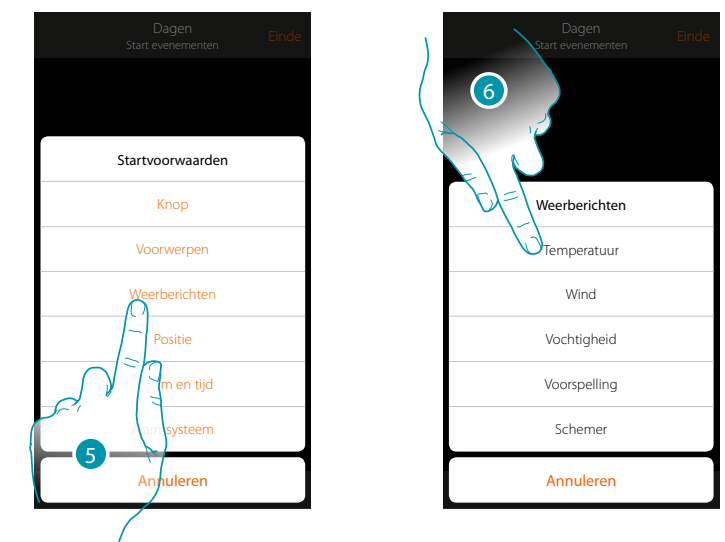

- 5. Raak de toets aan om de voorwaarde weerberichten te selecteren
- 6. Raak de toets aan om de weersomstandigheid in te stellen die het scenario zal activeren

U kunt de volgende parameters instellen:

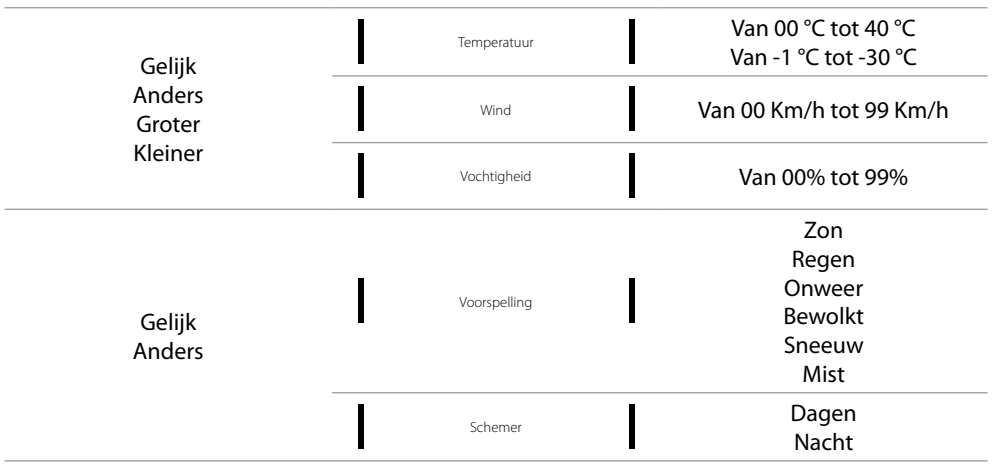

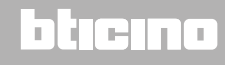

 $\blacklozenge$ 

*Installatiehandleiding*

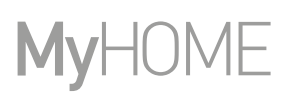

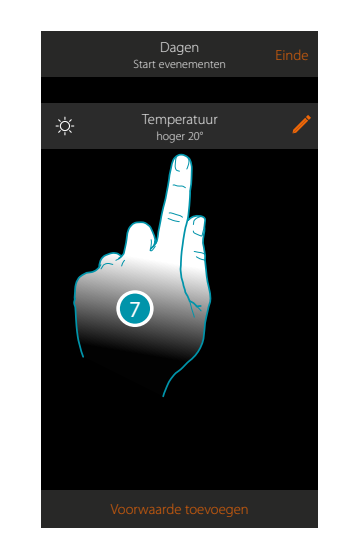

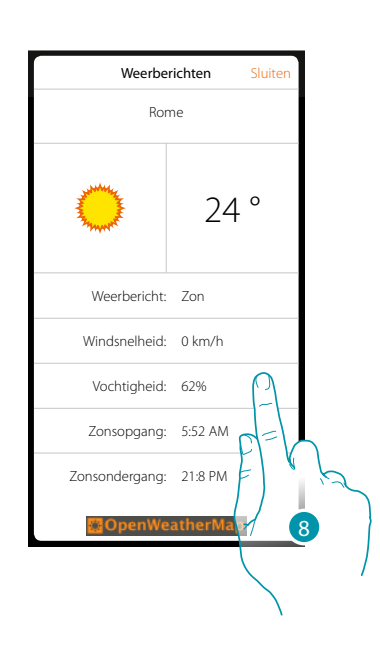

- 7. De voorwaarde is ingesteld
- 8. U kunt de gegevens die voor de weerberichten geregistreerd zijn weergeven op de pagina **[overig/weerberichten](#page-217-0)**

#### **Voorwaarde wijzigen**

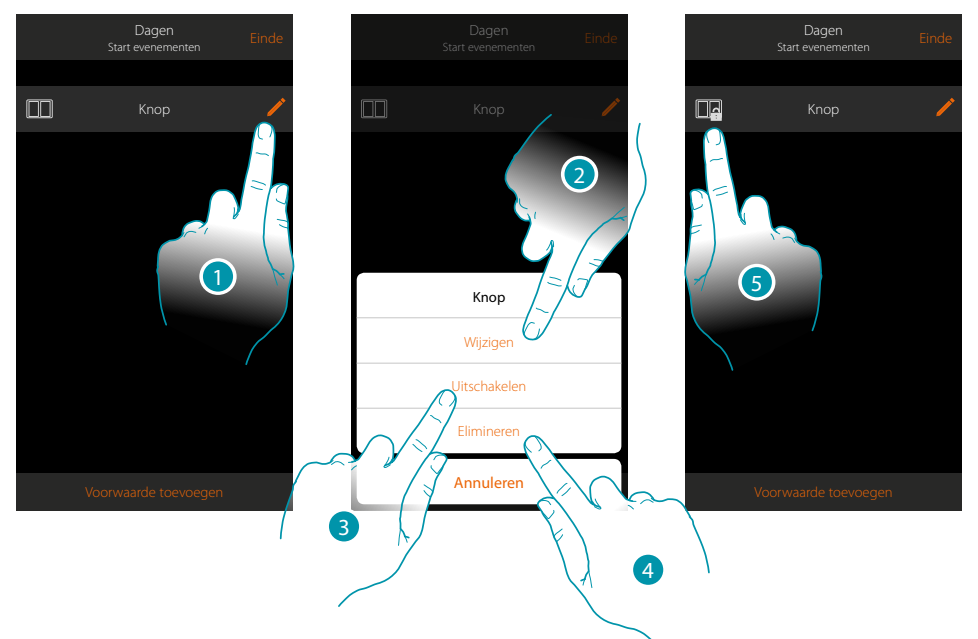

- 1. Raak de toets aan de voorwaarde te wijzigen
- 2. Raak de toets aan om de parameters van de voorwaarde te wijzigen
- 3. Raak de toets aan de voorwaarde tijdelijk te deactiveren
- 4. Raak de toets aan om de voorwaarde te elimineren
- 5. De icoon van de voorwaarde wijzigt als u de voorwaarde gedeactiveerd heeft. Raak de icoon aan om de voorwaarde weer in het desbetreffende paneel te activeren

#### Positie

Wanneer u deze voorwaarde instelt kunt u een scenario starten n.a.v. uw positie t.o.v. MyHOMEServer1. Zo kunt u bijvoorbeeld instellen dat het scenario "lichten voordeur inschakelen" wordt geactiveerd wanneer u naar huis terugkeert en de afstand tussen u en MyHOMEServer1 minder dan 200 meter bedraagt.

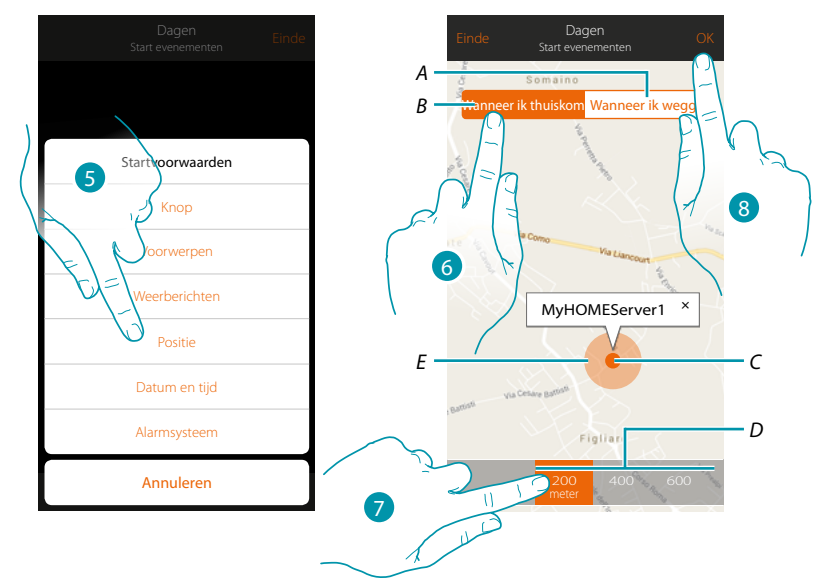

*Opmerking: u kunt deze voorwaarde uitsluitend gebruiken als u zich eerst de positie heeft ingesteld in geolokalisatie.*

- *A. Activeert het scenario wanneer u zich van MyHOMEServer1 verwijdert*
- *B. Activeert het scenario wanneer u zich MyHOMEServer1 benadert*
- *C. Geografische positie van MyHOMEServer1*
- *D. Instelbare afstand (minstens 200 meter)*
- *E. Grafische weergave van de afstand*
- 5. Raak de toets aan om de voorwaarde positie te selecteren
- 6. Raak de toets aan om in te stellen dat het scenario geactiveerd wordt wanneer u MyHOMEServer1 benadert
- 7. Raak de toets aan om de afstand te selecteren waarbinnen het scenario geactiveerd wordt
- 8. Raak de toets aan om te bevestigen

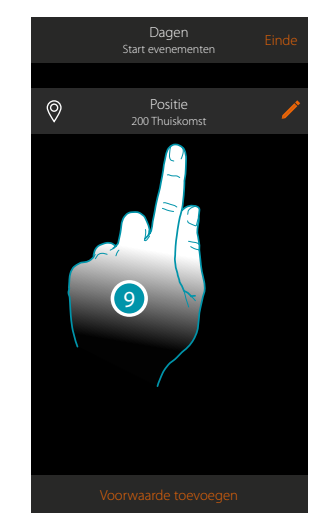

9. De voorwaarde is ingesteld

### btienno

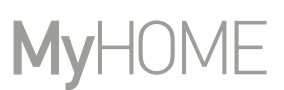

#### <span id="page-151-0"></span>Datum en tijd

Wanneer u deze voorwaarde instelt kunt u op een bepaald tijdstip en een bepaalde dag een scenario laten starten.

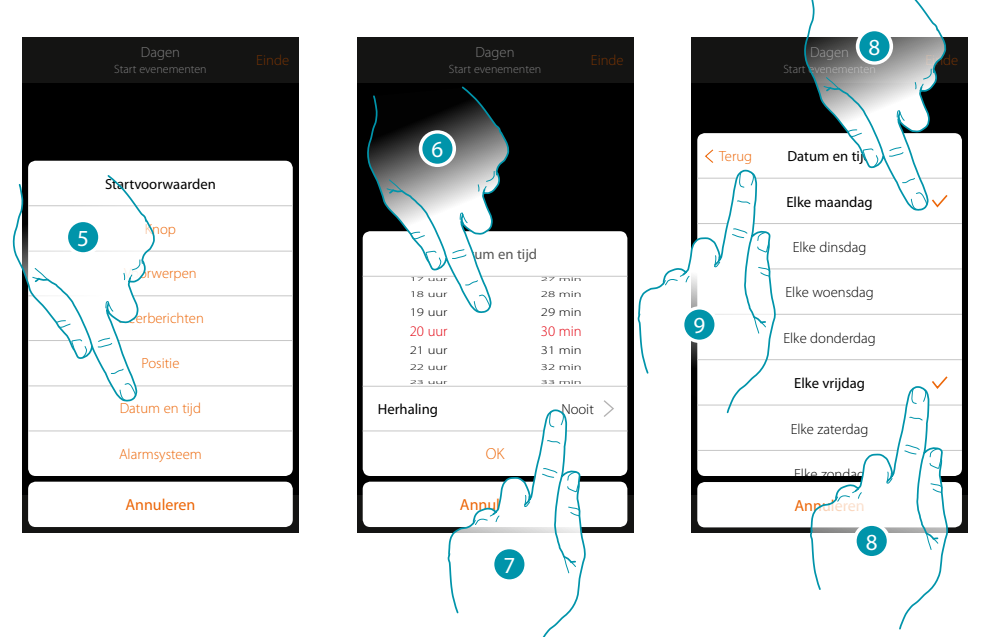

- 5. Raak de toets aan om de voorwaarde datum en tijd te selecteren
- 6. Raak de toets aan om de uren en minuten in te stellen waarop het scenario geactiveerd zal worden
- 7. Raak de toets aan om in te stellen of de voorwaarde zich moet herhalen
- 8. Selecteer de dagen van de week waarop het scenario op het eerder ingestelde tijdstip zal worden geactiveerd
- 9. Raak de toets aan om verder te gaan

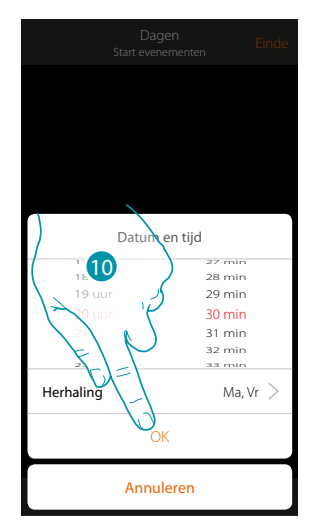

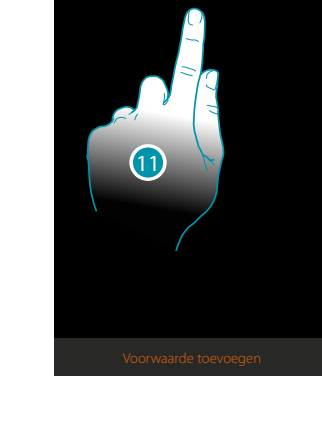

Dage Start evenementen Ma, Vr 20 uur 30 minuten

 $\circledcirc$ 

- 10. Raak de toets aan om te bevestigen
- 11. De voorwaarde is ingesteld

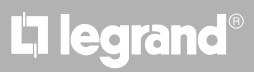

#### <span id="page-152-0"></span>Inbraakalarm

Als u deze voorwaarde instelt, kunt u een scenario laten opstarten als er zich een van de gebeurtenissen van de inbraakalarm voordoet.

Zo kunt u als startvoorwaarde een gebeurtenis instellen die optreedt in de partitie (bijv. inschakeling partitie "Volumetrisch dag") of bij de uitvoering van een inschakelscenario (bijv. inschakeling van de inbraakalarm door het inschakelscenario "volledig inschakelen").

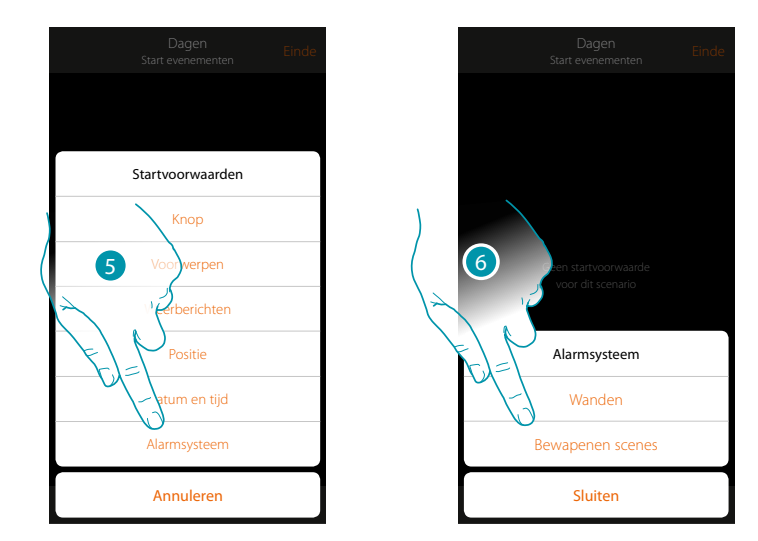

- 5. Raak de toets aan om de voorwaarde voor de Inbraakalarm te selecteren
- 6. Raak de toets aan om de type te selecteren

#### **Partities**

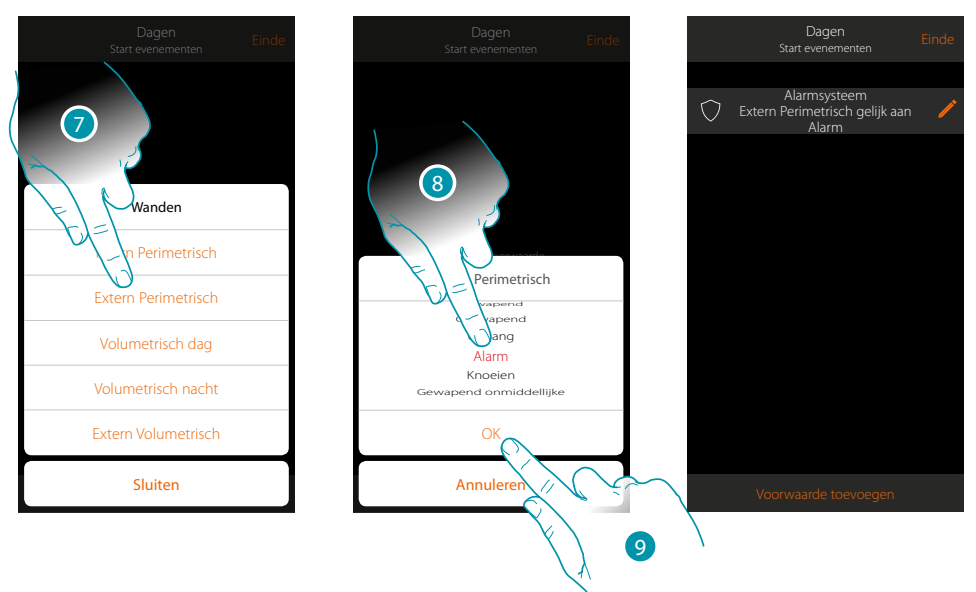

- 7. Tocca per selezionare la partizione oggetto dell'evento di partenza
- 8. Raak de toets aan om de gebeurtenis van de partitie te selecteren die het scenario zal activeren
- 9. Raak de toets aan om te bevestigen

# **17 legrand**® **153**

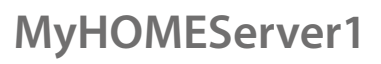

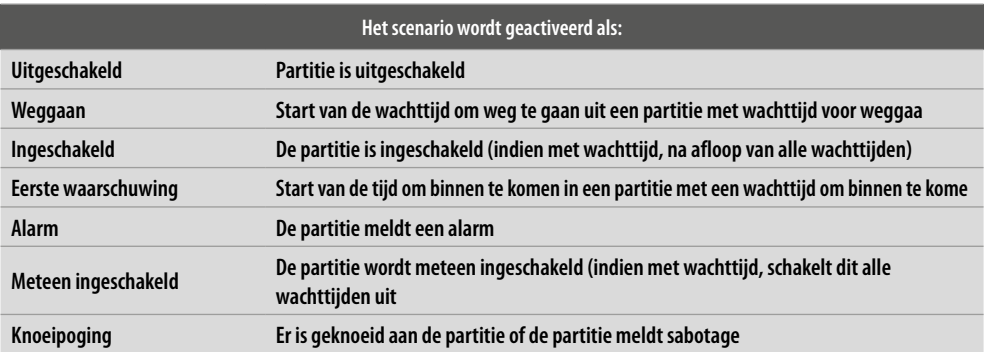

#### **Inschakelscenario's**

 $\blacklozenge$ 

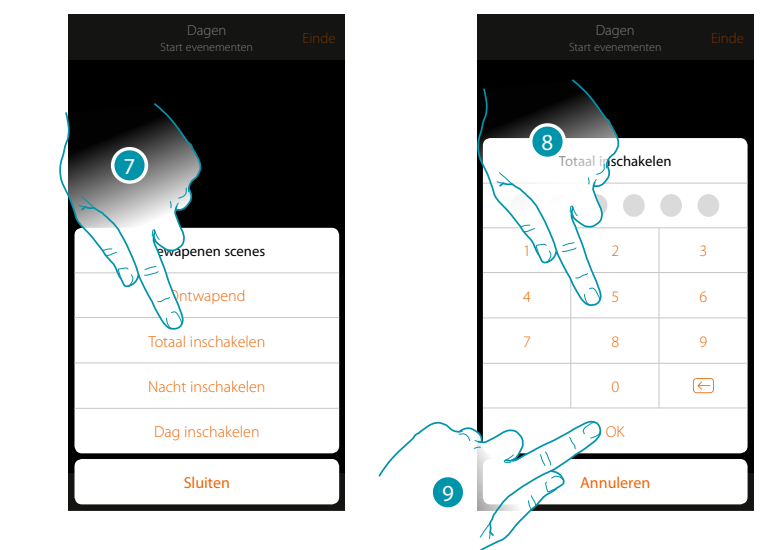

- 7. Raak de toets aan om het inschakelscenario te selecteren dat wordt ingeschakeld bij het opstarten van het scenario
- 8. Voer de gebruikerscode in
- 9. Raak de toets aan om te bevestigen

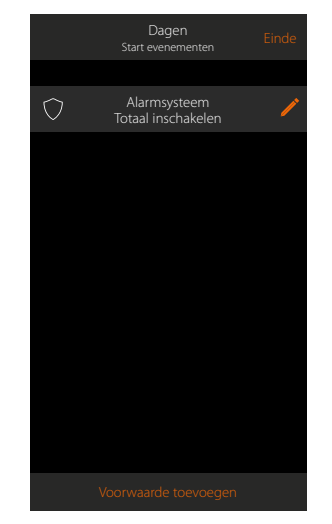

# L'I legrand®

## btıcıno

#### **Uitvoering n.a.v. Voorwaarden "alleen als"**

Naast de startvoorwaarde kunt u tevens een andere voorwaarde instellen (zie **[Uitvoering n.a.v.](#page-141-0)  [voorwaarden bij de start\)](#page-141-0).**

Deze voorwaarde zorgt ervoor dat het scenario pas gestart wordt als eraan is voldaan.

De beschikbare voorwaarden zijn: **[onderdelen](#page-144-0), [weer,](#page-148-0) [tijd,](#page-151-0) [alarmsysteem](#page-152-0)**. De functies zijn beschreven in de paragraaf "**[Uitvoering n.a.v. voorwaarden bij de start](#page-141-0)**"

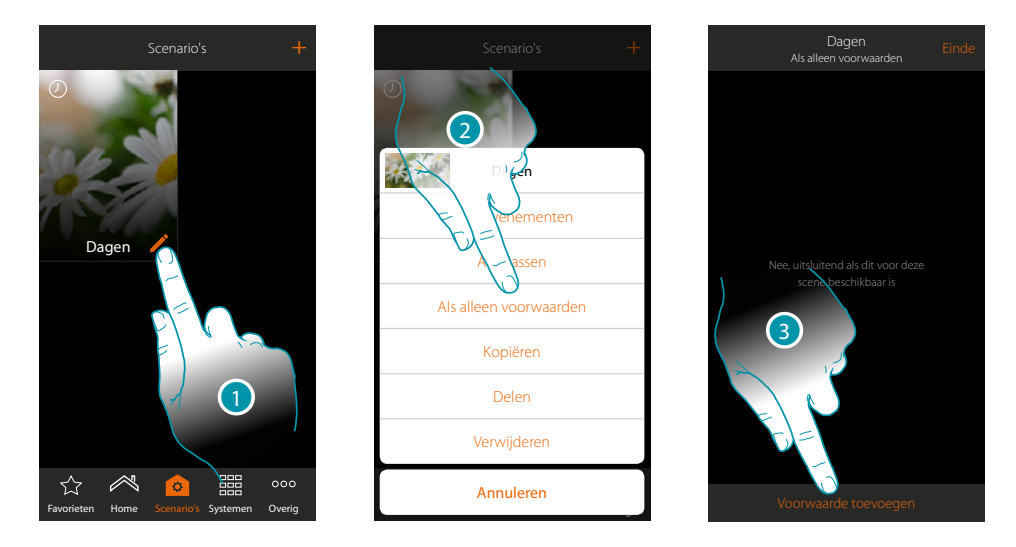

- 1. Raak het scherm aan om het paneel scenario wijzigen te openen
- 2. Raak het scherm aan om de pagina te openen waarop u een van de voorwaarden voor het starten van het scenario kunt selecteren
- 3. Raak het scherm aan om een voorwaarde toe te voegen

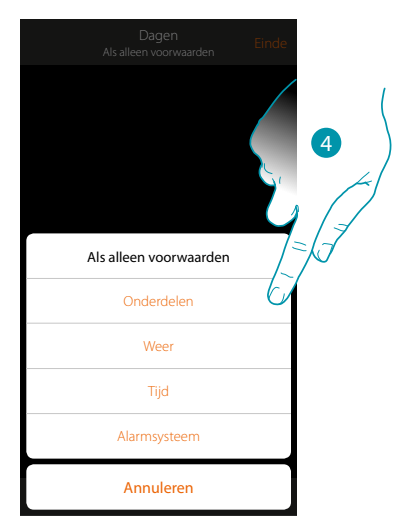

4. Raak het scherm aan om de voorwaarde voor het starten van het scenario te selecteren

*Opmerking: u kunt meerdere voorwaarden voor het starten van het scenario invoeren, in dit geval wordt het scenario gestart zodra een van deze voorwaarden zich voordoet*

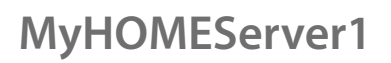

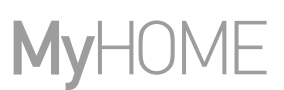

#### **Een scenario beheren**

In het specifieke paneel kunt u gecreëerde scenario's wijzigen, dupliceren, delen of elimineren

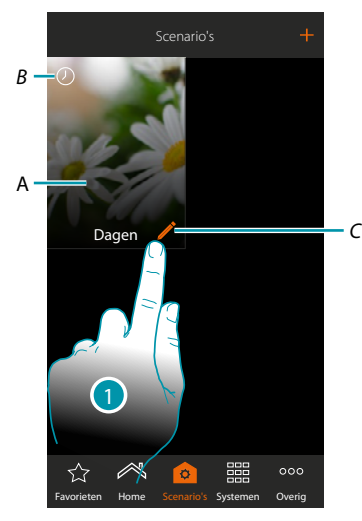

#### *A. Scenario*

*B. Visuele aanduiding van het type startvoorwaarde*

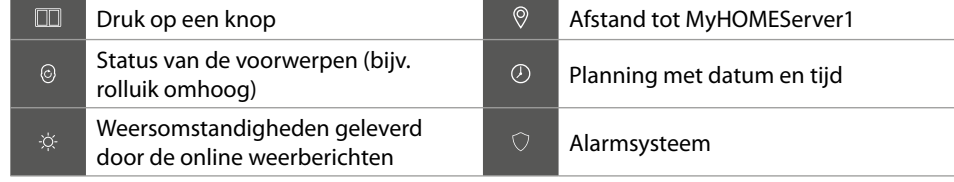

- *C. Wijzigt het scenario*
- 1. Raak de toets aan om het paneel scenario wijzigen te openen

**Scenario wijzigen**

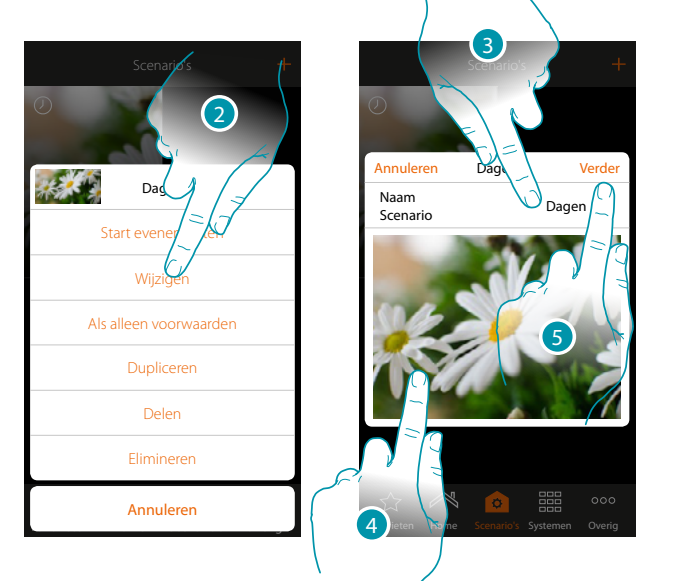

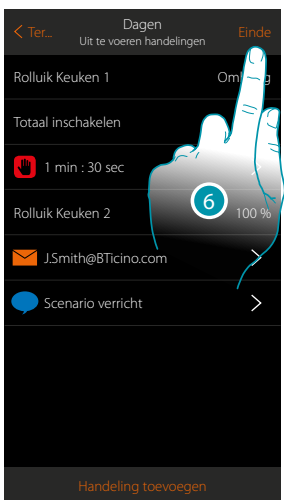

btıcına

- 2. Raak de toets aan om de scenario te wijzigen
- 3. Raak de toets aan om de naam van het scenario te wijzigen
- 4. Raak de toets aan om de afbeelding ervan te wijzigen
- 5. Raak de toets aan om verder te gaan
- U kunt eventueel de voorwerpen **[wijzigen of opnieuw ordenen](#page-39-0)**
- 6. Raak de toets aan om de wijziging op te slaan

## L<sub>1</sub> legrand®

### **MyHOMEServer1** *Installatiehandleiding*

#### **Dupliceer een scenario**

U kunt de functie scenario dupliceren gebruiken als u de structuur van een scenario wilt kopiëren en slechts een aantal details ervan wilt wijzigen

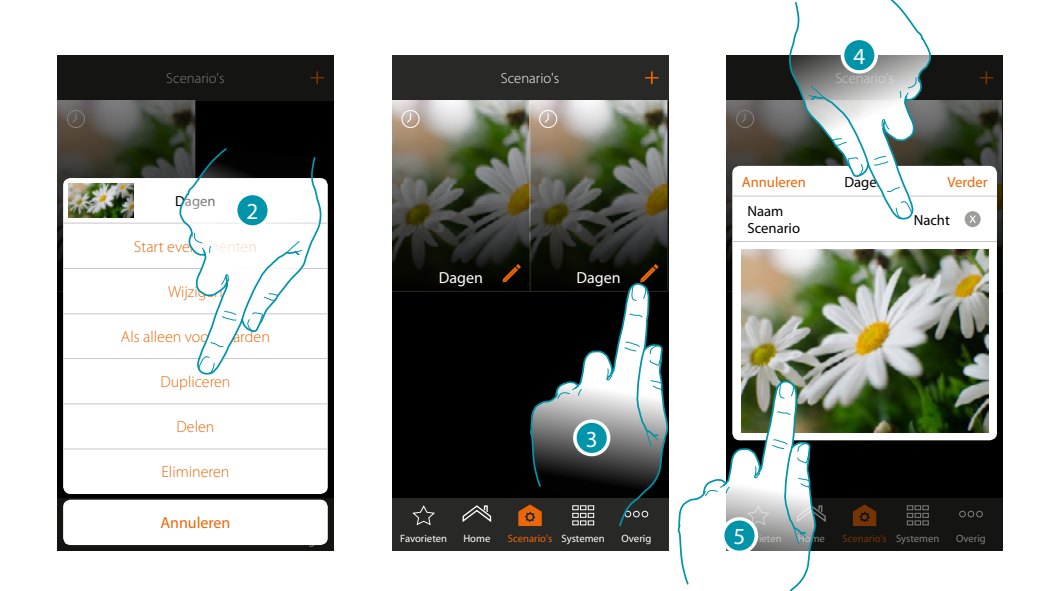

- 2. Raak de toets aan om het scenario te dupliceren en dit te bevestigen
- 3. Raak de toets aan om het paneel scenario wijzigen te openen
- 4. Raak de toets aan om de naam van het scenario te wijzigen
- 5. Raak de toets aan om de afbeelding ervan te wijzigen

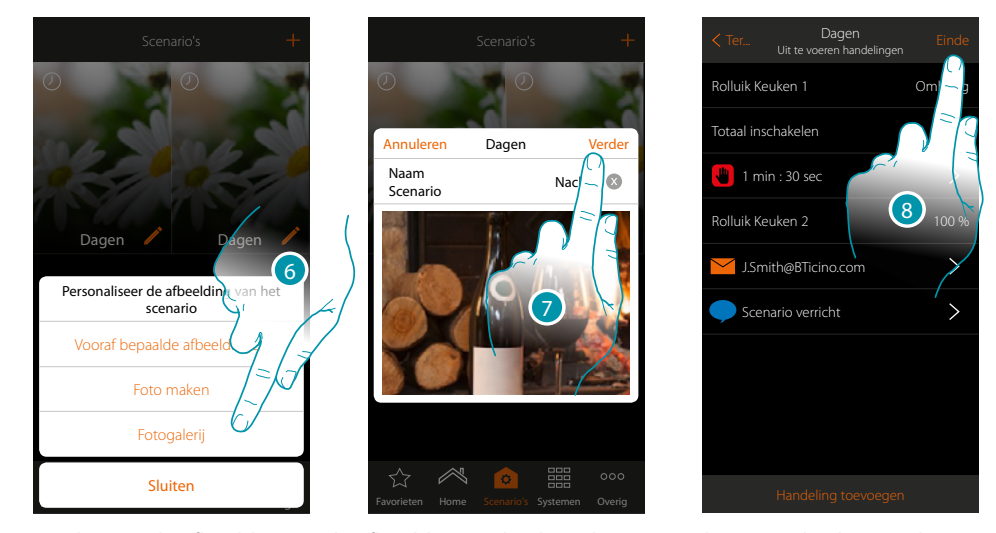

- 6. Selecteer de afbeelding uit de afbeeldingen die door de app worden aangeboden, uit de fotogalerij van uw smartphone of maak direct met uw smartphone een foto
- 7. Raak de toets aan om verder te gaan

Raak de toets aan om de voorwerpen [te wijzigen of opnieuw te ordenen](#page-39-0)

8. Raak de toets aan om de wijziging op te slaan

# **MyHOME**

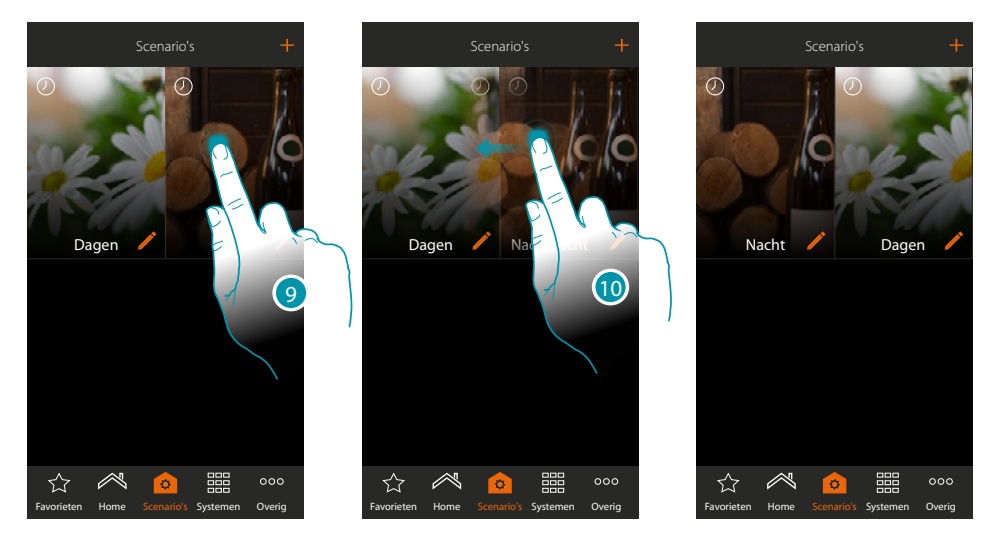

9. Raak de toets aan tot de afbeelding donker kleurt als u een scenario wilt verplaatsen 10. Houd de toets ingedrukt, verplaats het scenario naar de nieuwe positie en laat hem los

#### **Elimineert een scenario**

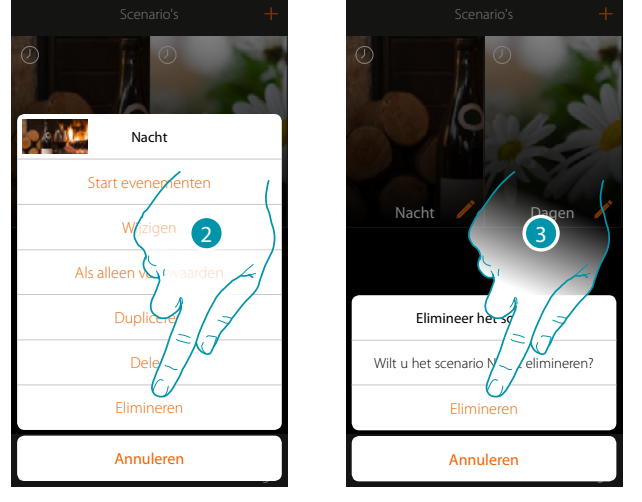

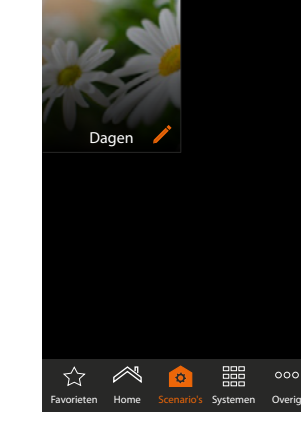

Scenario's

2. Raak de toets aan om de scenario te elimineren

3. Raak de toets aan om het elimineren te bevestigen Het scenario is geëlimineerd

# La legrand®

# **MyHOMEServer1**

*Installatiehandleiding*

#### **Een scenario delen**

U kunt gecreëerde scenario's met andere gebruikers delen

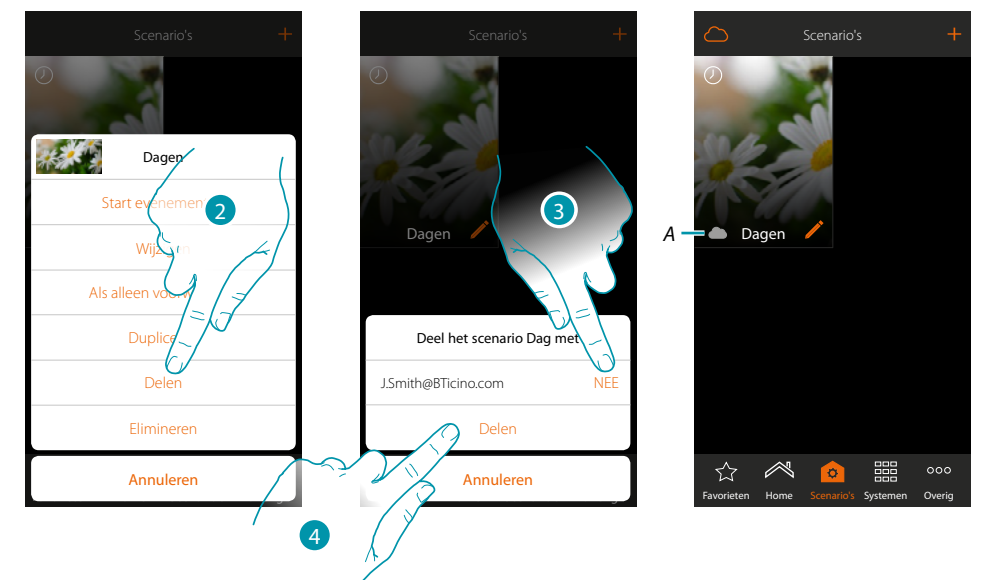

- 2. Raak de toets aan om een scenario te delen
- 3. Selecteer de gebruikers waarmee u het scenario wilt delen (JA=DELEN; NEE=NIET DELEN)
- 4. Raak de toets aan om te delen
- *A. Visuele aanduiding van het scenario dat met een andere gebruiker is gedeeld*

Het scenario is nu voor andere gebruikers beschikbaar

#### **Een gedeeld scenario starten**

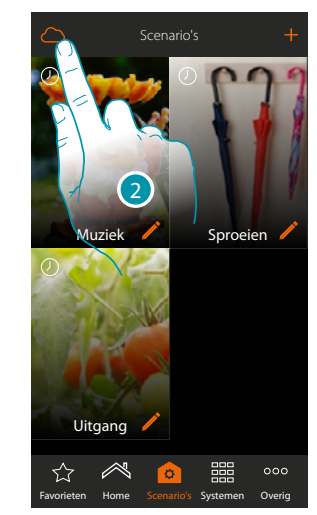

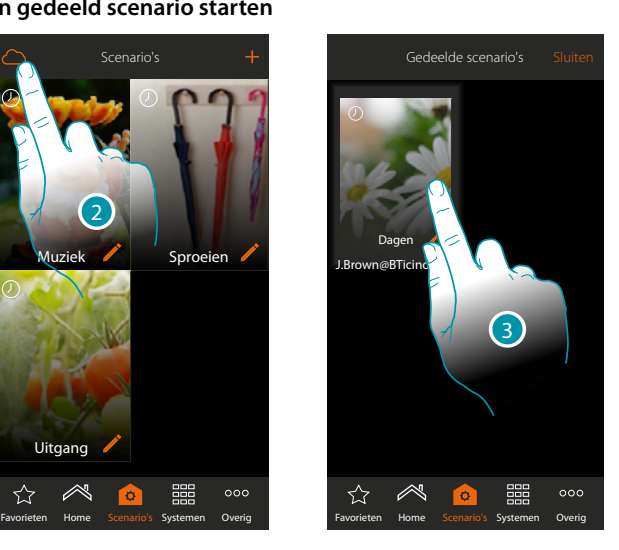

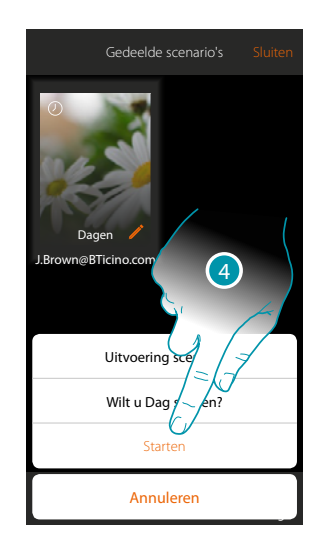

- 2. Raak de toets aan om het paneel gedeelde scenario's te openen
- 3. Raak de toets aan om het paneel uitvoeren te openen
- 4. Raak de toets aan om te starten

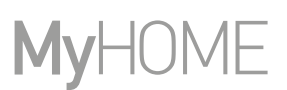

#### **Favorieten**

Op deze pagina kunt u voor een snel gebruik de meest gebruikte voorwerpen, scenario's en hoofdbedieningen invoeren.

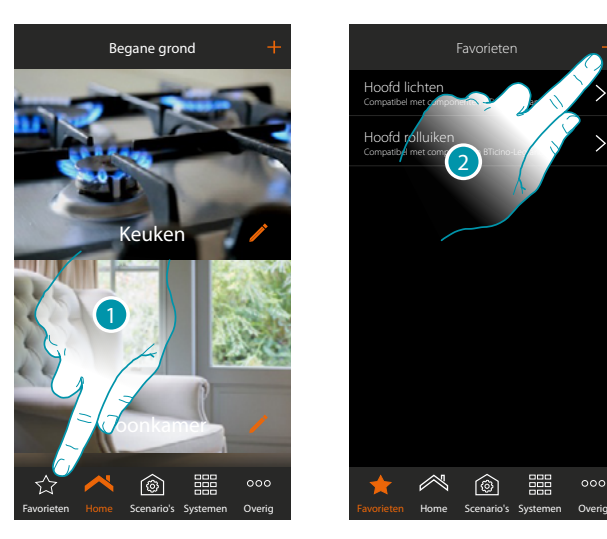

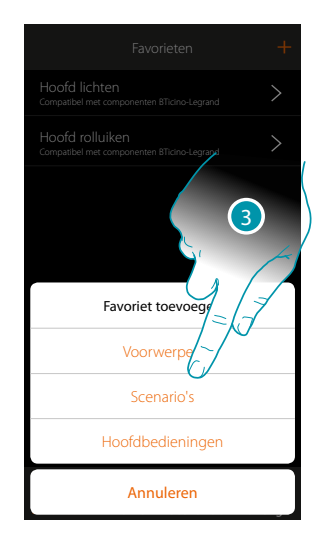

- 1. Raak de toets aan om de pagina favorieten te openen
- 2. Raak de toets aan om een favoriet toe te voegen
- 3. Selecteer of u een voorwerp, een scenario, een algemeen commando of een voorwerp inbraakalarm wenst toe te voegen aan de favorieten.

 $000$ 

#### **Een voorwerp aan favorieten toevoegen**

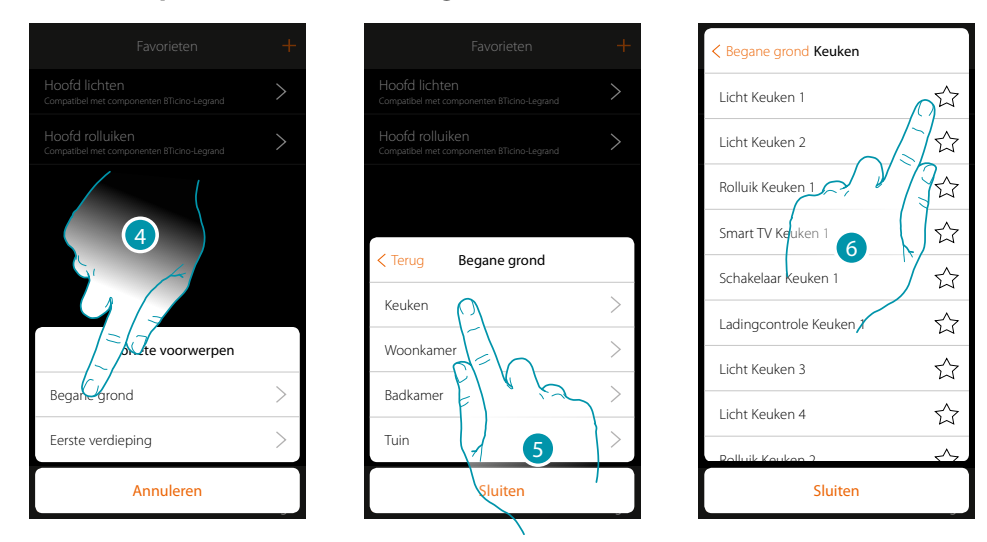

- 4. Raak de toets aan om de zone te selecteren waarin het voorwerp dat u aan de favorieten wilt toevoegen aanwezig is
- 5. Raak de toets aan om de kamer te selecteren waarin het voorwerp dat u aan de favorieten wilt toevoegen aanwezig is
- 6. Selecteer het/de voorwerp(en) die u aan de favorieten wilt toevoegen

# **MyHOMEServer1**

*Installatiehandleiding*

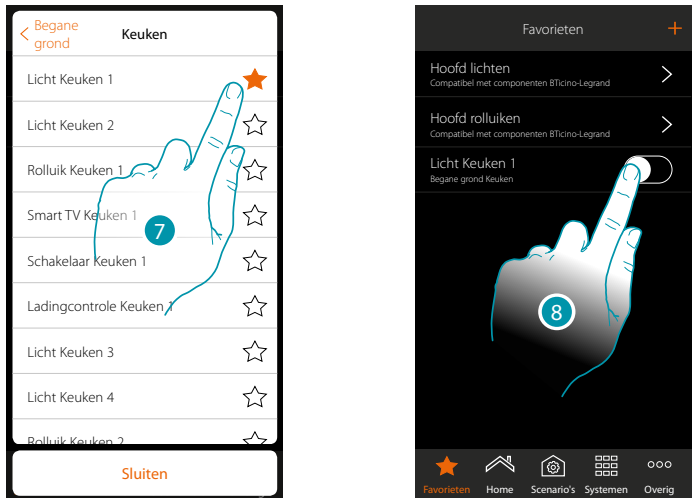

- 7. Wanneer u het voorwerp aanraakt wordt het onmiddellijk aan de pagina favorieten toegevoegd.
	- De icoon wordt gekleurd weergegeven om aan te geven dat het is toegevoegd
- 8. Raak de toets aan om het zojuist ingevoerde voorwerp te activeren

#### **Een scenario aan favorieten toevoegen**

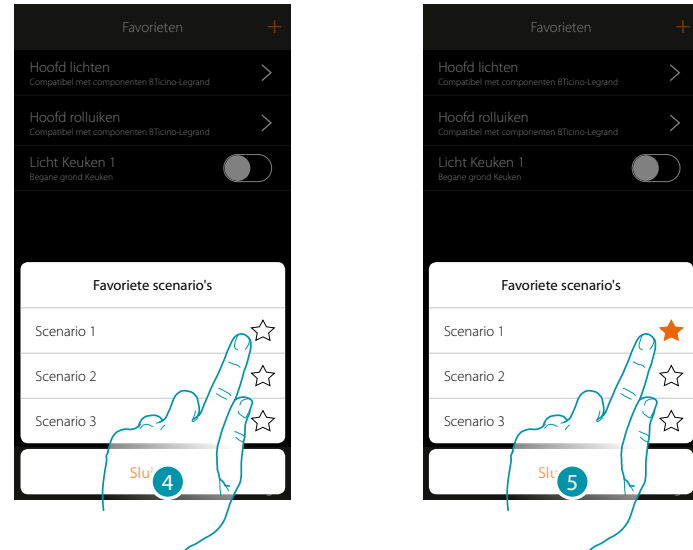

- 4. Raak de toets aan om het scenario te selecteren dat u aan de favorieten wilt toevoegen
- 5. Wanneer u het scenario aanraakt wordt het onmiddellijk aan de pagina favorieten toegevoegd. De icoon wordt gekleurd weergegeven om aan te geven dat het is toegevoegd

 $\blacklozenge$ 

*Installatiehandleiding*

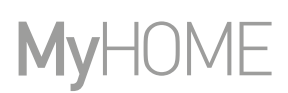

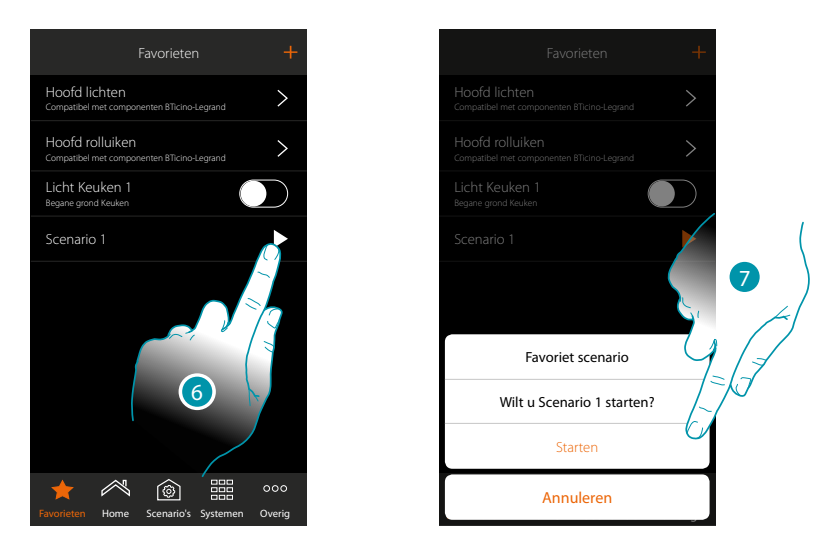

- 6. Raak de toets aan om het bedieningspaneel van het scenario te openen
- 7. Raak het scenario aan om het te starten, het scenario wordt onmiddellijk gestart

#### **Een hoofdbediening aan favorieten toevoegen**

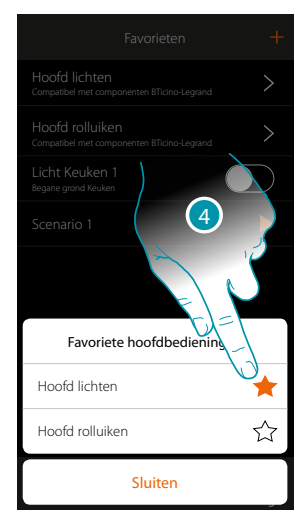

4. Selecteer of u een hoofdbediening lichten of rolluiken aan de favorieten wilt toevoegen

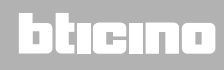

#### **Systemen**

 $\blacklozenge$ 

Raak dit pictogram aan. U krijgt toegang tot de delen die alle functies en instellingen van het inbraakalarm en de klimaatregeling bevatten.

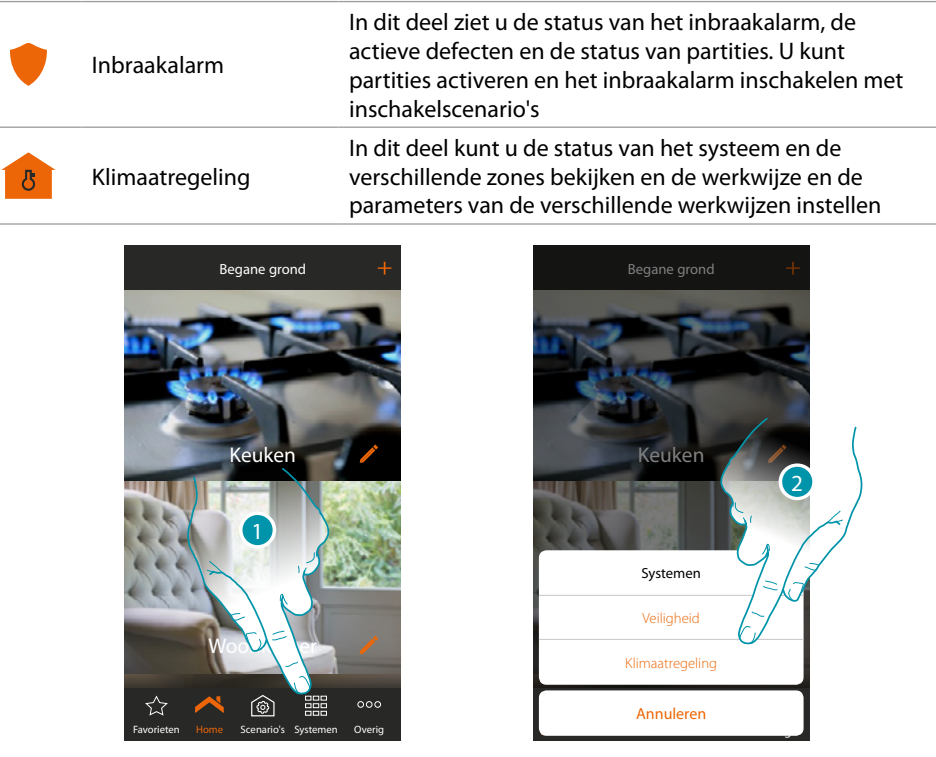

1. Raak het scherm aan om het paneel voor de keuze van de systemen te openen

2. Raak het scherm aan om het gewenste deel te openen

*Nota: l'icona Sistemi appare solo se sono presenti nell'impianto entrambi i sistemi, nel caso in cui è Opmerking: het pictogram Systemen wordt uitsluitend weergegeven als de beide systemen in de installatie aanwezig zijn. Als slechts een systeem aanwezig is, wordt uitsluitend het pictogram behorende bij dit systeem weergegeven. Met een druk op dit pictogram wordt direct de specifieke pagina geopend.*

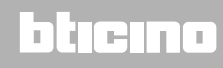

#### **Inbraakalarm**

IIn dit deel ziet u de status van de Inbraakalarm, de actieve defecten en de status van partities. U kunt partities activeren en de Inbraakalarm inschakelen met inschakelscenario's.

*Opmerking: dit systeem is alleen aanwezig als u een Inbraakalarm van BTicino heeft (alarmcentrales 4200, 4201, 4203) en uw installateur de verbinding met de centrale heeft gemaakt.*

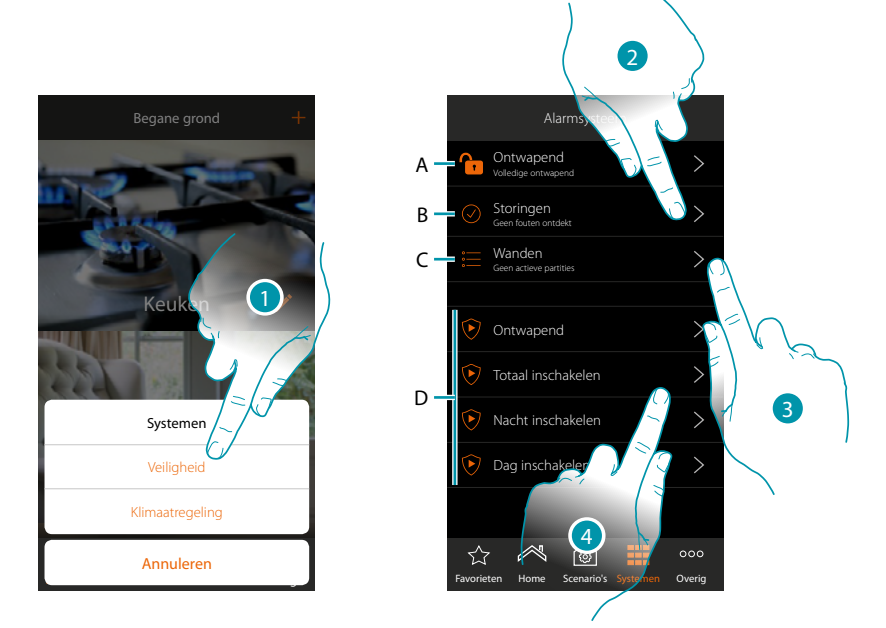

- 1. Raak de toets aan om de pagina Inbraakalarm te openen
- *A. Systeemstatus*
	- *Inbraakalarm ingeschakeld*
	- *Inbraakalarm uitgeschakel*
	- *Inbraakalarm meldt alarm (minstens één partitie)*
- *B. Defectenstatus*
	- *Geen probleem gevonden*
	- *Probleem gevonden*
- *C. Status van de partities*
	- *Er zijn geen actieve partities*
	- *Ingeschakeld*
	- *Minstens één partitie meldt een alarm*
- *D. Inschakelscenario's aanwezig in de inbraakalarm*
- 2. Raak de toets aan om de actieve defecten te zien
- 3. Raak de toets aan om de status van de partities te zien en ze te activeren
- 4. Raak de toets aan om de inbraakalarm in te schakelen met inschakelscenario's

### **MyHOMEServer1** *Installatiehandleiding*

 $\circ \circ$ 

#### **Defecten**

 $\blacklozenge$ 

Op deze pagina kunt u zien welke defecten er zijn in het systeem.

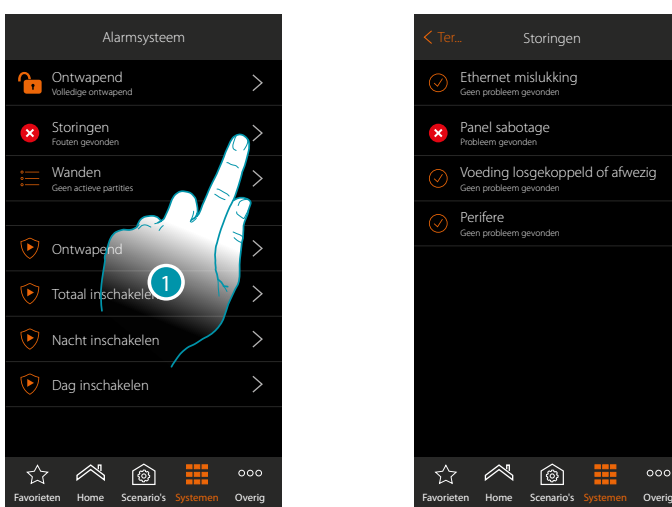

1. Raak de toets aan om het actieve defect te zien Van enkele componenten in het systeem kunt u de werkingsstatus bekijken en, in geval van een defect (rood) het type

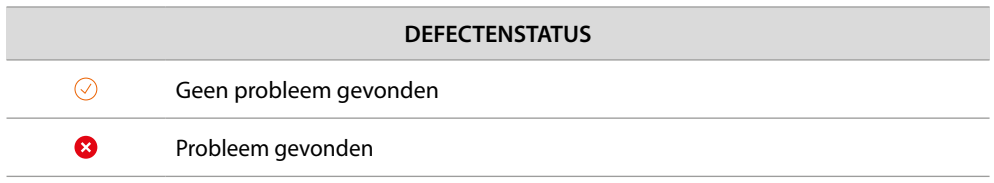

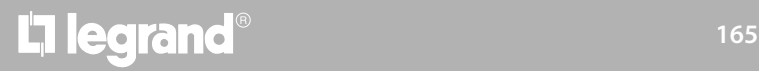

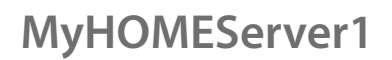

btıcına

#### **Partities**

inschakelscenario's

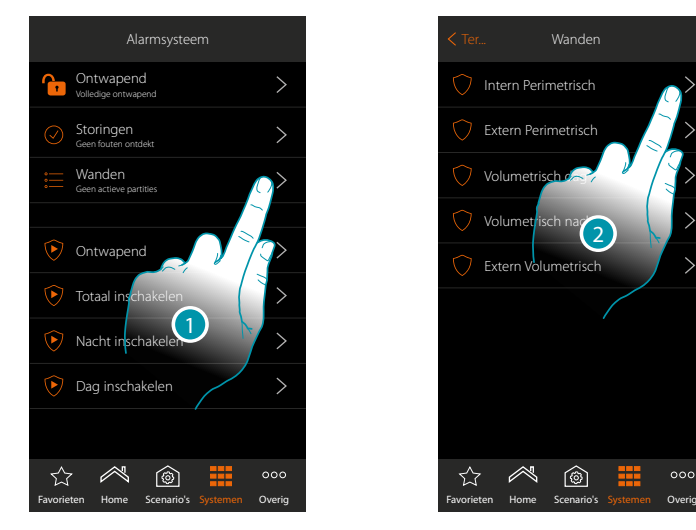

Intern Perimetrisch Extern Perimetrisch Volumetrisch Volumetrisch nach 2 Extern Volum  $^{\circledR}$ ☆

1. Raak de toets aan om de status van de partities te zien

2. Raak de toets aan om iets te doen met de partitie

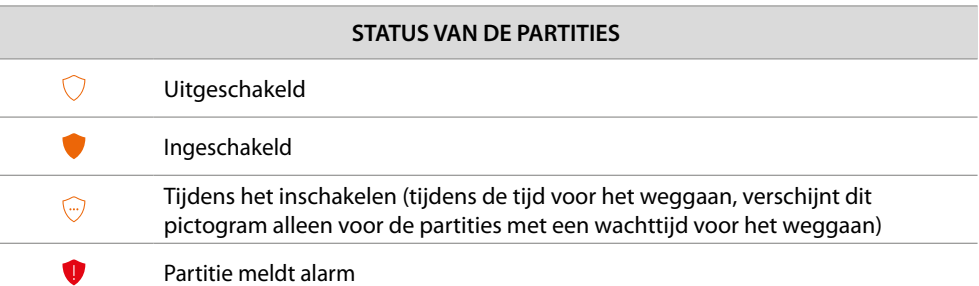

Op deze pagina kunt u direct de partities van uw Inbraakalarm inschakelen zonder gebruik van de

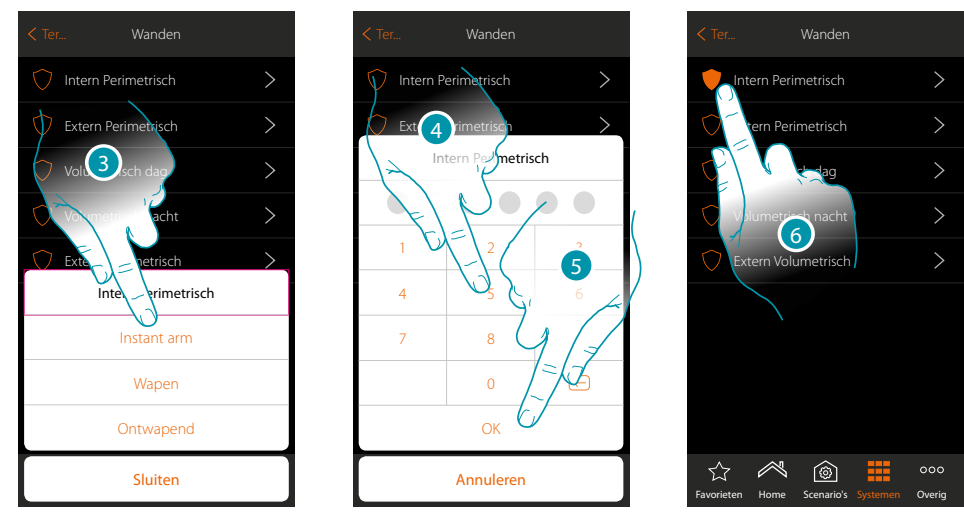

- 3. Raak de toets aan om te selecteren of (met activatie van het scenario) de partitie::
	- meteen wordt ingeschakeld (indien met een wachttijd, schakelt dit alle wachttijden uit) – wordt ingeschakeld (indien met wachttijd, na afloop van alle wachttijden)
	- wordt uitgeschakeld
- 4. Voer de gebruikerscode in
- 5. Raak de toets aan om te bevestigen
- 6. De partitie is nu ingeschakeld

#### **Klimaatregeling**

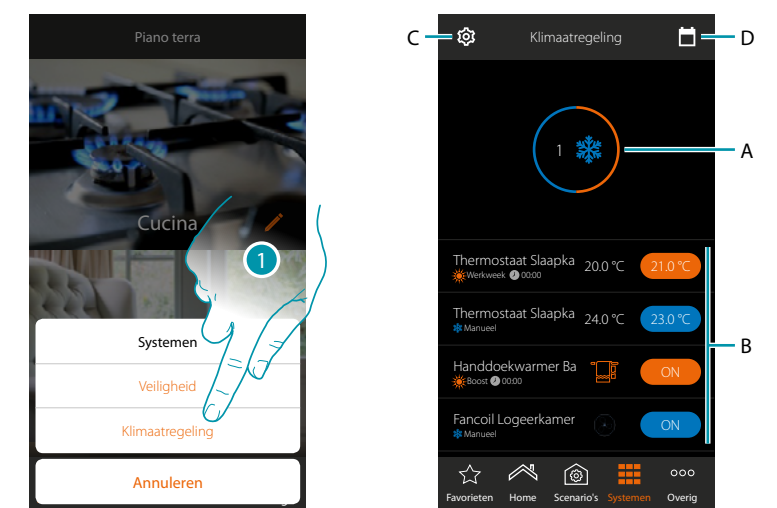

In dit deel kunt u de status van het systeem en de verschillende zones bekijken en de werkwijze en de parameters van de verschillende werkwijzen instellen.

- 1. Raak het scherm aan om de pagina Klimaatregeling te openen
- A. Geeft de status van de thermostaten weer
- B. Geeft informatie weer over de voorwerpen van de klimaatregeling en opent het bedieningspaneel van het voorwerp
- C. Wijzigt de werkwijze van de installatie (verwarmen/koelen)
- D. Stelt de parameters van de verschillende werkwijzen in *([temperatuursinstellingen,](#page-170-0) [eenvoudige](#page-174-0)  [modus](#page-174-0), [wekelijkse modus\)](#page-179-0)*

#### **Systeemstatus**

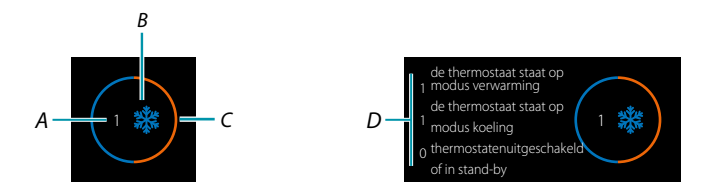

Bovenaan op de pagina wordt een grafische opsomming van de status van de zone weergegeven.

Elke zone wordt cyclisch getoond met de aanduiding van het aantal thermostaten (A) en of ze deel uitmaken van de verwarmings- of koelinstallatie (B).

De kleur van de cirkel (C) geeft aan of er geactiveerde thermostaten voor de verwarming (oranje) of het koelen (blauw), of allebei aanwezig zijn.

Raak het gebied aan. Het aantal thermostaten voor elke status (D) wordt weergegeven

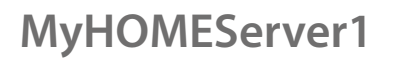

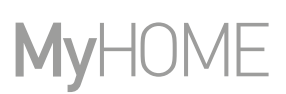

#### **Status van de Voorwerp**

 $\blacklozenge$ 

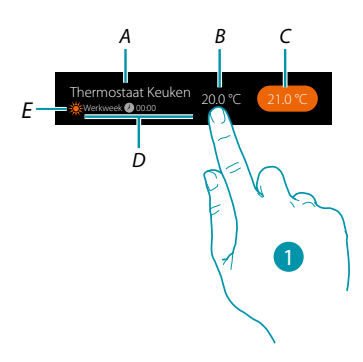

- *A. Naam voorwerp*
- *B. gemeten temperatuur (zie de paragraaf [Algemene configuraties](#page-225-0) als dit niet zichtbaar is). In het geval van de voorwerpen Handdoekwarmer of Fancoil wordt het bijbehorende pictogram weergegeven*
- *C. Ingestelde temperatuur (Setpoint)*
- *D. Geactiveerde werkwijze*
- *E Aanduiding van de werkwijze van de zone (verwarmen/koelen)*
- *1. Raak het scherm aan om het bedieningspaneel te openen*

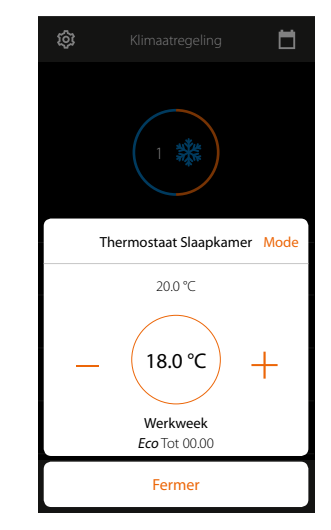

Per i dettagli circa l'utilizzo degli oggetti, vedi Manuale Utente

# L'I legrand<sup>®</sup>

#### **Werkwijze installatie**

In dit deel kunt u de werking van uw installatie wijzigen van verwarmen naar koelen en omgekeerd.

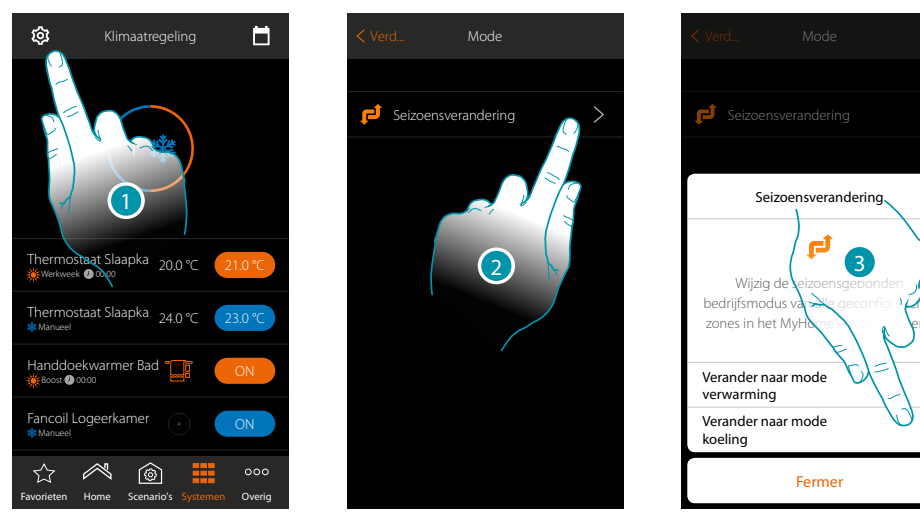

- 1. Raak het scherm aan om werkwijze van de installatie te wijzigen
- 2. Raak het scherm aan om werkwijze te wijzigen
- 3. Raak het scherm aan om werkwijze te wijzigen naar koelen

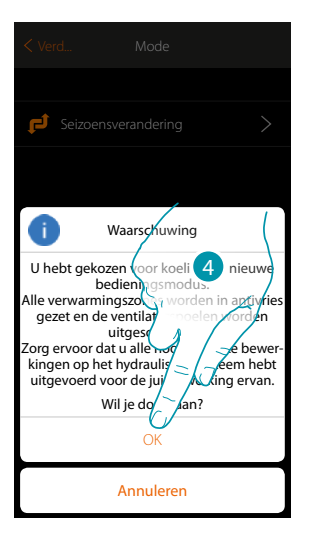

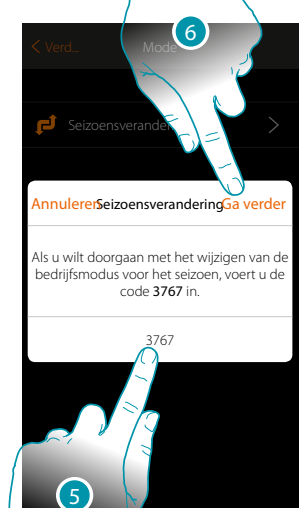

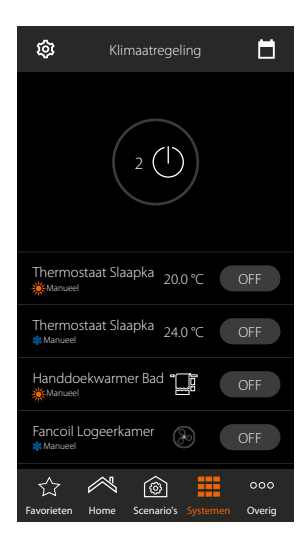

4. Raak het scherm aan om te bevestigen

*Opgelet: afhankelijk van de verrichte keuze zullen de zones waarvoor een andere werkwijze ingesteld is in de antivriesfunctie worden geplaatst, terwijl de fancoils worden uitgeschakeld*

- 5. Voer ter bevestiging de code in
- 6. Raak het scherm aan om verder te gaan

 $\blacklozenge$ 

*A*

 $-c$ 

#### **Instellingen parameters werkwijze**

In dit deel kunt u de setpoints van de temperatuur instellen die voor het weekprogramma moeten worden gebruikt en kunt u de parameters voor de eenvoudige werking en de werking met een weekprogramma worden ingesteld.

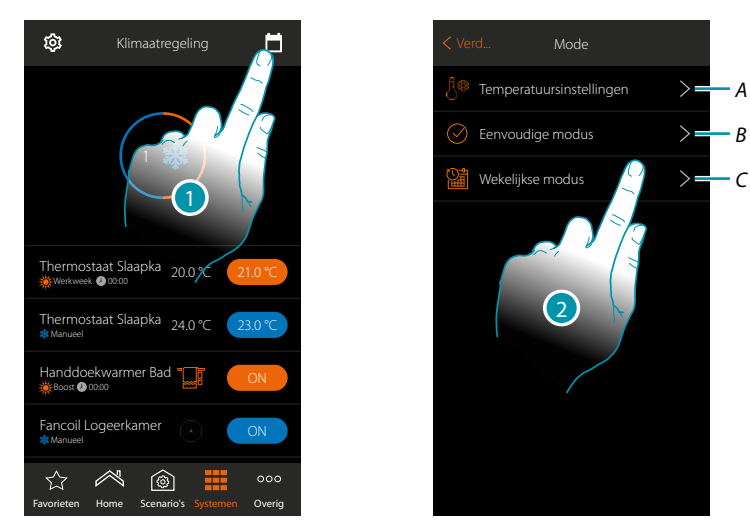

- 1. Raak het scherm aan om de parameters van de werkwijze in te stellen
- A. Stel de *[Temperatuursinstellingen](#page-170-0)* in
- B. Stel de *[Eenvoudige modus](#page-174-0)* in
- C. Stel de *[Wekelijkse modus](#page-179-0)* in
- 2. Raak het scherm aan om de modus te selecteren waarvan u de parameters wilt instellen

#### <span id="page-170-0"></span>**Instelling temperatuur en meeteenheid setpoint**

In questa sezione puoi modificare le temperature e l'unità di misura dei set point Comfort, Eco e In dit deel kunt u de temperaturen en de meeteenheid van de setpoints Comfort, Eco en Nacht instellen. Bovendien kunt u (maximaal 3) gepersonaliseerde setpoint aanmaken. Deze setpoints zullen in het weekprogramma worden gebruikt.

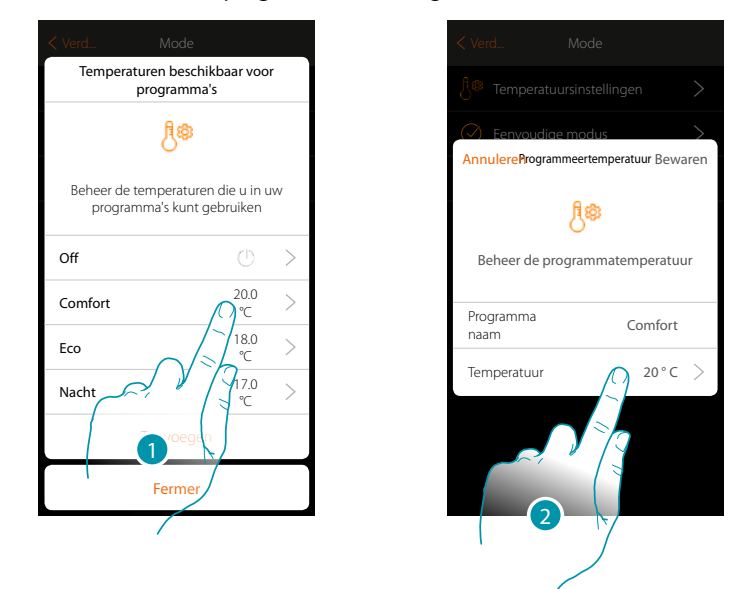

- 1. Raak het scherm aan om een van de setpoints te wijzigen (deze wijze geldt voor alle setpoints).
- 2. Raak het scherm aan om de temperatuur te wijzigen (de naam van de 3 standaardsetpoints kan niet worden gewijzigd)

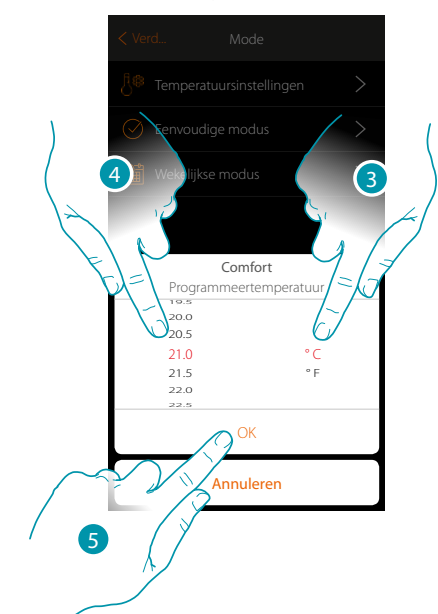

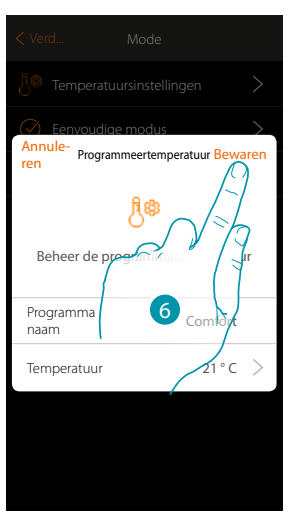

- 3. Scroll om de meeteenheid te selecteren
- 4. Scroll om de temperatuur te selecteren
- 5. Raak het scherm aan om te bevestigen
- 6. Aanraken om op te slaan

## **170 171 171 171**

### btienno

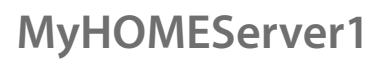

#### **Creatie gepersonaliseerd setpoint**

 $\blacklozenge$ 

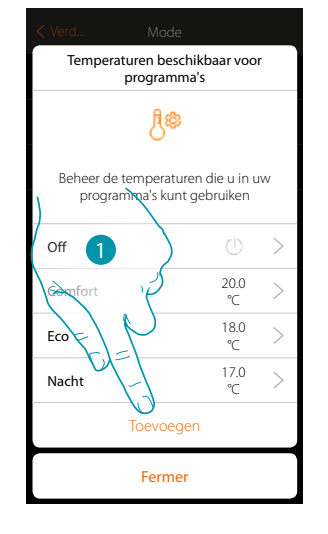

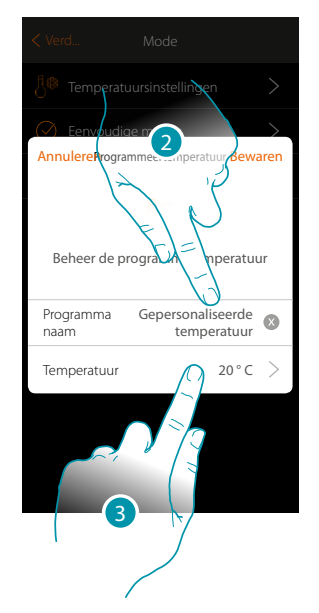

- 1. Raak het scherm aan om een nieuw setpoint te creëren
- 2. Raak het scherm aan om een naam in te voeren
- 3. Raak het scherm aan om de temperatuur in te voeren

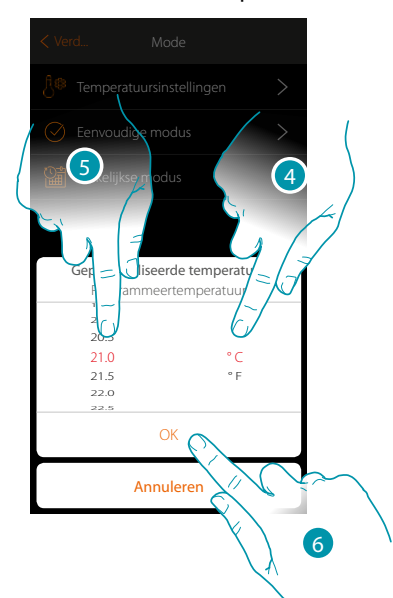

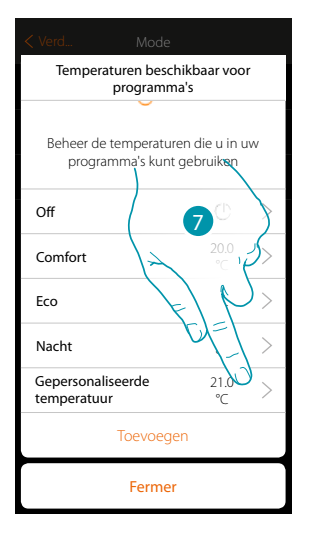

- 4. Scroll om de meeteenheid te selecteren
- 5. Scroll om de temperatuur te selecteren
- 6. Raak het scherm aan om te bevestigen
- 7. Het nieuwe setpoint kan nu worden gebruikt voor de wekelijkse modus

#### **Verwijderen van een gepersonaliseerd setpoint**

 $\blacklozenge$ 

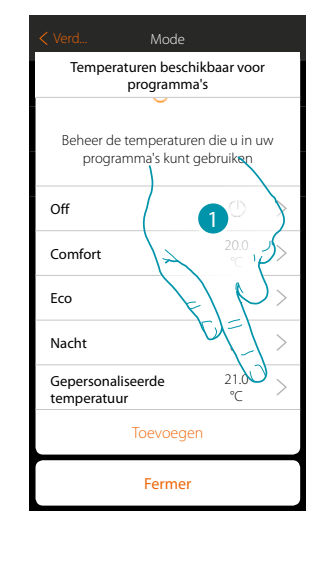

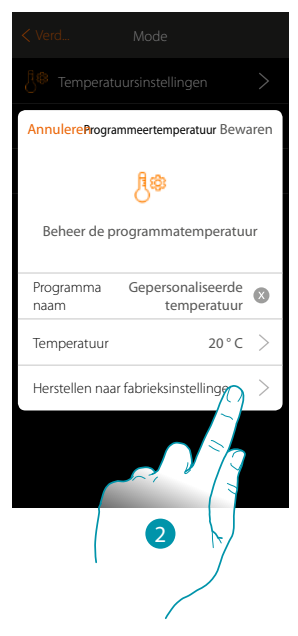

- 1. Raak het scherm aan om het paneel van het te verwijderen setpoint te openen
- 2. Raak het scherm aan om het setpoint te verwijderen

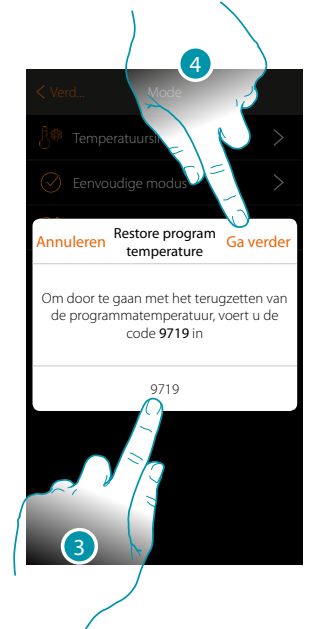

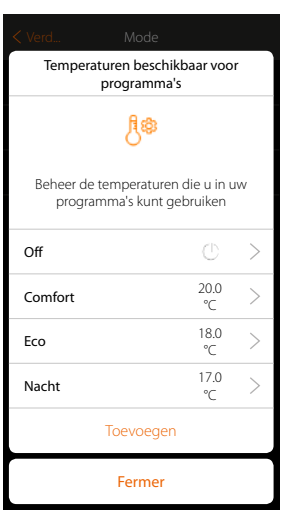

- 3. Voer de bevestigingscode in
- 4. Raak het scherm aan om verder te gaan

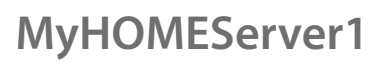

 $\blacklozenge$ 

*Installatiehandleiding*

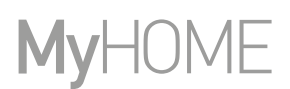

#### **Instelling van de eenvoudige modus**

In dit deel kunt u de parameters van het Eenvoudige modus instellen.

De parameters die u kunt instellen, hangen af van het type te programmeren apparaat:

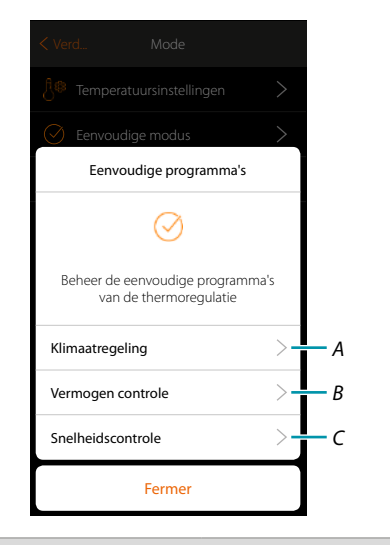

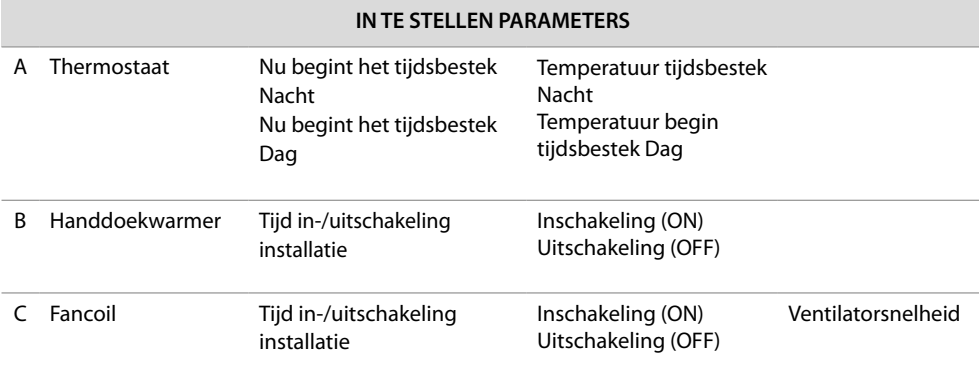

#### <span id="page-174-0"></span>**Eenvoudige modus voor Klimaatregeling**

 $\triangle$ 

Tramite questa programmazione puoi impostare un setpoint per il giorno, ed uno per la notte. Met deze programmering kunt u een setpoint voor de dag en een setpoint voor de nacht instellen. Op deze manier kunt u 24 uur lang automatisch de temperatuur van uw woning regelen. In het onderstaande voorbeeld moet voor overdag een temperatuur van 20 graden en voor 's nachts een temperatuur van 18 graden worden ingesteld.

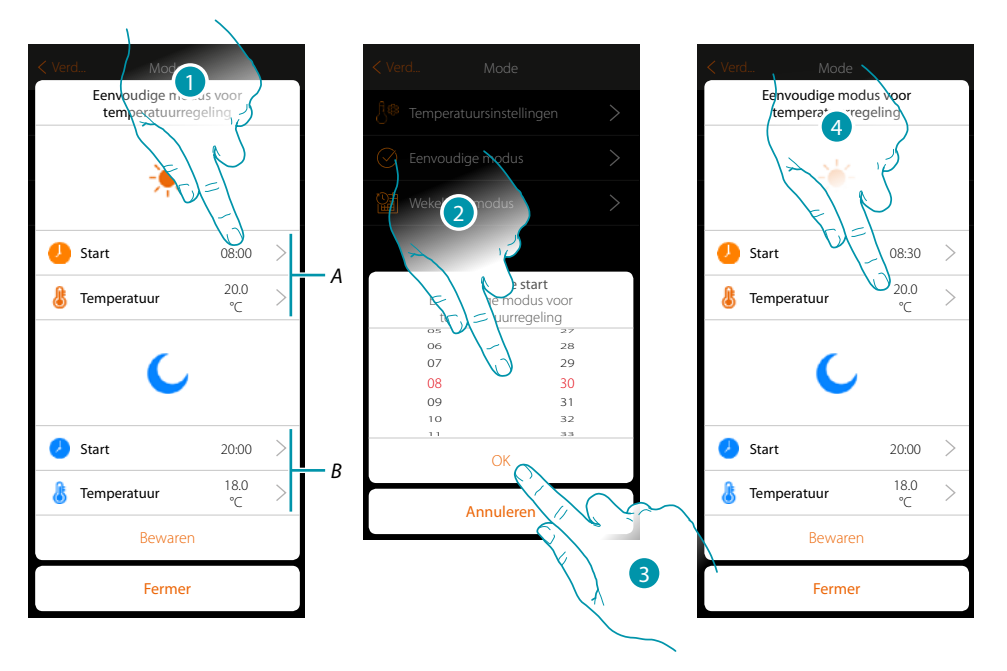

- *A. Dag parameters*
- *B. Nacht parameters*
- *1. Raak het scherm aan om het begintijdstip van het tijdsbestek dag te selecteren*
- *2. Scroll om de tijd in te voeren*
- *3. Raak het scherm aan om te bevestigen*
- *4. Raak het scherm aan om de temperatuur van het tijdsbestek dag in te stellen*

## **175 175 175**

### btierna

 $\triangle$ 

*Installatiehandleiding*

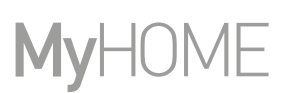

btıcına

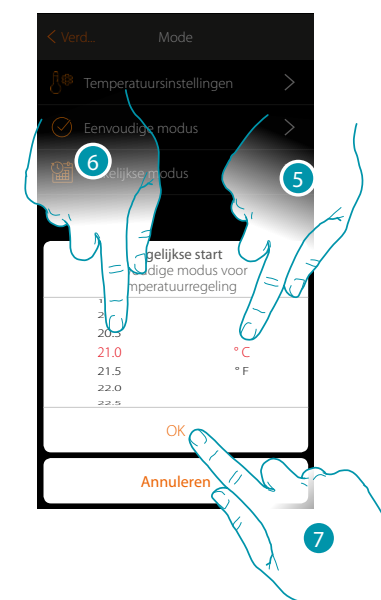

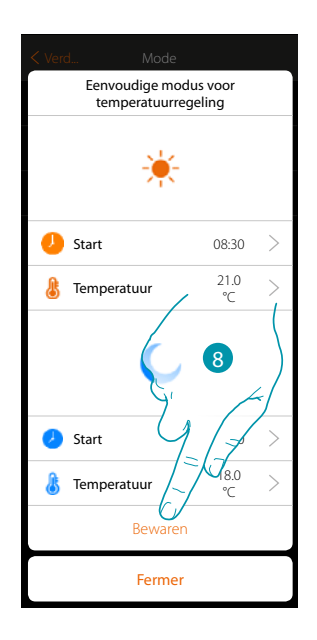

- 5. Scroll om de meeteenheid te selecteren
- 6. Scroll om de temperatuur te selecteren
- 7. Raak het scherm aan om te bevestigen
- 8. Herhaal de handeling voor het tijdsbestek Nacht en raak vervolgens het scherm aan om dit op te slaan

#### **Eenvoudige modus voor Vermogensregeling**

Met deze programmering kunt u de in- en uitschakeling van een handdoekwarmer op een bepaald tijdstip instellen. In het onderstaande voorbeeld moet de inschakeling van de handdoekwarmer gedurende een bepaalde tijd worden ingesteld.

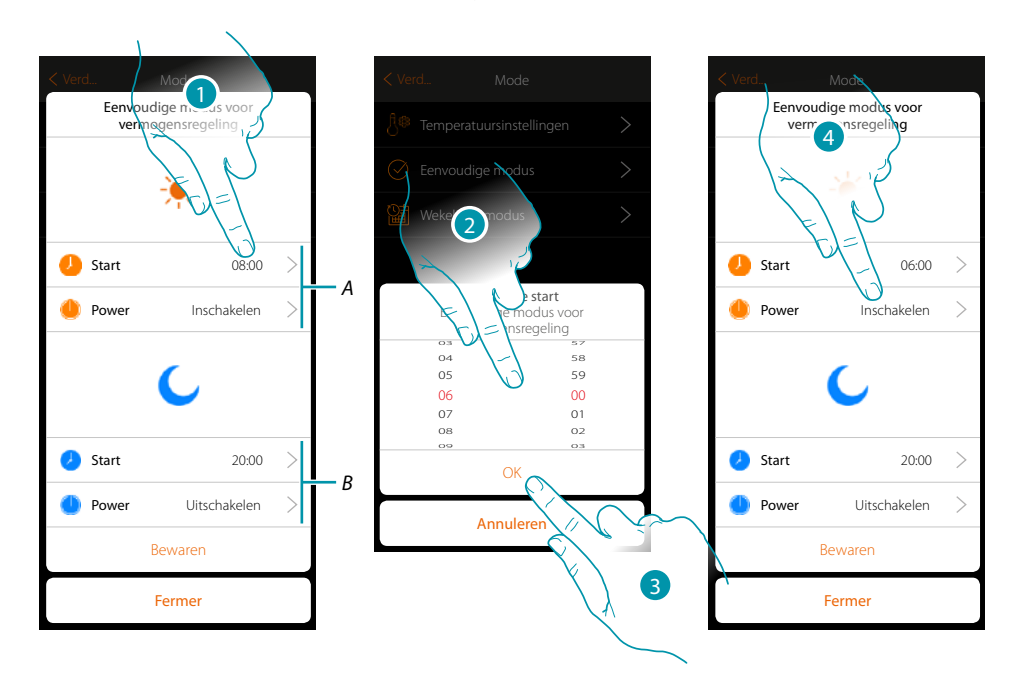

- *A. Dag parameters*
- *B. Nacht parameters*
- *1. Raak het scherm aan om het tijdstip voor de inschakeling in te voeren*
- *2. Scroll om de tijd in te voeren*
- *3. Raak het scherm aan om te bevestigen*
- *4. Raak het scherm aan om de handeling te selecteren*

# **MyHOMEServer1**

*Installatiehandleiding*

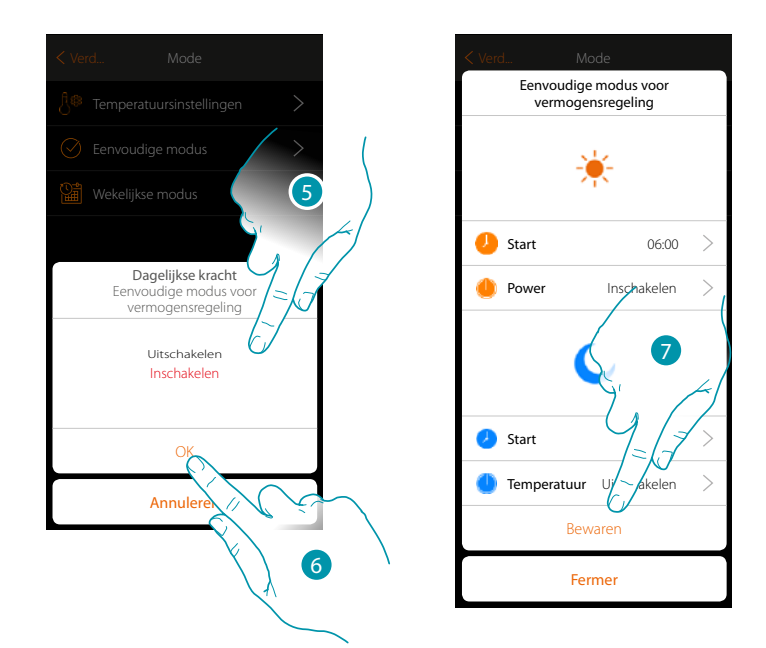

5. Selecteer Inschakelen

 $\blacklozenge$ 

- 6. Raak het scherm aan om te bevestigen
- 7. Herhaal de handeling voor het tijdsbestek Nacht, stel een tijdstip in, selecteer de handeling uitschakelen en raak vervolgens het scherm aan om dit op te slaan.

 $\blacklozenge$ 

#### **Eenvoudige modus voor Regeling van Snelheid**

Met deze programmering kunt u de in- en uitschakeling van een fancoil op een bepaald tijdstip instellen en kunt u de snelheid van de ventilator regelen. In het onderstaande voorbeeld moet de inschakeling van de fancoil gedurende een bepaalde tijd worden ingesteld.

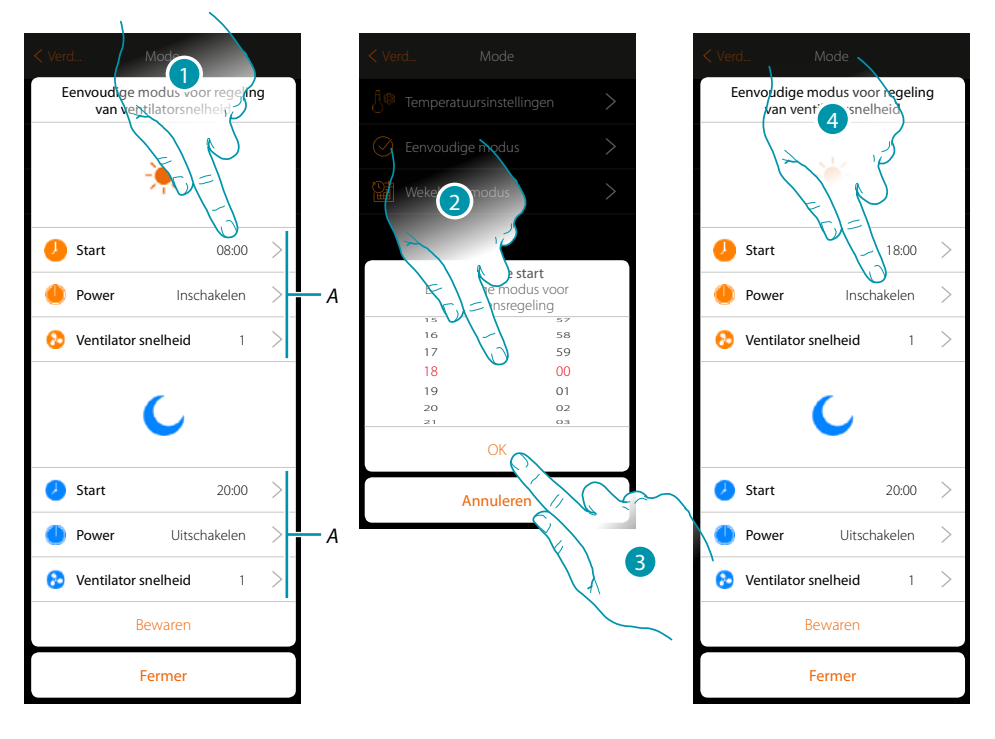

- *A. Dag parameters*
- *B. Nacht parameters*
- *1. Raak het scherm aan om het tijdstip voor de inschakeling in te voeren*
- *2. Scroll om de tijd in te voeren*
- *3. Raak het scherm aan om te bevestigen*
- *4. Raak het scherm aan om de handeling te selecteren*

### **MyHOMEServer1**

*Installatiehandleiding*

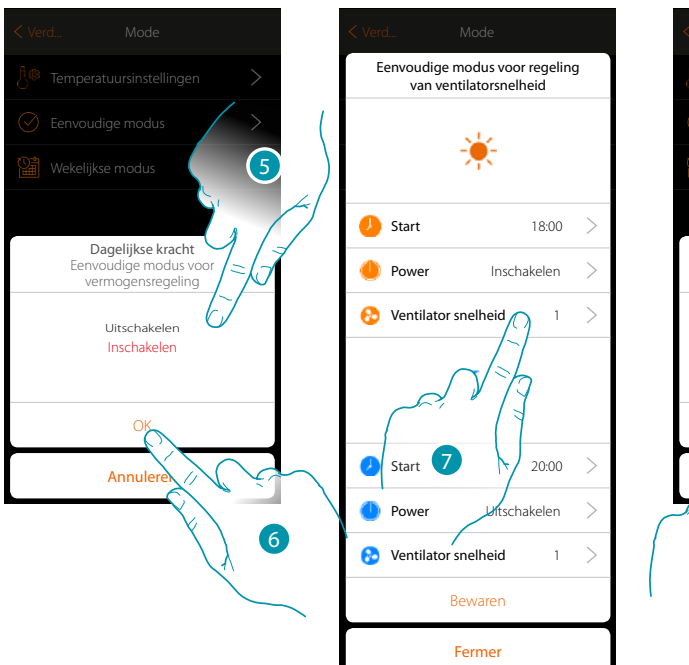

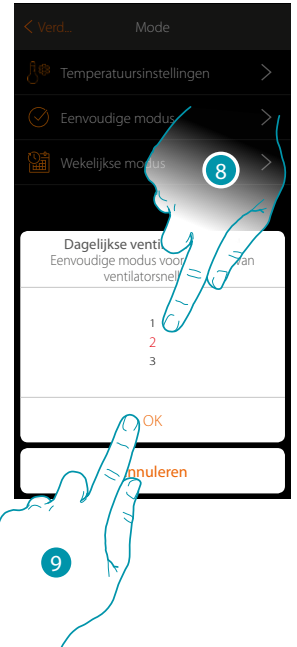

5. Selecteer Inschakelen

 $\blacklozenge$ 

- 6. Raak het scherm aan om te bevestigen
- 7. Raak het scherm aan om de snelheid van de ventilator in te stellen
- 8. Scroll om de snelheid te selecteren
- 9. Raak het scherm aan om te bevestigen

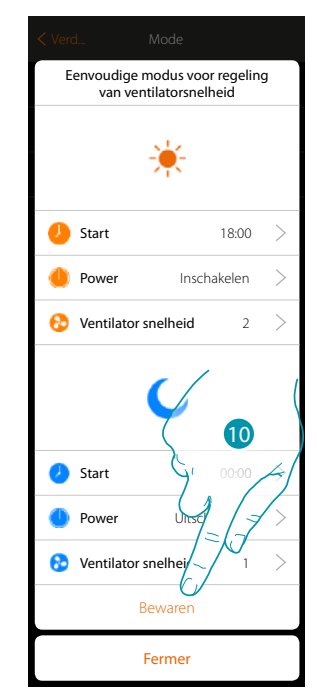

10. Herhaal de handeling voor het tijdsbestek Nacht, stel een tijdstip in, selecteer de handeling uitschakelen en raak vervolgens het scherm aan om dit op te slaan.

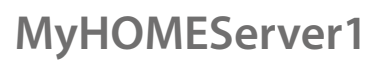

 $\blacklozenge$ 

*Installatiehandleiding*

#### <span id="page-179-0"></span>**Creatie programma's wekelijkse modus**

In dit deel kunt u dezelfde parameters als van de eenvoudige modus instellen, maar in dit geval kunt u een weekprogramma opstellen.

#### **Wekelijkse modus voor Klimaatregeling**

Met deze programmering kunt u de afhankelijk van het tijdstip en de dag van de week een andere temperatuur instellen.

In het volgende voorbeeld moet het volgende worden ingesteld:

#### **Doordeweeks (maandag tot vrijdag)**

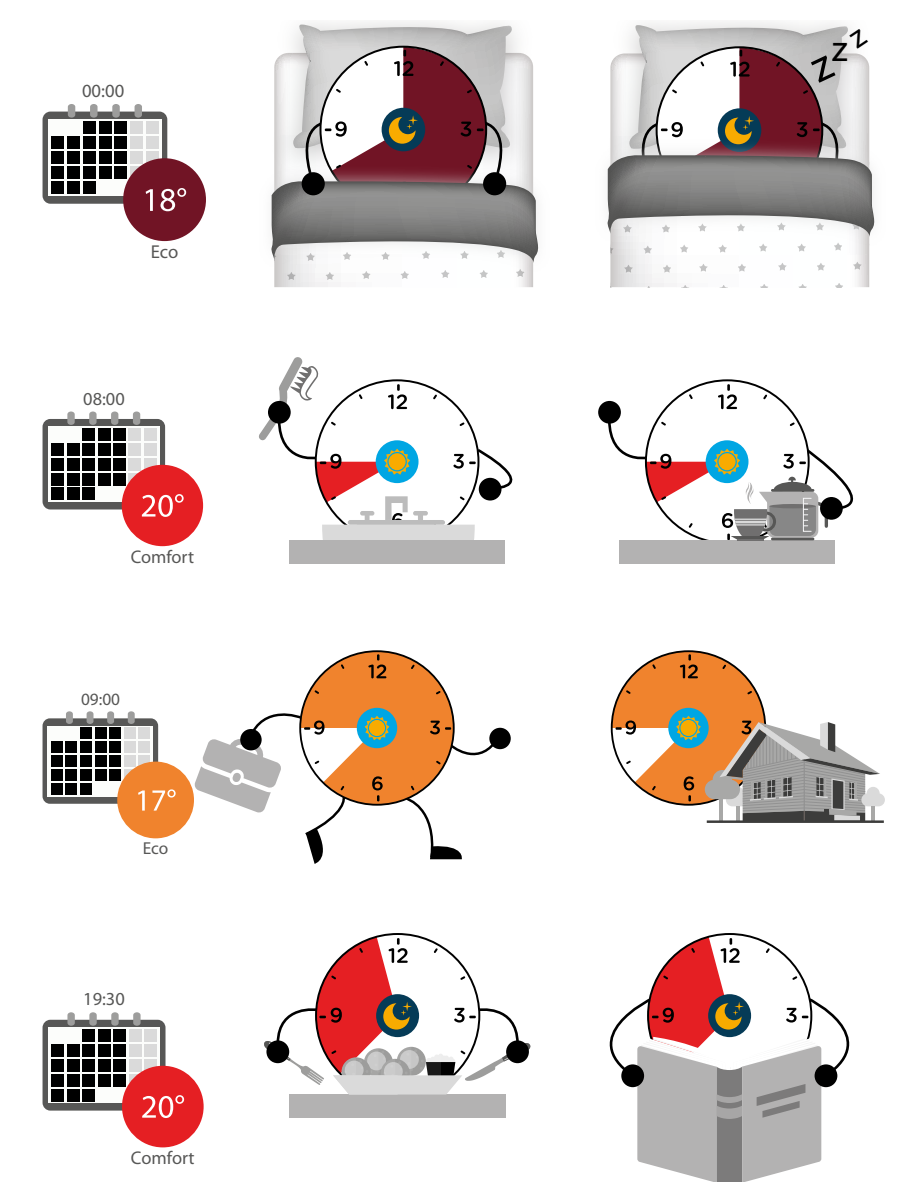

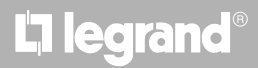
#### **In het weekend (zaterdag en zondag)**

 $\blacklozenge$ 

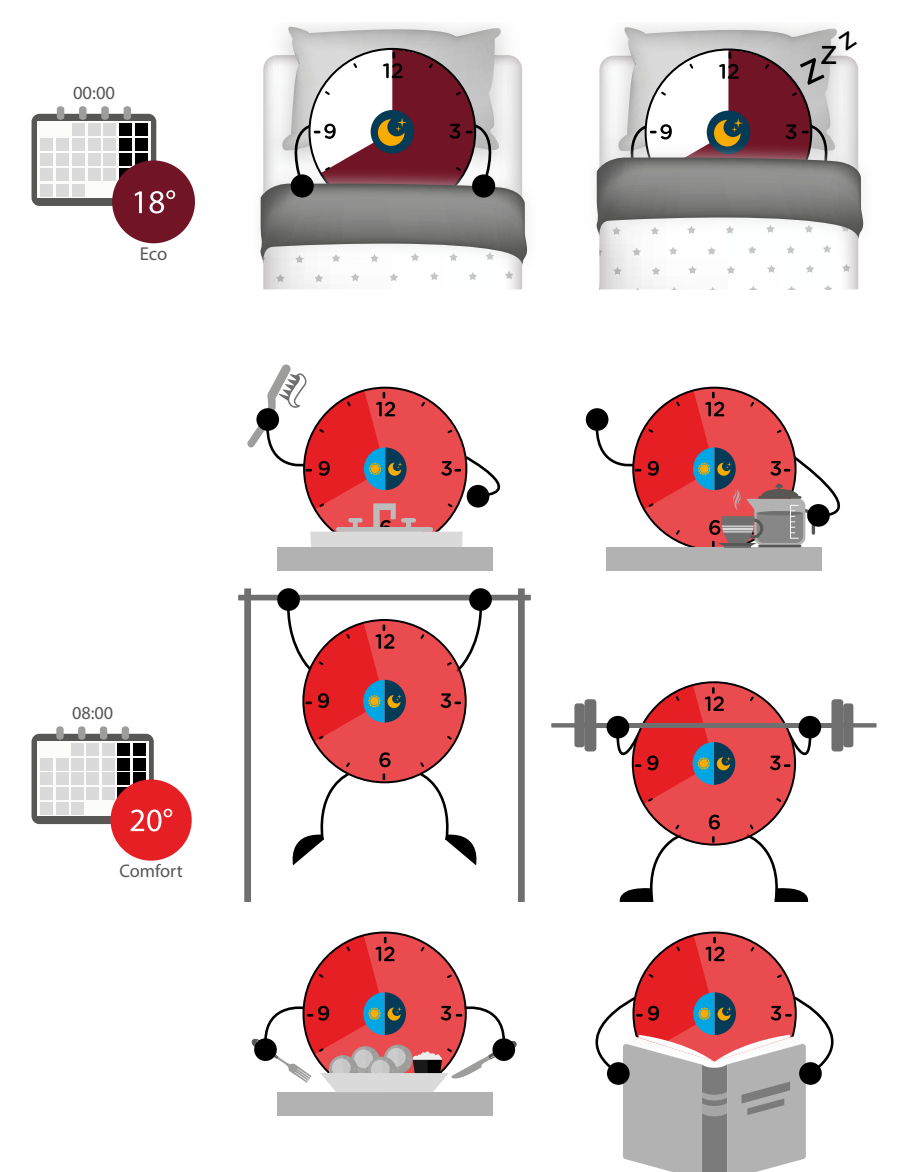

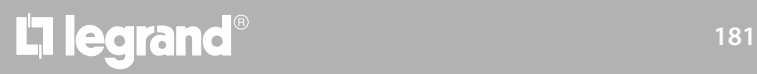

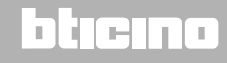

 $\blacklozenge$ 

*Installatiehandleiding*

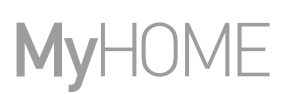

4

 $\mathcal{P}$ 

 $\rightarrow$ 

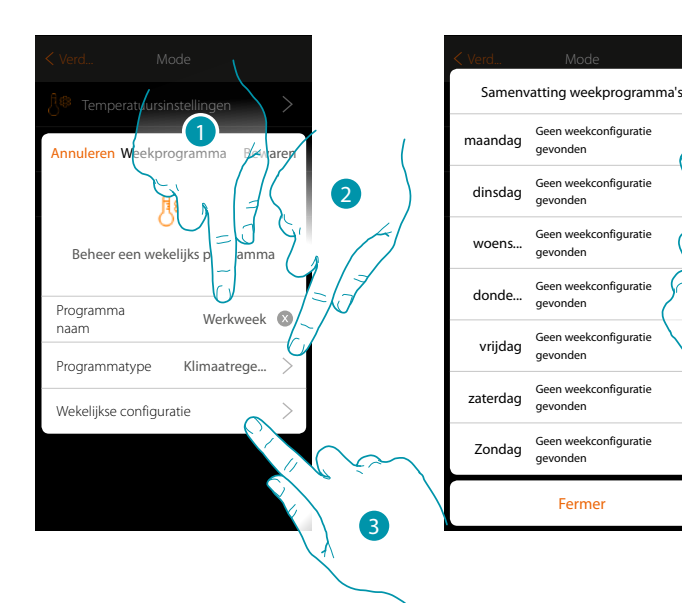

1. Voer een naam van het programma in

5

- 2. Klimaatregeling selecteren
- 3. Raak het scherm aan om het weekprogramma te starten
- 4. Selecteer de eerste dag van de te programmeren week

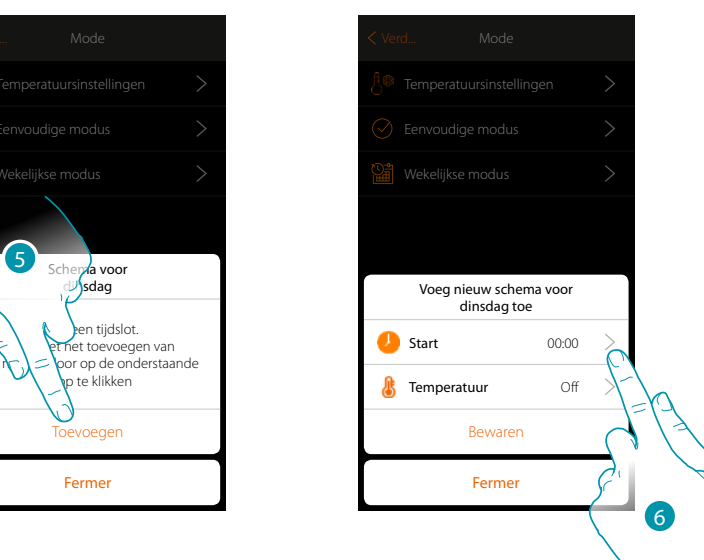

Fermer

gevonden

gevonden

gevonden

- 5. Raak het scherm aan om het eerste tijdsbestek in te voeren
- 6. Raak het scherm aan om het begintijdstip van het eerste tijdsbestek in te voeren

*Installatiehandleiding*

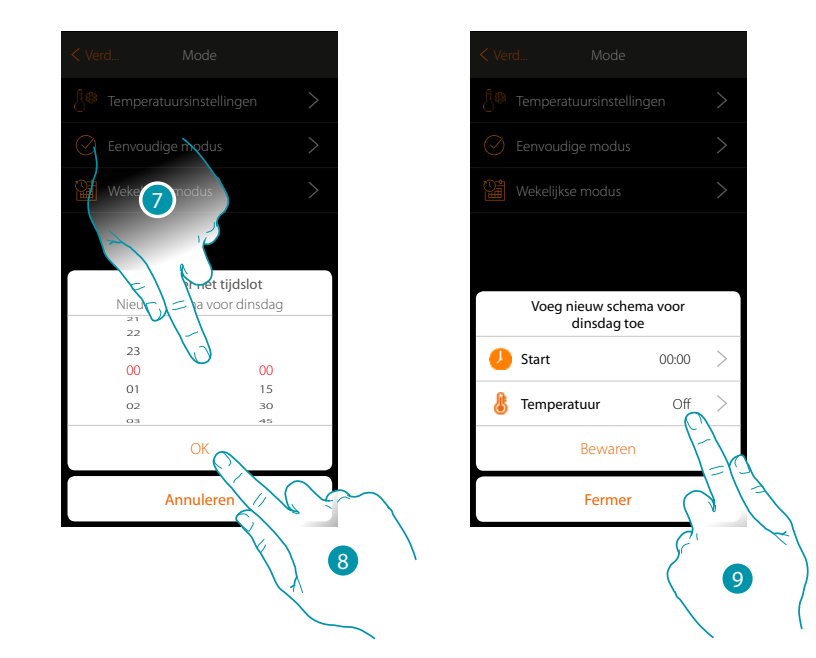

7. Scroll om het tijdstip in te voeren

 $\blacklozenge$ 

- 8. Raak het scherm aan om te bevestigen
- 9. Raak het scherm aan om het setpoint van het eerste tijdsbestek te selecteren

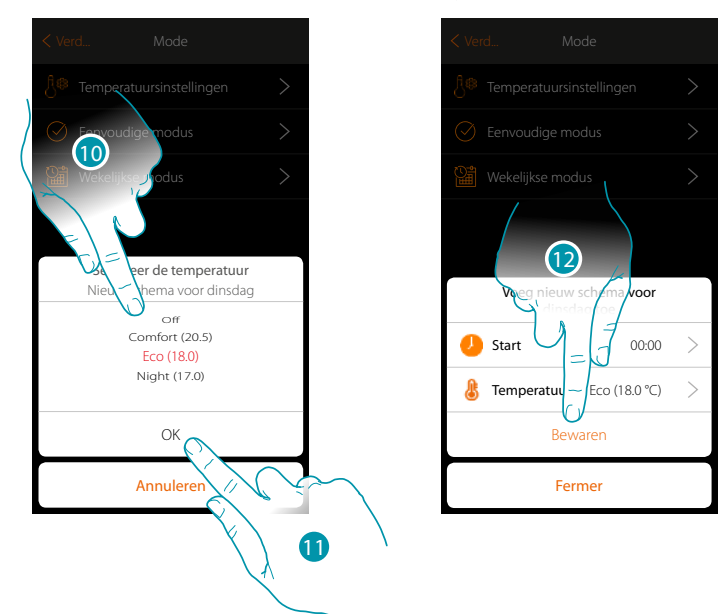

- 10. Scroll om het setpoint te selecteren uit de beschikbare setpoints die eerder in het deel Temperatuurinstelling zijn gecreëerd
- 11. Raak het scherm aan om te bevestigen
- 12. Aanraken om op te slaan

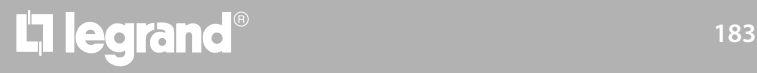

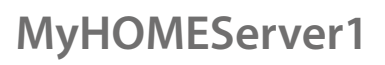

 $\blacklozenge$ 

*Installatiehandleiding*

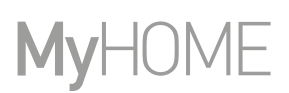

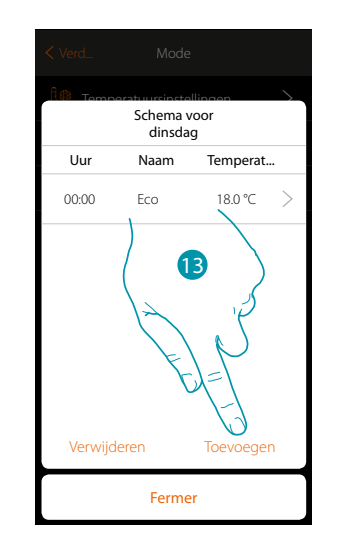

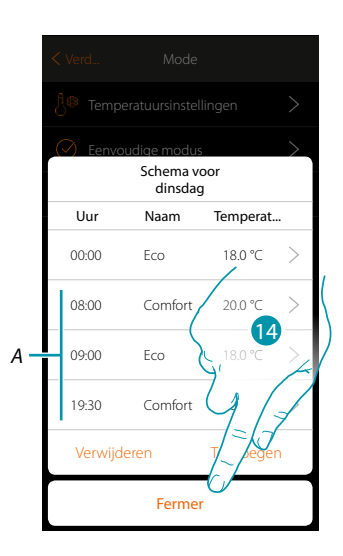

- 13. Raak het scherm aan om andere tijdsbestekken (A) in te voeren door de eerder beschreven handelingen te herhalen
- 14 Raak het scherm aan om de programmering van de eerste weekdag af te sluiten

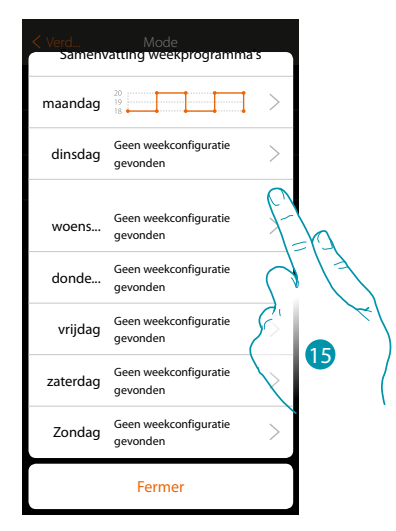

15. Herhaal de procedure voor alle weekdagen

16. Raak het scherm aan om te beëindigen

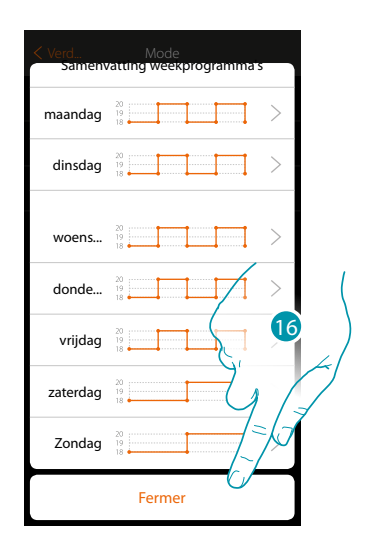

## La legrand®

*Installatiehandleiding*

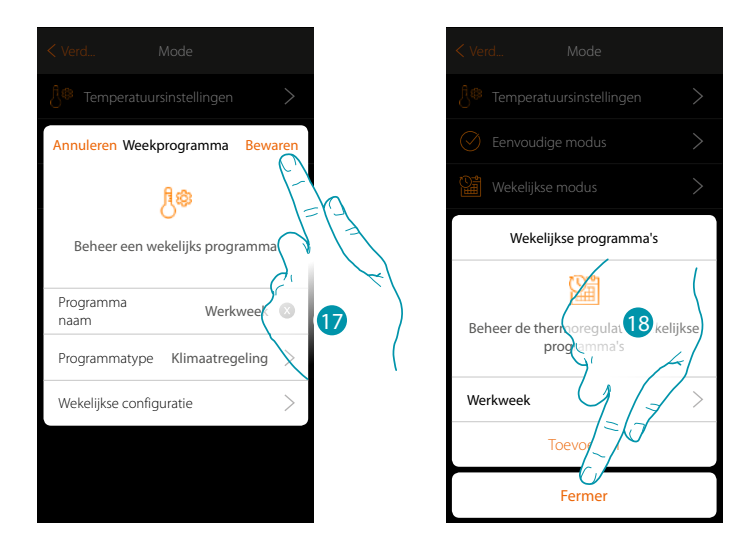

17. Raak het scherm aan om de programma op te slaan

 $\blacklozenge$ 

18. Nu kan het programma op het bedieningspaneel van het voorwerp thermostaat geactiveerd worden (zie de gebruikershandleiding). Raak het scherm aan om te beëindigen

# **185 185 185 185**

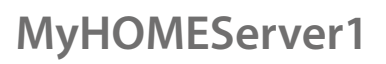

 $\blacklozenge$ 

*Installatiehandleiding*

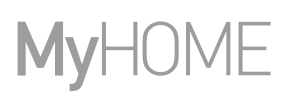

#### **Wekelijkse modus voor Vermogensregeling**

Met deze programmering kunt u de inschakeling van de handdoekwarmer in een bepaald tijdsbestek instellen.

In het voorbeeld moet het volgende worden ingesteld:

**Doordeweeks (maandag tot vrijdag)**

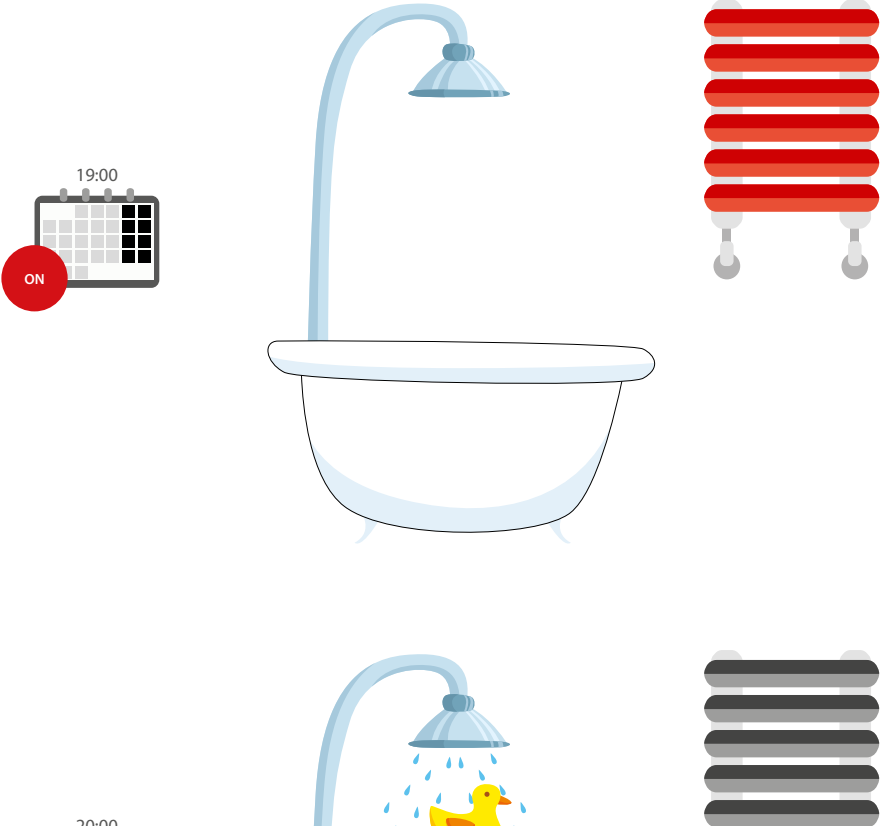

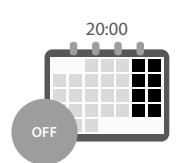

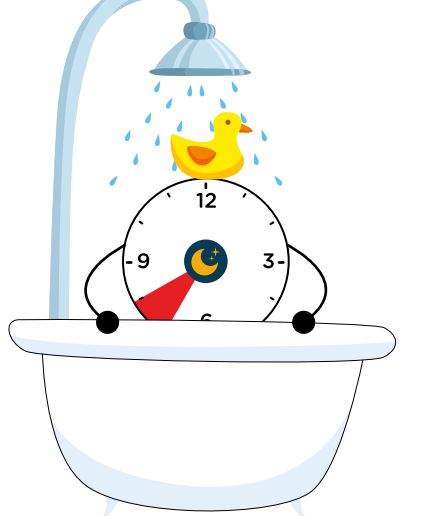

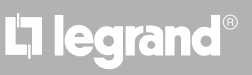

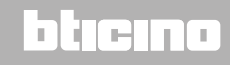

j.

*Installatiehandleiding*

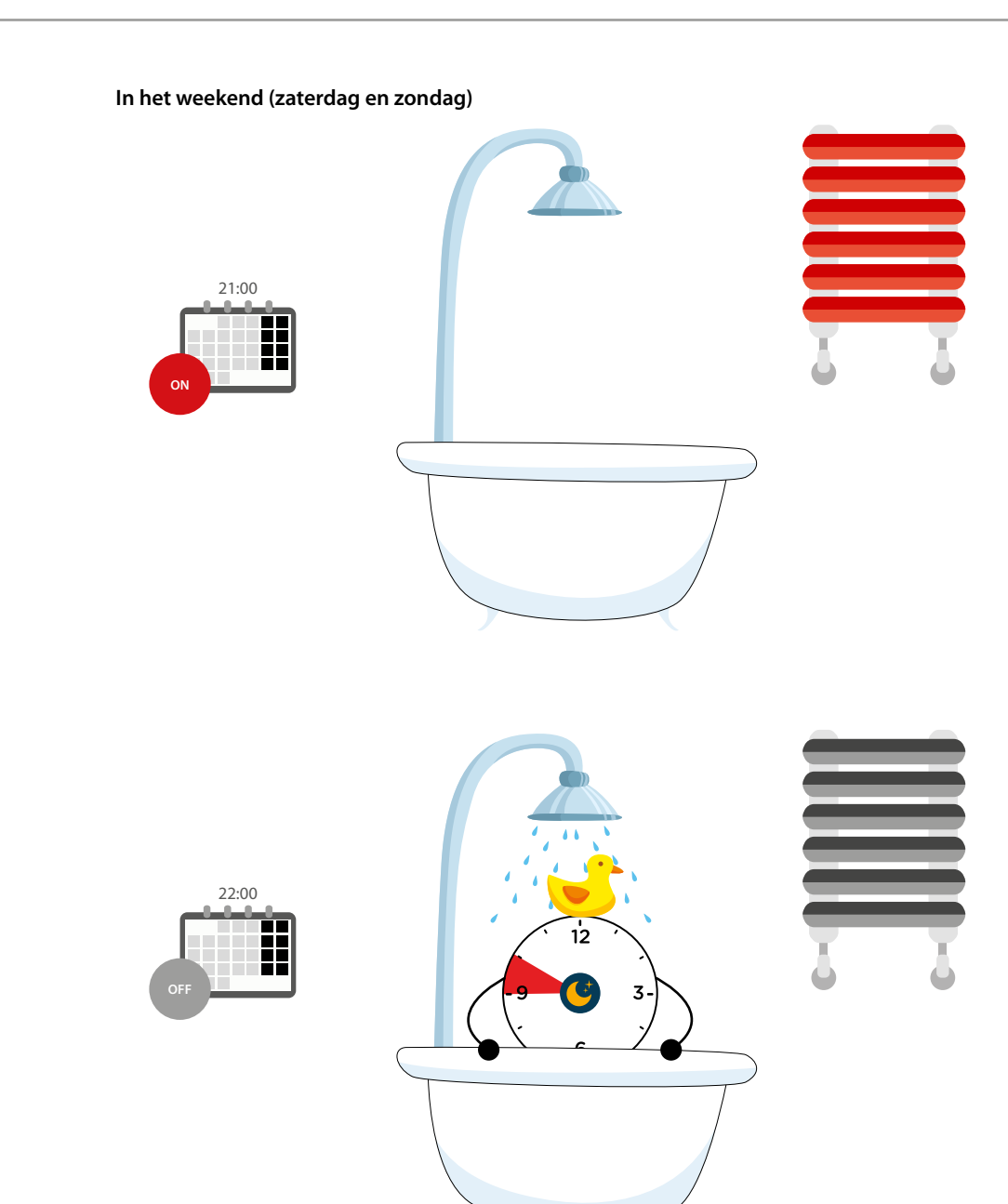

# **17 legrand**® **187 187**

# bticino

 $\blacklozenge$ 

*Installatiehandleiding*

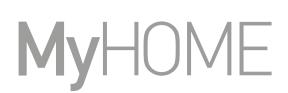

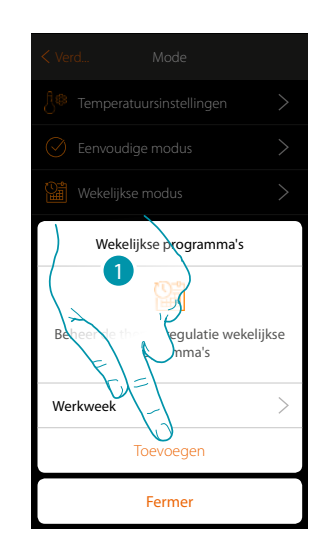

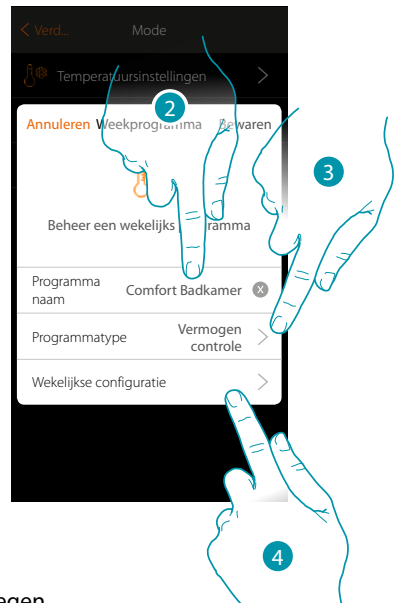

- 1. Raak het scherm aan om een programma toe te voegen
- 2. Voer een naam van het programma in
- 3. Vermogensregeling selecteren
- 4. Raak het scherm aan om het weekprogramma te starten

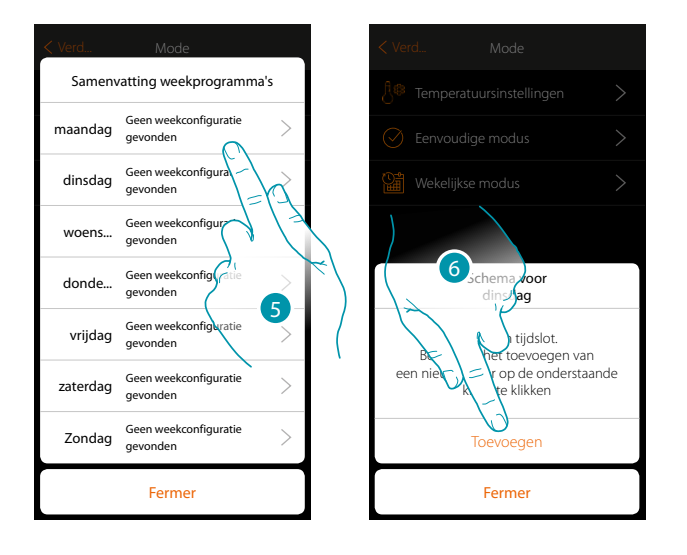

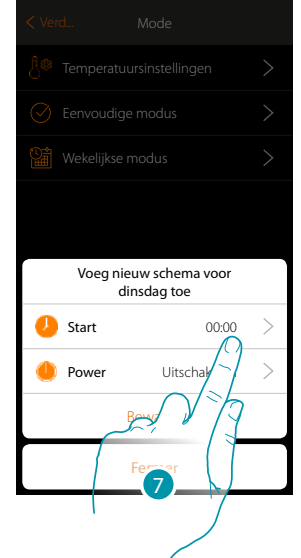

- 5. Selecteer de eerste dag van de te programmeren week
- 6. Raak het scherm aan om het eerste tijdsbestek in te voeren
- 7. Raak het scherm aan om het begintijdstip van het eerste tijdsbestek in te voeren

*Installatiehandleiding*

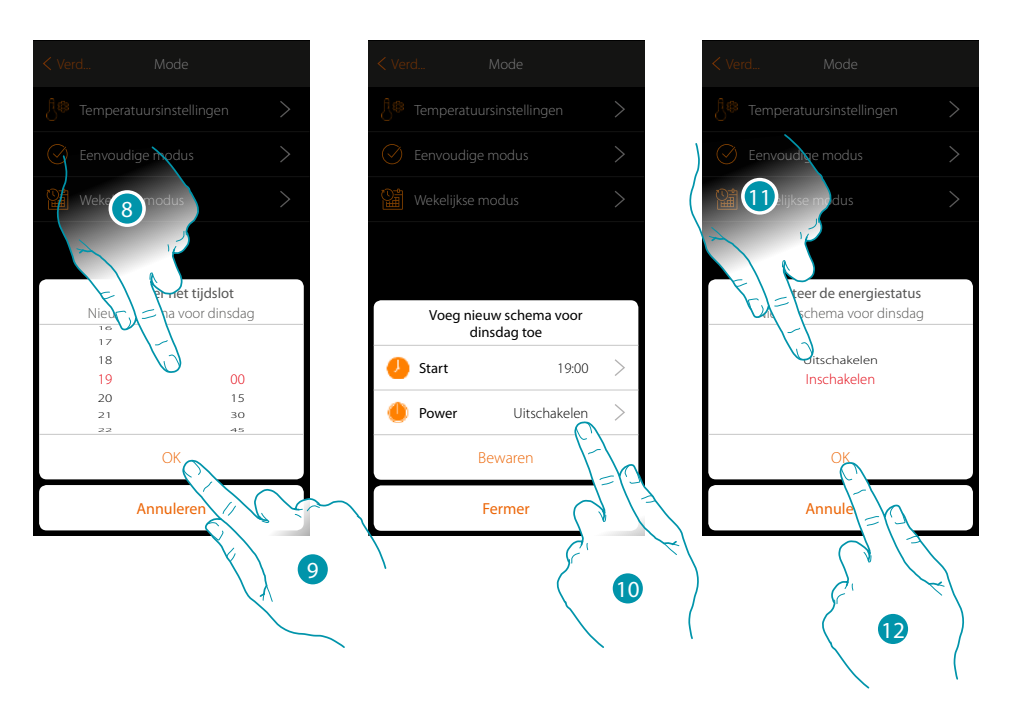

8. Scroll om het tijdstip in te voeren

 $\blacktriangle$ 

- 9. Raak het scherm aan om te bevestigen
- 10. Raak het scherm aan om de handeling te selecteren
- 11. Selecteer de te verrichten handeling
- 12. Raak het scherm aan om te bevestigen

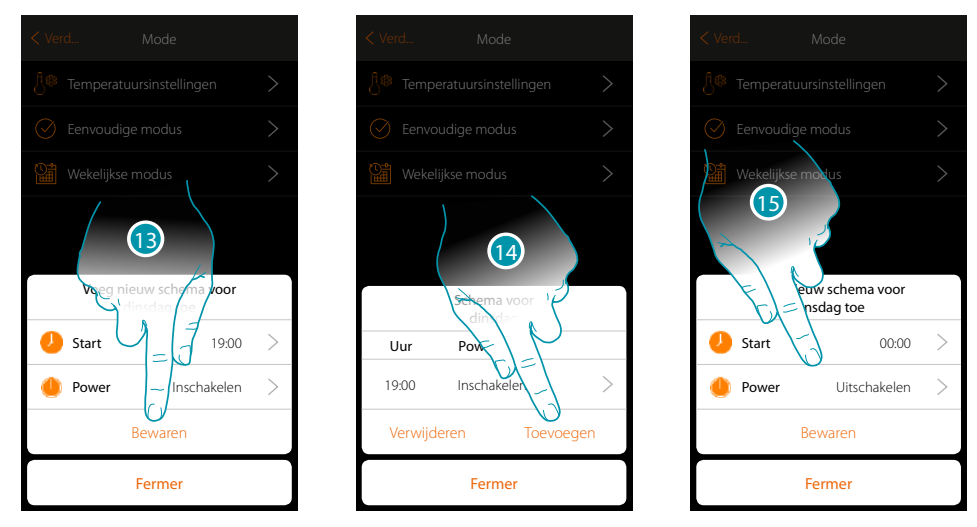

- 13. Aanraken om op te slaan
- 14. Raak het scherm aan om het tweede tijdsbestek in te voeren
- 15. Raak het scherm aan om het begintijdstip van het tweede tijdsbestek en de te verrichten handeling in te voeren

 $\blacklozenge$ 

*Installatiehandleiding*

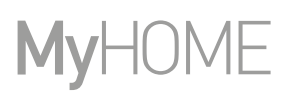

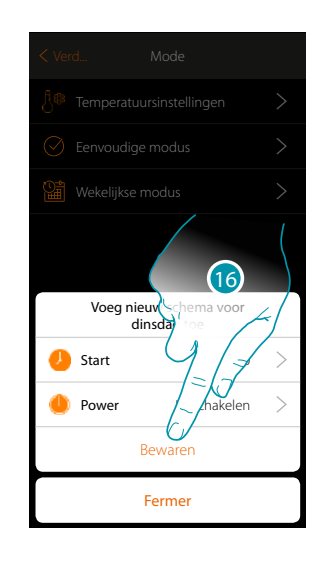

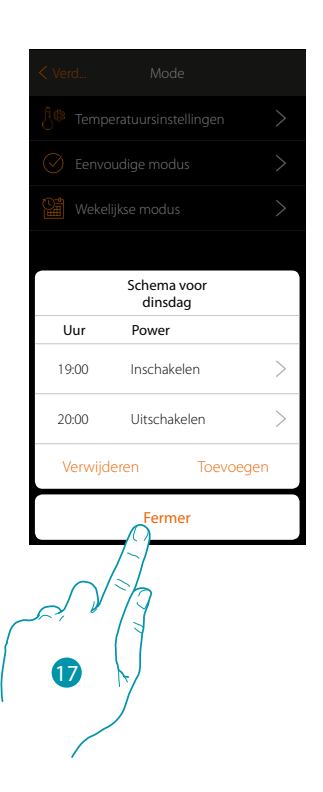

- 16. Aanraken om op te slaan
- 17. Raak het scherm aan om de programmering van de eerste weekdag af te sluiten

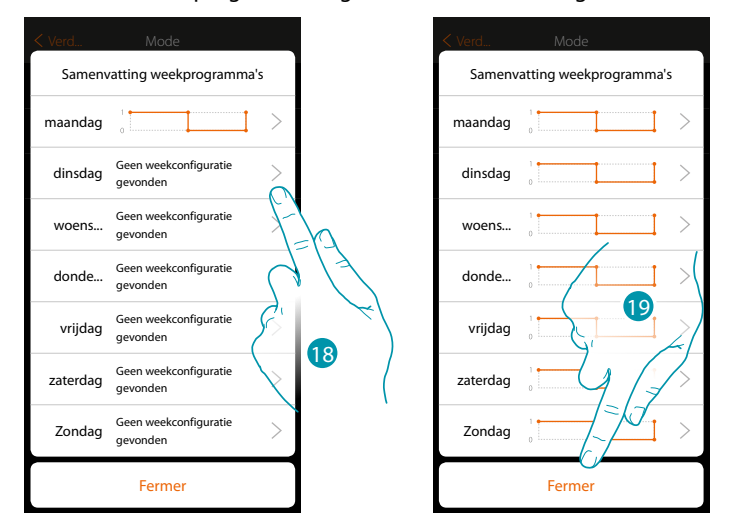

- 18. Herhaal de procedure voor alle weekdagen en pas daarbij het tijdstip en de handeling voor de zaterdag en de zondag aan.
- 19. Raak het scherm aan om te beëindigen

*Installatiehandleiding*

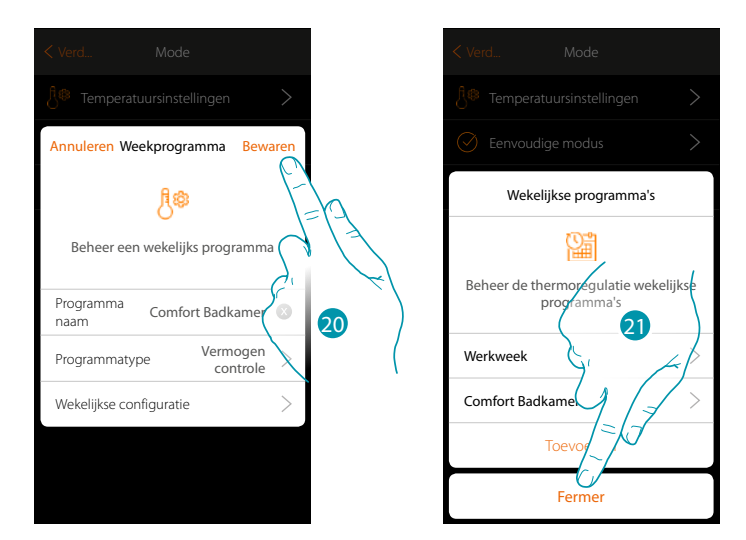

20. Raak het scherm aan om de programma op te slaan

 $\blacklozenge$ 

21. Nu kan het programma op het bedieningspaneel van het voorwerp thermostaat geactiveerd worden (zie de gebruikershandleiding). Raak het scherm aan om te beëindigen

# **191 191 191 191**

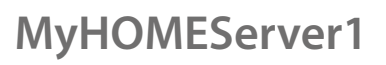

*Installatiehandleiding*

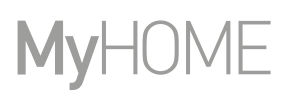

#### **Wekelijkse modus voor Regeling van Snelheidtà**

Met deze programmering kunt u de in- en uitschakeling van een fancoil in een bepaald tijdsbestek instellen en kunt u de snelheid van de ventilator regelen. In het voorbeeld moet het volgende worden ingesteld:

#### **Elke dag van de week**

 $\blacklozenge$ 

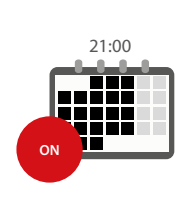

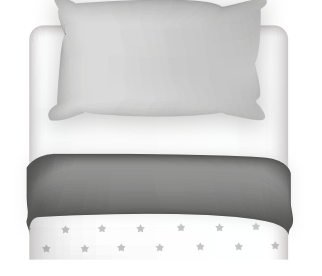

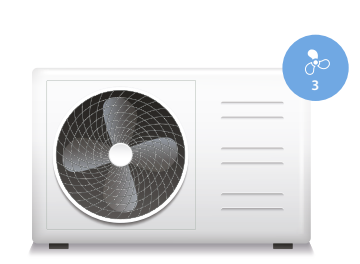

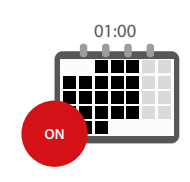

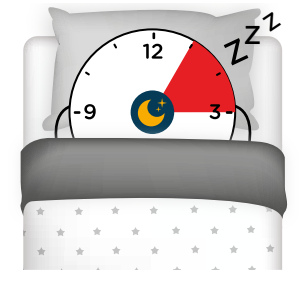

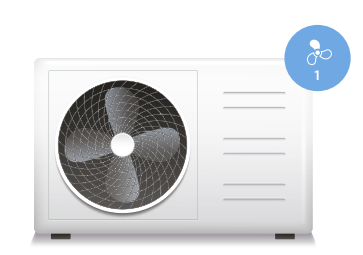

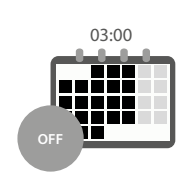

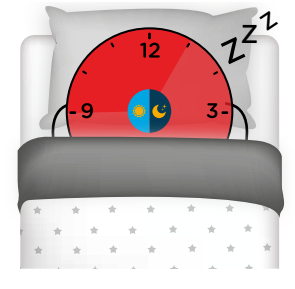

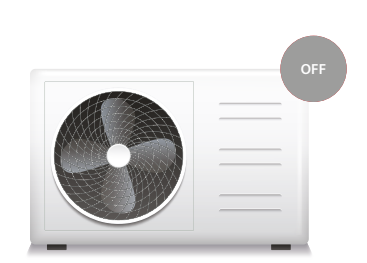

# L'I legrand<sup>®</sup>

## bticino

*Installatiehandleiding*

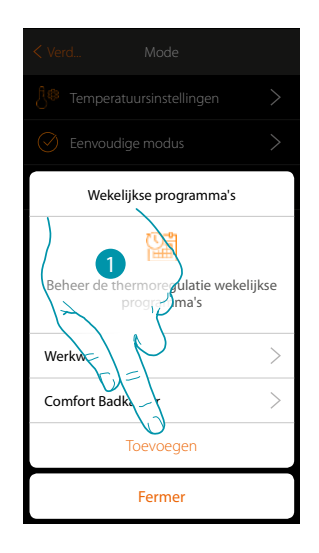

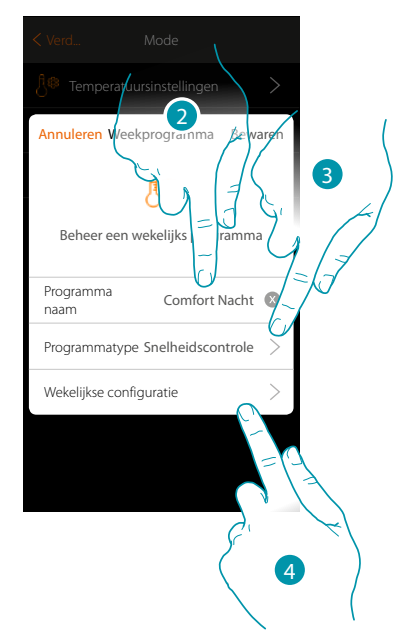

- 1. Raak het scherm aan om een programma toe te voegen
- 2. Voer een naam van het programma in
- 3. Regeling van Snelheid selecteren

 $\blacklozenge$ 

4. Raak het scherm aan om het weekprogramma te starten

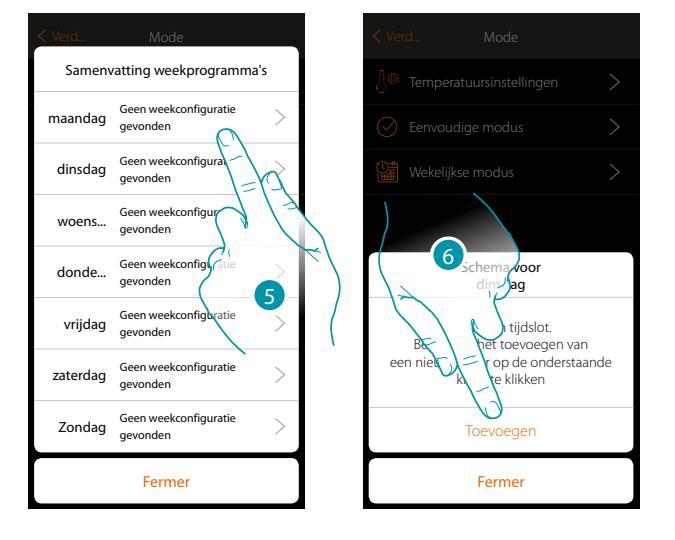

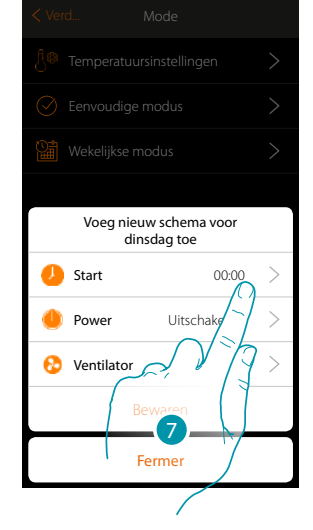

- 5. Selecteer de eerste dag van de te programmeren week
- 6. Raak het scherm aan om het eerste tijdsbestek in te voeren
- 7. Raak het scherm aan om het begintijdstip van het eerste tijdsbestek in te voeren

 $\blacklozenge$ 

*Installatiehandleiding*

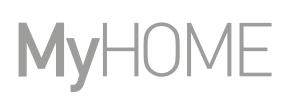

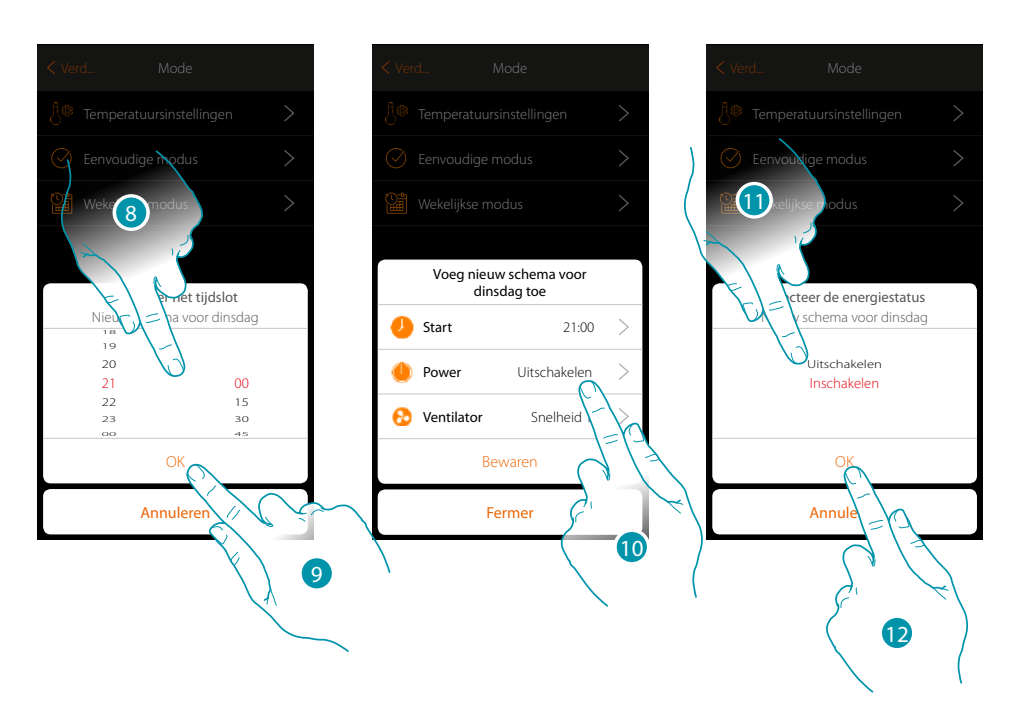

- 8. Scroll om het tijdstip in te voeren
- 9. Raak het scherm aan om te bevestigen
- 10. Raak het scherm aan om de handeling te selecteren
- 11. Selecteer de te verrichten handeling
- 12. Raak het scherm aan om te bevestigen

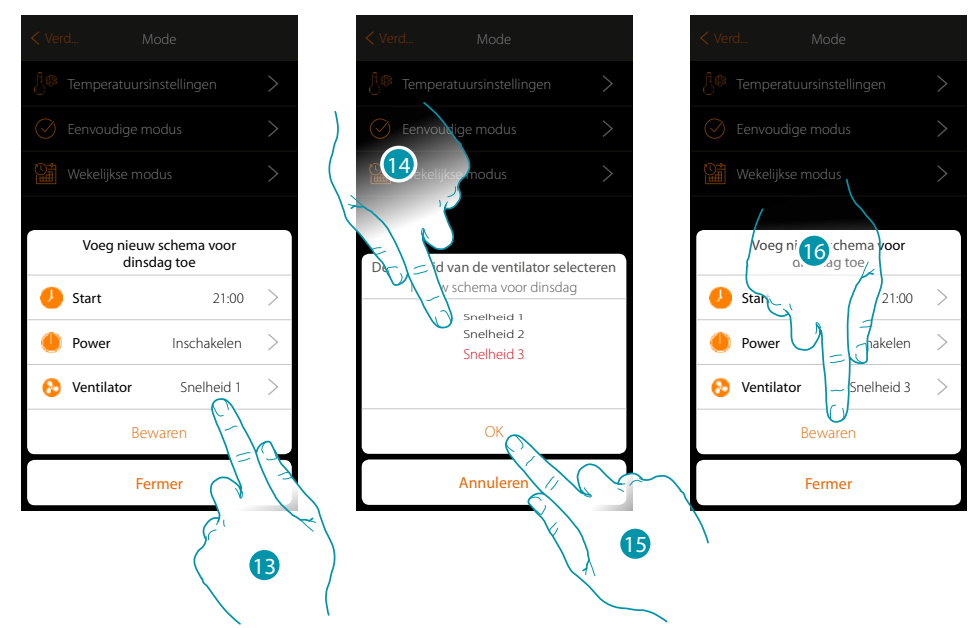

- 13. Raak het scherm aan om de snelheid van de ventilator te selecteren
- 14. De snelheid van de ventilator selecteren
- 15. Raak het scherm aan om te bevestigen
- 15. Aanraken om op te slaan

*Installatiehandleiding*

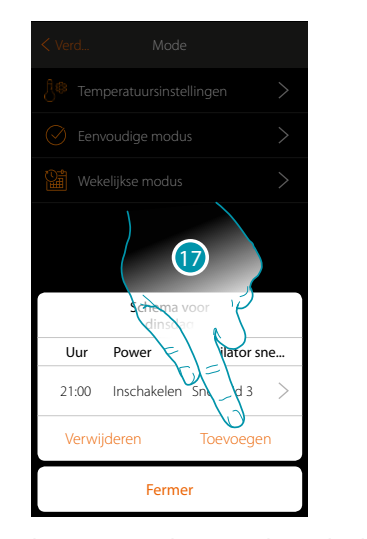

 $\blacklozenge$ 

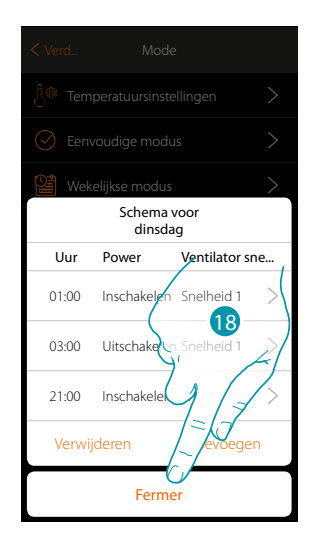

17. Raak het scherm aan om het tweede en derde tijdsbestek toe te voegen *Opmerking: als u de snelheid van de ventilator wilt wijzigen, moet u de gewenste snelheid en tevens de handeling (veld power) invoeren.*

18. Raak het scherm aan om de programmering van de eerste weekdag af te sluiten

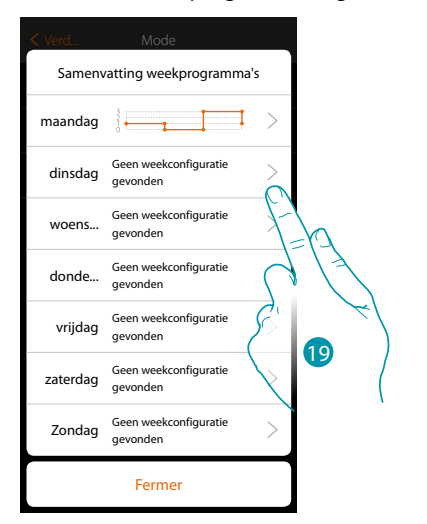

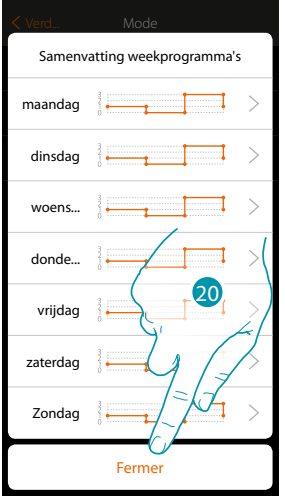

19. Herhaal de procedure voor alle weekdagen

20. Raak het scherm aan om te beëindigen

# **17 legrand<sup>®</sup> 195**

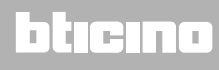

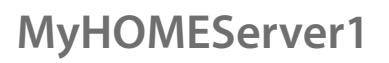

 $\blacklozenge$ 

*Installatiehandleiding*

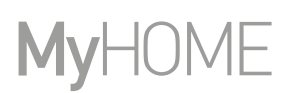

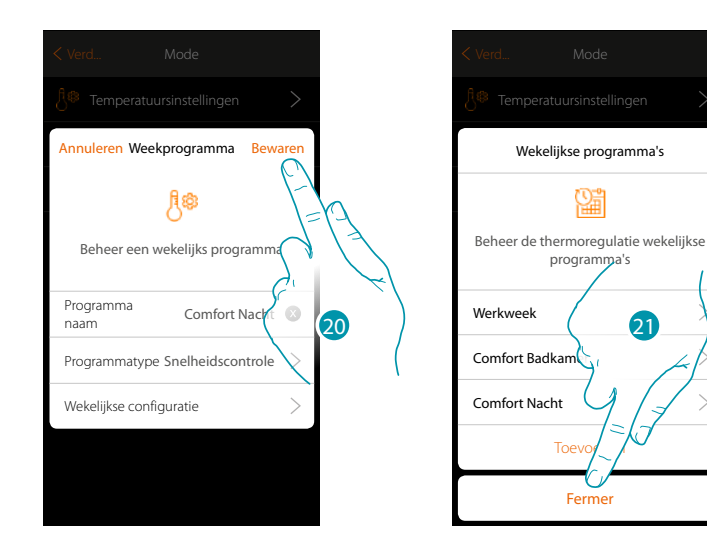

- 20. Raak het scherm aan om de programma op te slaan
- 21. Nu kan het programma op het bedieningspaneel van het voorwerp thermostaat geactiveerd worden (zie de gebruikershandleiding). Raak het scherm aan om te beëindigen

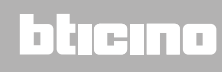

*Installatiehandleiding*

#### **Een weekprogramma kloneren**

 $\blacklozenge$ 

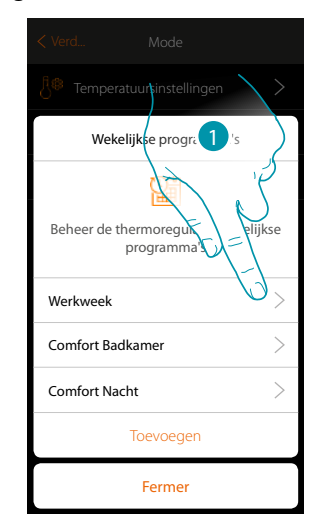

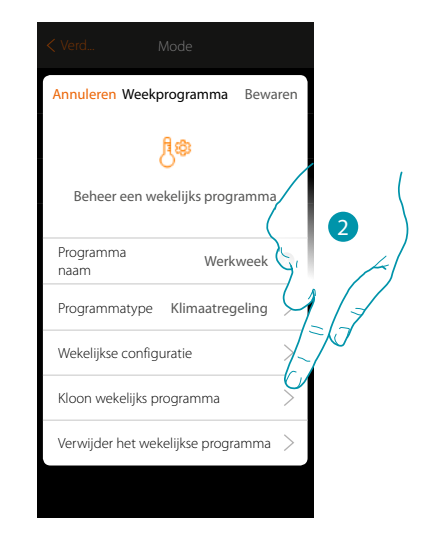

- 1. Raak het scherm aan om het bedieningspaneel van het programma te openen
- 2. Raak het scherm aan om het programma te kloneren

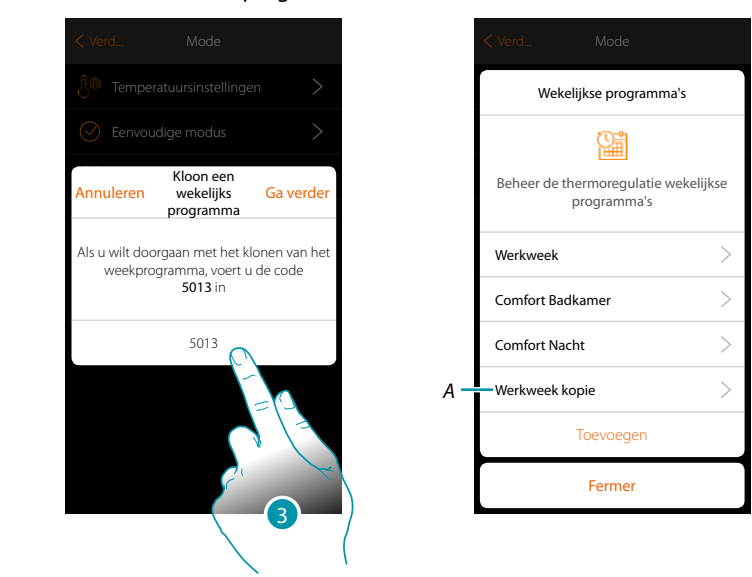

- 3. Voer ter bevestiging de code in
- A. Nu is het gekloneerde programma beschikbaar

## **17 legrand**® **197 197**

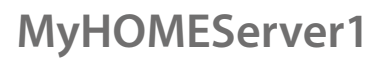

*Installatiehandleiding*

#### **Een weekprogramma verwijderen**

 $\blacklozenge$ 

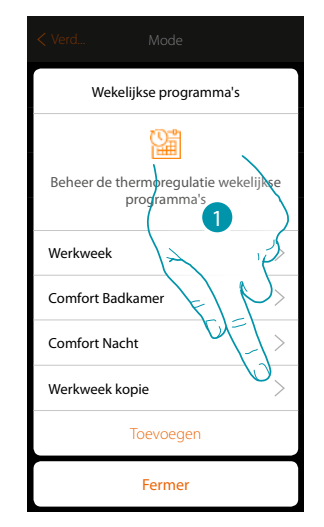

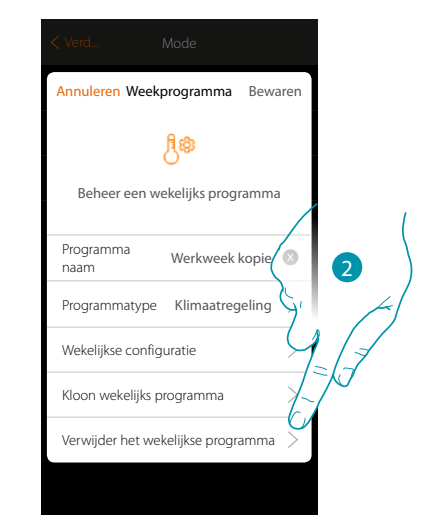

- 1. Raak het scherm aan om het bedieningspaneel van het programma te openen
- 2. Raak het scherm aan om het programma te verwijderen

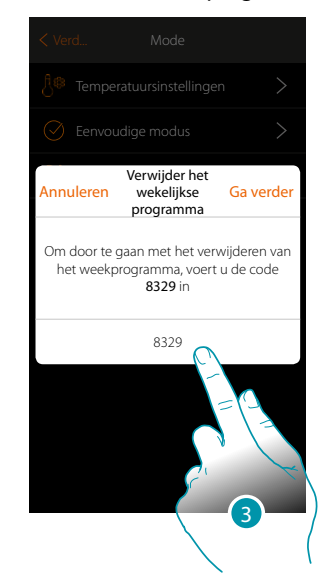

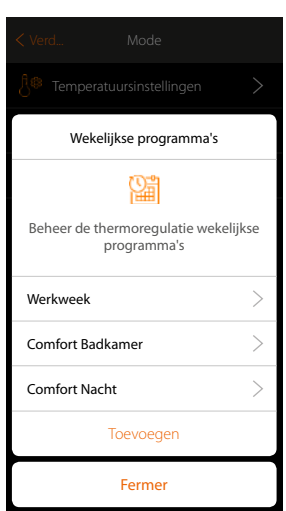

3. Voer ter bevestiging de code in Nu is de toets programma niet langer beschikbaar

# La legrand®

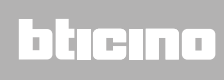

*Installatiehandleiding*

#### **Een tijdsbestek verwijderen**

 $\blacklozenge$ 

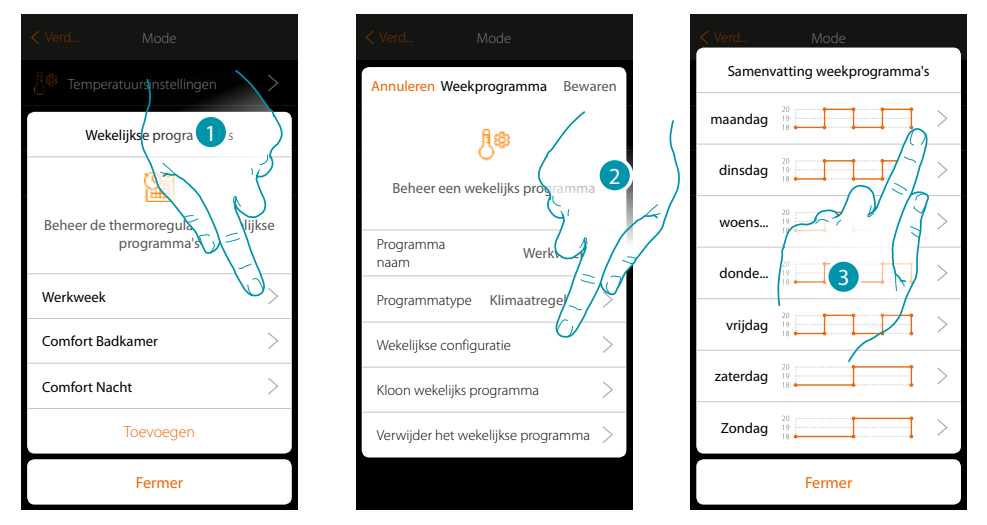

- 1. Raak het programma aan waarvan u een tijdsbestek wilt verwijderen
- 2. Raak het scherm aan aan om de configuratie weer te geven
- 3. Raak de dag aan waarvan u een tijdsbestek wilt verwijderen

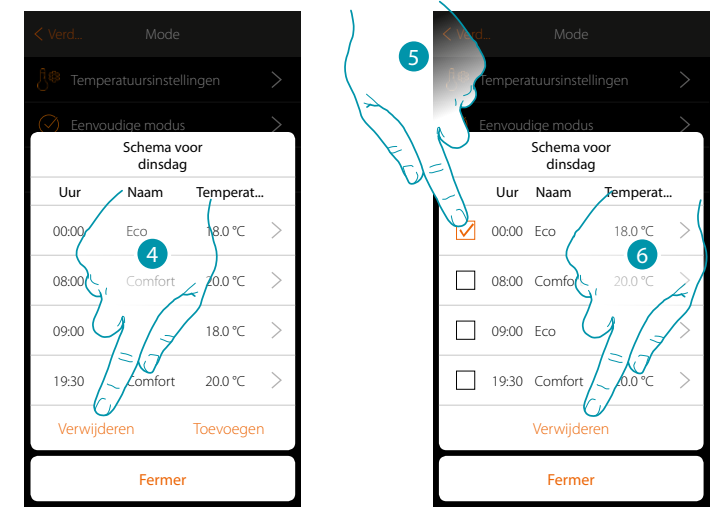

- 4. Raak het scherm aan om een tijdsbestek te verwijderen
- 5. Selecteer het te verwijderen tijdsbestek
- 6. Raak het scherm aan om te bevestigen

## **17 legrand<sup>®</sup> 2008 1999**

*Installatiehandleiding*

#### **Instellingen**

Begane grond Keuken Woonkan**d** ☆  $^{\circledR}$ 壨 ☆ Favorieten Home Scenario's Systemen Overig Favorieten Home Scenario's Systemen Overig

Deze pagina bevat een reeks functies voor een zo compleet mogelijk beheer van het systeem.

Verificatie van de installatie Controleer de status van de componenten in... Koppelingen Toont alle koppelingen Groepen Bedieningen groep creëren en beheren Hoofdbedieningen Hoofdbedieningen creëren en beheren Installatie Ontvang algemene informatie en wijz... Alarmsysteem Sluit het alarmsysteem aan op MyHOM Weerberichten Stel de te monitoren Geolokalisatie Stelt de geografische positivan M... 2Network Stel de netwerkparameters in  $\circledcirc$ 

Overig

- 1. Raak de toets aan om de pagina "Overig" te openen en de instellingen te wijzigen
- 2. Raak een functie aan om een instelling weer te geven of te wijzigen

#### **Verificatie van de installatie** ⊽

In dit deel kunt u de apparaten die in de installatie zijn gevonden en de status van de koppeling van de voorwerpen weergeven.

Bovendien kunt u een label met de positie van het voorwerp in de installatie toekennen.

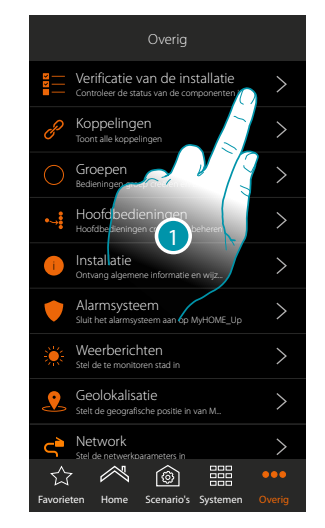

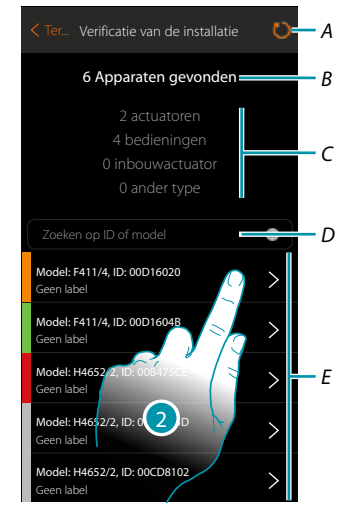

btierna

- 1. Raak de toets aan om de procedure verificatie installatie te starten
- *A. Herlezing installatie*
- *B. Totaal aantal gevonden apparaten*
- *C. Type apparaten*
- *D. Filtert apparaten op ID of model*
- *E. Status koppeling voorwerpen (zie de tabellen op de volgende pagina)*
- 2. Raak de toets aan om de kanalen van de actuator te tonen

La legrand®

*Installatiehandleiding*

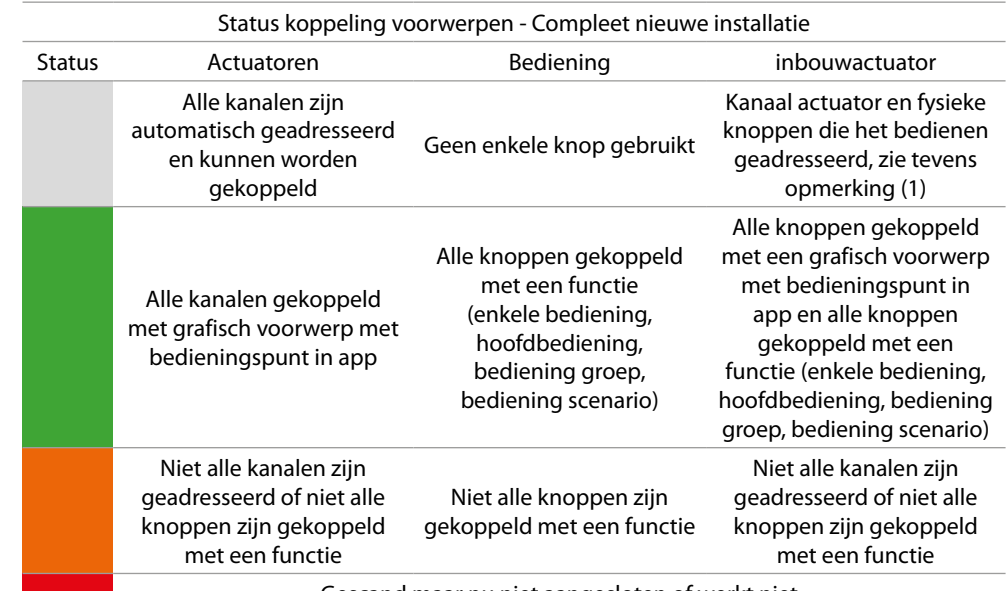

Gescand maar nu niet aangesloten of werkt niet

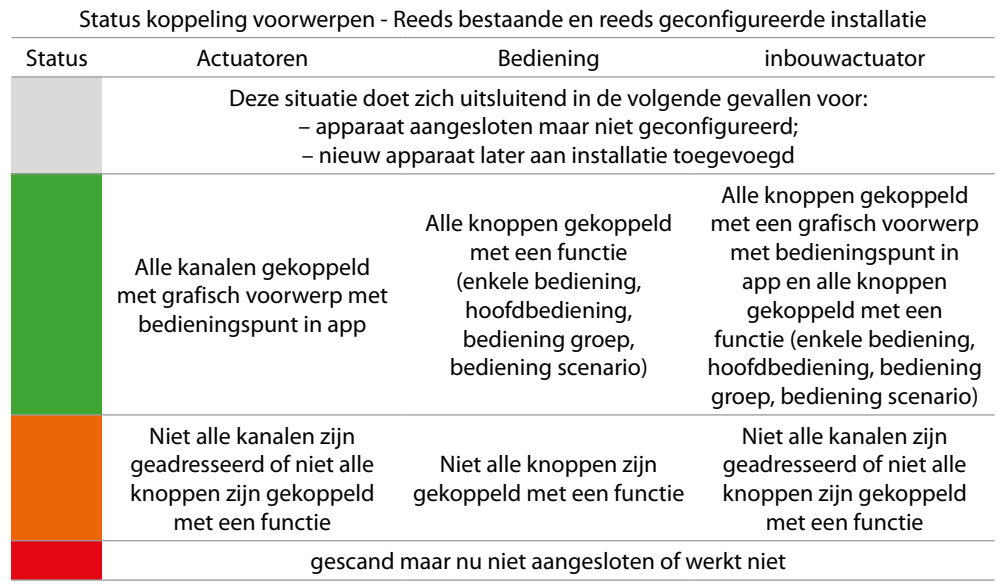

*Opmerking 1: in deze situatie hebben de bedieningen de standaard toegekende functie. Dit betekent dat ze de kanalen op de actuator bedienen (uitsluitend voor inbouwactuatoren).*

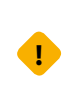

*Als dit symbool tijdens de verificatie van de installatie wordt weergegeven, is het apparaat aangesloten op de aansluitklem OUT van de interface F422 niet met het systeem compatibel. Koppel de actuator en de desbetreffende bediening af en sluit ze aan op de aansluitklem IN van de interface F422.*

 $\blacklozenge$ 

*Installatiehandleiding*

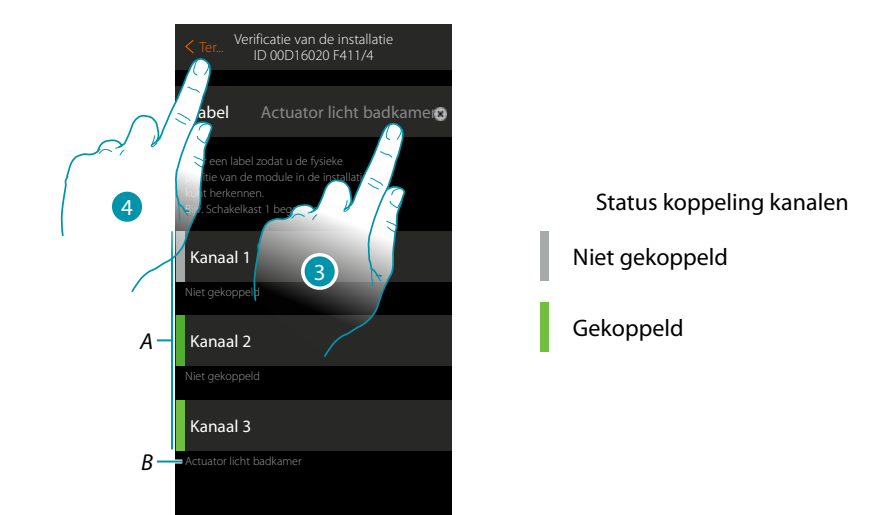

- *A. Kanalen van het voorwerp*
- *B. Naam grafisch voorwerp*
- 3. Raak de toets aan om een label met de positie van het voorwerp in de installatie toe te voegen
- 4. Raak de toets aan om naar vorige pagina terug te keren

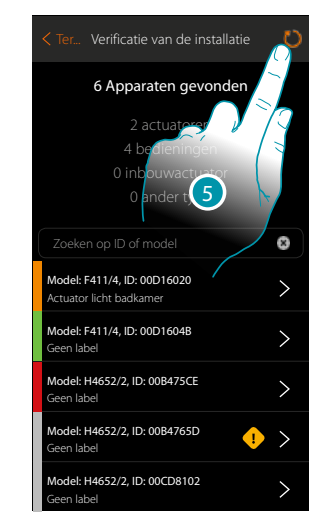

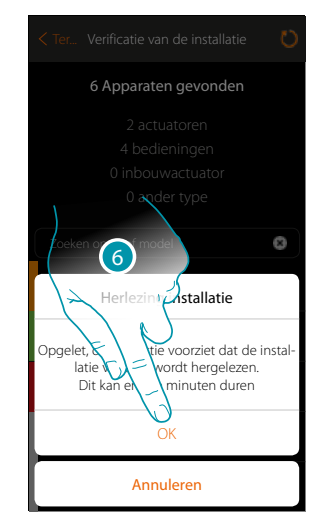

- 5. Raak de toets aan om de installatie te herlezen. Dit kan diverse minuten duren
- 6. Raak de toets aan om verder te gaan

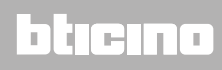

*Installatiehandleiding*

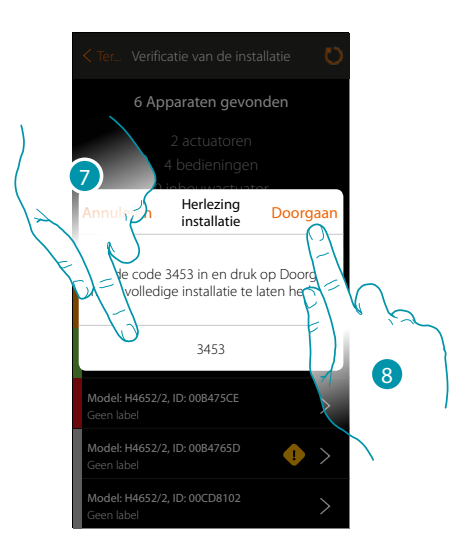

- 7. Voer de code in die in het bericht wordt weergegeven
- 8. Raak de toets aan om verder te gaan

 $\blacktriangle$ 

Aan het einde van de procedure wordt de bijgewerkte lijst met apparaten weergegeven.

*Opmerking: als een nieuw apparaat aan de installatie toegevoegd wordt, moet de MyHOMEServer1 worden uit- en weer ingeschakeld of moet de herlezing van de installatie worden verricht met een druk op de toets .*

*De herlezing is completer en duurt daarom langer aangezien de complete installatie zal worden gecontroleerd.*

*Bij de herinschakeling van MyHOMEServer1 worden enkel nieuwe voorwerpen gecontroleerd.*

## **17 legrand<sup>®</sup> 203**

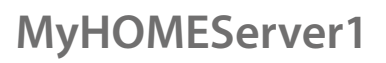

*Installatiehandleiding*

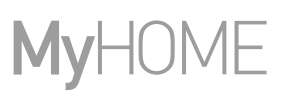

#### **Koppelingen**  $\overline{\mathcal{C}}$

 $\blacklozenge$ 

Kan gebruikt worden om de koppeling tussen grafische voorwerpen en de apparaten in de installatie weer te geven.

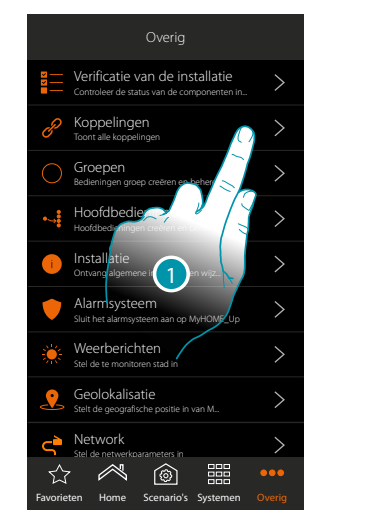

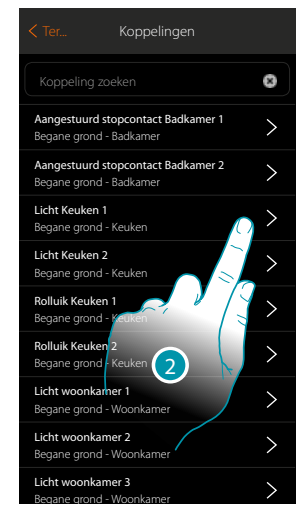

- 1. Raak de toets aan om alle koppelingen in de installatie weer te geven
- 2. Raak de toets aan om de koppeling weer te geven

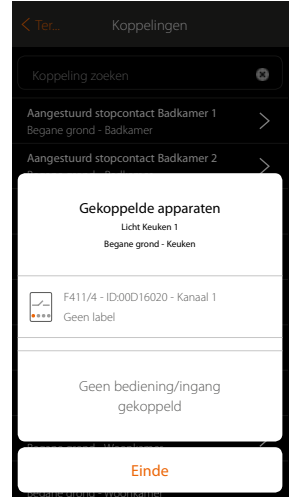

#### **Fout in koppeling corrigeren**

 $\blacklozenge$ 

Een icoon van de foutmelding wordt weergegeven wanneer een fout in een koppeling aanwezig is (bijv. twee actuatoren gebruiken hetzelfde kanaal).

Deze functie activeert een tutorial die u begeleidt u en u helpt om de fout op te sporen en te corrigeren.

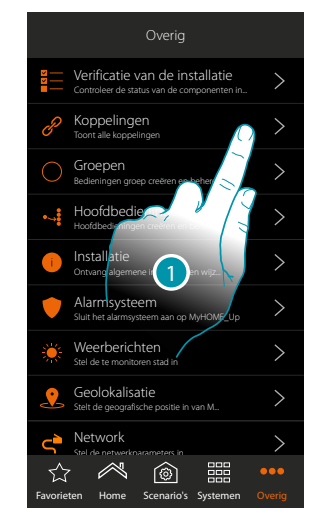

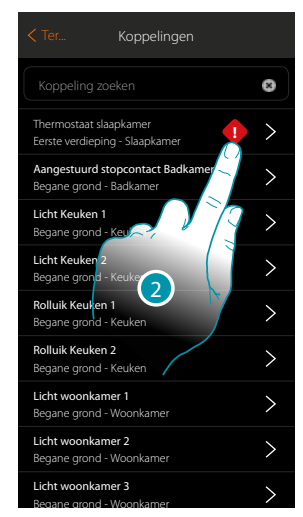

- 1. Raak de toets aan om alle koppelingen in de installatie weer te geven
- 2. Raak de toets aan om de koppeling die een fout vertoont weer te geven

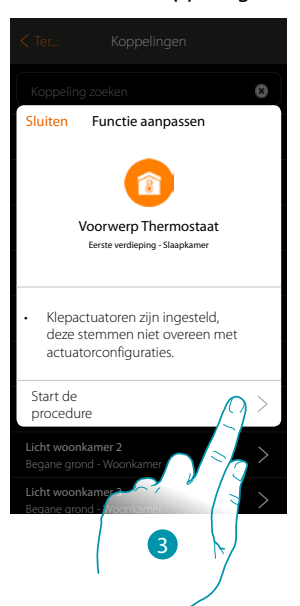

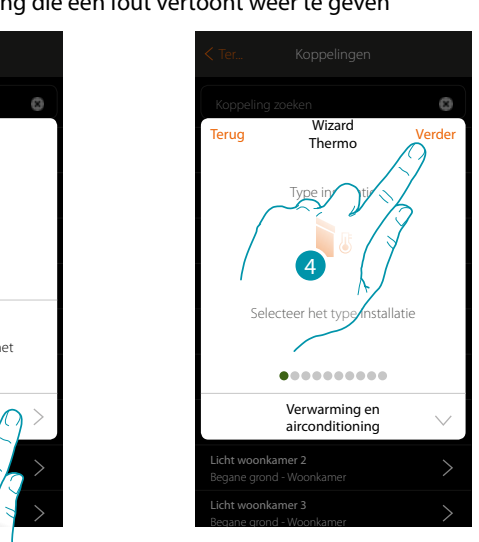

- 3. Raak de toets aan om alle koppelingen in de installatie weer te geven
- 4. Raak de toets aan om de koppeling die een fout vertoont weer te geven

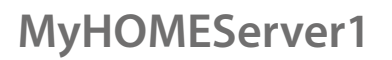

♦

*Installatiehandleiding*

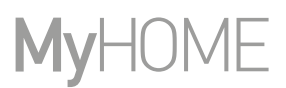

 $\sqrt{ }$ 

HON

(O)

Herhaal de procedure en corrigeer de fout door de correcte parameters in te voeren. (In het voorbeeld is de fout opgetreden tijdens het koppelen van de actuator voor de verwarming)

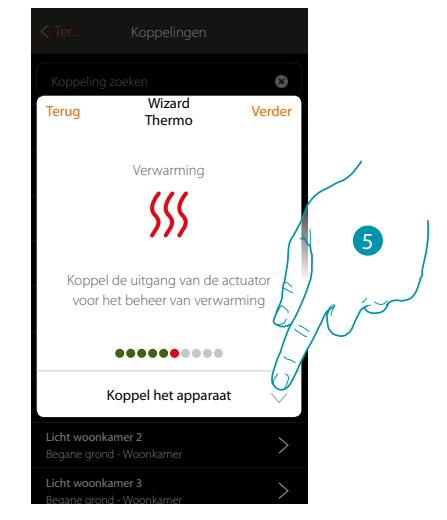

5. Raak de toets aan om een actuator te koppelen

#### **Actuator bereikbaar**

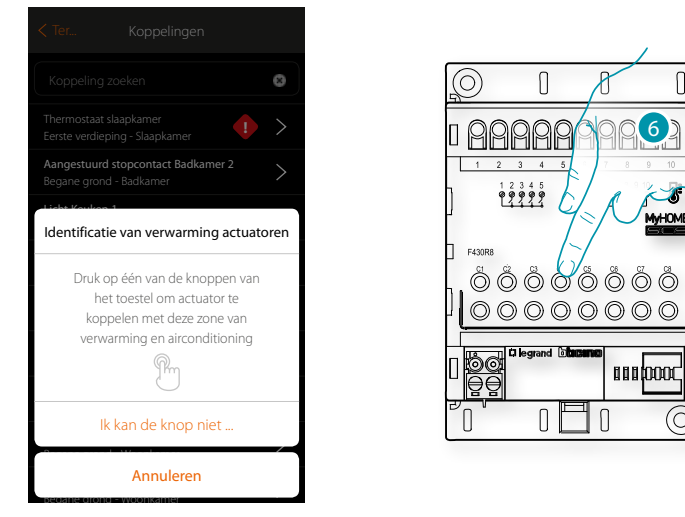

6. Raak een van de knoppen op de actuator in de installatie aan

#### **Actuator niet bereikbaar**

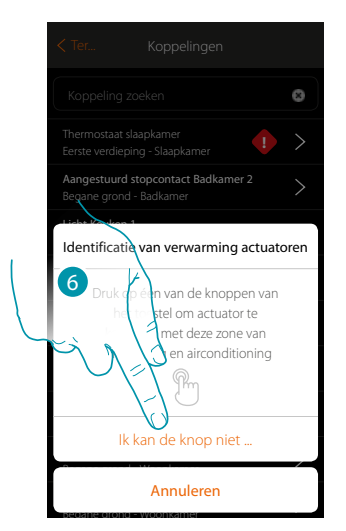

6. Raak de toets aan als het apparaat niet kan worden bereikt

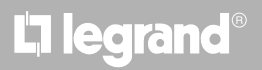

 $\overline{8}$ 

 $\checkmark$ 

 $\circ$ **!** Thermostaat slaapkamer<br> **Experimental School**<br> **Experimental School** Aangestuurd stopcontact Badkamer 2 Aangestuurd stopcontact Badkamer 2 Begane grond - Badkamer Begane grond - Badkamer Licht Keuken 1 Licht Keuken 1 Begane 7 **Beuken** Begane grond - Keuken 7 icht Keuk Licht Keuken 2 Begane grond - Keuken  $\Lambda$  met actuatoren  $V_{\text{max}}$ Verwarming compatibel met $\leftarrow$  / toren Begane grond - Keuken Begane grond - Keuken Zoeken op ID o Zoeken op ID of model  $\sqrt{8}$  F430R8 - ID: $\sqrt{20514}$  $\sqrt{8}$  F430R8 - ID:0002051 **Lichter Wood** Geen label **wood Geen label** Begane grond - Woonkamer Apparaat toevoegen Apparaat toevo Begane grond - Woonkamer Begane grond - Woonkamer Sluiten

U krijgt een lijst te zien die alle compatibele actuatoren bevat die aan het voorwerp gekoppeld kunnen worden. Identificeer de actuator a.d.h.v. het ID-nummer.

7. Raak de toets aan om de actuator te selecteren

Begane grond - Woonkamer

 $\blacklozenge$ 

8. Raak de toets aan om het geselecteerde apparaat toe te voegen

Zowel wanneer de sonde bereikbaar is als wanneer deze niet bereikbaar is, moet u uit de beschikbare kanalen het te gebruiken kanaal selecteren

Begane grond - Woonkamer

Sluiten

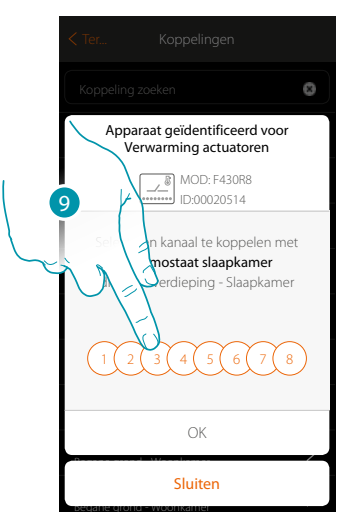

9. De kanaal kiezen

Raadpleeg het hoofdstuk "Wat te doen als" in het geval dat het kanaal bezet is.

 $\blacklozenge$ 

*Installatiehandleiding*

# **MyHOME**

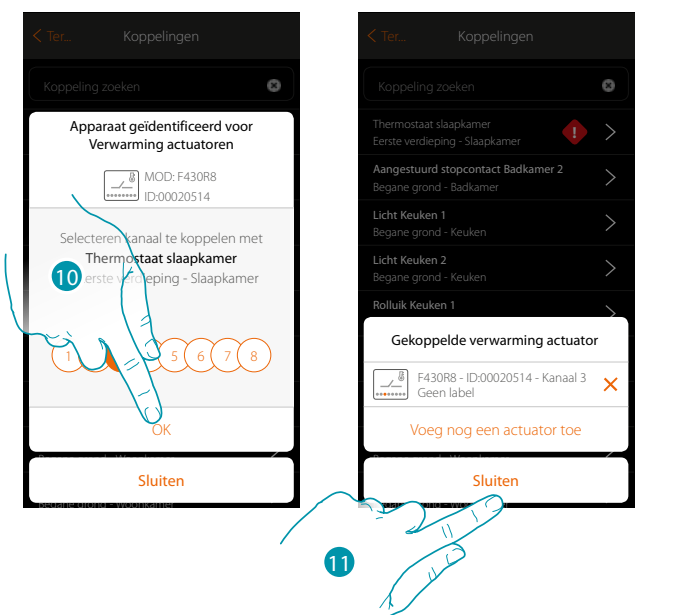

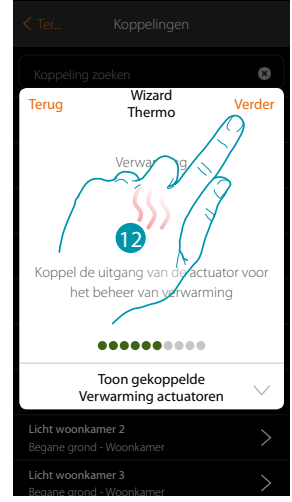

- 10. Raak de toets aan om te bevestigen
- 11. Raak de toets aan om de procedure te beëindigen
- De groene kleur geeft aan dat het koppelen correct is verricht
- 12. Raak de toets aan om door te gaan tot het voorwerp is opgeslagen

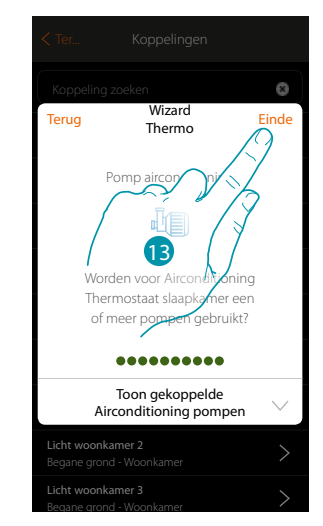

13. Raak de toets aan om de voorwerpen te configureren

*Installatiehandleiding*

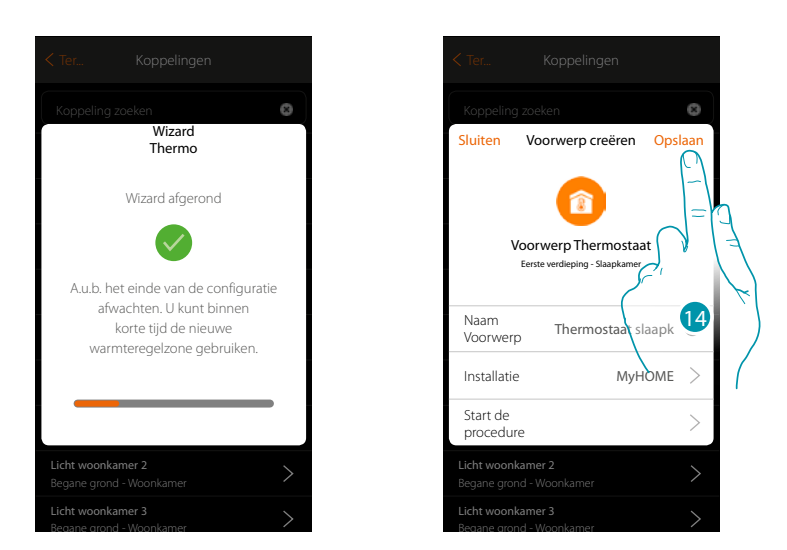

Wacht het einde van de configuratie van de voorwerpen voor de warmteregeling af 14. Aanraken om op te slaan

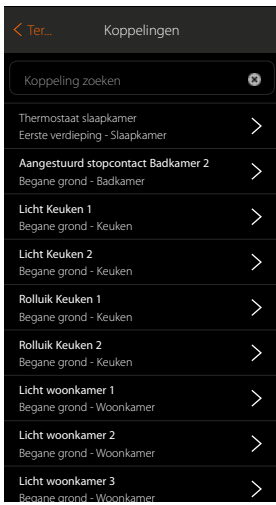

De icoon van de foutmelding is niet langer aanwezig

 $\blacklozenge$ 

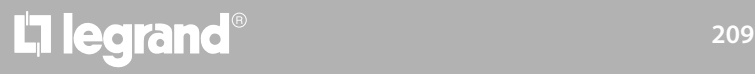

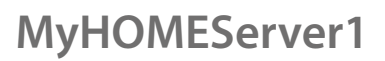

*Installatiehandleiding*

#### **Groepen**

In dit deel kunt u een groep actuatoren creëren die met de bediening kan worden bediend. Deze bediening is beschikbaar op de fysieke bedieningen in de installatie maar niet in de app. In het getoonde voorbeeld wordt een groep bestaande uit 2 actuatoren en een bedieningspunt gecreëerd.

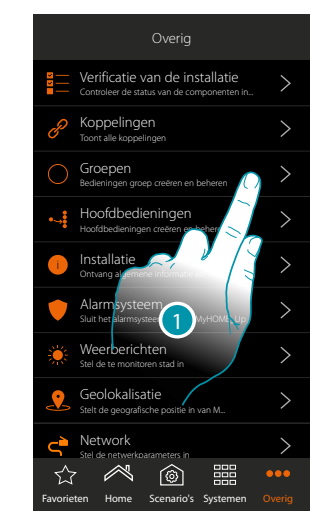

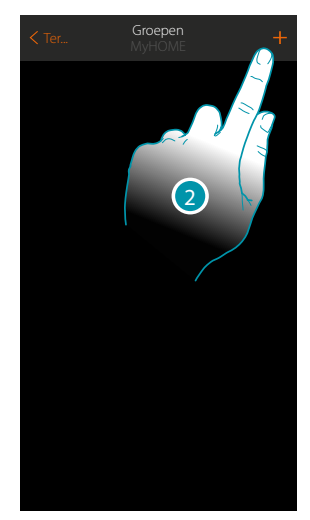

- 1. Raak de toets aan om het deel groepen te openen
- 2. Raak de toets aan om een groep te maken

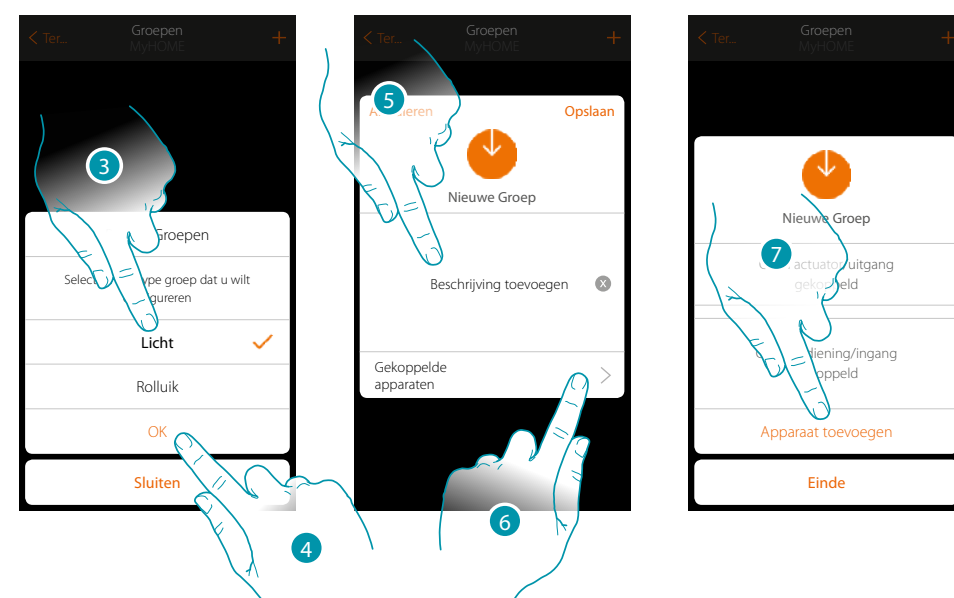

- 3. Raak de toets aan om het type groep (standaard "licht") te selecteren
- 4. Raak de toets aan om te bevestigen
- 5. Raak de toets aan om een beschrijving van de groep in te voeren
- 6. Raak de toets aan om een apparaat aan de groep toe te voegen
- 7. Voeg de eerste actuator toe

## L<sub>1</sub> legrand®

#### **MyHOMEServer1** *Installatiehandleiding*

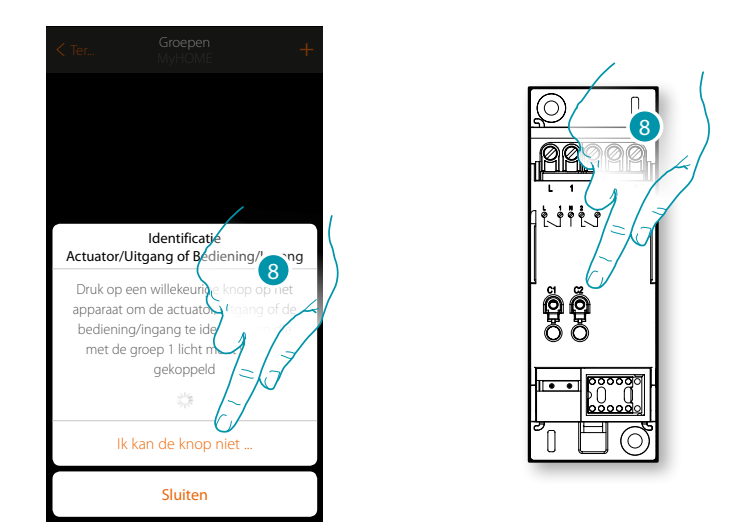

- 8. Raak een van de knoppen op de actuator in de installatie aan
- OF
- 8. Raak "Ik kan de knop niet indrukken" aan als het apparaat niet kan worden bereikt. In dit geval wordt een lijst met de apparaten die in de bezette installatie aanwezig zijn getoond

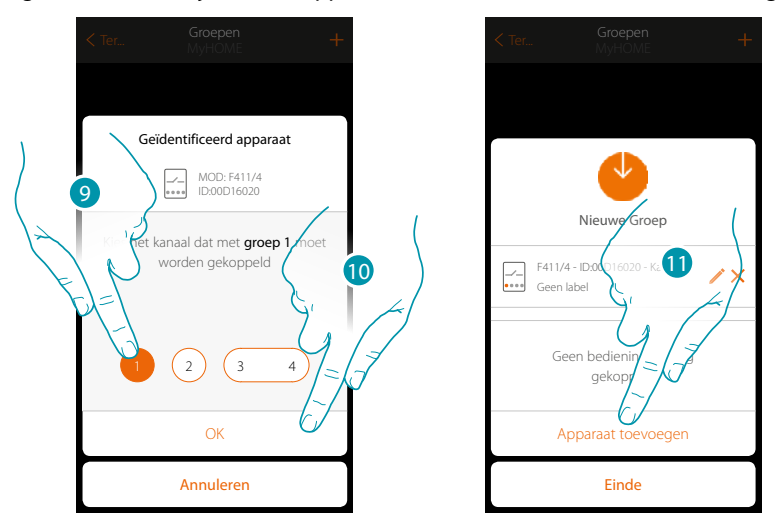

- 9. Raak de toets aan om het kanaal te selecteren
- Raadpleeg het hoofdstuk "Wat te doen als" in het geval dat het kanaal niet gekoppeld is.
- 10. Raak de toets aan om te bevestigen
- 11. Herhaal de handeling door een andere actuator en een bediening toe te voegen (door voor de actuator een kanaal en voor de bediening een knop te selecteren)

## **211 L'1 legrand**®

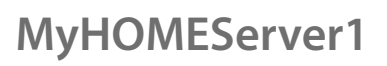

 $\blacklozenge$ 

*Installatiehandleiding*

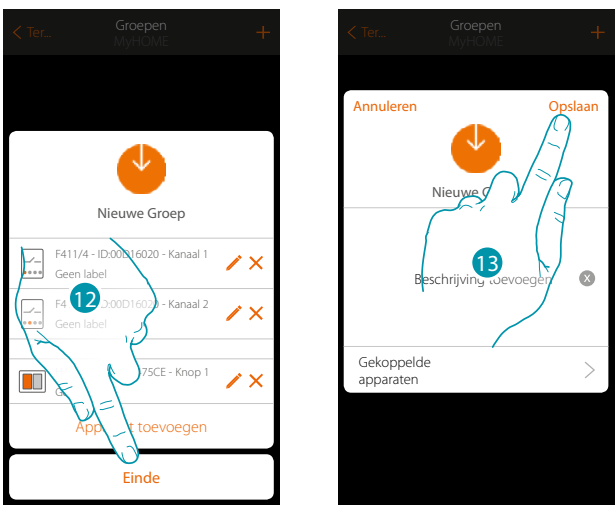

#### Aan het einde wordt het volgende scherm weergegeven:

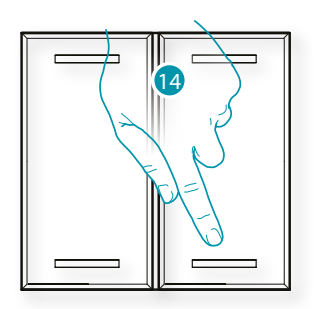

- 12. Raak de toets aan om de procedure te beëindigen
- 13. Raak de toets aan om de groep op te slaan
- 14. Druk op de fysieke bediening om de twee actuatoren tegelijkertijd in/uit te schakelen

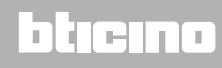

#### **Hoofdbedieningen**

In dit deel kunt u een of meer fysieke knoppen koppelen met de hoofdbediening lichten of rolluiken.

Naast de fysieke knop kunt u tevens de functie van het grafische voorwerp dat op de pagina favorieten is ingevoerd uitvoeren.

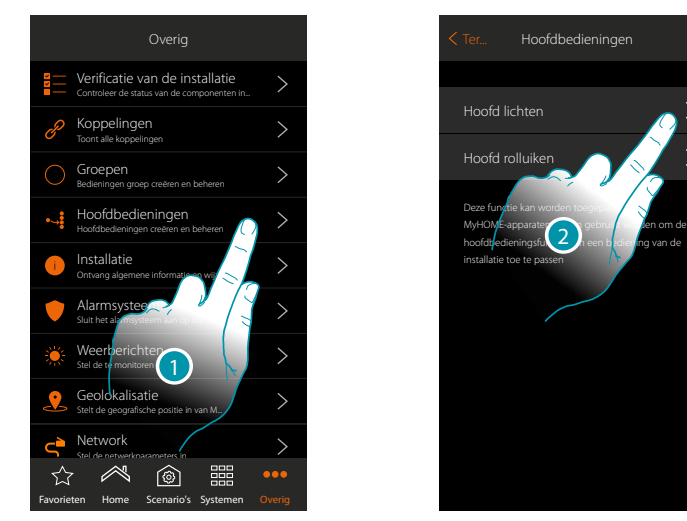

- 1. Raak de toets aan om een hoofdbediening te creëren
- 2. Raak de toets aan om een hoofdbediening lichten te creëren

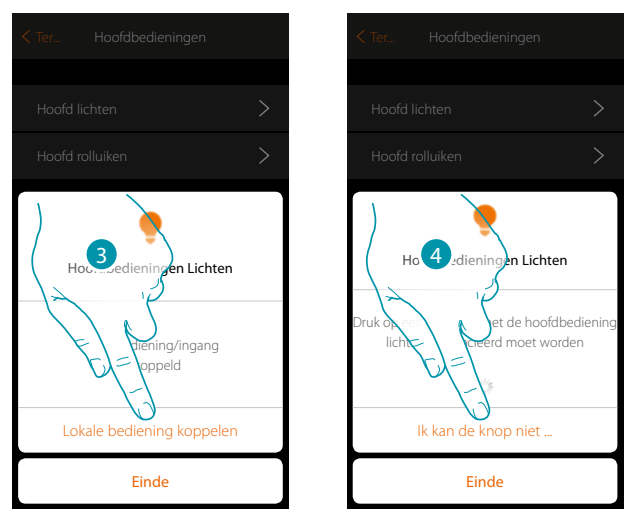

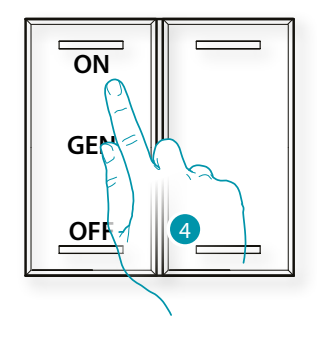

- 3. Raak de toets aan om de bediening die de hoofdbediening lichten activeert te koppelen
- 4. Druk op een van de knoppen op de bediening in de installatie
- OF
- 4. Raak "Ik kan de knop niet indrukken" aan als het apparaat niet kan worden bereikt. In dit geval wordt een lijst met de bedieningen die in de bezette installatie aanwezig zijn getoond

*Installatiehandleiding*

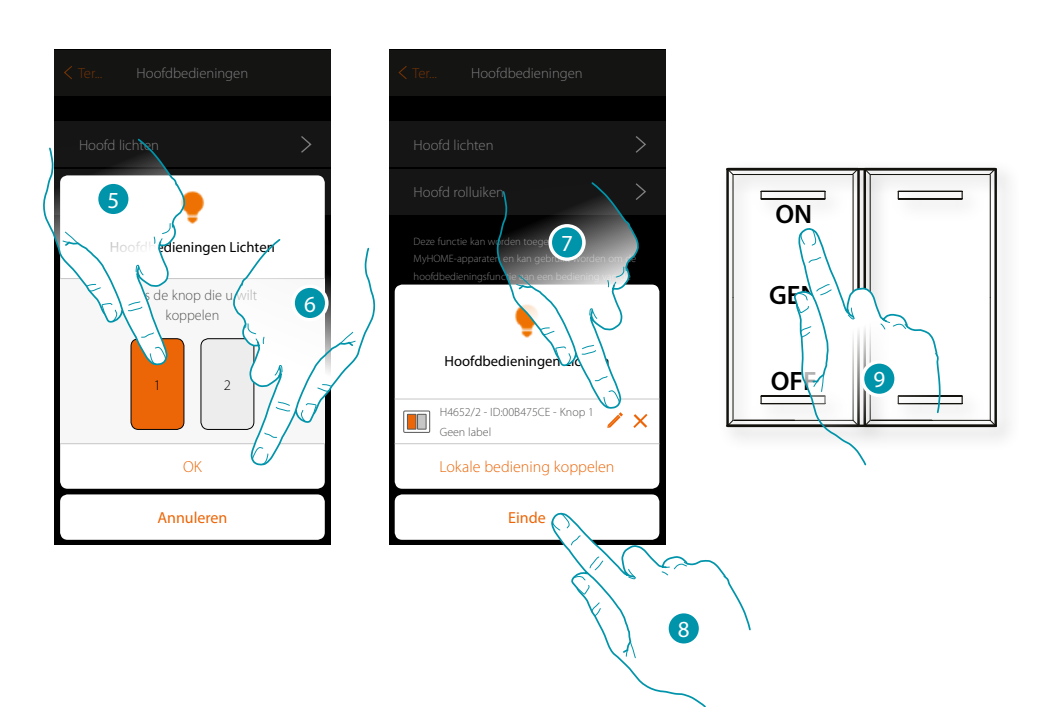

- 5. Selecteer uit de beschikbare bedieningen de knop van de gewenste bediening
- 6. Raak de toets aan om te bevestigen
- 7. Raak de toets aan om een andere bediening toe te voegen
- 8. Raak de toets aan om de procedure te beëindigen
- 9. Druk op de toets om alle lichten in te schakelen of:

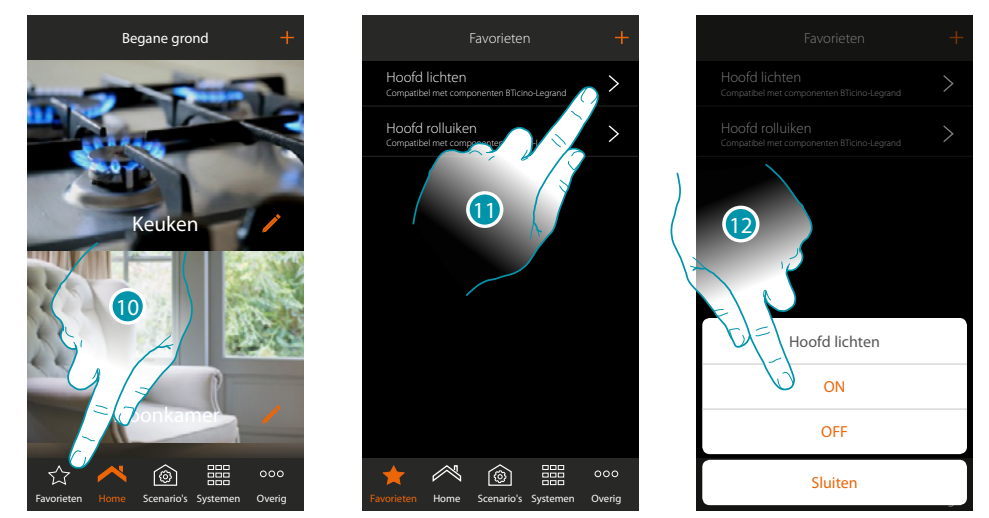

- 10. Raak de toets aan om het scherm favorieten te openen
- 11. Druk op de toets voor toegang tot de virtuele bediening (als deze eerder met de icoon  $+$  aan de pagina favorieten is toegevoegd)
- 12. Raak de toets aan om alle lichten in te schakelen

#### **MyHOMEServer1** *Installatiehandleiding*

 **Installatie**

 $\blacklozenge$ 

Op deze pagina kunt u de bepaalde informatie van MyHOMEServer1 en de app weergeven.

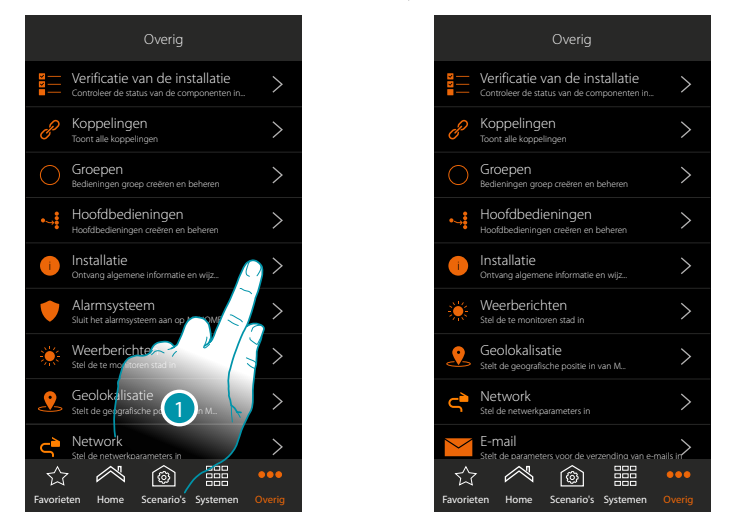

- 1. Raak de toets aan om het paneel systeem te openen
- *A. ID-code MyHOMEServer1*
- *B. Firmwareversie MyHOMEServer1*
- *C. Versie app MyHOME\_Up*
- *D. Wachtwoord OPEN voor toegang tot MyHOMEServer1 met MyHOME\_Suite.. Raak de toets aan om het wachtwoord OPEN te wijzigen dat uit letters en cijfers moet bestaan en minstens 5 moet en maximum 16 tekens mag bevatten.*

*Operking: bij de eerste verbinding zal het systeem automatisch verzoeken om het wachtwoord OPEN te wijzigen.*

*Installatiehandleiding*

#### **Inbraakalarm**

 $\blacklozenge$ 

Op deze pagina kunt u MyHOME\_Up verbinden met de Inbraakalarm van BTicino

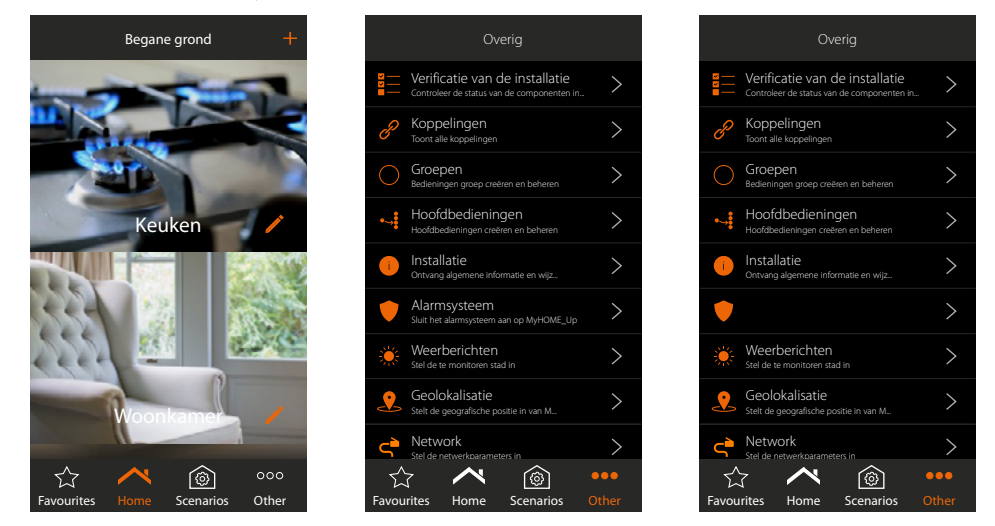

- 1. Raak de toets aan om de pagina "Overig" te openen
- 2. Raak de toets aan om de pagina te openen waarin de parameters voor de verbinding met de Inbraakalarm moeten worden ingevoerd
- 3. Voer de gebruiker en het wachtwoord in die met het software in zijn gevoerd op de pagina "Opties ethernet" in het veld "App". (het IP-adres wordt automatisch ingevuld)

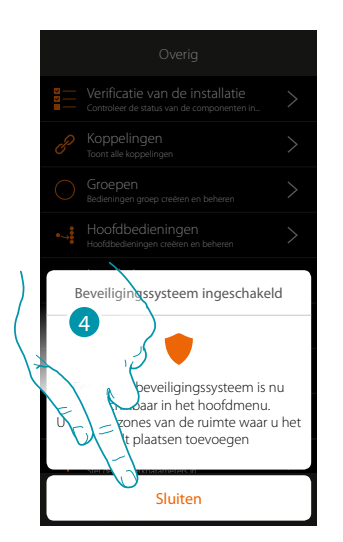

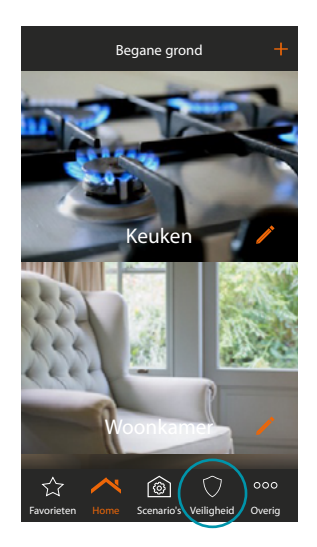

4. Raak de toets aan om de procedure te beëindigen

De Inbraakalarm is nu verbonden met het systeem MyHOME\_Up en er zijn nieuwe functies toegevoegd:

- Deel Inbraakalarm
- Voorwerp Zone Inbraakalar
- Nieuwe functies in het deel "scenario's"

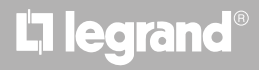
*Installatiehandleiding*

#### **Inbraakalarm verwijderen**

 $\blacklozenge$ 

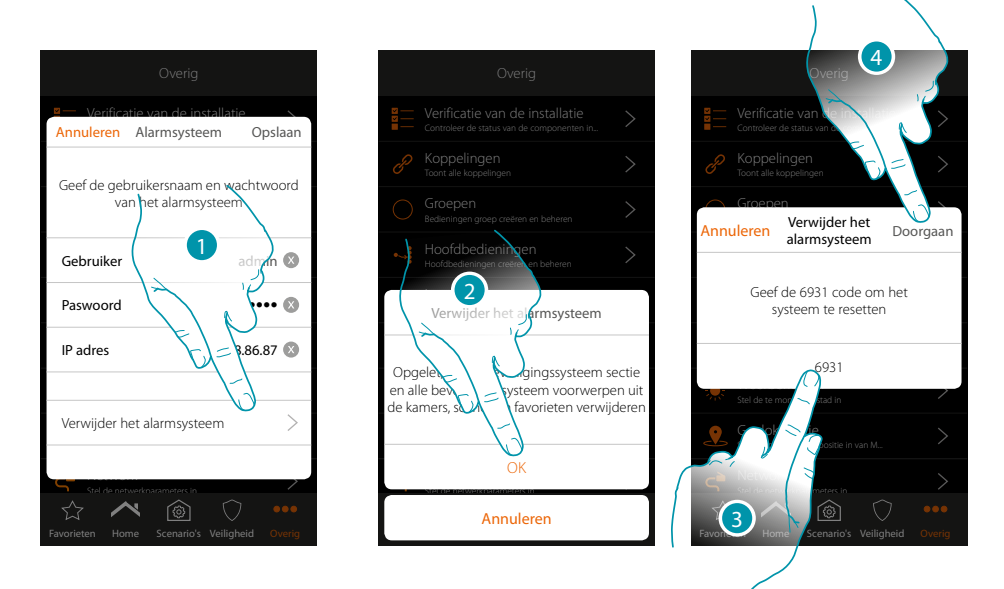

- 1. Raak de toets aan om de Inbraakalarm te verwijderen
- 2. Raak de toets aan om te bevestigen
- 3. Voer de resetcode in op pagina
- 4. Raak de toets aan om verder te gaan

*Opgelet: als u deze functie gebruikt, wordt het deel Inbraakalarm verwijderd en de voorwerpen zone Inbraakalarm uit kamers, scenario's en favorieten.*

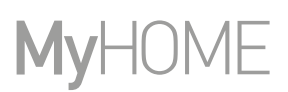

btienna

#### **Weerberichten**

Op deze pagina kunt u de weerberichten weergeven de service online weerberichten activeren en te monitoren stad invoeren

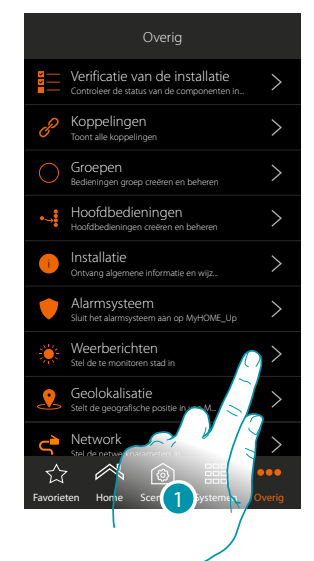

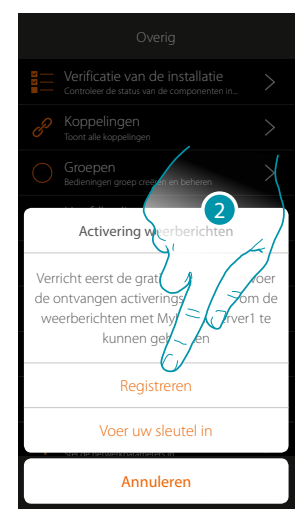

1. Raak de toets aan om de pagina te openen

Als u zich nog niet gratis voor de weerberichten heeft geregistreerd, wordt een scherm weergegeven waarop u zich kunt verbinden met de desbetreffende website zodat u zich kunt registreren. Ga door naar punt 12 als u zich reeds heeft geregistreerd

2. Raak de toets aan om de registratie te verrichten

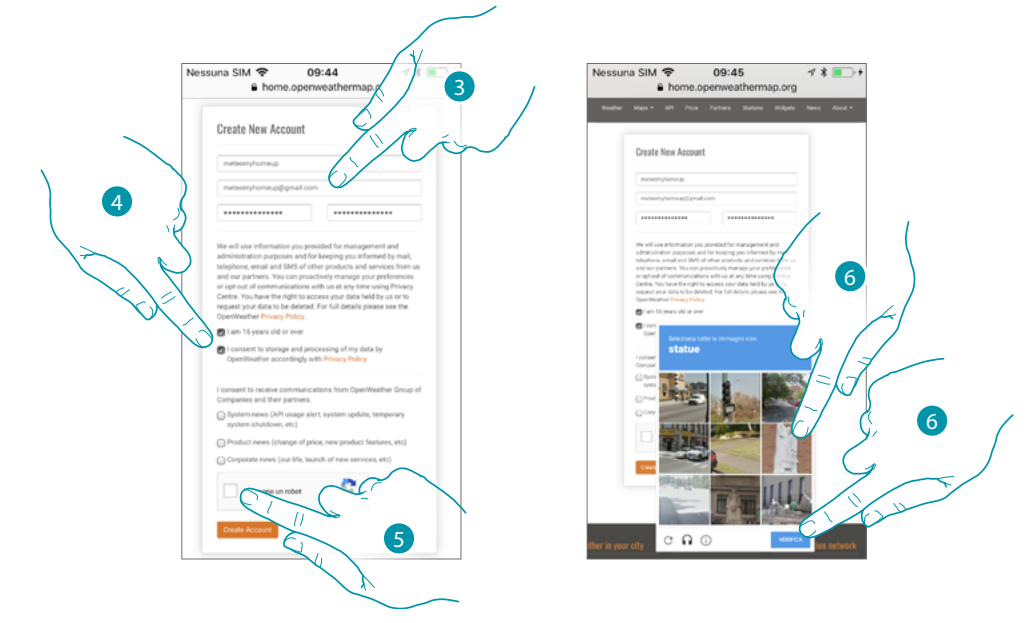

- 3. Voer op de registratiepagina uw gebruikersnaam, e-mail en een wachtwoord in
- 4. Aanraken om:
	- te verklaren dat u 16 jaar of ouder bekt;
	- de gebruiksvoorwaarden te accepteren;
	- indien u dat wilt, de verzending via e-mail van updates te activeren
- 5. Bevestig dat u geen robot bent
- 6. Het reCAPTCHA®-systeem vraagt u om een vraagstuk te beantwoorden om te verifiëren dat u geen robot bent.

Raak de toets aan om te bevestigen en verder te gaan.

*Installatiehandleiding*

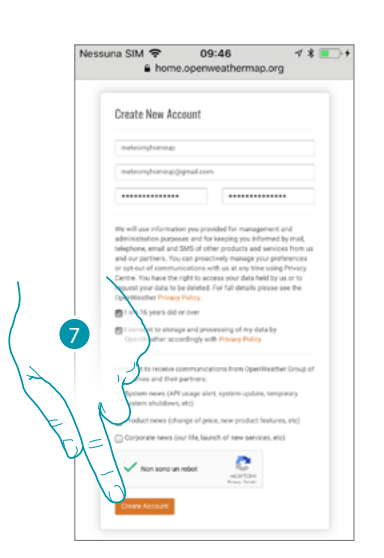

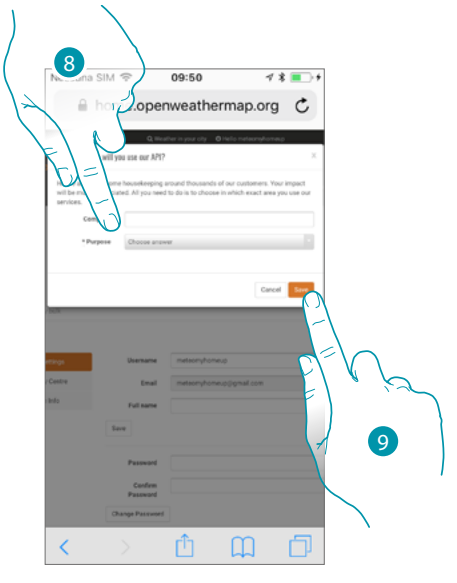

- 7. Raak de toets aan om het account aan te maken
- 8. Voer de naam van de activiteit en en selecteer het type uit het keuzemenu als de service voor commerciële doeleinden wordt gebruikt.
- 9. Bevestig om op te slaan.

*Opmerking: de bovenstaande handeling is niet verplicht*

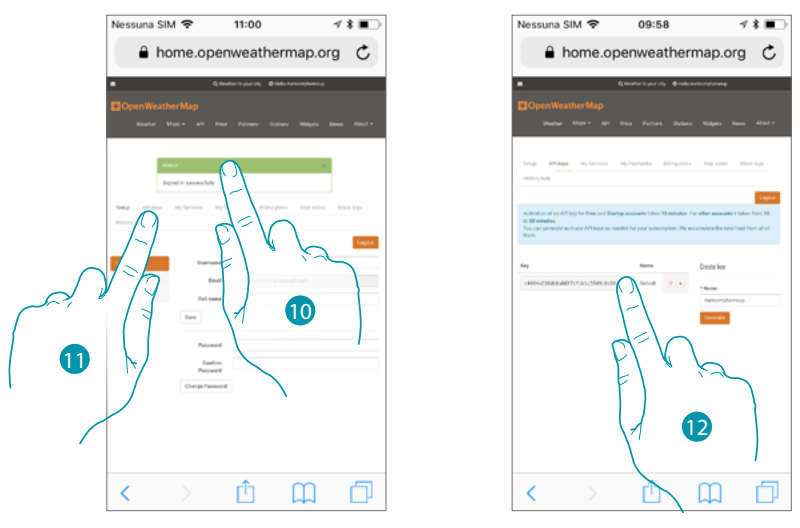

- 10. Voer een contactnaam, een e-mailadres en een projectnaam in (MyHOME\_Up)
- 11. Raak de toets aan om de registratiesleutel aan te vragen zodat u de functie weerberichten kunt activeren
- 12. De registratiesleutel is aangemaakt. Registreer en bewaar hem

 $\blacklozenge$ 

*Installatiehandleiding*

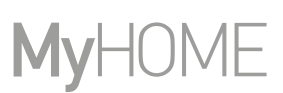

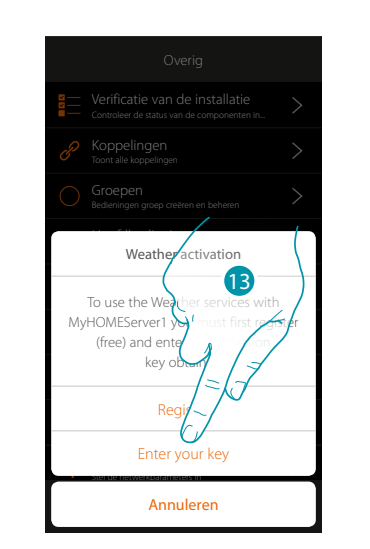

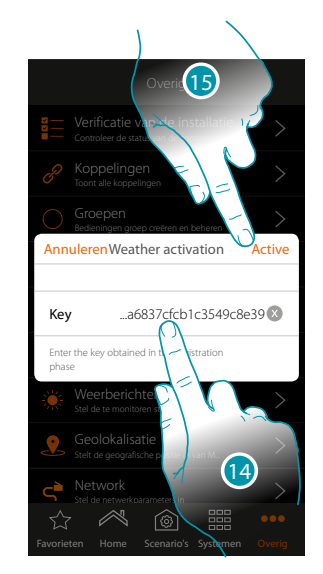

- 13. Raak de toets aan om de ontvangen sleutel in te voeren
- 14. Voer de sleutel in
- 15. Raak de toets aan om de service te activere

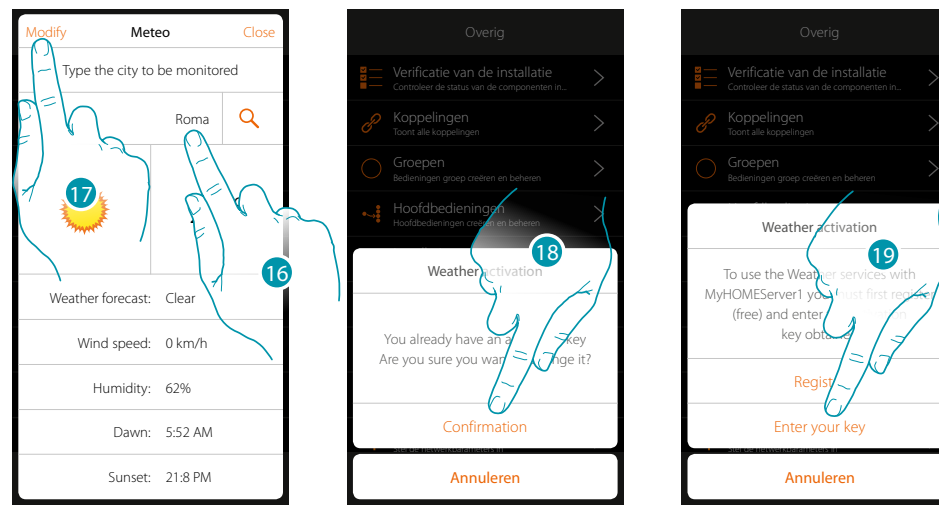

- 16. Voer de te monitoren stad in
- 17. Raak de toets aan als u de activeringssleutel wilt wijzigen
- 18. Raak de toets aan om te bevestigen
- 19. Voer de nieuwe sleutel in

#### **MyHOMEServer1** *Installatiehandleiding*

#### **Geolokalisatie**

Op deze pagina kunt u de geografische positie van MyHOMEServer1 invoeren zodat u deze kunt gebruiken voor de activering van een scenario n.a.v. uw **[positie](#page-150-0)** t.o.v. MyHOMEServer1

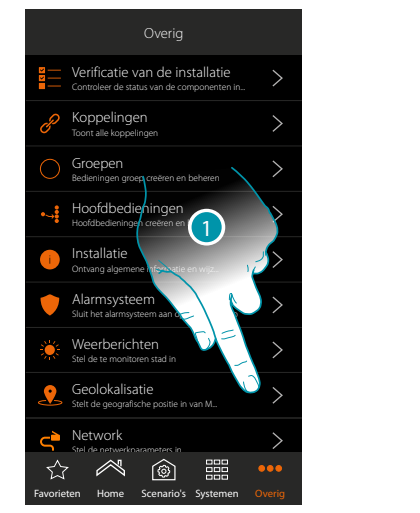

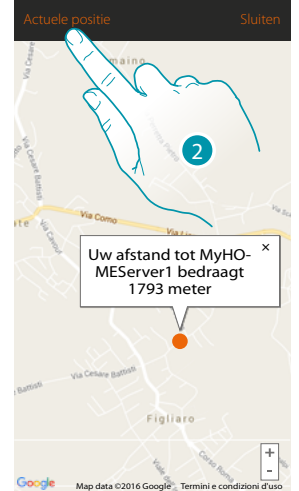

1. Raak de toets aan om de pagina te openen

Benader de server als uw weergegeven afstand niet met de daadwerkelijke positie van MyHOMEServer1 overeenstemt en:

2. Raak de toets aan om de procedure te starten

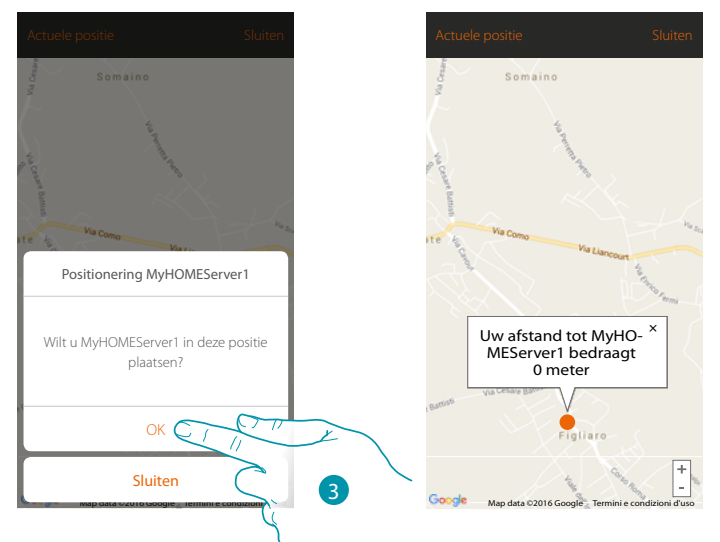

3. Raak de toets aan om de server in deze positie te geolokaliseren

*Opgelet: verricht de geolokalisatie uitsluitend wanneer u zich in de buurt van MyHOMEServer1 bevindt*

### btıcına

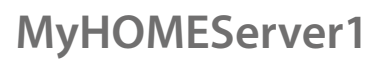

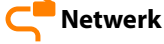

 $\blacklozenge$ 

Op deze pagina kunt u de parameters van de netwerkverbinding weergeven/invoeren.

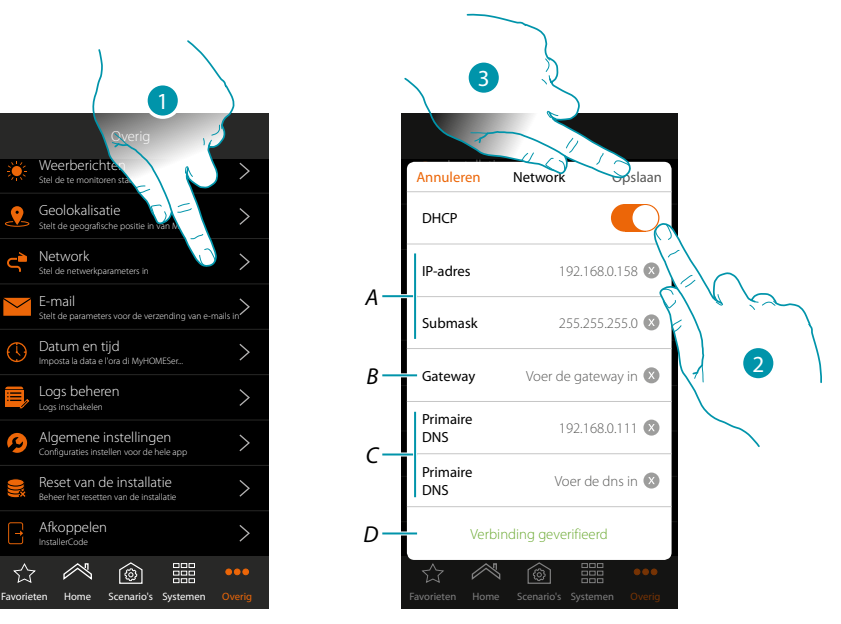

- 1. Raak de toets aan om de pagina te openen
- 2. Raak de toets aan om de DHCP uit te schakelen en de parameters met de hand te wijzigen
- *A. Voer het IP-adres en het Submask van MyHOMEServer1 in*
- *B. Voer het IP-adres van de router/het access point in*
- *C. Voer de primaire en secundaire DNS-adressen in*
- *D. Raak de toets aan om te verifiëren of de met de hand ingevoerde parameters correct zijn*
- 3. Raak de toets aan om de parameters op te slaan

#### **MyHOMEServer1** *Installatiehandleiding*

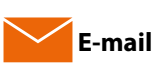

Op deze pagina kunt u de parameters voor de configuratie van het e-mailaccount voor de verzending van meldingen per e-mail bij de uitvoering van een scenario invoeren (zie speciaal voorwerp **[e-mail versturen](#page-137-0)**).

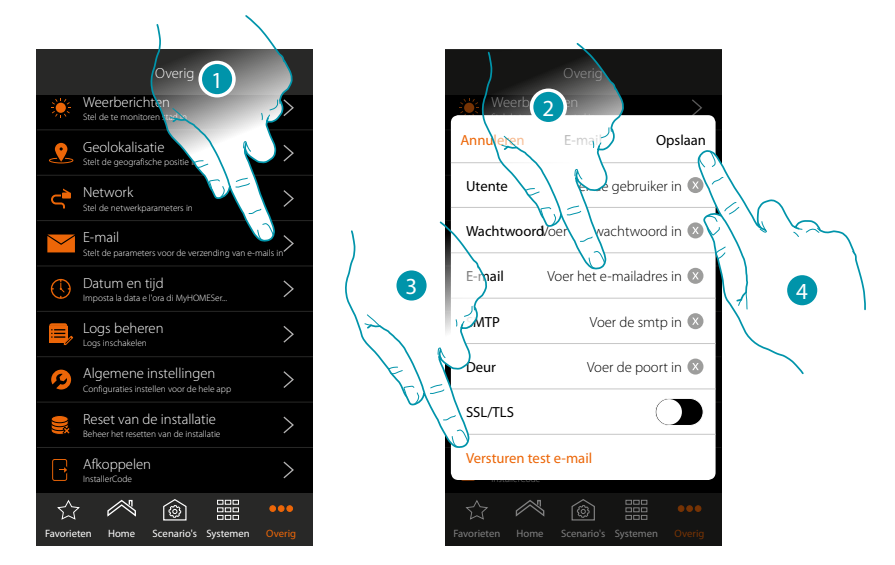

- 1. Raak de toets aan om de pagina te openen
- 2. Voer de parameters in van het e-mailaccount dat voor de verzending van e-mails zal worden gebruikt
- 3. Raak de toets aan om een proefbericht per e-mail te verzenden om te verifiëren of de eerder ingevoerde gegevens juist zijn
- 4. Raak de toets aan om de configuratie op te slaan

*Opmerking: maak een specifiek e-mailaccount aan dat voor deze functie zal worden gebruikt. Onthoud dat u in de instellingen voor toegang en veiligheid van uw nieuw account aangeeft dat automatisch e-mails kunnen worden verzonden. (Bijvoorbeeld in het geval van Gmail is dit de instelling "Minder veilige apps toestaan: AAN").*

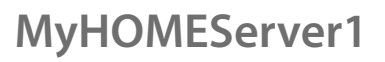

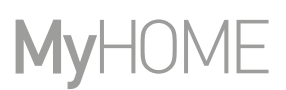

btienno

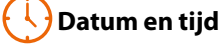

 $\blacklozenge$ 

Op deze pagina kunt u de datum en tijd instellen en weergeven

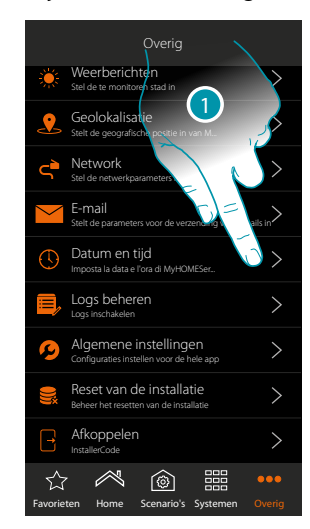

1. Raak de toets aan om de pagina te openen

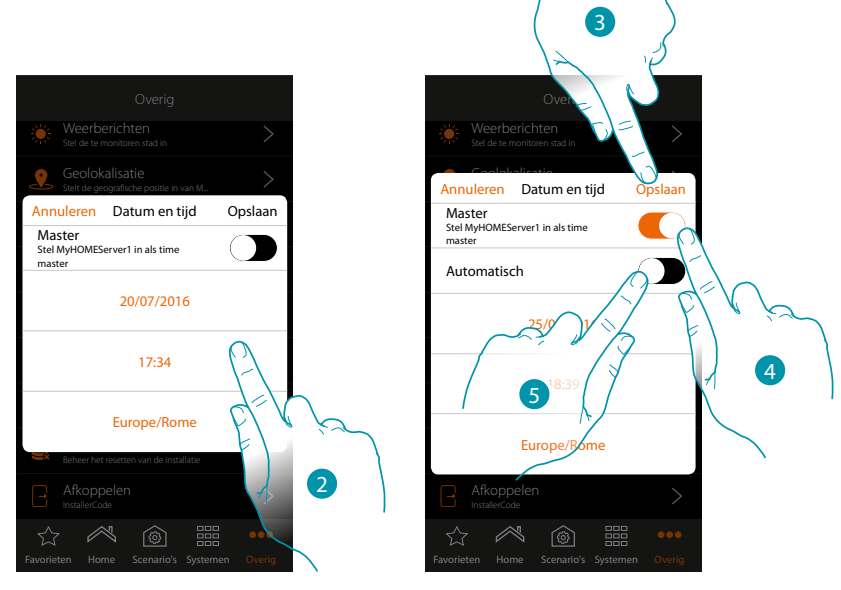

- 2. Voer met de hand de datum, de tijd en de zone voor een correcte bepaling van de tijdzone in
- 3. Raak de toets aan om de instelling op te slaan
- 4. Raak de toets aan om de in het vorige punt ingevoerde parameters in te stellen als referentie voor alle apparaten

Wanneer u de Master-functie activeert zal MyHOMEServer1 automatisch alle apparaten in de installatie geüpdatet houden.

Bovendien kunt u kunt instellen dat de datum en tijd automatisch door een NTP-server worden geüpdatet.

Het Network Time Protocol, afgekort NTP, is een protocol dat gebruikt wordt om de klokken van het systeem automatisch te synchroniseren met de correcte gegevens die afkomstig zijn van het internet

5. Raak de toets aan om automatisch de datum en de tijd in te stellen

**224**

*Installatiehandleiding*

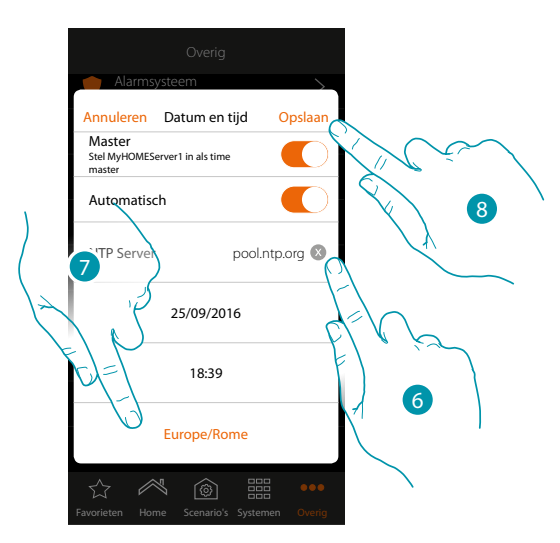

6. Voer eventueel een andere NTP-server dan de standaard NTP-server in *Opmerking: bepaalde ISP's (Internet Service Providers) maken gebruik van andere NTP's dan de standaard NTP.*

- 7. Selecteer de zone voor een correcte bepaling van de tijdzone
- 8. Raak de toets aan om de instelling op te slaan

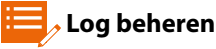

 $\blacktriangle$ 

Op deze pagina kunt u een probleem melden door een bericht naar de assistentie te sturen

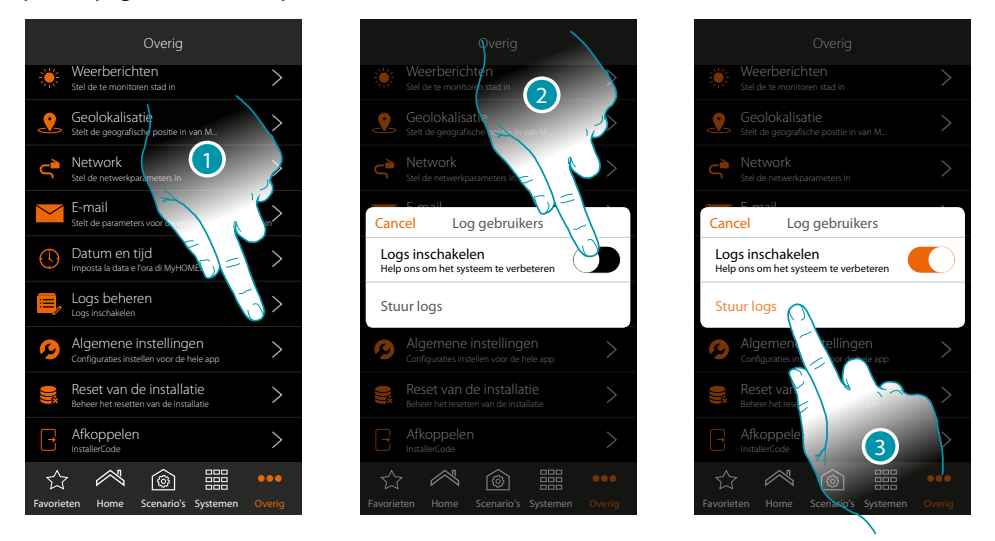

- 1. Raak het scherm aan om de pagina te openen
- 2. Activeert/deactiveert de mogelijkheid om een melding naar de assistentie te verzenden
- 3. Raak, indien geactiveerd, het scherm aan om de melding naar de assistentie te verzenden.

*Opmerking: u ontvangt geen direct antwoord. Uw melding zal echter door de ontwikkelaars worden gebruikt om de service te verbeteren.*

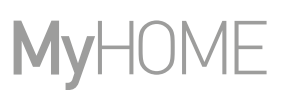

btienno

#### **Algemene configuraties**

 $\blacklozenge$ 

Op deze pagina kunt u instellen u of de gemeten temperaturen van alle thermostaten en de meeteenheid van de temperatuur weergegeven moeten worden

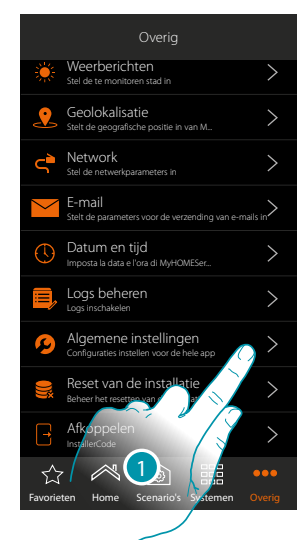

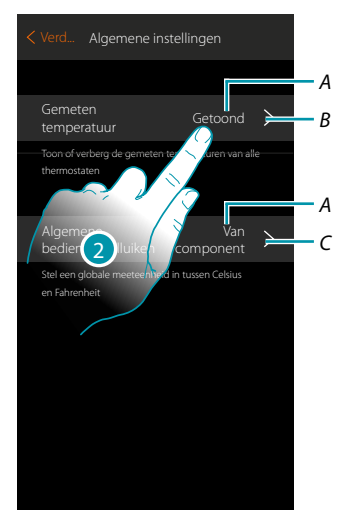

- 1. Raak het scherm aan om de pagina te openen
- A. Huidige instelling
- B. toont/verbergt de gemeten temperatuur
- C. stelt de algemene meeteenheid van de temperatuur in
- 2. Raak het scherm aan om de parameter te wijzigen

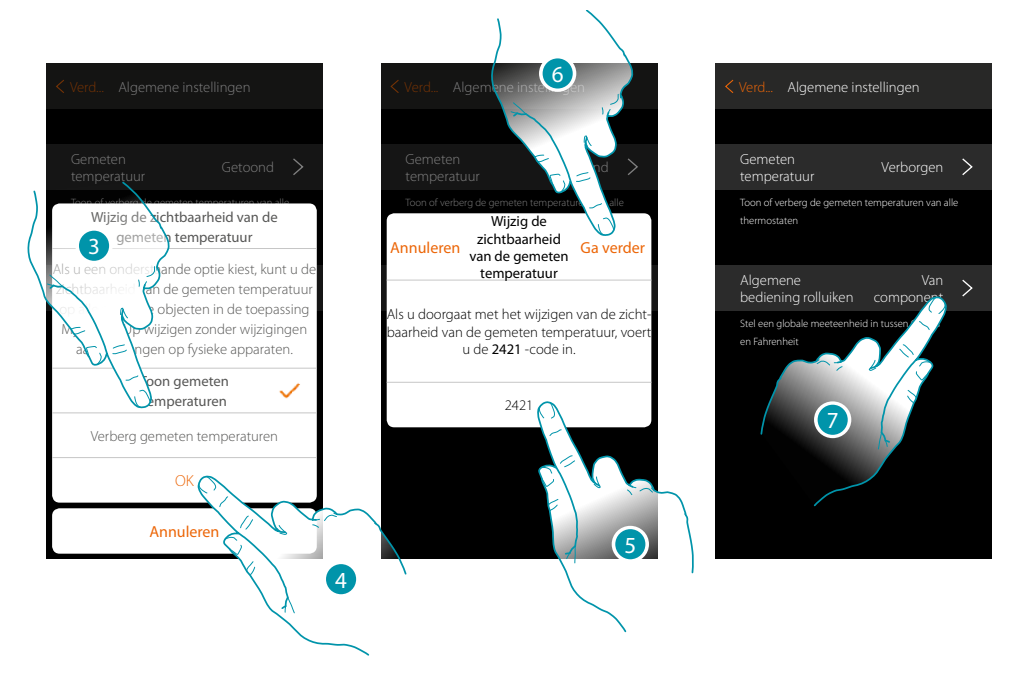

3. Raak het scherm aan om, bijvoorbeeld, de weergave van de gemeten temperatuur op de voorwerpen van de thermostaat weer te geven.

De temperatuur wordt niet getoond op de pagina's van de app en ook niet op de pagina's van eventuele HOMETOUCH-apparaten die in de installatie aanwezig zijn.

- 4. Raak het scherm aan om te bevestigen
- 5. Voer ter bevestiging de code in
- 6. Raak het scherm aan om verder te gaan
- 7. Raak het scherm aan om de algemene meeteenheid van de temperatuur te wijzigen

*Installatiehandleiding*

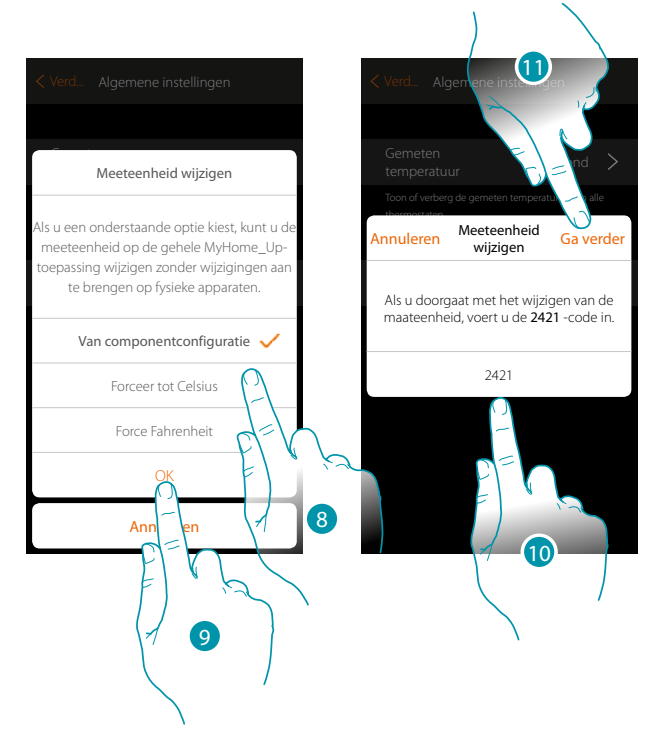

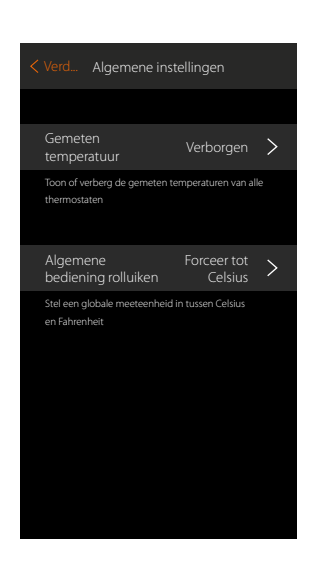

U kunt kiezen voor de meeteenheid in graden Celsius of Fahrenheit, of u kunt ervoor kiezen om de temperatuur weer te geven naar aanleiding van hetgeen in het voorwerp is ingesteld.

- 8. Raak het scherm aan om te selecteren
- 9. Raak het scherm aan om te bevestigen
- 10. Voer ter bevestiging de code in
- 11. Raak het scherm aan om verder te gaan

### btıcına

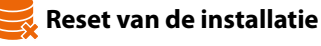

 $\blacklozenge$ 

Op dit scherm kunt u de fabrieksinstellingen van MyHOMEServer1 en/of de apparaten van BTicino die op de installatie aangesloten zijn resetten

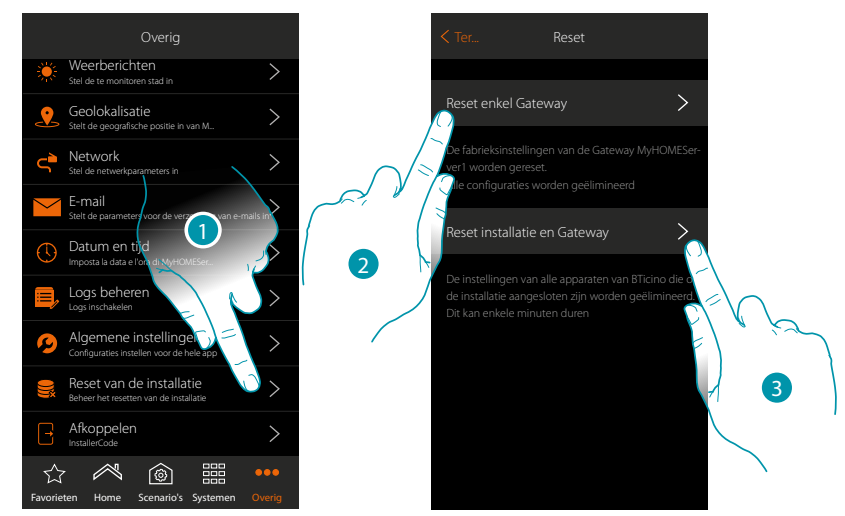

- 1. Raak de toets aan om de pagina te openen
- 2. Raak de toets aan om alle grafische voorwerpen uit de app te elimineren
- 3. Raak de toets aan om alle grafische voorwerpen uit de app en de koppelingen in de installatie te elimineren. De fysieke bedieningen zullen niet langer werken

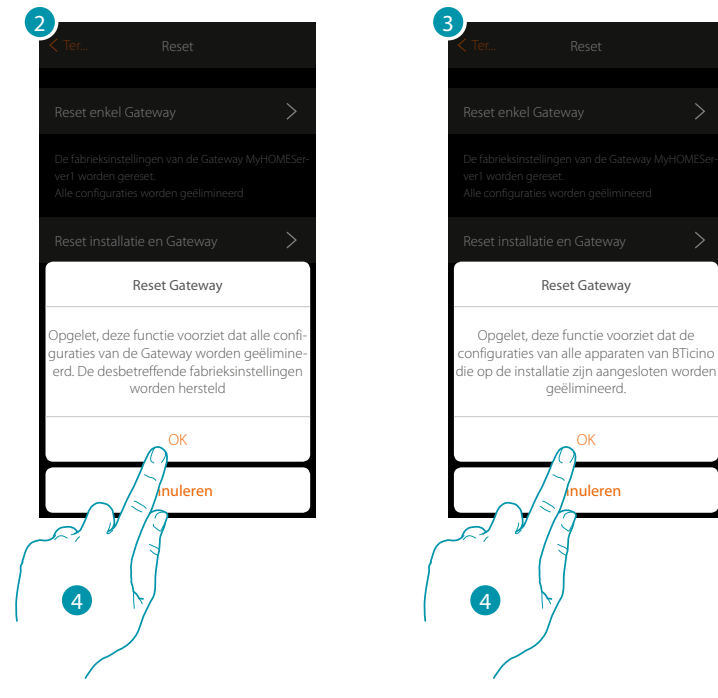

4. Raak de toets aan om het resetten te bevestigen

#### **Afkoppelen**

 $\blacklozenge$ 

Met deze functie koppelt u uw account af.

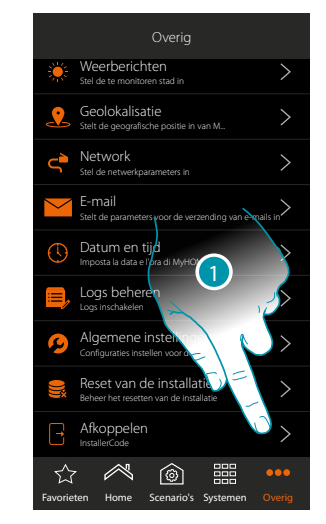

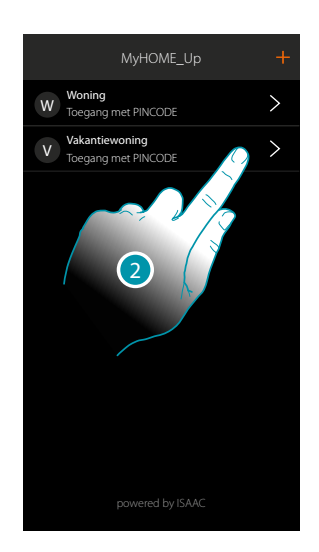

- 1. Raak de toets aan om af te koppelen
- 2. Nu bent u van het systeem afgekoppeld. Raak een account aan om u weer aan te koppelen

# btieina

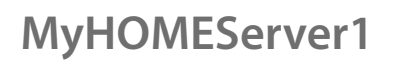

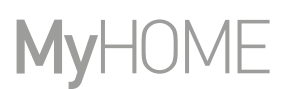

#### **Onderhoud**

 $\blacklozenge$ 

U kunt een back-up maken van de informatie (configuratie) in MyHOMEServer1. Dit wordt aanbevolen voor latere ingrepen.

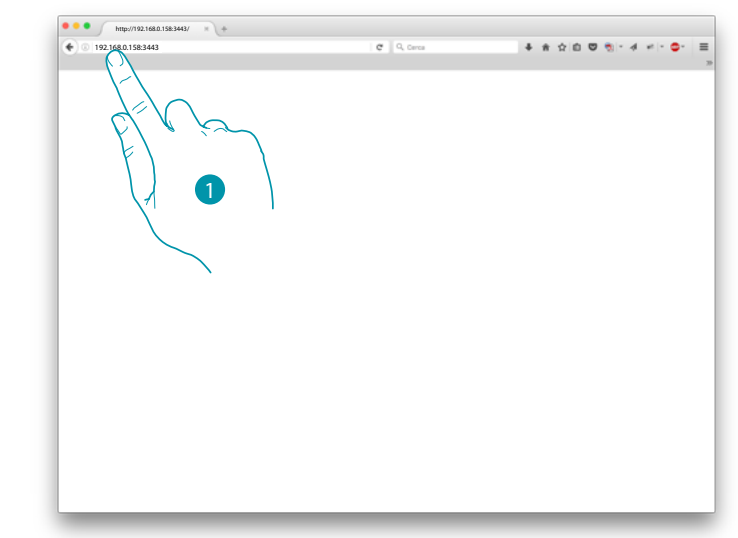

1. Voer in een browser het IP-adres van MyHOMEServer1 in en geef de verbindingspoort 3443 (bijv. 192.168.0.158:3443) aan

Raak "Overig/Network" aan om het IP-adres in MyHOME\_Up weer te geven

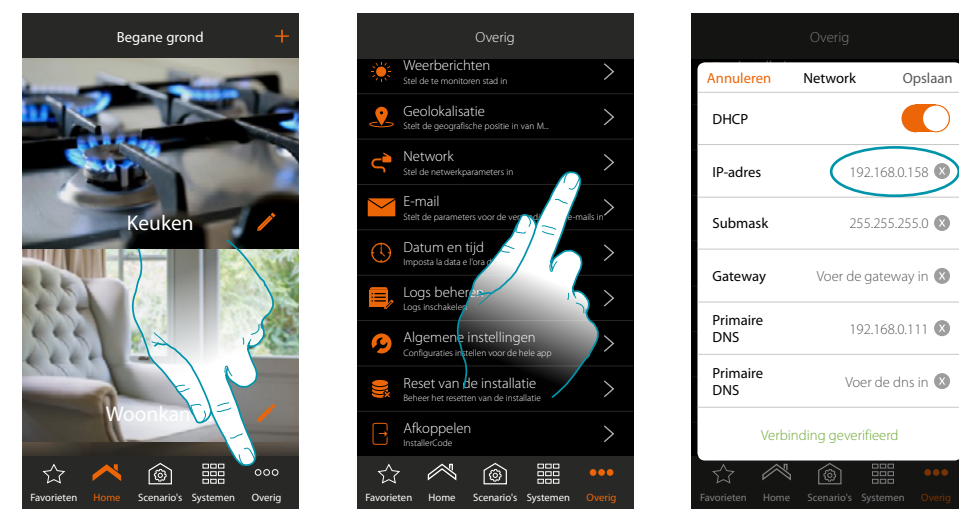

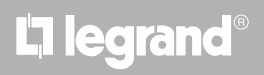

*Installatiehandleiding*

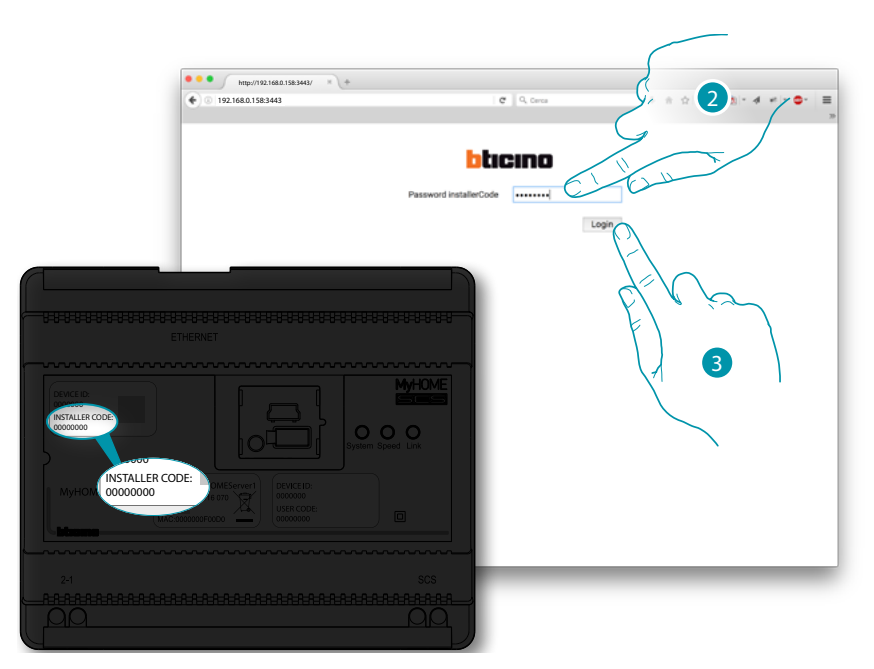

- 2. Voer de INSTALLER CODE in die aan de voor- of zijkant van het apparaat is aangegeven
- 3. Ter bevestiging aanraken

 $\blacklozenge$ 

U ziet een scherm waarop 3 mogelijkheden worden geboden:

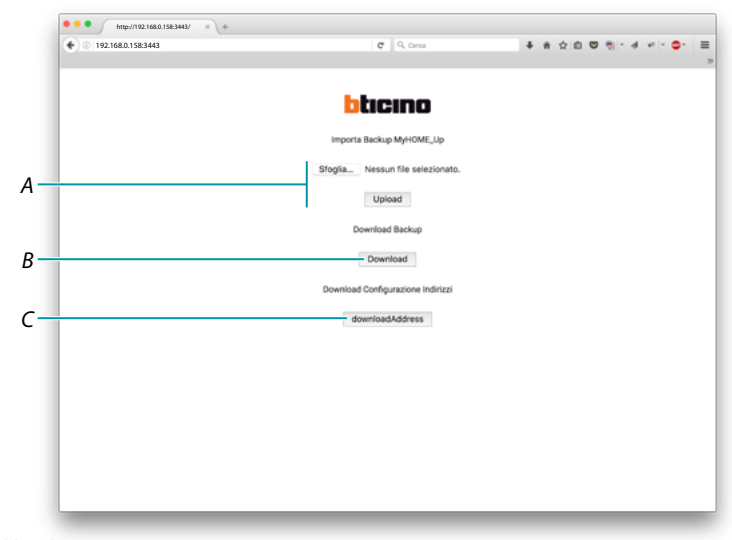

*A. Upload backup*

*kan gebruikt worden om het bestand met de gegevens in uw pc te selecteren en naar MyHOMEServer1 te uploaden*

*B. Download backup*

*kan gebruikt worden om het bestand met de gegevens in MyHOMEServer1 te selecteren en op uw pc op te slaan*

*C. Download address*

*kan gebruikt worden om een bestand (.html) met alle configuraties (bijv. A; PL) van de installatie te downloaden zodat u beschikt over een database waar u alle informatie voor de configuratie van de apparaten (bijv. touchscreen) uit kunt oproepen*

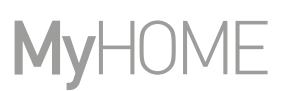

#### **Wat te doen als**

 $\blacklozenge$ 

In het geval dat u op de knop drukt op een apparaat dat eerder is geconfigureerd met dezelfde functie als degene die u wilt instellen (bijv. lichten).

Het volgende scherm wordt weergegeven:

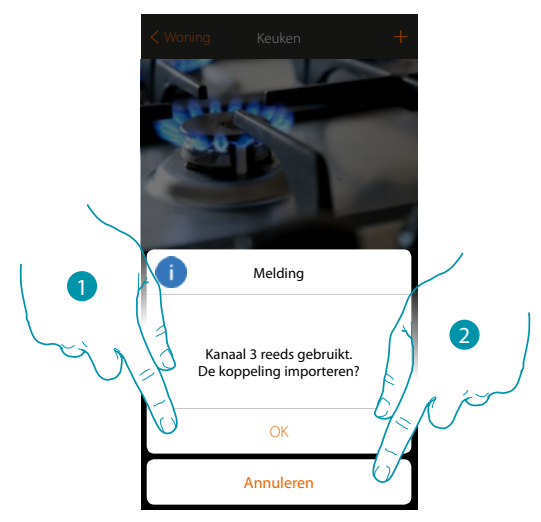

- 1. Raak de toets aan om een nieuw voorwerp aan de bestaande configuratie toe te voegen
- 2. Raak de toets aan om te annuleren

In het geval dat u op de knop drukt op een apparaat dat eerder is geconfigureerd met dezelfde functie (Lichten) als degene die u wilt instellen, maar dan een ander type (bijv. dimmer i.p.v aan/uit). Het volgende scherm wordt weergegeven:

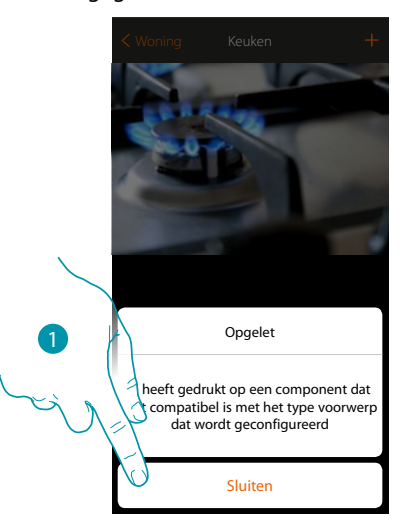

1. Raak de toets aan om het scherm af te sluiten een apparaat van hetzelfde type te selecteren

In het geval dat u op de knop drukt op een apparaat dat eerder is geconfigureerd met een andere functie als degene die u wilt instellen (bijv. rolluik).

Het volgende scherm wordt weergegeven: Apparaat fysiek geconfigureerd

 $\blacklozenge$ 

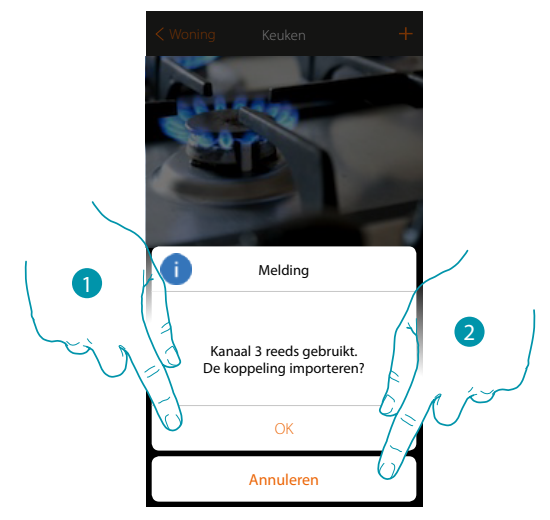

- 1. Raak de toets aan om een nieuw voorwerp aan de bestaande configuratie toe te voegen
- 2. Raak de toets aan om te annuleren

In het geval dat u een actuator koppelt en een reeds gebruikt kanaal selecteert, wordt het volgende scherm weergegeven

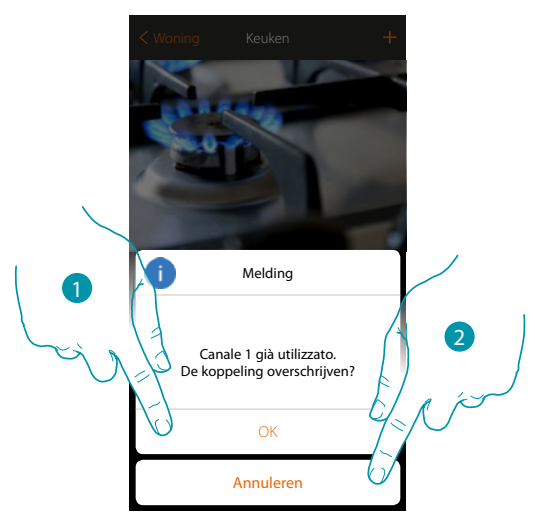

- 1. Raak de toets aan om de selectie te bevestigen en de vorige koppeling over te schrijven
- 2. Raak de toets aan om naar het vorige scherm terug te keren

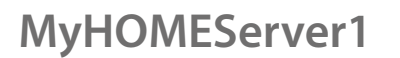

 $\blacklozenge$ 

*Installatiehandleiding*

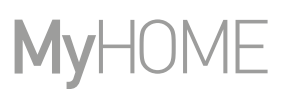

In het geval dat u een bediening koppelt en een reeds gekoppelde knop selecteert, wordt het volgende scherm weergegeven

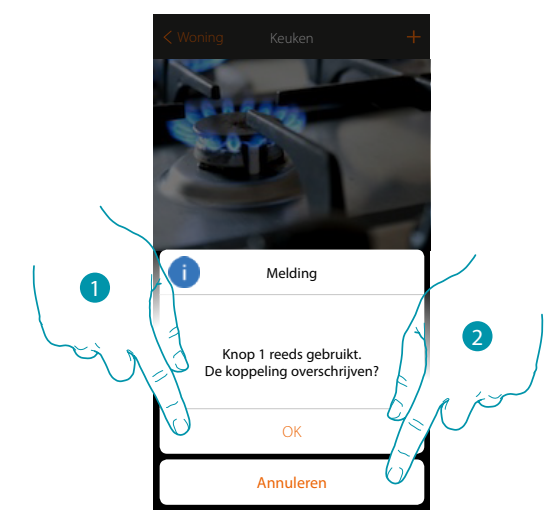

- 1. Raak de toets aan om de selectie te bevestigen en de bestaande koppeling over te schrijven
- 2. Raak de toets aan om naar het hoofdscherm terug te keren

In het geval dat u een kanaal wilt toevoegen dat nog niet met de installatie is gekoppeld, wordt het volgende scherm weergegeven

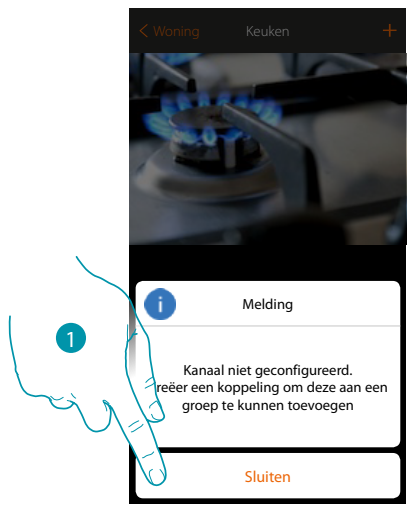

1. Raak de toets aan om het scherm af te sluiten en het apparaat te koppelen

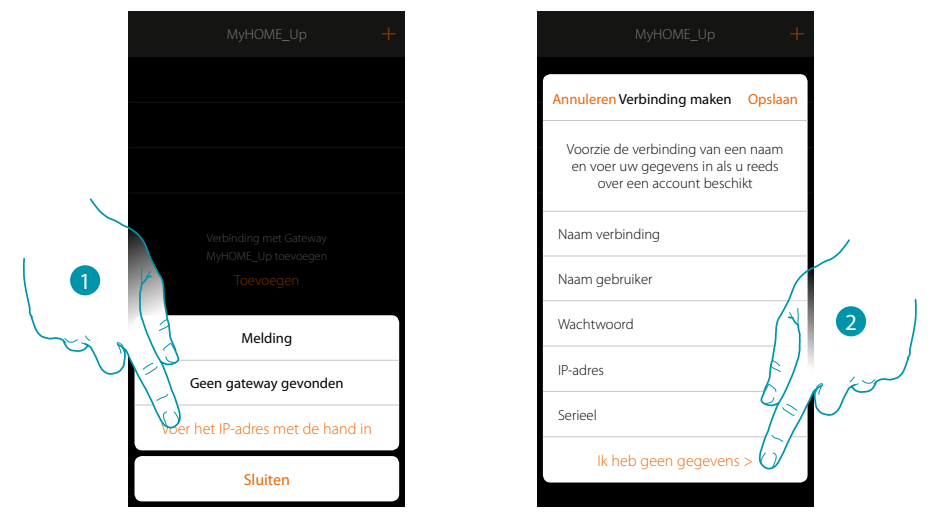

In het geval dat tijdens de creatie van een verbinding uw MyHOMEServer1 niet automatisch wordt gevonden, moet u het adres met de hand invoeren

 $\blacklozenge$ 

- 1. Raak de toets aan om uw MyHOMEServer1 met de hand in het netwerk te identificeren
- 2. Raak de toets aan om de verbinding te leggen en het met de INSTALLER CODE via het lokale netwerk te betreden

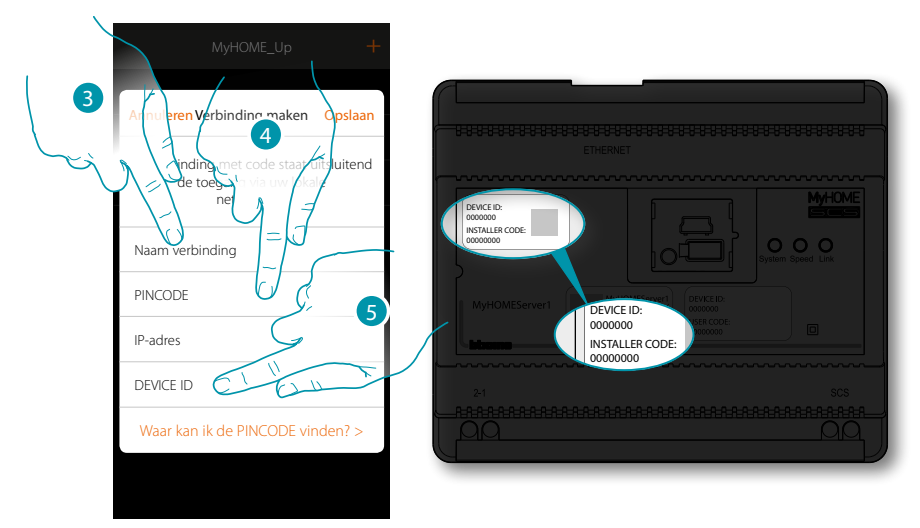

- 3. Voer een naam in die de nieuwe verbinding die u creëert identificeert
- 4. Voer de INSTALLER CODE in die aan de voor- of zijkant van het apparaat is aangegeven
- 5. Voer de DEVICE ID in die aan de voor- of zijkant van het apparaat is aangegeven

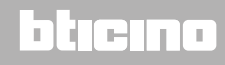

 $\blacklozenge$ 

*Installatiehandleiding*

# **My**

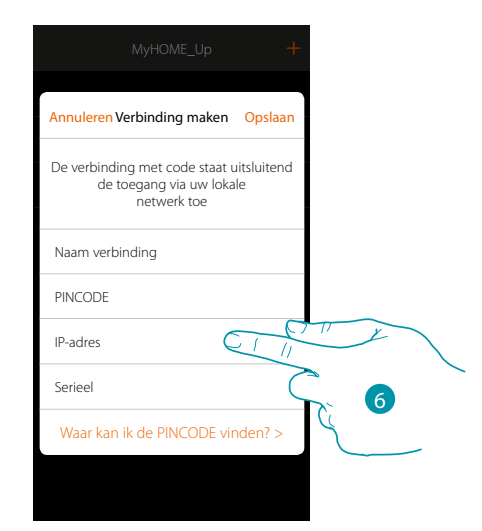

#### 6. Voer het IP-adres van uw MyHOMEServer1 in

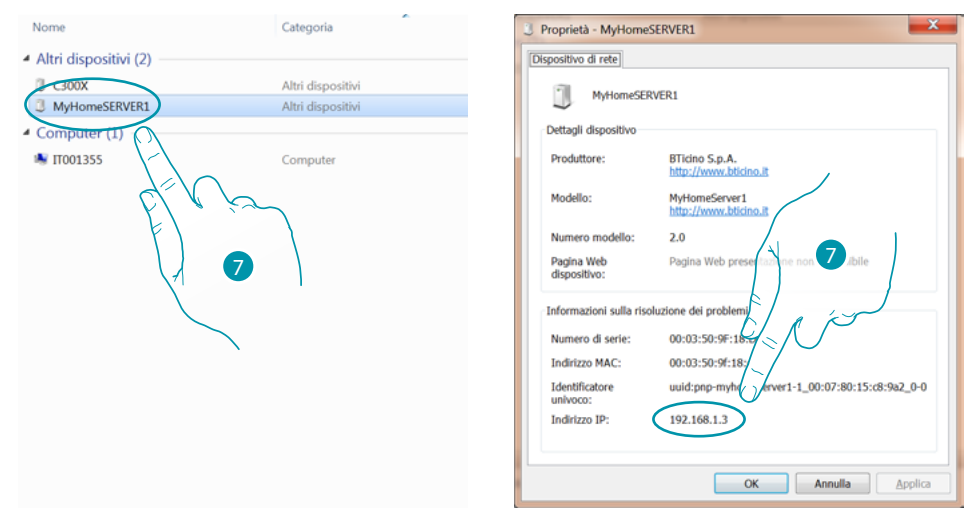

7. Als u dit niet kent, verbindt u de PC met hetzelfde netwerk als dat van de MyHOMEServer1, zoekt u in de netwerkverbindingen en opent u het venster met de eigenschappen. Als het niet verschijnt in de netwerkverbindingen, kunt u de resetknop van de MyHOMEServer1 10 seconden lang indrukken en op DHCP zetten

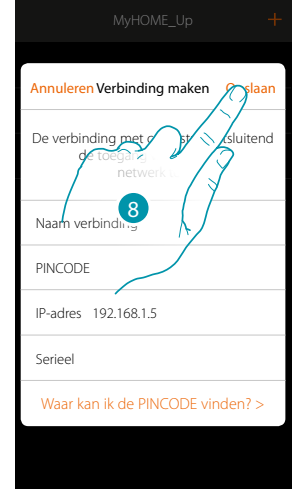

8. Raak de toets aan om de verbinding met de installatie op te slaan

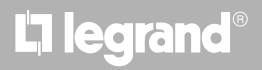

In het geval dat uw MyHOMEServer1 tijdens de verbindingsfase niet wordt gevonden, wordt het volgende scherm weergegeven:

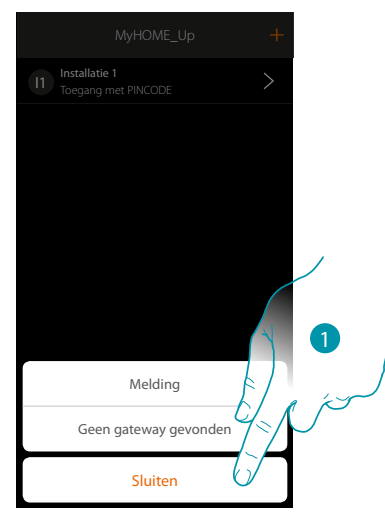

Verifieer de aansluitingen en/of de WiFi-verbinding.

 $\blacklozenge$ 

De smartphone en MyHOMEServer1 moeten met hetzelfde LAN-netwerk zijn verbonden

1. Raak de toets aan om naar het vorige scherm terug te keren

In het geval dat twee apparaten met dezelfde configuratie aanwezig zijn, wordt het volgende scherm weergegeven:

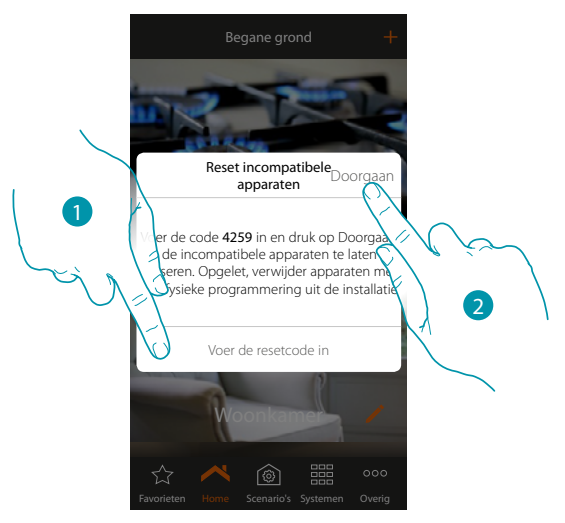

- 1. Voer de code voor de initialisatie van alle incompatibele apparaten in
- 2. Raak de toets aan om de initialisatie te verrichten

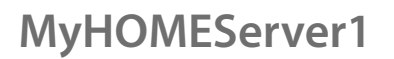

 $\blacklozenge$ 

*Installatiehandleiding*

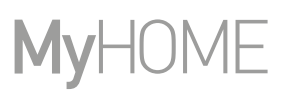

Als tijdens het zoeken en automatisch vinden van de aangesloten apparaten het maximum aantal apparaten wordt overschreden dat door de bus beheerd kan worden, wordt het volgende scherm weergegeven:

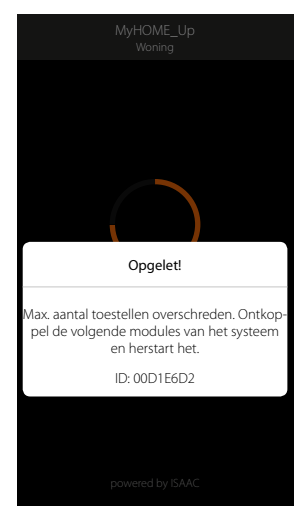

Koppel de genoemde modules van de installatie af en start het systeem weer op In het geval dat u een thermostaat koppelt die reeds geconfigureerd is, wordt het volgende scherm weergegeven

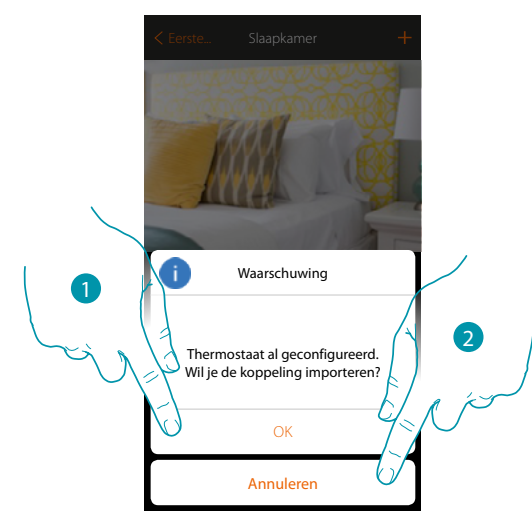

1. Raak de toets aan om de selectie te bevestigen en de bestaande configuratie te importeren\*

2. Raak de toets aan om naar het hoofdscherm terug te keren

*\*Opmerking: de configuratie van de geselecteerde thermostaat wordt omgezet voor het nieuwe MyHome\_Up-systeem.*

*De beschikbare functies worden in de gebruikershandleiding beschreven. Als de thermostaat fysiek geconfigureerd is, verplicht het systeem u om de configuratoren te verwijderen en een nieuwe configuratie te verrichten.*

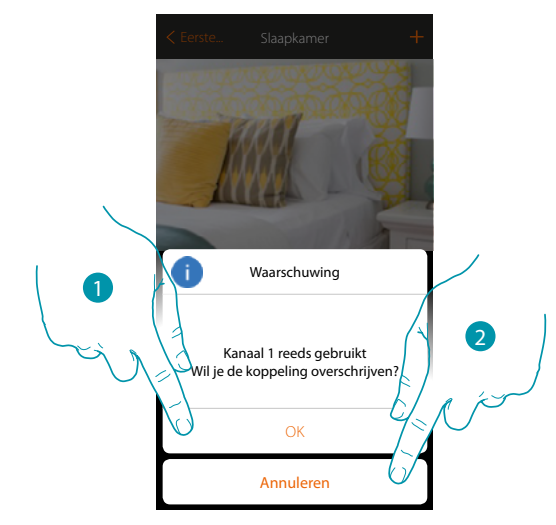

In het geval dat u een sonde koppelt die reeds aan een andere thermostaat gekoppeld is, wordt het volgende scherm weergegeven

- 1. Raak de toets aan om de selectie te bevestigen en de vorige koppeling over te schrijven
- 2. Raak de toets aan om naar het hoofdscherm terug te keren

 $\blacklozenge$ 

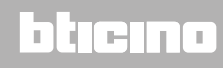

**Legrand SNC 128, av. du Maréchal-de-Lattre-de-Tassigny 87045 Limoges Cedex - France www.legrand.com**

**BTicino SpA Viale Borri, 231 21100 Varese www.bticino.com**